# HP LaserJet M9059 MFP

# Gebruikershandleiding

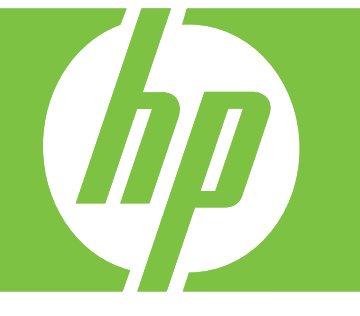

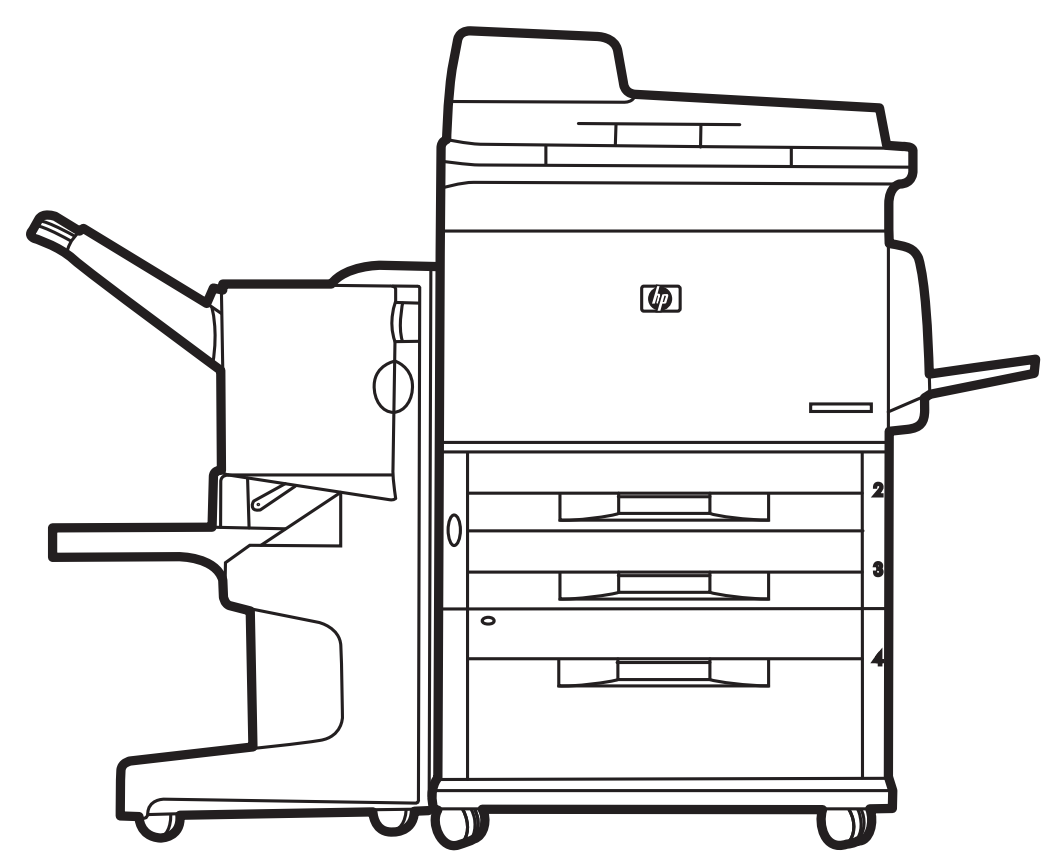

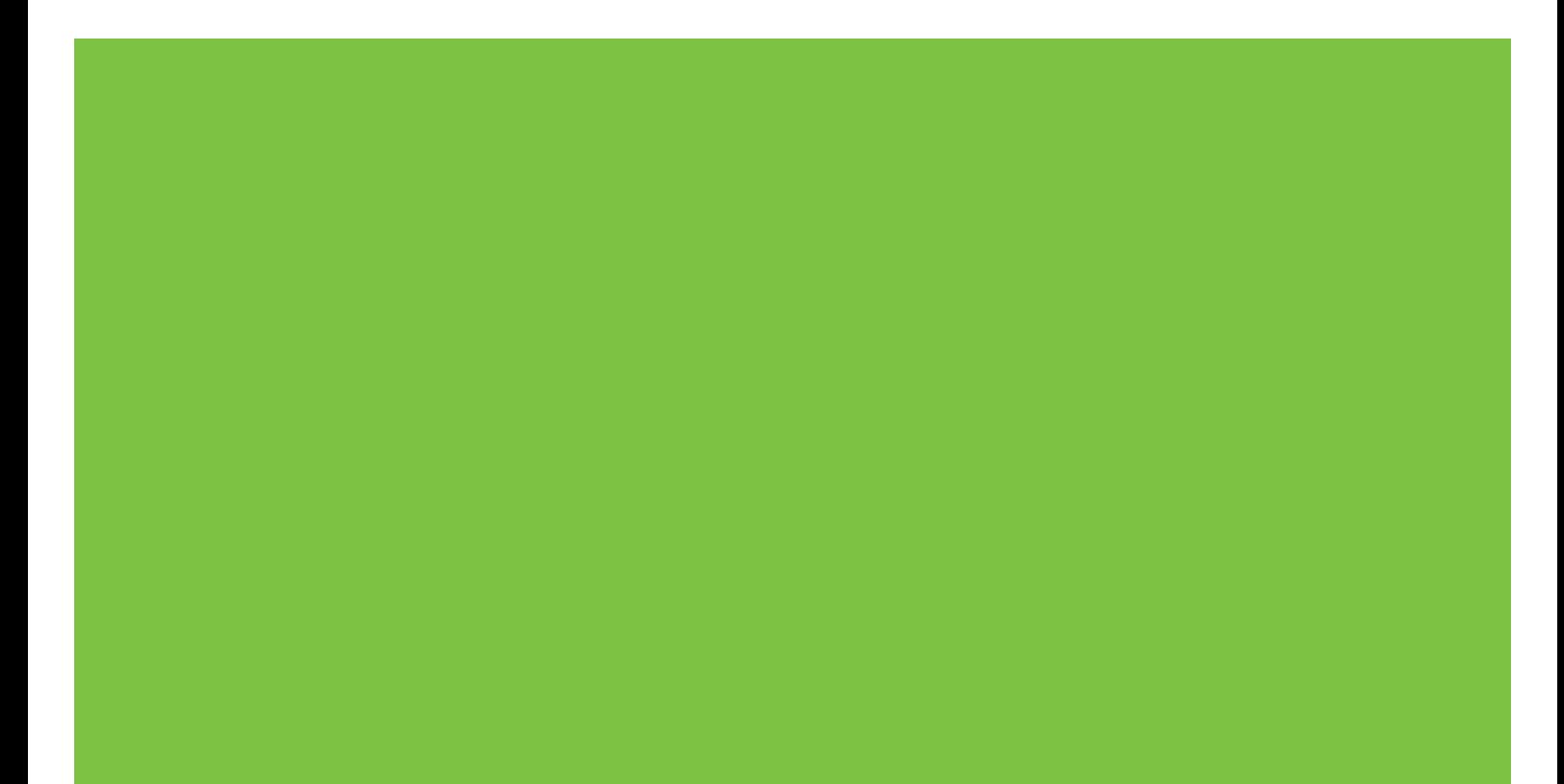

# HP LaserJet M9059 MFP Gebruikershandleiding

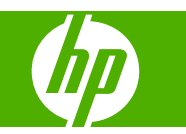

Auteursrechtinformatie

© 2009 Copyright Hewlett-Packard Development Company, L.P.

Verveelvoudiging, bewerking of vertaling zonder voorafgaande schriftelijke toestemming is verboden, behalve voor zover toegestaan volgens het auteursrecht.

De informatie in dit document kan zonder vooraankondiging worden gewijzigd.

De enige garanties voor producten en services van HP worden uiteengezet in de garantieverklaring die bij dergelijke producten en services wordt geleverd. Niets in deze verklaring mag worden opgevat als een aanvullende garantie. HP is niet aansprakelijk voor technische of redactionele fouten of weglatingen in deze verklaring.

Onderdeelnummer: CE800-90910

Editie 2, 10/2009

Handelsmerken

Microsoft® en Windows® zijn in de Verenigde Staten gedeponeerde handelsmerken van Microsoft Corporation.

PostScript® is een gedeponeerd handelsmerk van Adobe Systems Incorporated.

ENERGY STAR® en het ENERGY STARlogo® zijn in de Verenigde Staten gedeponeerde merken van de United States Environmental Protection Agency.

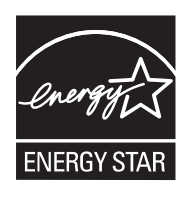

# Inhoudsopgave

### 1 Basisinformatie over het product

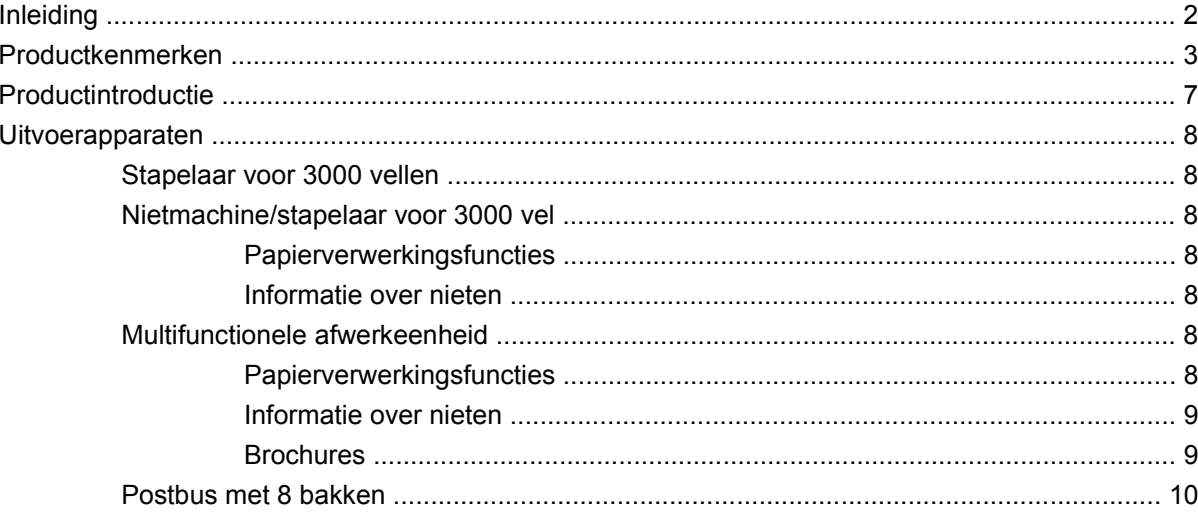

## 2 Bedieningspaneel

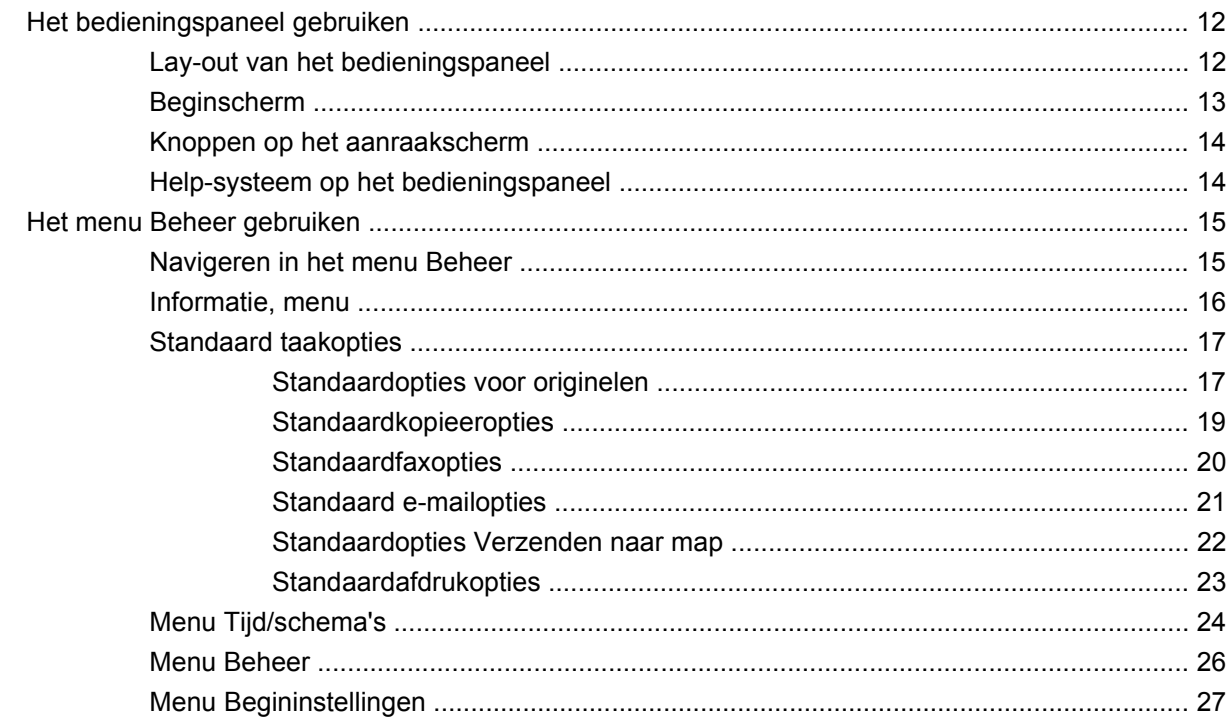

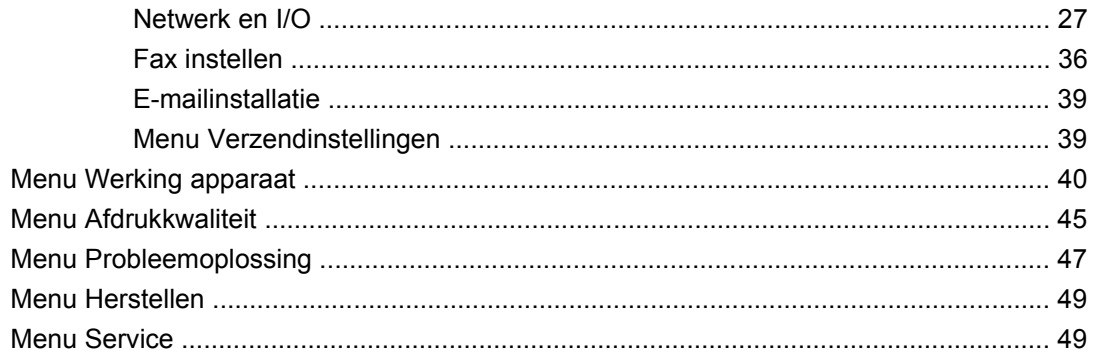

### 3 Software voor Windows

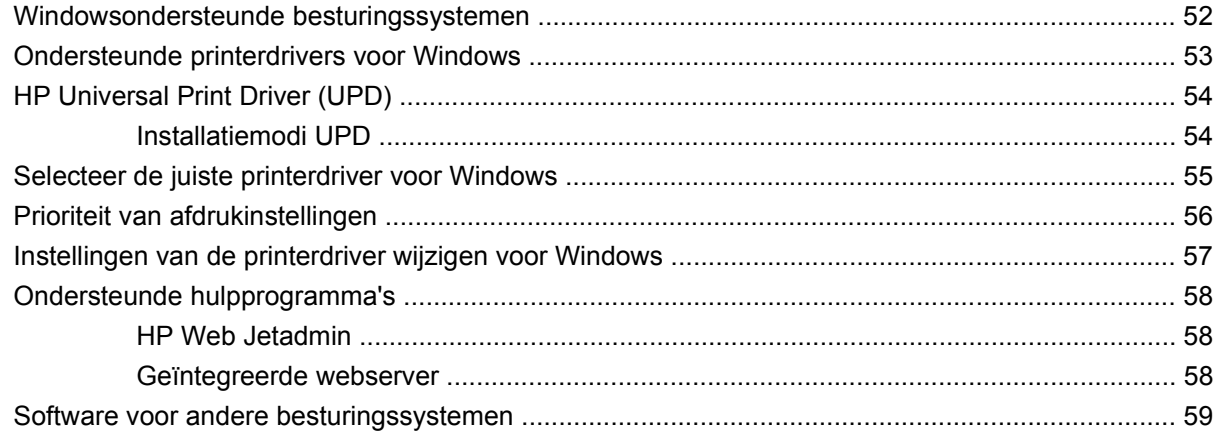

## 4 Het product gebruiken met Macintosh

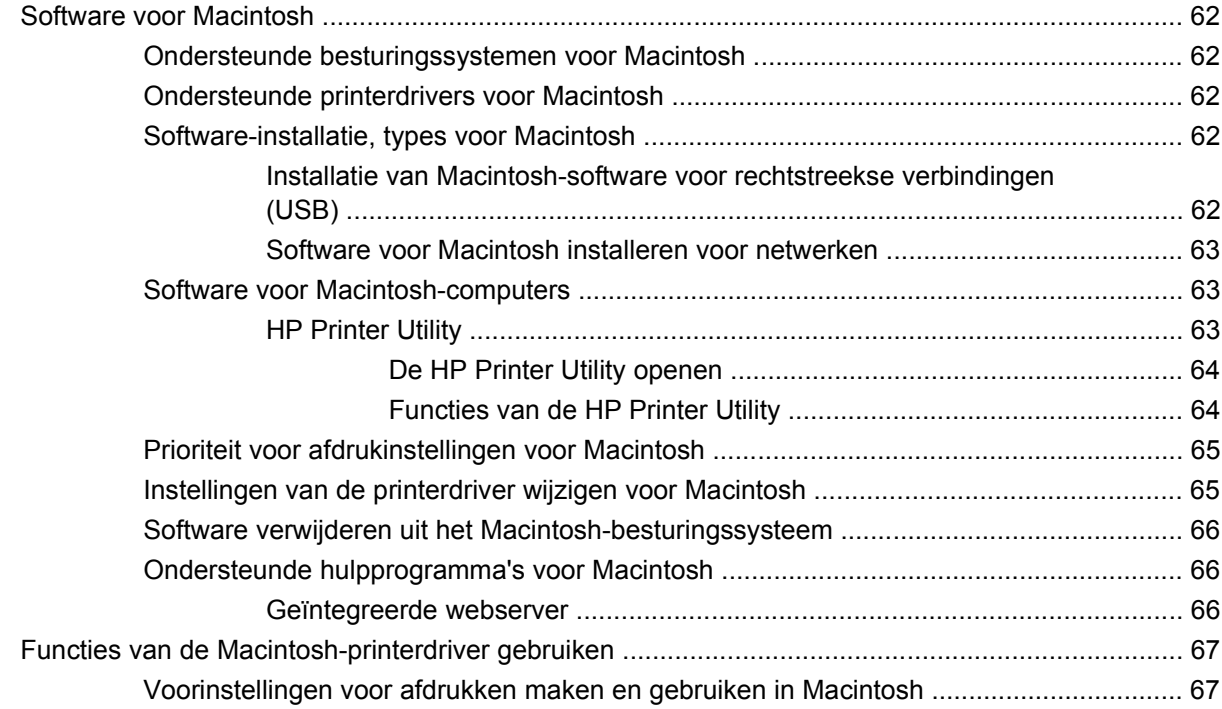

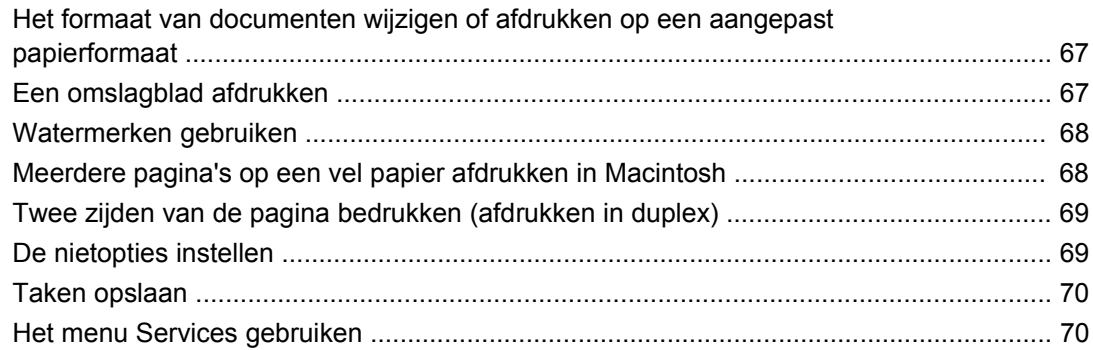

# 5 Connectiviteit

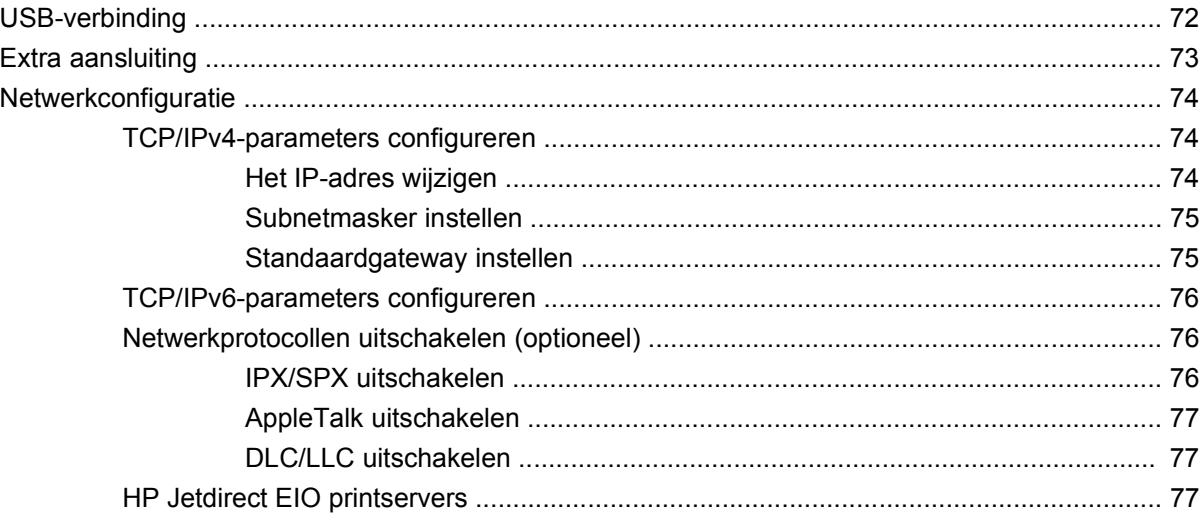

# 6 Papier en afdrukmateriaal

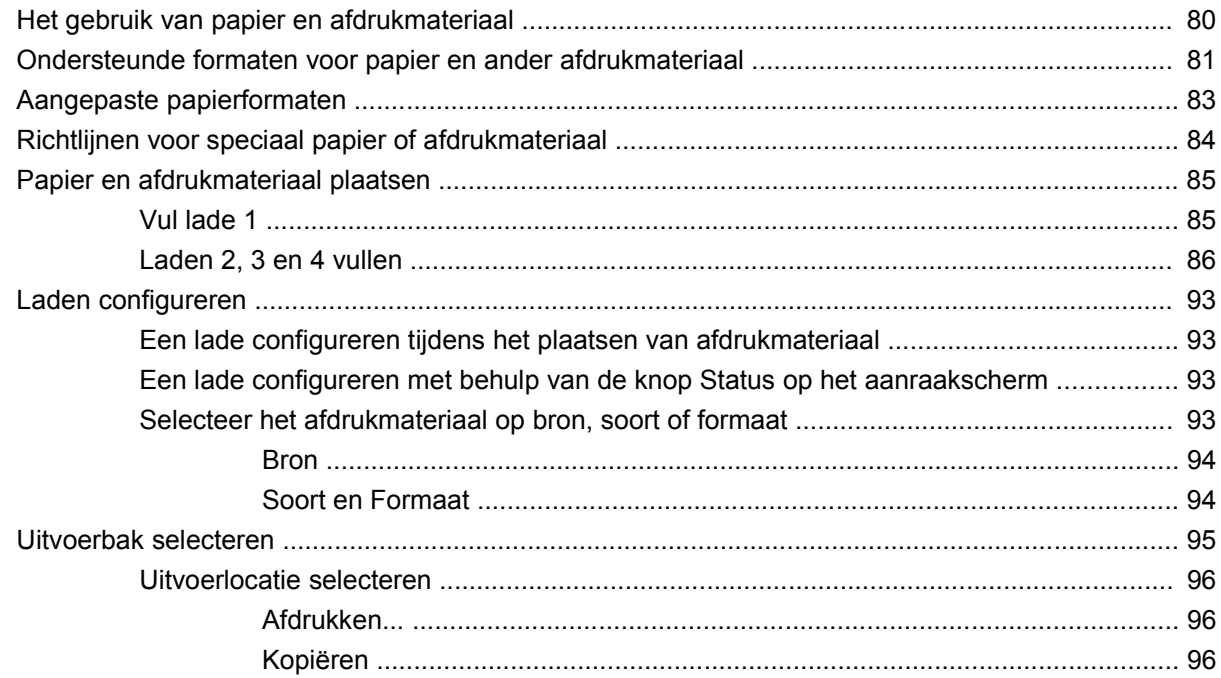

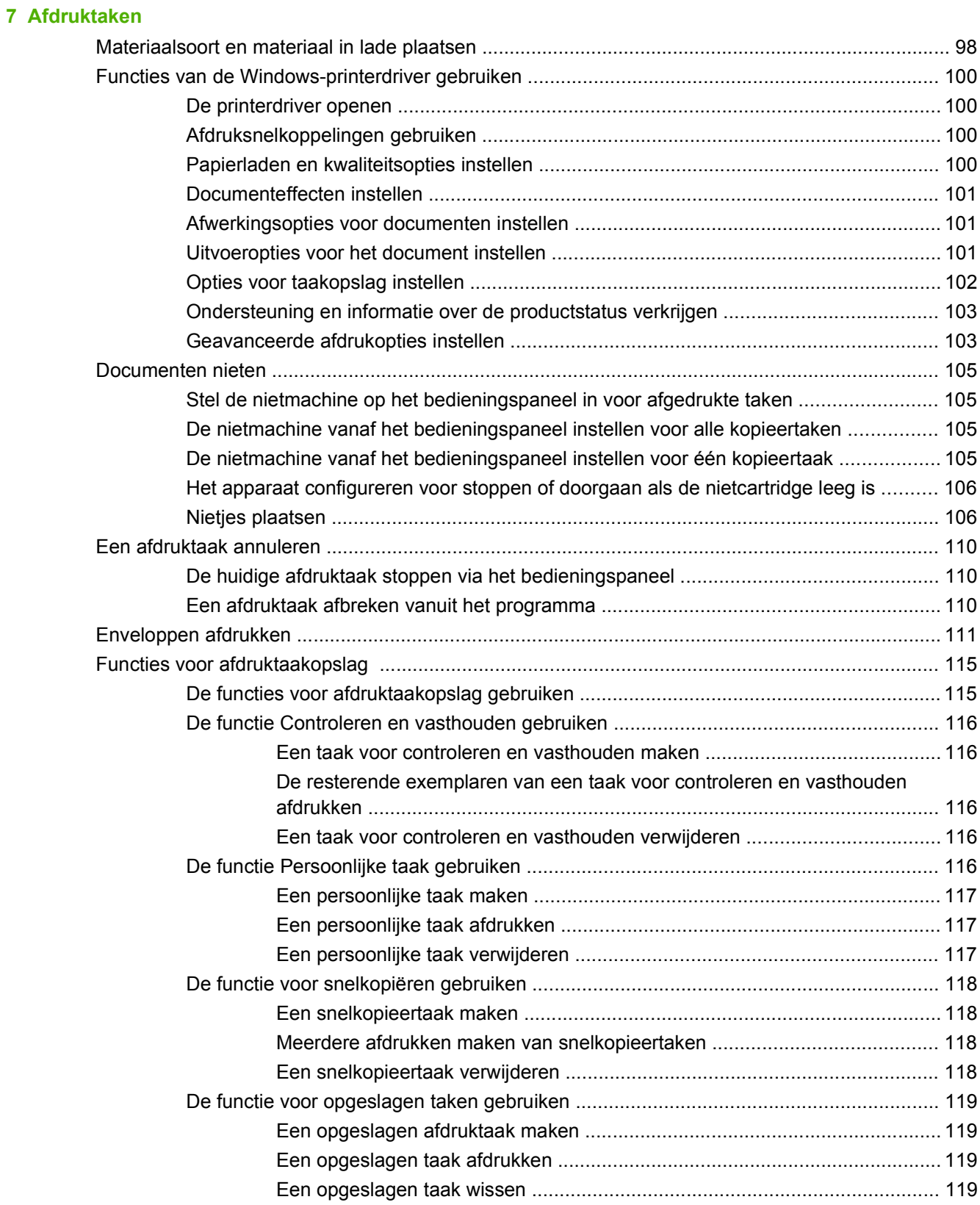

### 8 Kopiëren

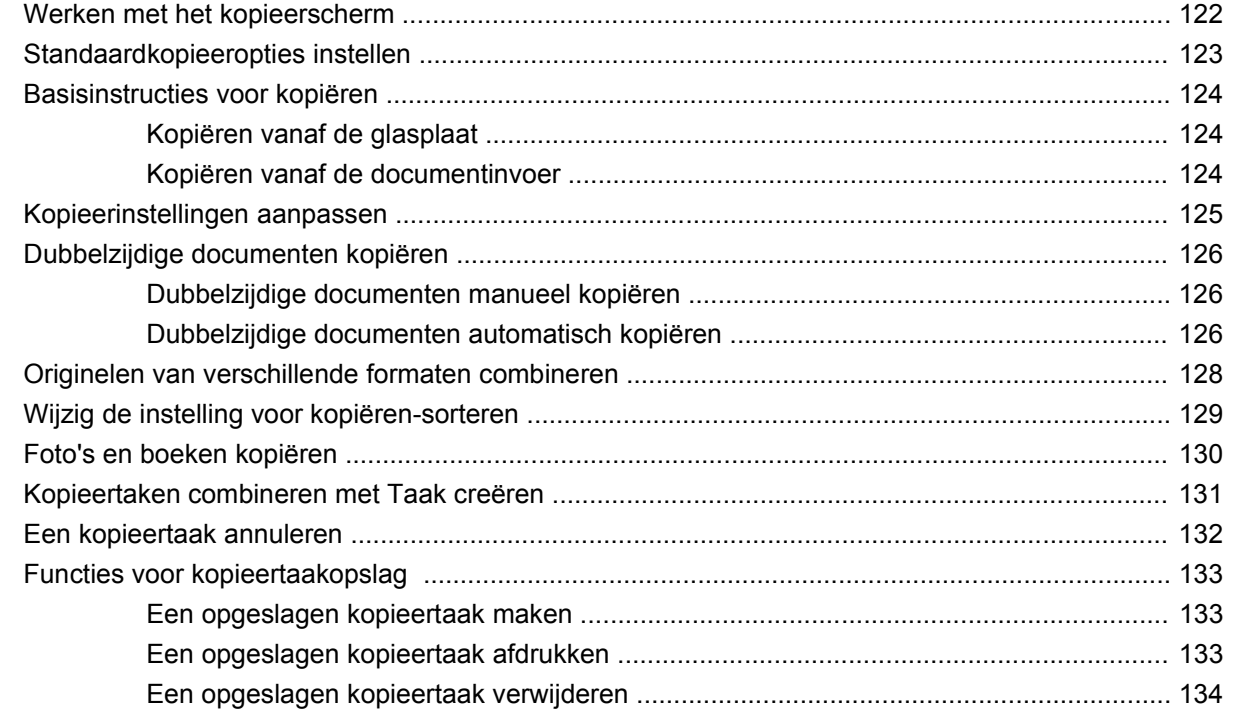

#### 9 Scannen en verzenden naar een e-mailadres

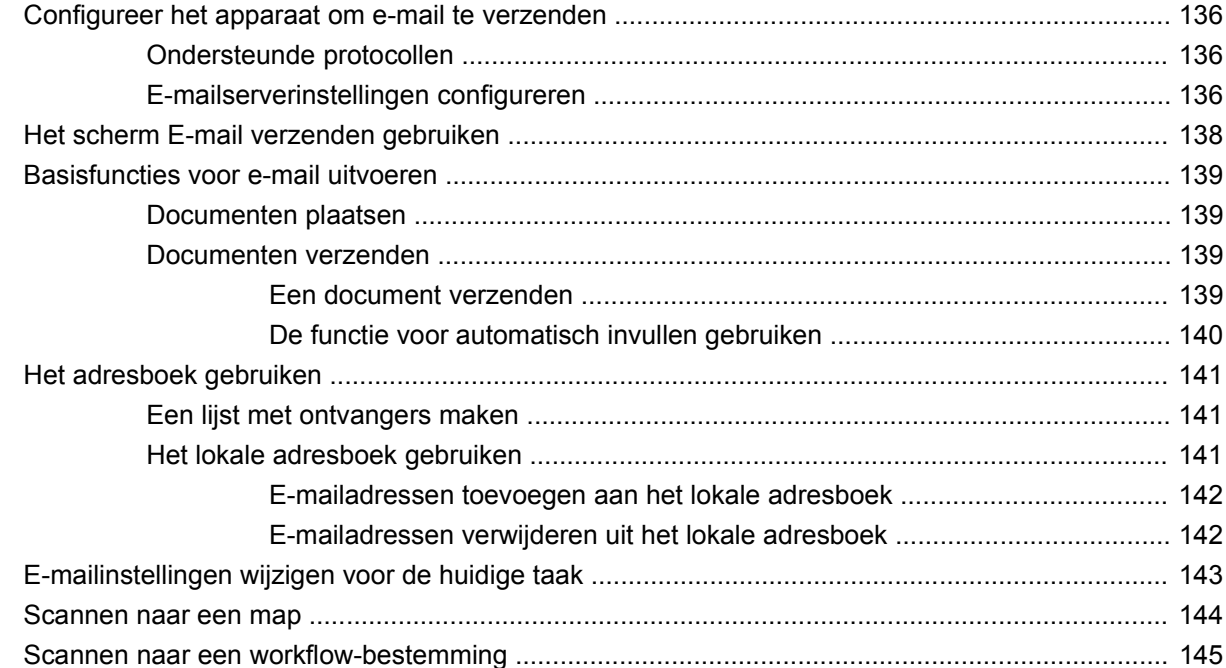

#### 10 Faxen

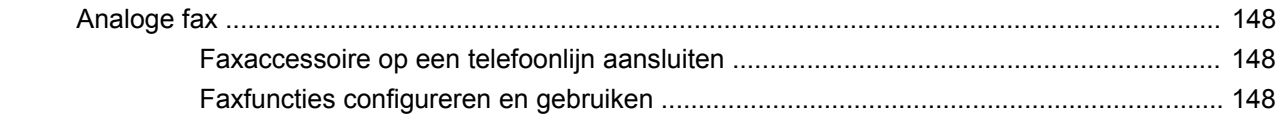

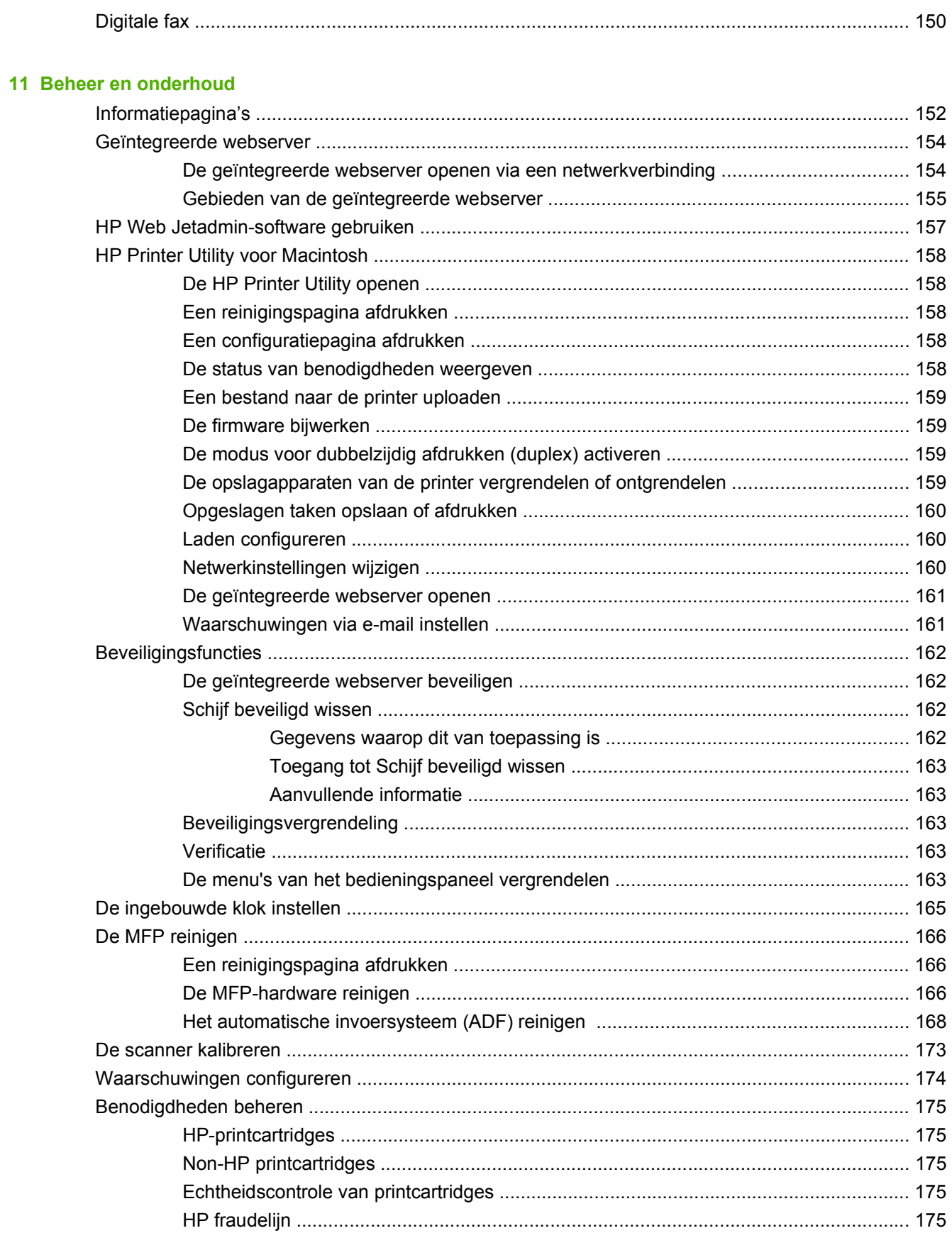

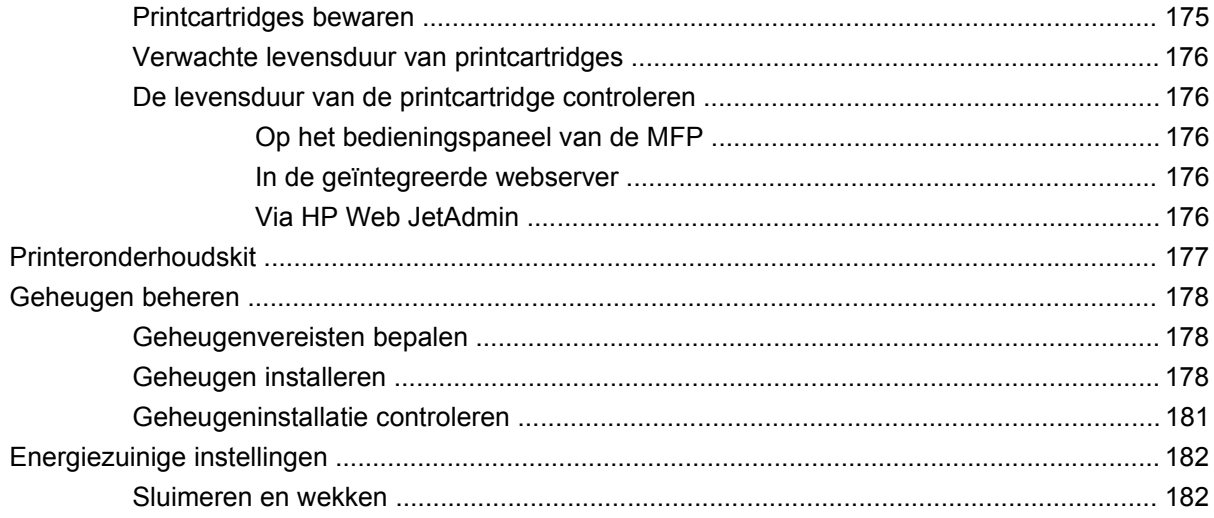

### **[12 Problemen oplossen](#page-198-0)**

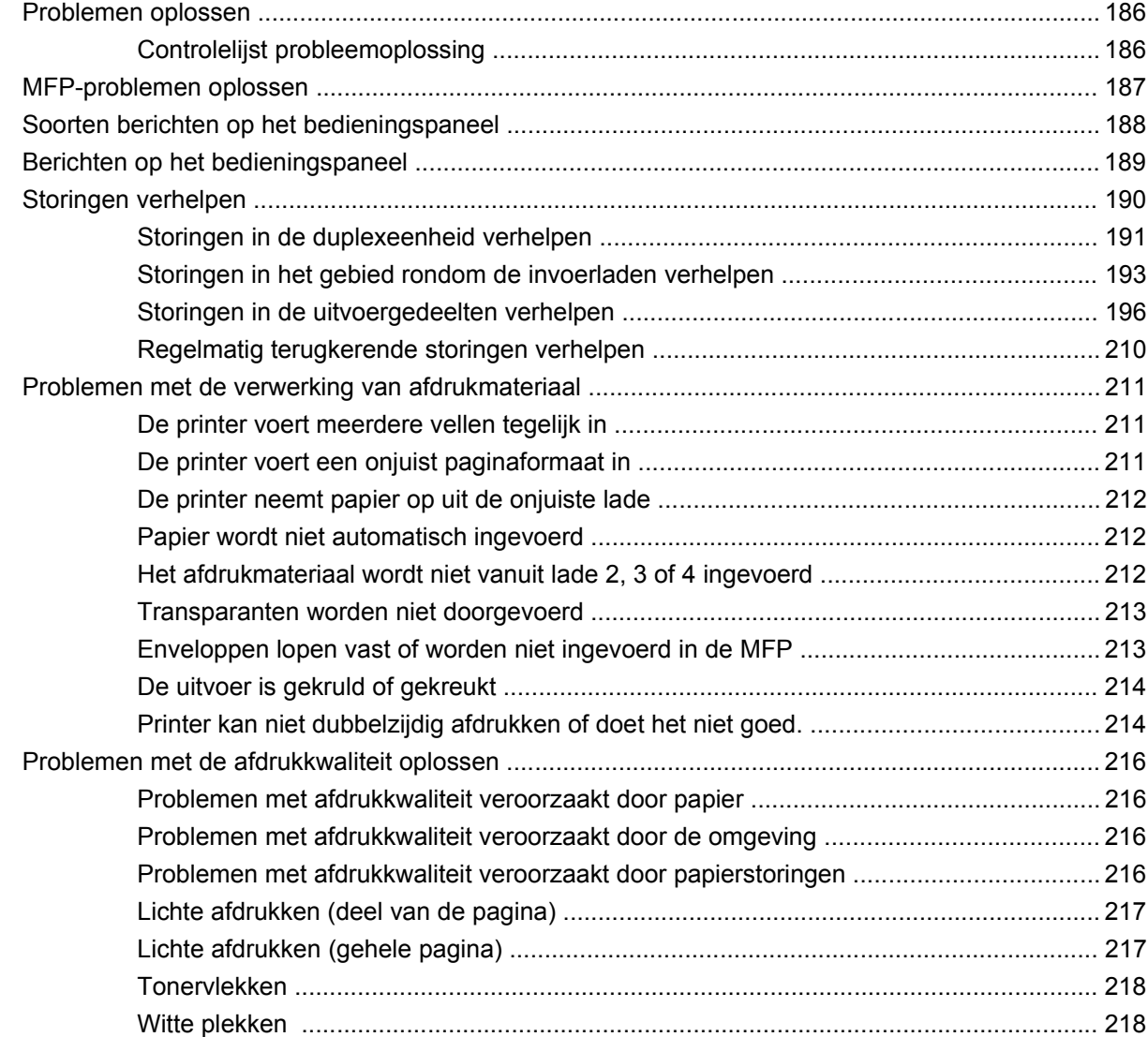

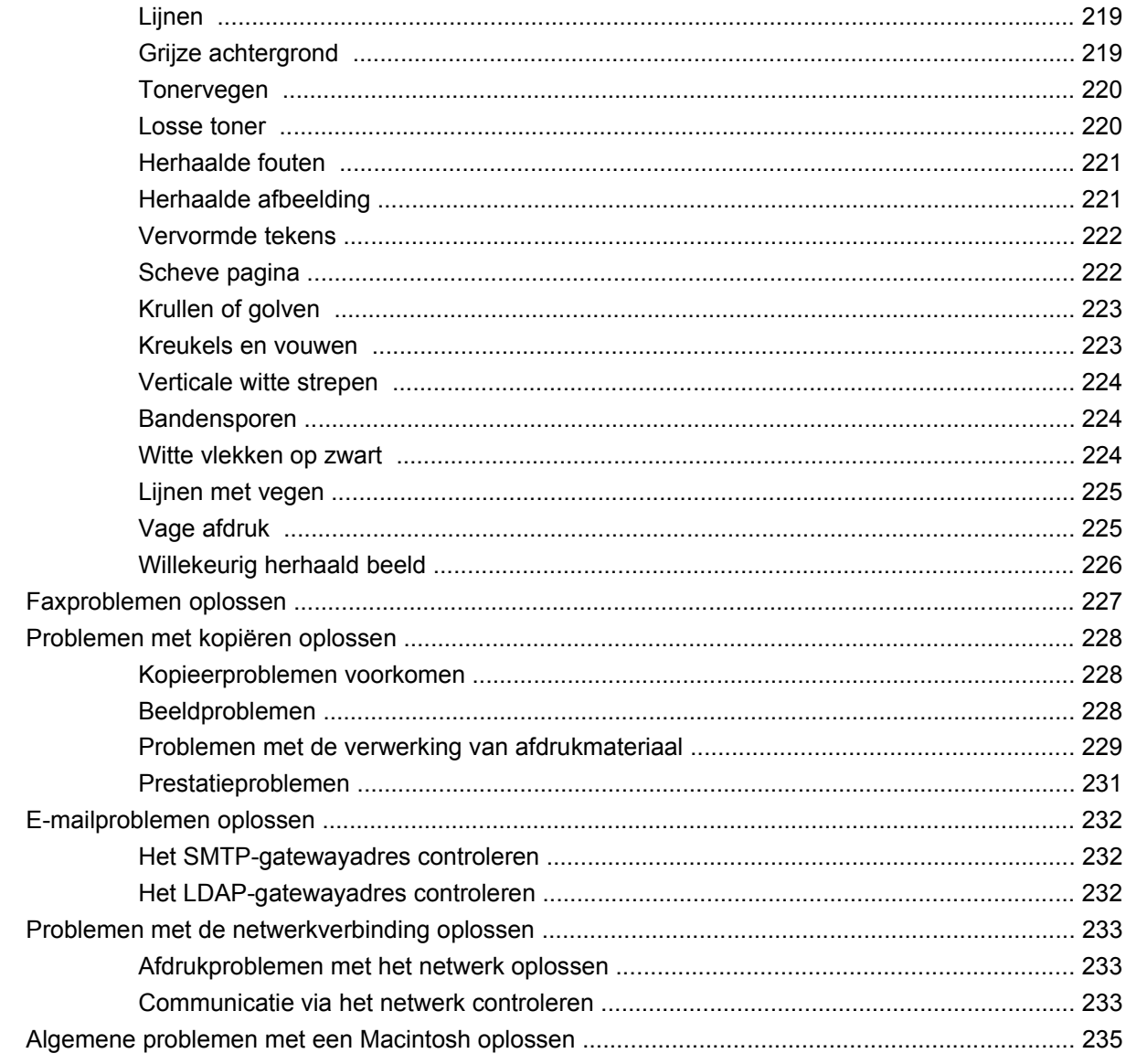

# **Bijlage A Benodigdheden en accessoires**

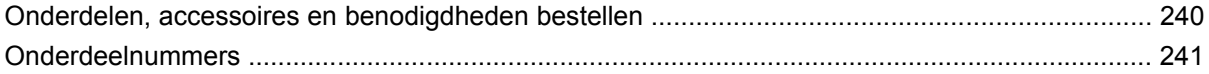

## **Bijlage B Specificaties**

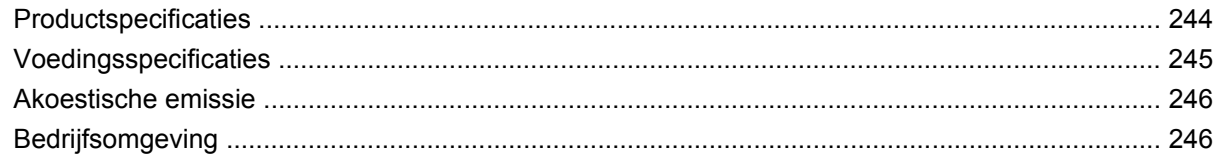

## **Bijlage C Overheidsinformatie**

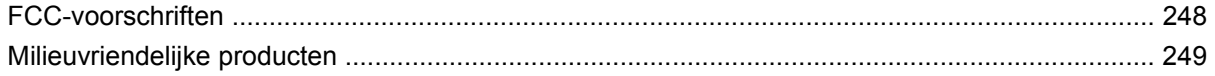

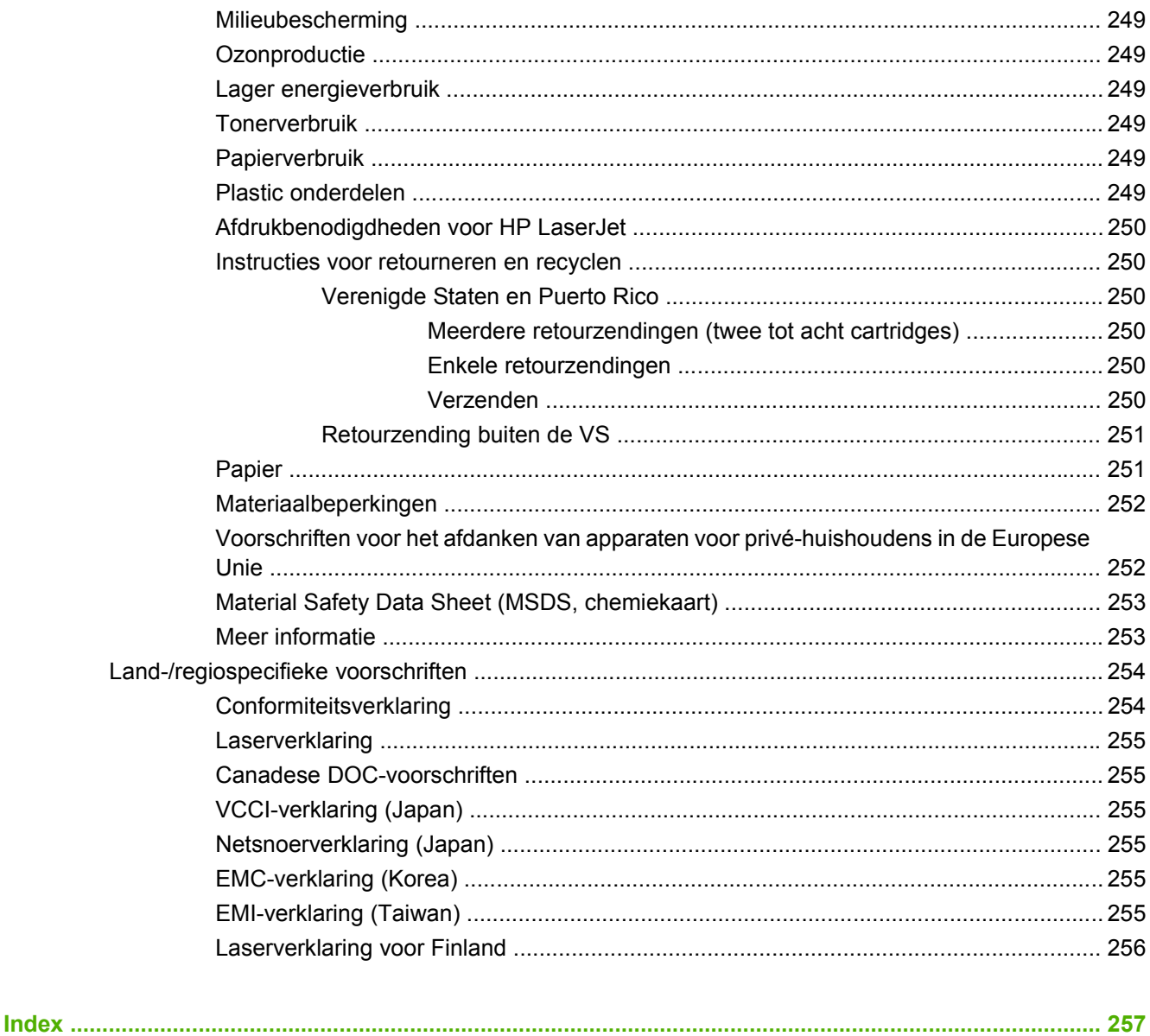

# <span id="page-14-0"></span>**1 Basisinformatie over het product**

- [Inleiding](#page-15-0)
- [Productkenmerken](#page-16-0)
- [Productintroductie](#page-20-0)
- [Uitvoerapparaten](#page-21-0)

# <span id="page-15-0"></span>**Inleiding**

**Afbeelding 1-1** HP LaserJet M9059 MFP

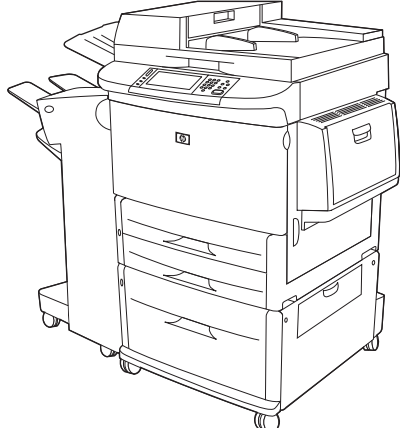

De HP LaserJet M9059 MFP wordt standaard met de volgende items geleverd:

- Multifunctionele invoerlade voor 100 vel (lade 1)
- Twee invoerladen voor 500 vel
- Eén invoerlade voor 2000 vel
- Automatische documentinvoer (ADF)
- Een geïntegreerde HP Jetdirect-printserver voor aansluiting op een 10/100/1000Base-TX-netwerk (Gigabit-ondersteuning)
- $\bullet$  384 MB RAM
- Een duplexmodule
- **•** Een vaste schijf

# <span id="page-16-0"></span>**Productkenmerken**

De HP LaserJet M9059 MFP is ontworpen voor gebruik door werkgroepen. De MFP is een zelfstandig kopieerapparaat dat niet op een computer hoeft te worden aangesloten. Met uitzondering van afdruktaken via het netwerk kunnen alle functies op het bedieningspaneel van de MFP worden ingesteld.

#### **Functies**

- Dubbelzijdig kopiëren en afdrukken
- Afbeeldingen aanpassen
- Digitaal verzenden in kleur
- **Afdrukken en kopiëren in zwart-wit.**
- Afdrukken op breed materiaal
- Documenten afwerken

#### **Snelheid en doorvoer**

- 50 afbeeldingen per minuut bij scannen en afdrukken op Letter-formaat of A4-formaat volgens de International Standards Organization (ISO)
- Schaalbaarheid van 25 tot 400% bij gebruik van de scannerglasplaat
- Schaalbaarheid van 25 tot 200% bij gebruik van de ADF (automatische documentinvoer)
- Transmit Once-technologie en Raster Image Processing (RIP) ONCE-technologie
- Acht seconden stand-by tot de eerste pagina
- Afdrukvolume tot 300.000 afbeeldingen per maand
- microprocessor van 533 megahertz (MHz)

#### **Resolutie**

- 600 dots per inch (dpi) met Resolution Enhancement-technologie (REt)
- **•** FastRes 1200 biedt 1200 dpi-kwaliteit op volledige snelheid
- Tot 220 grijstinten

#### **Geheugen**

- 384 megabyte (MB) random-access memory (RAM), uitbreidbaar tot 512M B met 100-pins DDR standaard-DIMM's (Double Data Rate Dual Inline Memory Modules)
- Door MEt (Memory Enhancement Technology) worden gegevens automatisch gecomprimeerd, zodat het RAM efficiënter wordt gebruikt

#### **Gebruikersinterface**

- **•** Grafische weergave op bedieningspaneel
- Geïntegreerde webserver voor toegang tot ondersteuning (voor netwerkproducten)
- HP-werksetsoftware voor MFP-status en waarschuwingen en het afdrukken van interne informatiepagina's

#### **Taal en lettertypen**

- HP Printer Command Language (PCL) 6
- **•** HP PCL 5e voor compatibiliteit
- **•** Printer Management Language
- 80 schaalbare TrueType-lettertypen
- HP postscript 3-emulatie

#### **Kopiëren en verzenden**

- Modi voor tekstbestanden, grafische bestanden en combinaties van tekst en afbeeldingen
- Een functie voor taakonderbreking (tussen exemplaren van kopieertaken)
- Meerdere pagina's per vel
- Animaties voor ingrijpen van de gebruiker (bijvoorbeeld bij een papierstoring)
- De mogelijkheid om boeken te kopiëren
- E-mailcompatibiliteit
- Energiebesparende sluimerfunctie
- One-pass dubbelzijdig scannen

#### **Printcartridge**

- Cartridges hoeven niet te worden geschud
- **•** Echtheidscontrole van HP printcartridges
- Automatische verwijdering van beveiligingsstrip

#### **Papierverwerking**

- **Invoer**
	- **Lade 1 (multifunctionele lade):** Een multifunctionele lade voor papier, transparanten, etiketten en enveloppen. Voor maximaal 100 vel papier of 10 enveloppen.
	- **Lade 2 en 3:** Twee laden voor 500 vel. In deze laden wordt papier met een standaardformaat tot A3/11 x 17 automatisch gedetecteerd en kan aangepast papier worden geladen.
	- **Lade 4 (invoerlade voor 2000 vel):** In deze lade wordt papier met een standaardformaat tot 11 x 17/A3 automatisch gedetecteerd en kan aangepast papier worden geladen.
- Automatische documentinvoer (ADF Automatic Document Feeder): Kan maximaal 100 vel Letter- of A4-papier bevatten, of 50 vel 11 x 17- of A3-papier.
- **Dubbelzijdig afdrukken:** Hiermee kunt u dubbelzijdig afdrukken (aan beide kanten van het papier afdrukken).

#### ● **Uitvoer**

De MFP biedt de volgende optionele uitvoermogelijkheden:

◦ **Stapelaar voor 3000 vellen:** Voor maximaal 3000 vel papier.

Bovenste bak (afdrukzijde boven): Voor maximaal 100 vel papier.

Onderste bak (afdrukzijde onder): Voor maximaal 3000 vel papier. De uitvoerbakken maken deel uit van het uitvoerapparaat.

◦ **Nietmachine/stapelaar voor 3000 vel:** Voor multipositioneel nieten van maximaal 50 vel papier per taak, of een maximale taakhoogte van 5 mm (0,2 inch).

Bovenste bak (afdrukzijde boven): Voor maximaal 100 vel papier.

Onderste bak (afdrukzijde onder): Voor maximaal 3000 vel papier. De uitvoerbakken maken deel uit van het uitvoerapparaat.

◦ **Multifunctionele afwerkeenheid:** Voor het stapelen van 1000 vel papier, voor het nieten van maximaal 50 vel papier per document en voor het vouwen en rugnieten van brochures van maximaal 10 vel papier.

Bovenste bak (afdrukzijde boven en onder): Voor maximaal 1000 vel papier.

Onderste bak (brochure): Voor maximaal 50 brochures.

◦ **Postbus met 8 bakken:** Een stapelaar, sorteerder of taakscheider met tevens acht postbusbakken. Deze kunnen worden toegewezen aan individuele gebruikers of werkgroepen voor eenvoudig identificeren en ophalen. De postbus met 8 bakken kan in alle bakken 2000 vel papier van A4- of Letter-formaat bevatten.

Bovenste bak (afdrukzijde boven): Voor maximaal 125 vel papier

Bak 1 tot en met 8 (afdrukzijde onder): Elk voor maximaal 250 vel papier

#### **Connectiviteit**

- Hi-Speed USB 2.0-aansluiting
- HP Jetdirect 635n IPv6/IPsec printserver. LAN-verbinding (Local Area Network, RJ-45) voor de geïntegreerde printserver
- Optionele analoge faxkaart
- Optionele HP Jetdirect EIO-printserverkaarten
	- HP Jetdirect 625n gigabit Ethernet interne printserver
	- IPV6/IPSec

#### **Milieuvoorzieningen**

- Met firmware-updates is het mogelijk de MFP-firmware bij te werken. Om de recentste firmware te downloaden, gaat u naar [www.hp.com/go/ljm9059mfp\\_firmware](http://www.hp.com/go/ljm9059mfp_firmware) en volgt u de instructies op het scherm. Gebruik de HP Web Jetadmin-software (ga naar [www.hp.com/go/webjetadmin\)](http://www.hp.com/go/webjetadmin) om op eenvoudige wijze firmware-updates naar meerdere producten te sturen.
- **CPMERKING:** Voor volledige ondersteuning van dit product is HP Web Jetadmin 10.0 of hoger vereist.
- De interne harde schijf kan worden gebruikt om geselecteerde afdruktaken op te slaan. Deze kan RIP ONCE-technologie ondersteunen en gedownloade lettertypen en formulieren permanent opslaan in de MFP. In tegenstelling tot het standaardproductgeheugen blijven veel items op de harde schijf in de MFP staan, zelfs wanneer de MFP wordt uitgezet. Lettertypen die worden gedownload naar de harde schijf, zijn beschikbaar voor alle gebruikers van de MFP.
- De optionele harde EIO-schijf biedt extra opslagcapaciteit voor lettertypen en formulieren. De MFP gebruikt de harde EIO-schijf niet voor taken zoals RIP ONCE en opgeslagen taken. Voor deze taken wordt de interne harde schijf gebruikt. Beide schijven kunnen met behulp van software worden beveiligd tegen schrijven voor extra veiligheid.

#### **Beveiligingsfuncties**

- Schijf beveiligd wissen
- **•** Beveiligingsvergrendeling
- Taak vasthouden
- Verificatie via bedieningspaneel

# <span id="page-20-0"></span>**Productintroductie**

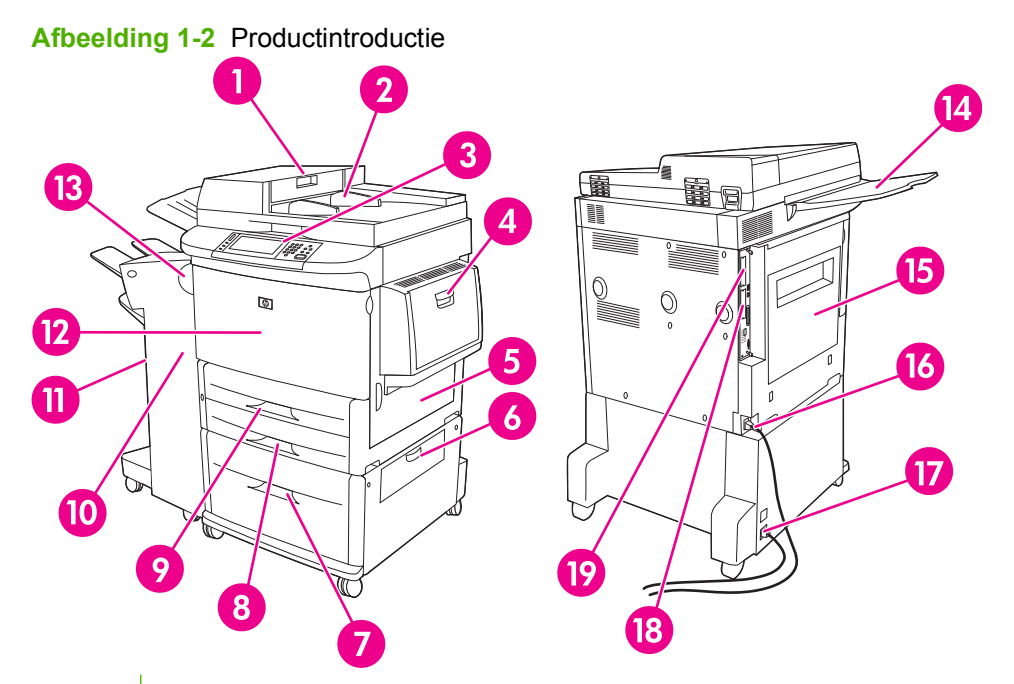

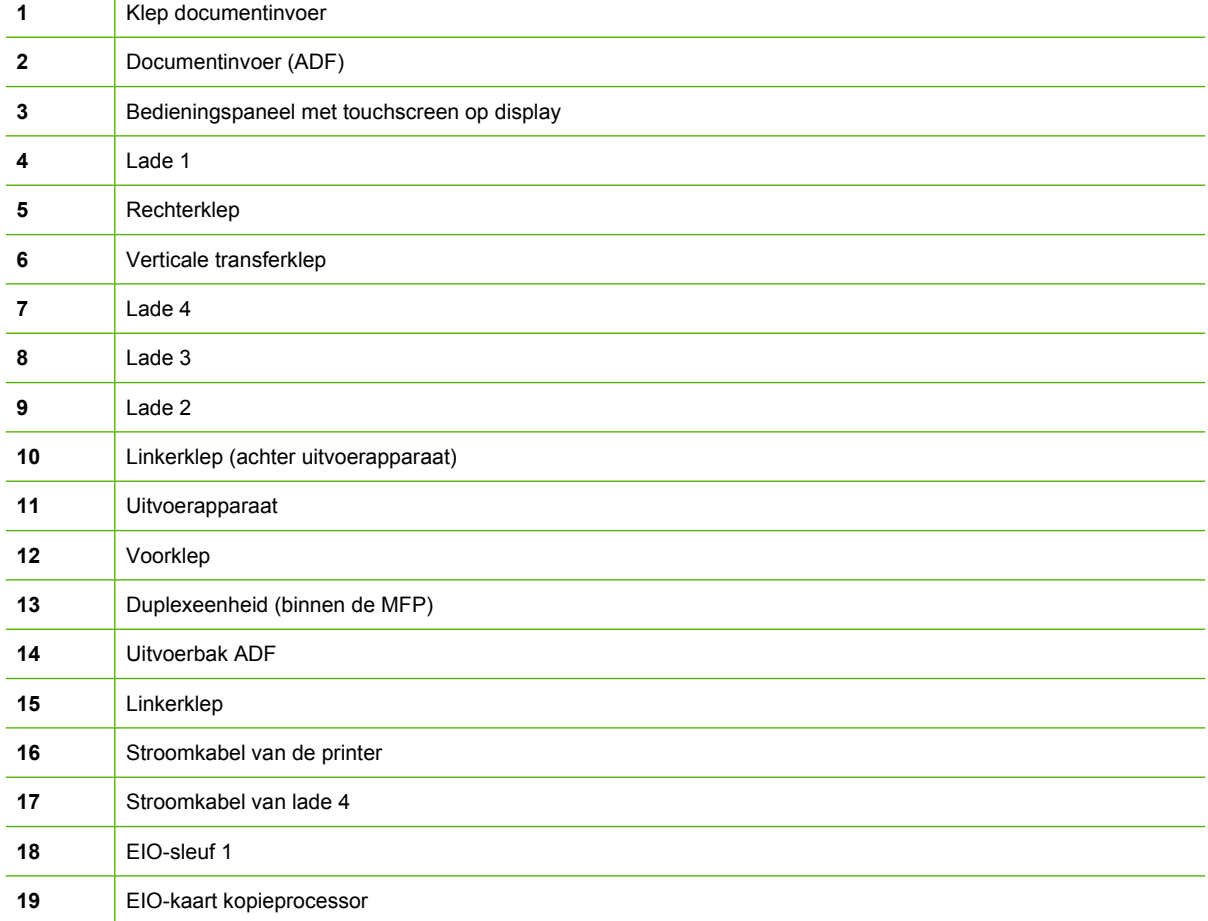

# <span id="page-21-0"></span>**Uitvoerapparaten**

Deze MFP wordt geleverd met een stapelaar voor 3000 vel, een nietmachine/stapelaar voor 3000 vel, een multifunctionele afwerkeenheid, of een postbus met 8 bakken.

### **Stapelaar voor 3000 vellen**

- Stapelt maximaal 3000 vel A4- of Letter-papier
- Stapelt maximaal 1500 vel A3- of Ledger-papier
- Stapelt taken trapsgewijs (offset) of plaatst de eerste pagina van de taak trapsgewijs.

De onderste uitvoerbak (uitvoerbak voor afdrukzijde onder) is de standaard uitvoerbak voor alle afdruktaken.

# **Nietmachine/stapelaar voor 3000 vel**

#### **Papierverwerkingsfuncties**

- Stapelt maximaal 3000 vel A4- of Letter-papier
- Stapelt maximaal 1500 vel A3- of Ledger-papier
- Stapelt taken trapsgewijs (offset) of plaatst de eerste pagina van de taak trapsgewijs.

De bovenste uitvoerbak (uitvoerbak voor afdrukzijde boven) is de standaard uitvoerbak voor alle afdruktaken.

#### **Informatie over nieten**

De stapelaar/nietmachine voor 3000 vel kan documenten stapelen die uit 2 tot 50 vel van 75 g/m2 bestaan of die maximaal 5 mm (0,2 inches) hoog zijn. Het papiergewicht moet tussen 64 en 199 g/m<sup>2</sup> liggen voor alle door de MFP ondersteunde formaten.

- Bij zwaarder afdrukmateriaal kan de nietcapaciteit lager zijn dan 50 pagina's.
- Als de taak uit minder dan twee vel of uit meer dan 50 vel bestaat, zal het nieten niet worden uitgevoerd, maar de MFP zal de taak wel kopiëren of afdrukken.

Nieten is gewoonlijk geselecteerd in uw softwareprogramma of de printerdriver. Meer informatie vindt u in Printerdriverinstellingen wijzigen. De selecties die u maakt en de plaats waar u deze maakt, zijn afhankelijk van uw programma of printerstuurprogramma.

Als u de nietmachine niet kunt selecteren vanuit het programma of het printerstuurprogramma, selecteert u de nietmachine vanaf het bedieningspaneel van de MFP. Zie [Documenten nieten](#page-118-0) [op pagina 105](#page-118-0) voor instructies.

# **Multifunctionele afwerkeenheid**

#### **Papierverwerkingsfuncties**

- Stapelt maximaal 1000 vel A4- en Letter-papier of maximaal 500 vel A3- en 11x17-inch papier.
- Stapelt maximaal 40 brochures van 5 vel A3- en Ledger-papier
- Kan taken trapsgewijs uitvoeren
- <span id="page-22-0"></span>Stapelt maximaal 50 vel papier per document van A4- en Letter-papier
- Stapelt maximaal 25 vel papier per document van A3- en Ledger-papier
- Vouwt enkelvoudige pagina's
- Kan maximaal 40 brochures van 5 vel of 20 brochures van 10 vel rugnieten en vouwen.

#### **Informatie over nieten**

De afwerkeenheid kan documenten nieten die tussen 2 en 50 vel papier van 75 g/m2 bevatten van A-4 of Letter-formaat of 25 vellen van A3 of 11 x 17-inch formaat of die maximaal 5,5 mm hoog zijn. Het papiergewicht moet tussen 64 en 199 g/m2 liggen voor alle door de MFP ondersteunde formaten.

Houd rekening met het volgende:

- In de bovenste uitvoerbak (stapelbak) kunnen maximaal 1000 vellen worden geplaatst (ongeniet). De multifunctionele afwerkeenheid kan taken met de beeldzijde omhoog of omlaag in de bovenste uitvoerbak afleveren.
- Bij zwaarder afdrukmateriaal kan de nietcapaciteit lager zijn dan 50 pagina's.

Indien de taak slechts uit één te nieten vel bestaat of indien de taak uit meer dan 50 vel bestaat, wordt de taak door de multifunctionele afwerkeenheid zonder nietjes afgeleverd.

U kunt de nietmachine doorgaans selecteren vanuit het door u gebruikte softwareprogramma of de printerdriver. Sommige opties zijn mogelijk echter alleen beschikbaar vanuit de printerdriver. Zie [Instellingen van de printerdriver wijzigen voor Windows op pagina 57](#page-70-0) voor meer informatie. De selecties die u maakt en de plaats waar u deze maakt, zijn afhankelijk van uw programma of printerstuurprogramma.

Als u de nietmachine niet kunt selecteren vanuit het programma of het printerstuurprogramma, selecteert u de nietmachine vanaf het bedieningspaneel van de MFP. Zie [Documenten nieten](#page-118-0) [op pagina 105](#page-118-0) voor instructies.

#### **Brochures**

In bepaalde programma's hebt u toegang tot de functie om brochures te maken, bijvoorbeeld in DTPprogramma's. Raadpleeg de gebruikershandleiding bij het programma voor informatie over het maken van brochures.

Als u een programma gebruikt dat het maken van brochures niet ondersteunt, kunt u brochures maken met uw HP-drivers.

**Form ERKING:** HP raadt u aan uw programma te gebruiken voor het voorbereiden en vooraf bekijken van het document voordat u het afdrukt. Gebruik vervolgens de HP-driver om de brochure af te drukken en rugnietjes aan te brengen.

<span id="page-23-0"></span>Volg onderstaande procedure om een brochure te maken met de printerdriver:

- Bereid de brochure voor: Rangschik de pagina's op één vel (dit wordt brochureopmaak genoemd) om een brochure te maken. U kunt de brochure in uw eigen softwareprogramma opmaken of u kunt de functie voor het maken van brochures van de printerdriver gebruiken.
- Een omslag toevoegen: U kunt een omslag toevoegen aan de brochure door een afwijkende eerste pagina van een andere papiersoort te selecteren. U kunt ook een omslag toevoegen van dezelfde papiersoort als de brochure. Brochureomslagen moeten echter hetzelfde formaat hebben als de overige vellen van de brochure. Omslagen mogen wel een ander papiergewicht hebben dan de rest van de brochure.
- Rugnieten: Er moet eerst papier met de korte kant eerst in het apparaat worden ingevoerd. De MFP vraagt om 'gedraaid' (rotated) papier. Het multifunctionele afwerkingsapparaat plaatst nietjes in het midden van de brochure (rugnieten genoemd). Als de brochure maar uit één vel papier bestaat, wordt het vel gevouwen, maar niet geniet. Indien de brochure uit meer dan één vel papier bestaat, dan niet de multifunctionele afwerkeenheid de vellen en worden deze gevouwen zodat er brochures ontstaan die uit 10 vellen bestaan.

Met de functie voor het afdrukken van brochures van de multifunctionele afwerkeenheid kunt u brochures rugnieten en vouwen met de volgende papierformaten:

- $A<sub>3</sub>$
- A4-Rotated  $(A4-R)^*$
- Letter-Rotated (Letter-R)\*
- Legal
- Ledger

Zie de *HP handleiding bij de multifunctionele afwerkeenheid* op [www.hp.com/support/ljm9059mfp](http://www.hp.com/support/ljm9059mfp) voor meer informatie over het maken van brochures.

\*A4-R en Letter-R staan respectievelijk voor A4-papier en Letter-papier dat in de lade 90 graden wordt gedraaid.

# **Postbus met 8 bakken**

- Verwerkt een grote hoeveelheid afdrukken en vergroot hierdoor de uitvoercapaciteit van de MFP tot 2000 vel standaardmateriaal
- Gebruikt de bovenste bak voor 125 vel stapelcapaciteit met de afdrukzijde boven
- Levert afdruktaken met de afdrukzijde naar beneden af in de acht bakken met de afdrukzijde naar beneden. Elke bak beschikt over 250 vel stapelcapaciteit
- Biedt opties voor stapelen in verschillende bedrijfsmodi: postbus, stapelaar, taakscheider en sorteerder

Zie de gebruikershandleiding van de postbus met 8 bakken voor meer informatie over de postbus.

# <span id="page-24-0"></span>**2 Bedieningspaneel**

- [Het bedieningspaneel gebruiken](#page-25-0)
- [Het menu Beheer gebruiken](#page-28-0)

# <span id="page-25-0"></span>**Het bedieningspaneel gebruiken**

Het bedieningspaneel heeft een VGA-aanraakscherm dat toegang biedt tot alle functies van het apparaat. Gebruik de knoppen en het numerieke toetsenbord om taken en de apparaatstatus te regelen. De LED's geven de algemene status van apparaat weer.

# **Lay-out van het bedieningspaneel**

Het bedieningspaneel bestaat uit een grafisch aanraakscherm, bedieningsknoppen voor taken, een numeriek toetsenbord en drie LED's voor de status.

#### **Afbeelding 2-1** Bedieningspaneel

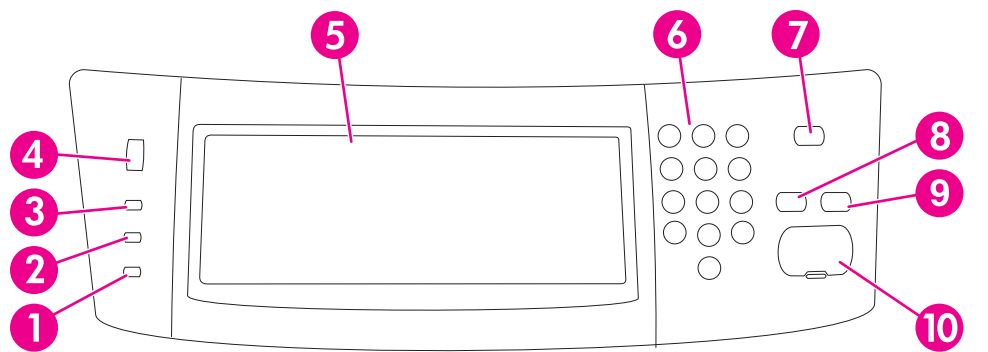

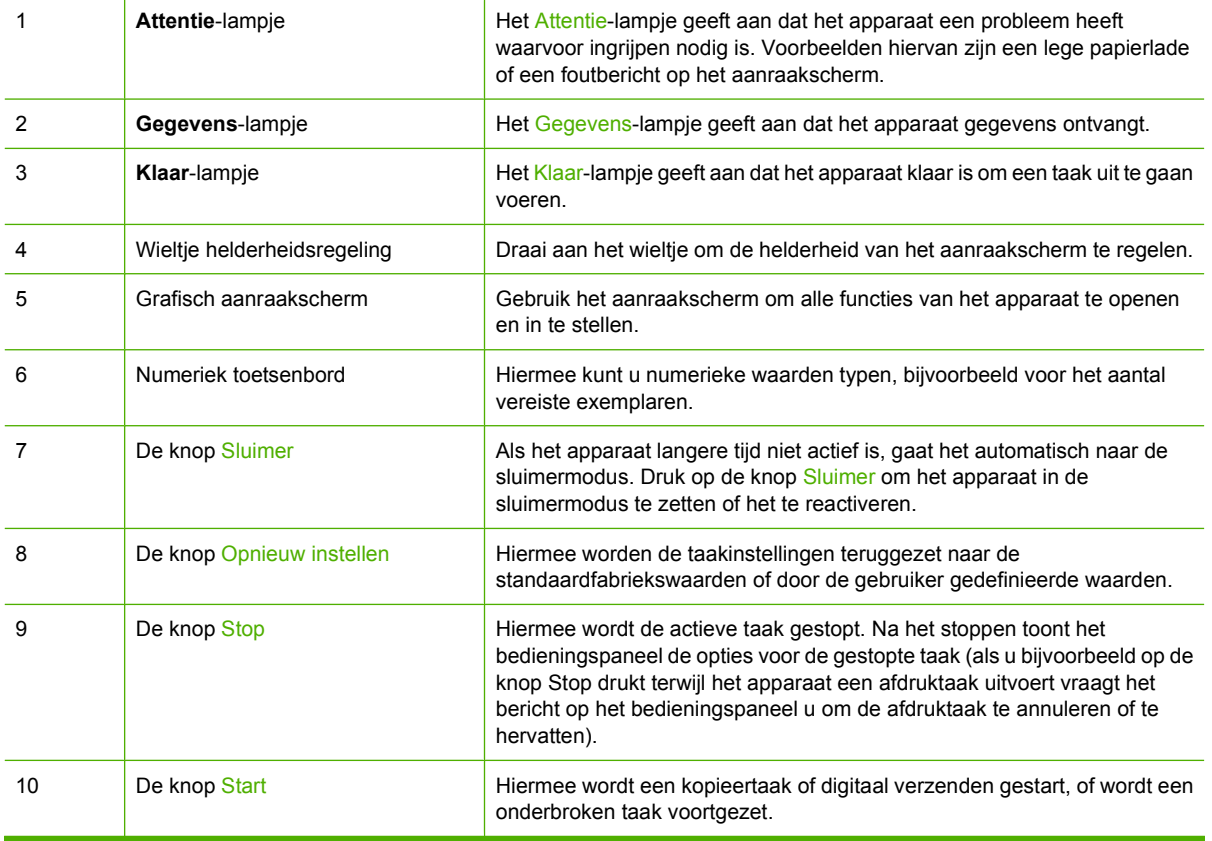

# <span id="page-26-0"></span>**Beginscherm**

Het beginscherm biedt toegang tot de apparaatfuncties en geeft de huidige status van het apparaat weer.

**The PTMERKING:** De functies die op het beginscherm worden weergegeven zijn afhankelijk van de door de systeembeheerder ingestelde apparaatconfiguratie.

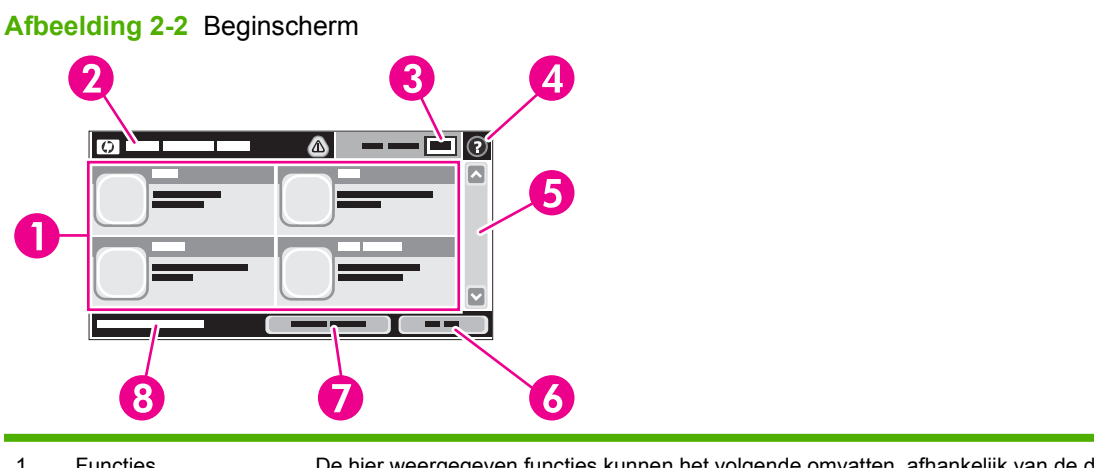

1 Functies De hier weergegeven functies kunnen het volgende omvatten, afhankelijk van de door de systeembeheerder ingestelde apparaatconfiguratie:

- Kopiëren
- FaxenFax (optioneel)
- E-mail
- Secundaire e-mail
- Netwerkmap
- Taakopslag
- Workflow
- Status benodigdheden
- Beheer

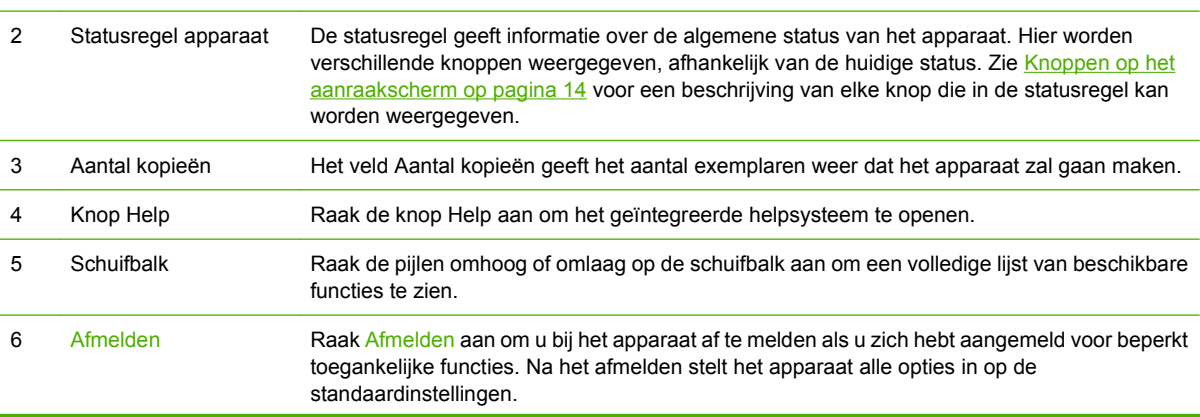

<span id="page-27-0"></span>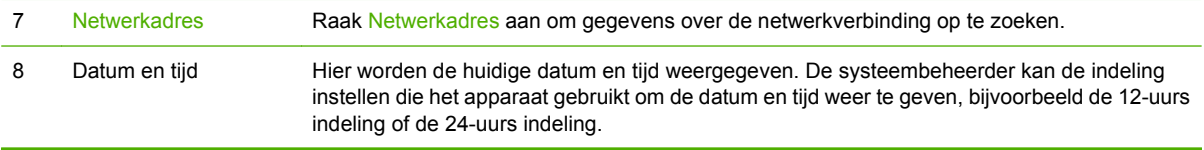

# **Knoppen op het aanraakscherm**

De statusregel op het aanraakscherm biedt informatie over de status van het apparaat. Hier kunnen verschillende knoppen worden weergegeven. De onderstaande tabel beschrijft elke knop.

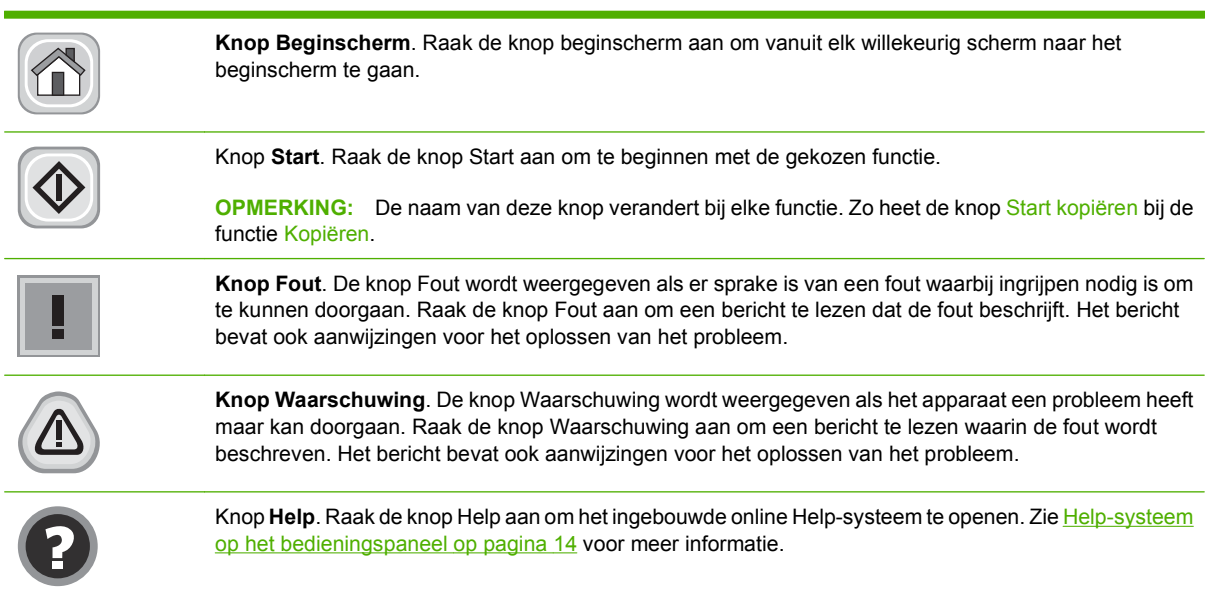

# **Help-systeem op het bedieningspaneel**

Het apparaat heeft een ingebouwd Help-systeem dat het gebruik van elk scherm uitlegt. Raak de knop Help ( $\bullet$ ) in de rechterbovenhoek van het scherm aan om het Help-systeem te openen.

Voor sommige schermen opent Help een algemeen menu waarin kan worden gezocht naar specifieke onderwerpen. U kunt door de menustructuur bladeren door het aanraken van de menuknoppen.

Voor schermen met instellingen voor afzonderlijke taken opent Help een onderwerp dat de opties voor dat scherm uitlegt.

Als het apparaat een fout of waarschuwing aangeeft, opent het aanraken van de knop Fout (1) of de knop Waarschuwing ( $\textcircled{a}$ ) een bericht waarin het probleem wordt beschreven. Het bericht bevat ook aanwijzingen waarmee het probleem kan worden opgelost.

# <span id="page-28-0"></span>**Het menu Beheer gebruiken**

Gebruik het menu Beheer om de standaardwerking van het apparaat in te stellen en andere algemene instellingen te maken, bijvoorbeeld de taal en de notatie voor datum en tijd.

**OPMERKING:** Menu's kunnen word vergrendeld door de beheerder. Neem contact op met de beheerder als een menu of menu-item niet beschikbaar is.

# **Navigeren in het menu Beheer**

Raak op het beginscherm Beheer aan om de menustructuur te openen. Mogelijk moet u omlaag bladeren in het beginscherm om deze functie te zien.

Het menu Beheer heeft verschillende submenu's die aan de linkerzijde van het scherm staan. Raak de naam van een menu aan om de structuur uit te klappen. Een plus-teken (+) naast een menunaam betekent dat het menu submenu's bevat. Ga door met het openen van de structuur totdat u bij de optie komt die u wilt configureren. Raak Terug aan om terug te gaan naar het vorige niveau.

Als u het beheermenu wilt afsluiten, raakt u de knop(a) in de linkerbovenhoek van het scherm aan.

Het apparaat heeft een ingebouwde Help, waarin alle functies worden uitgelegd die in de menu's beschikbaar zijn. Er is Help beschikbaar voor veel menu's aan de rechterzijde van het aanraakscherm. U kunt ook het algemene Help-systeem openen door de knop Help (@) in de rechterbovenhoek van het scherm aan te raken.

De tabellen in de volgende gedeelten geven de algemene structuur van elk menu aan.

# <span id="page-29-0"></span>**Informatie, menu**

#### **Beheer > Informatie**

U kunt dit menu gebruiken om informatiepagina's en rapporten die intern op het apparaat zijn opgeslagen af te drukken.

#### **Tabel 2-1 Menu Informatie**

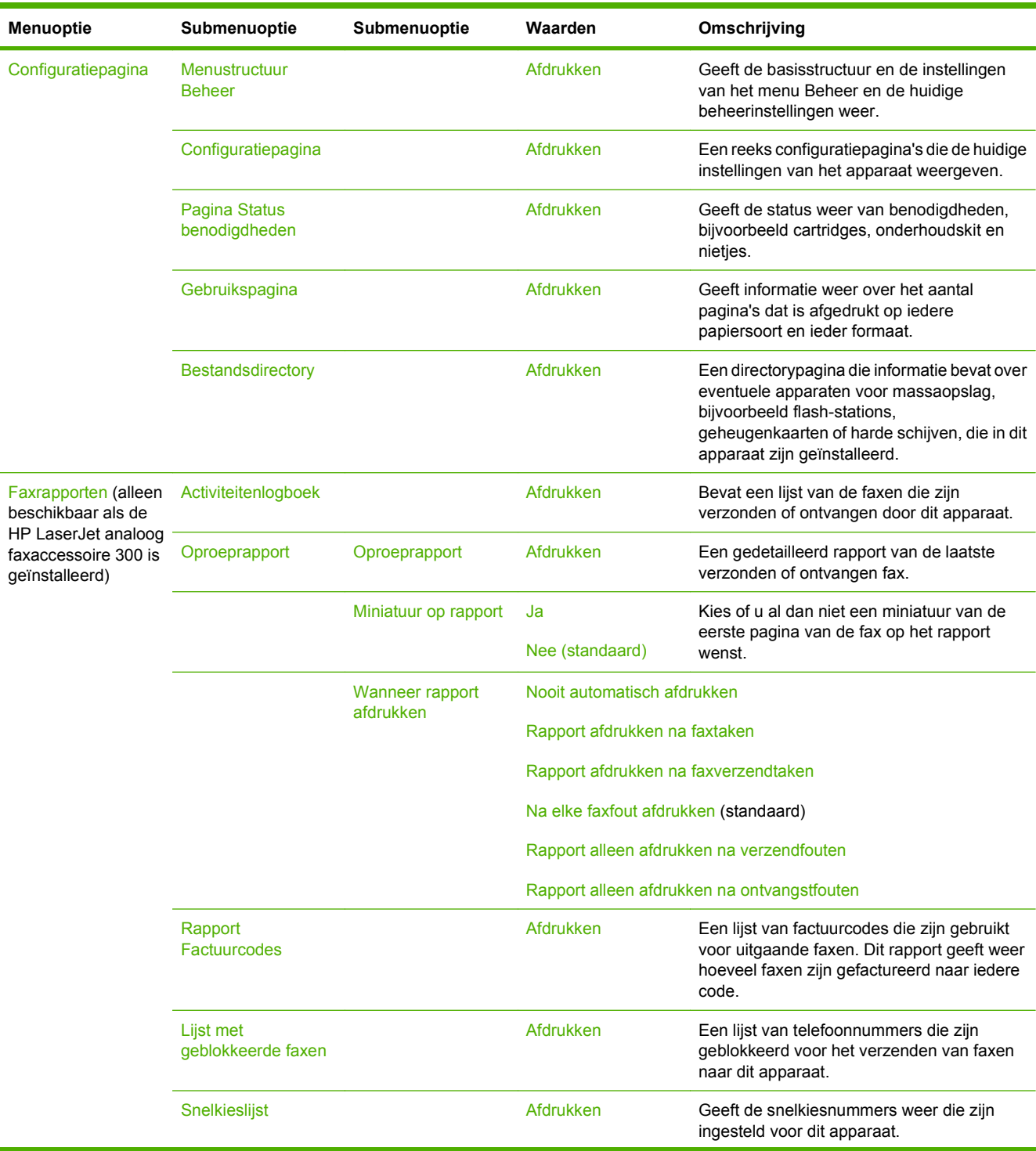

<span id="page-30-0"></span>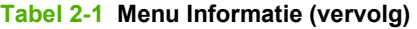

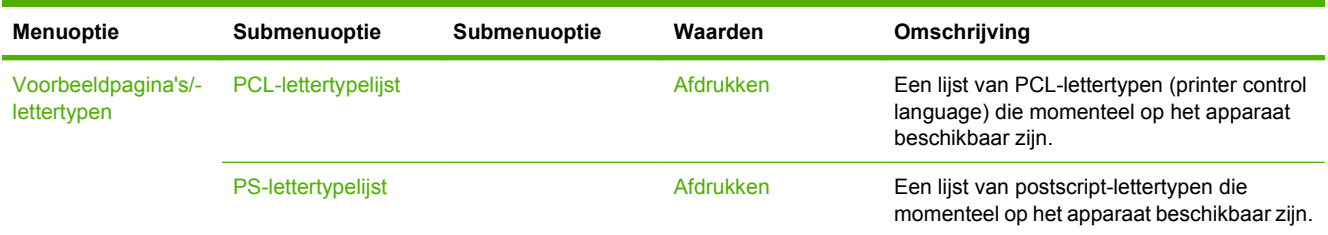

# **Standaard taakopties**

#### **Beheer > Standaard taakopties**

Met dit menu kunt u voor elke functie standaardtaakopties definiëren. Als de gebruiker geen taakopties opgeeft bij het samenstellen van een taak worden de standaardopties gebruikt.

Het menu Standaard taakopties bevat de volgende submenu's:

- Standaardopties voor originelen
- Standaardkopieeropties
- Standaardfaxopties
- Standaard e-mailopties
- Default Send To Folder Options (Standaardopties voor Verzenden naar map)
- Standaardafdrukopties

#### **Standaardopties voor originelen**

#### **Beheer> Standaard taakopties > Standaardopties voor originelen**

**FormERKING:** Waarden die zijn voorzien van "(standaard)" zijn de fabrieksinstellingen. Sommige menu-items hebben geen standaardwaarde.

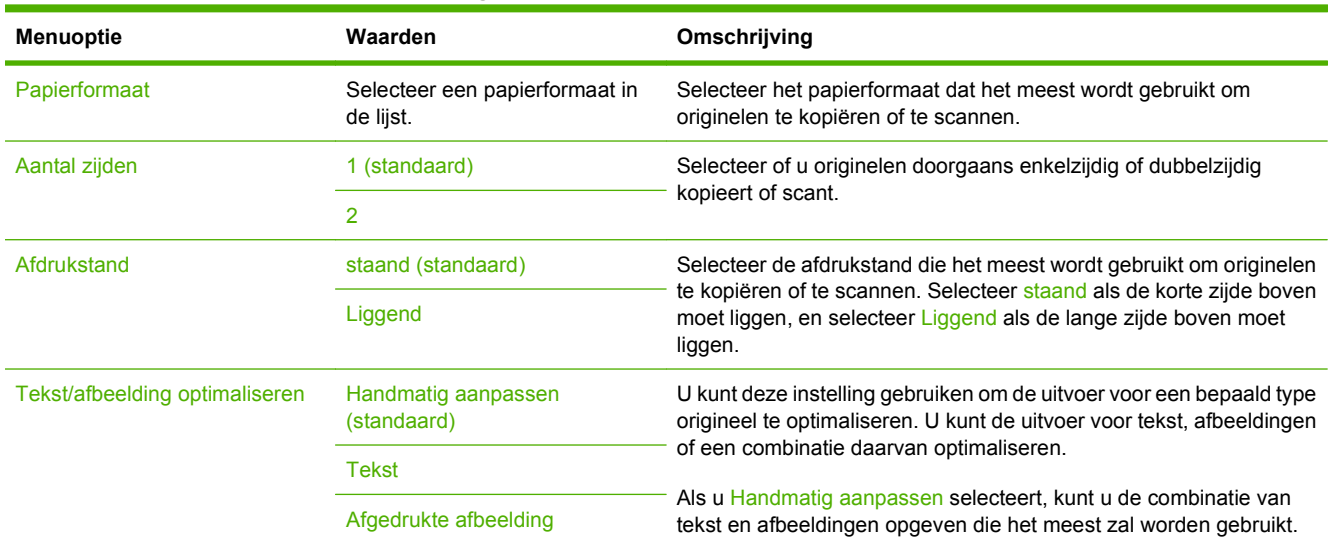

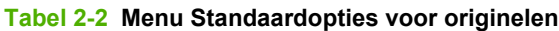

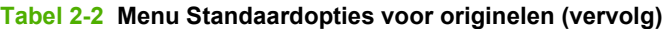

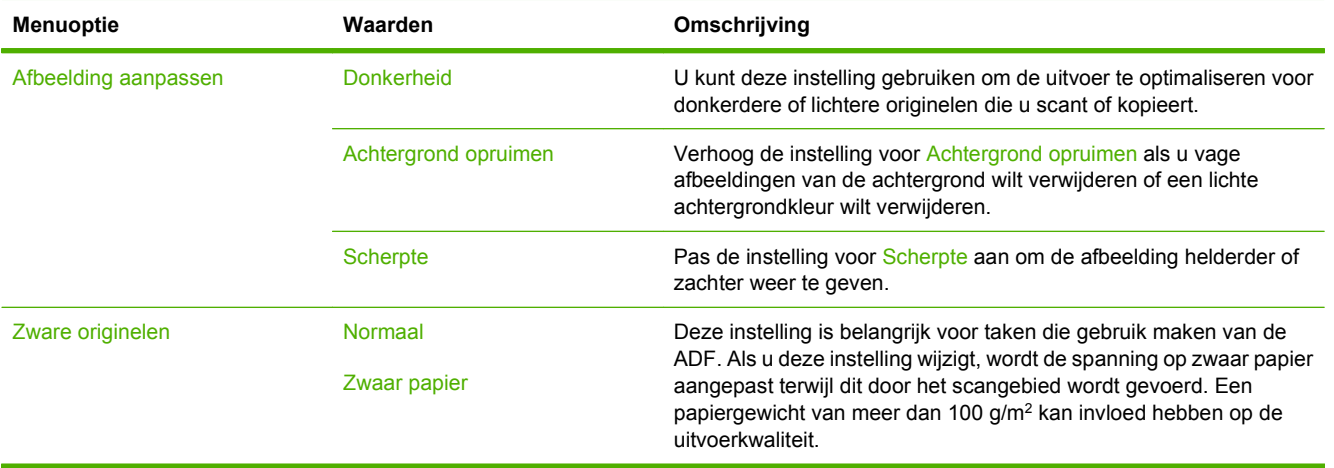

## <span id="page-32-0"></span>**Standaardkopieeropties**

#### **Beheer > Standaard taakopties > Standaardkopieeropties**

**OPMERKING:** Waarden die zijn voorzien van "(standaard)" zijn de fabrieksinstellingen. Sommige menu-items hebben geen standaardwaarde.

#### **Tabel 2-3 Menu Standaardkopieeropties**

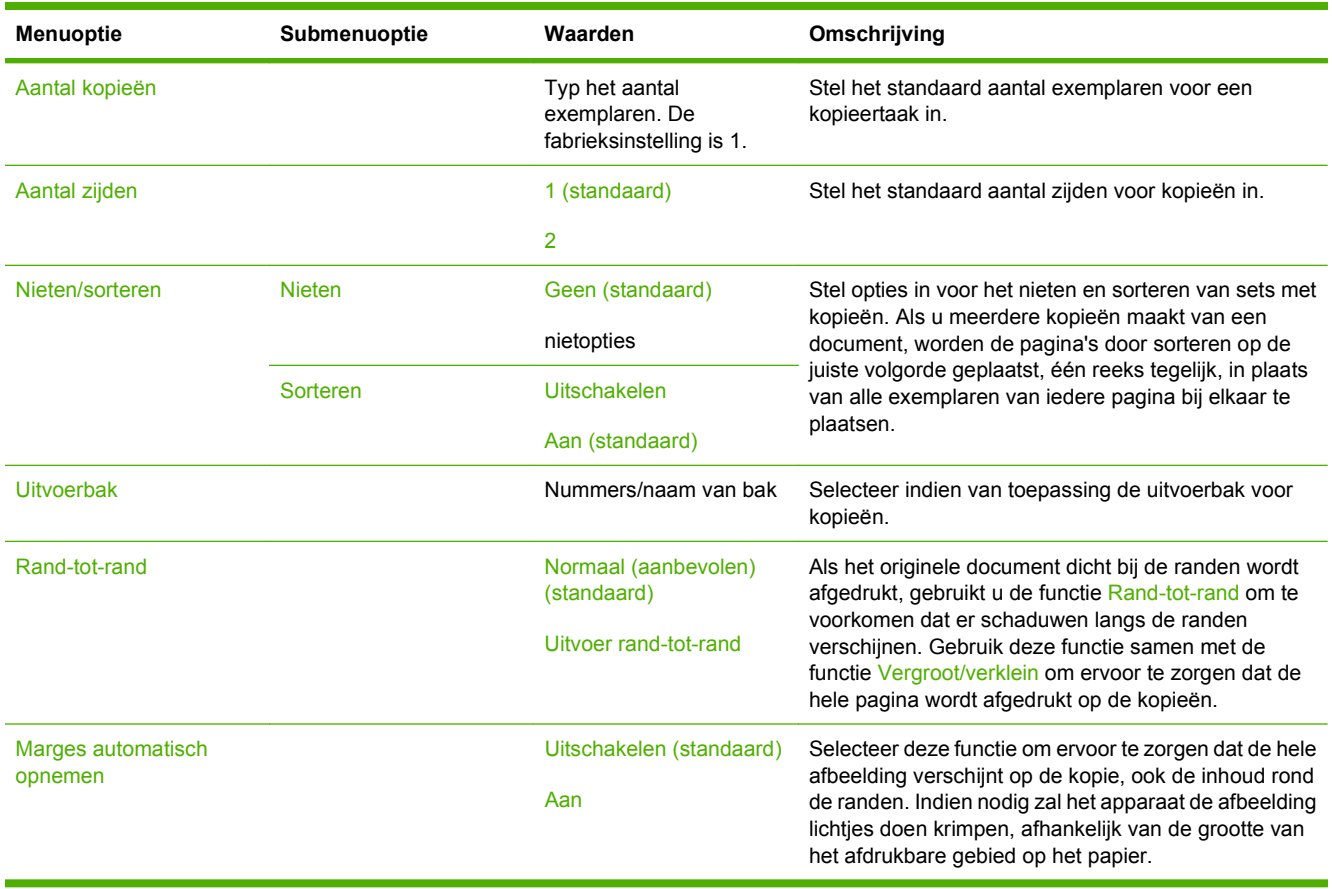

### <span id="page-33-0"></span>**Standaardfaxopties**

#### **Beheer > Standaard taakopties > Standaardfaxopties**

**OPMERKING:** Dit menu is alleen beschikbaar als de HP LaserJet analoog faxaccessoire 300 is geïnstalleerd.

#### **Tabel 2-4 Menu Fax verzenden**

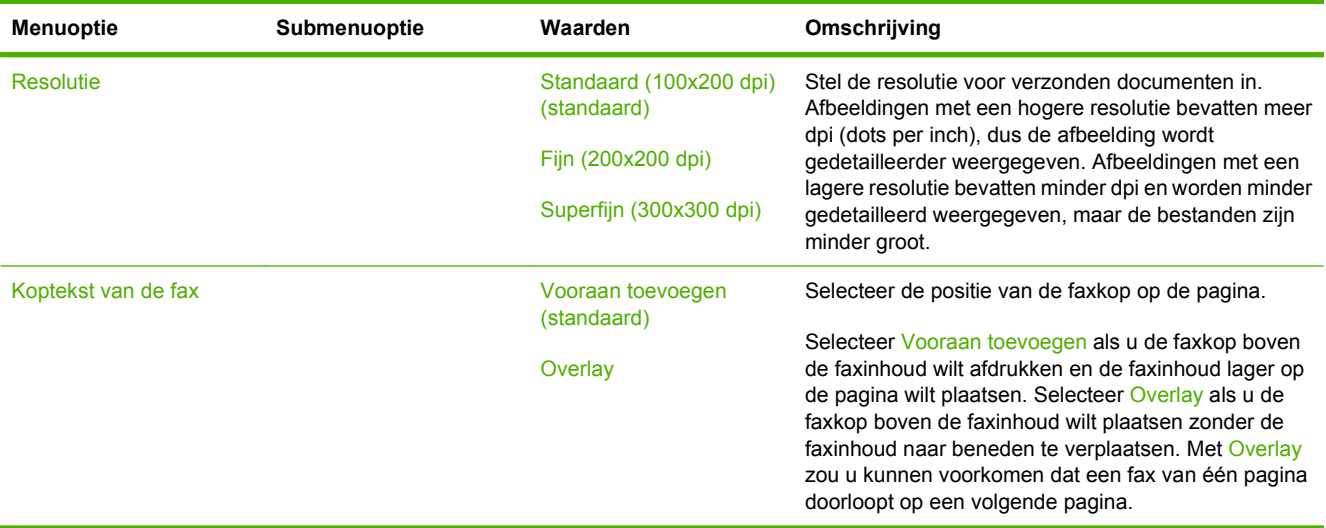

#### **Tabel 2-5 Menu Faxontvangst**

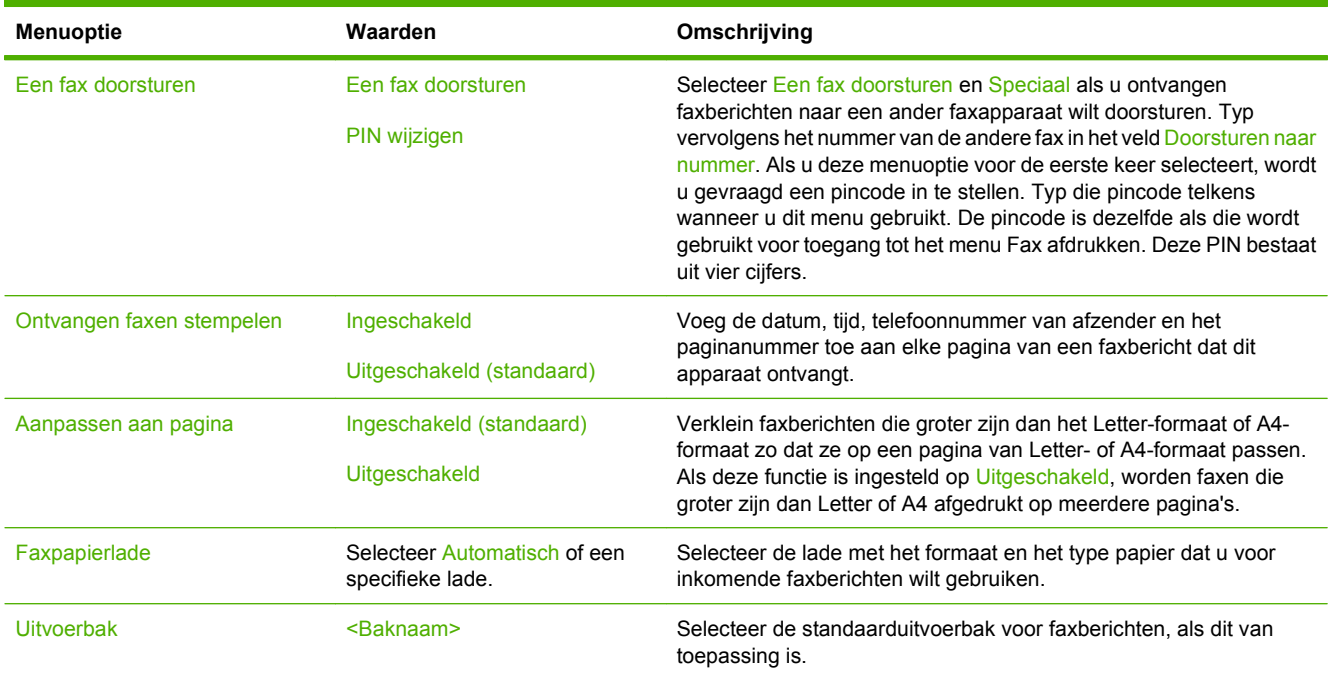

### <span id="page-34-0"></span>**Standaard e-mailopties**

#### **Beheer > Standaard taakopties > Standaarde-mailopties**

U kunt dit menu gebruiken om standaardopties in te stellen voor e-mails die vanaf dit apparaat worden verzonden.

**OPMERKING:** Waarden die zijn voorzien van "(standaard)" zijn de fabrieksinstellingen. Sommige menu-items hebben geen standaardwaarde.

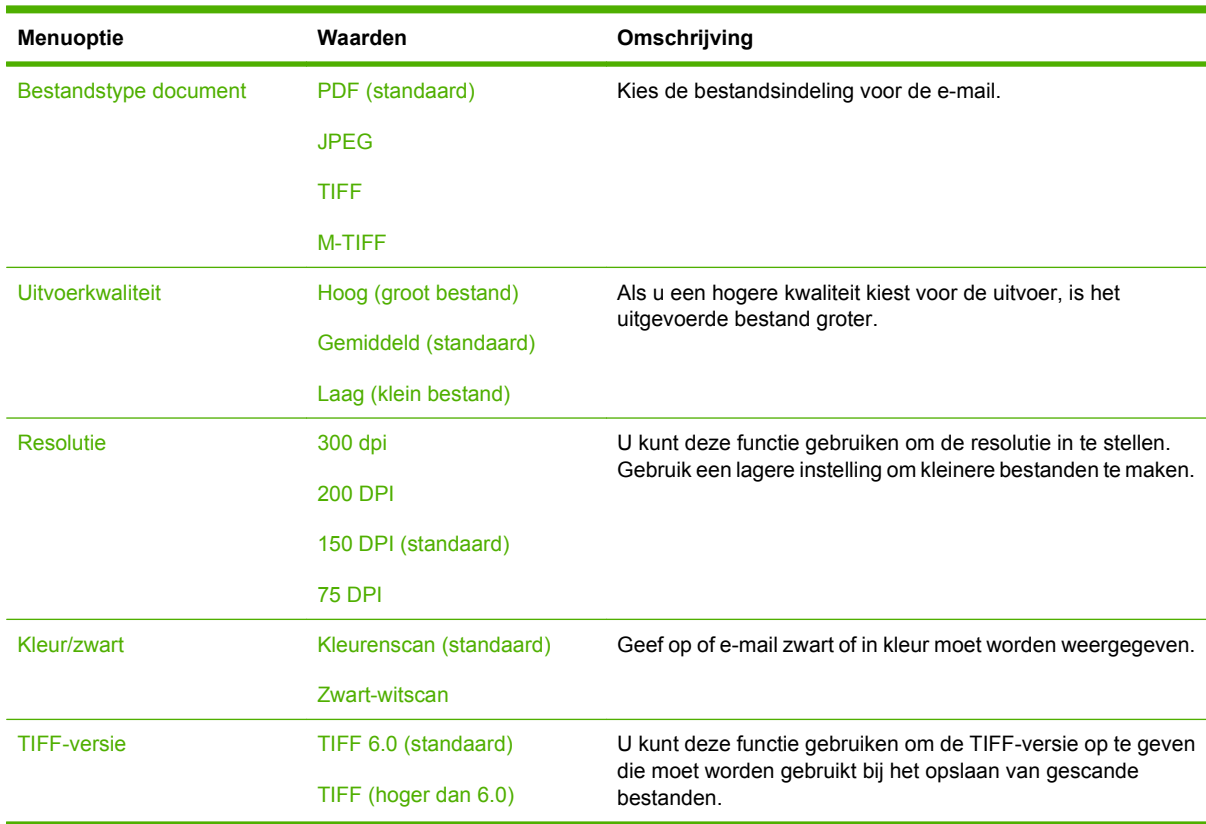

### <span id="page-35-0"></span>**Standaardopties Verzenden naar map**

#### **Beheer > Standaard taakopties > Standaardopties Verzenden naar map**

U kunt dit menu gebruiken om standaardopties in te stellen voor scantaken die naar de computer worden verzonden.

**FOPMERKING:** Waarden die zijn voorzien van "(standaard)" zijn de fabrieksinstellingen. Sommige menu-items hebben geen standaardwaarde.

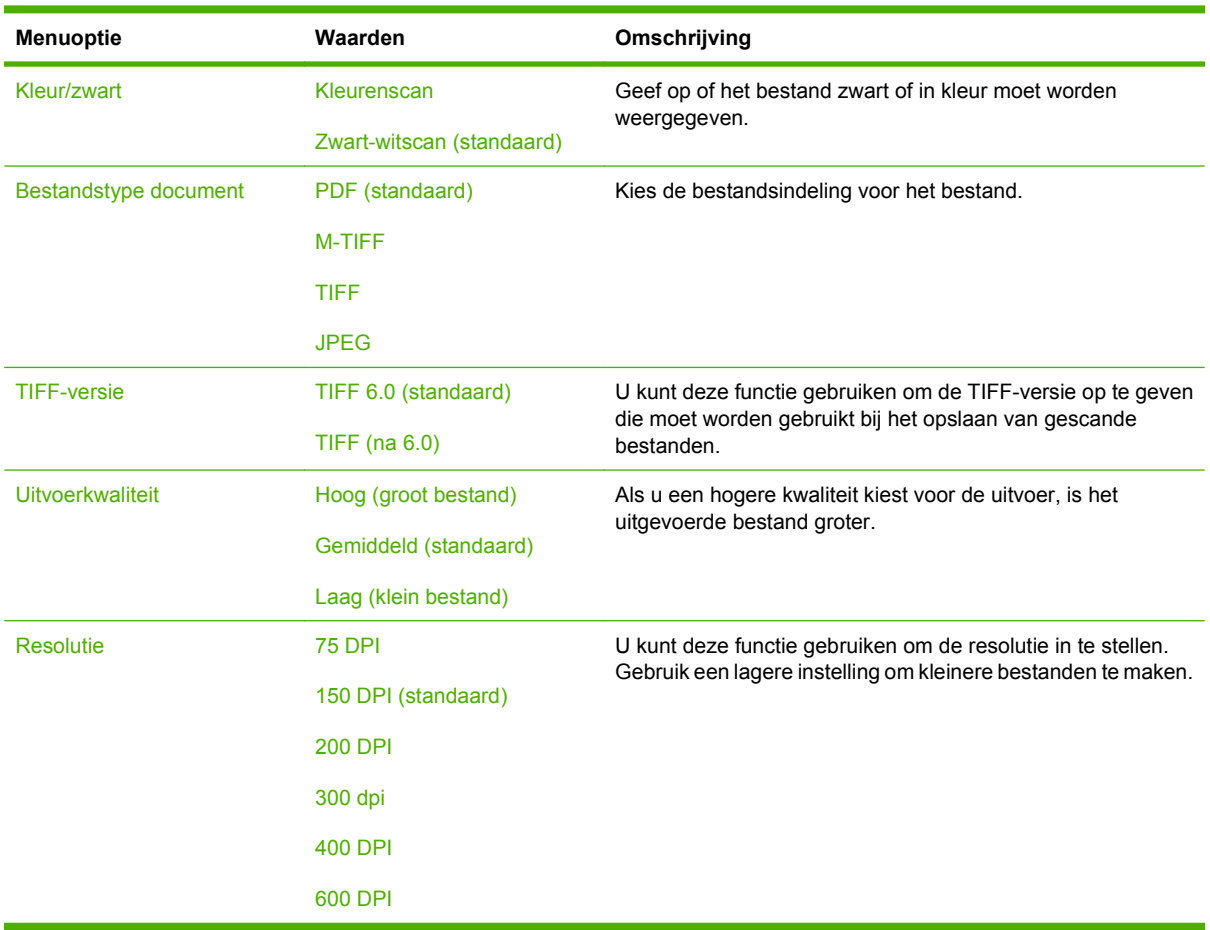

22 Hoofdstuk 2 Bedieningspaneel NLWW and the state of the state of the NLWW and the NLWW
## **Standaardafdrukopties**

#### **Beheer > Standaard taakopties > Standaardafdrukopties**

U kunt dit menu gebruiken om standaardopties in te stellen voor taken die vanaf een computer worden verzonden.

**OPMERKING:** Waarden die zijn voorzien van "(standaard)" zijn de fabrieksinstellingen. Sommige menu-items hebben geen standaardwaarde.

#### **Tabel 2-6 Menu Standaardafdrukopties**

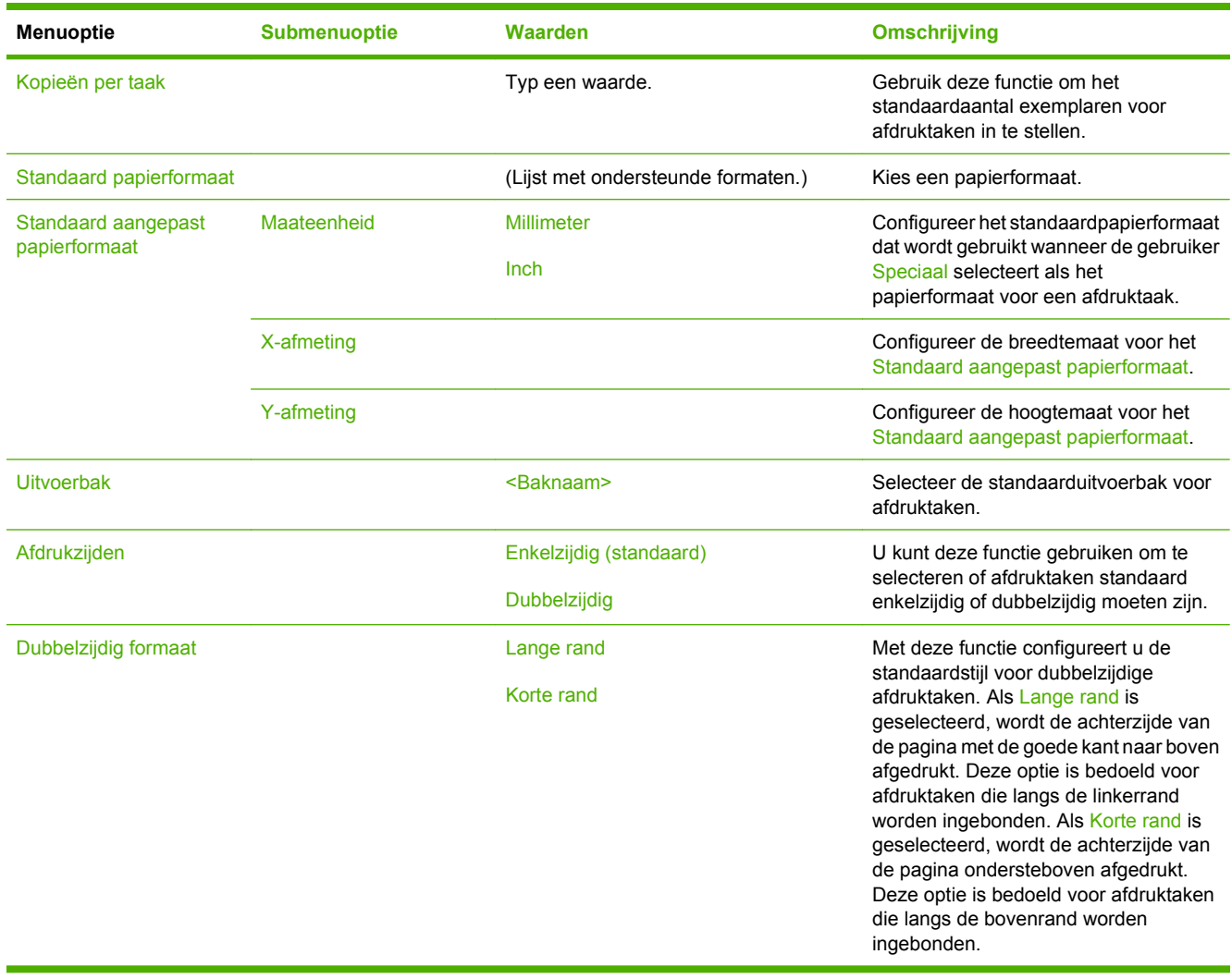

# **Menu Tijd/schema's**

### **Beheer > Tijd/Schema's**

Met dit menu stelt u opties in voor het instellen van de tijd en het in- en uitschakelen van de sluimermodus.

**OPMERKING:** Waarden die zijn voorzien van "(standaard)" zijn de fabrieksinstellingen. Sommige menu-items hebben geen standaardwaarde.

| Menuoptie         | Submenuoptie  | Submenuoptie  | Waarden                        | Omschrijving                                                                                                    |
|-------------------|---------------|---------------|--------------------------------|----------------------------------------------------------------------------------------------------|
| Datum/tijd        | Datumindeling |               | JJJJ/MMM/DD<br>(standaard)     | Met deze functie stelt u de huidige datum en<br>tijd en de datum- en tijdnotatie in die wordt<br>gebruikt bij het dateren van uitgaande<br>faxen.                                |
|                   |               |               | MMM/DD/JJJJ                    |                                                                                                    |
|                   |               |               | DD/MMM/JJJJJ                   |                                                                                                    |
|                   | Datum         | Maand         |                                |                                                                                                    |
|                   |               | Dag           |                                |                                                                                                    |
|                   |               | Jaar          |                                |                                                                                                    |
|                   | Tijdsnotatie  |               | 12-uurs (VM/NM)<br>(standaard) |                                                                                                    |
|                   | Tijd          |               | 24-uurs                        |                                                                                                    |
|                   |               | Uur           |                                |                                                                                                    |
|                   |               | <b>Minuut</b> |                                |                                                                                                    |
|                   |               | <b>VM</b>     |                                |                                                                                                    |
|                   |               | <b>NM</b>     |                                |                                                                                                    |
| Tijdzone          |               |               |                                | Maak gebruik van deze functie om de tijdzone<br>voor uw land/regio in te stellen en om te<br>kiezen of het apparaat automatisch moet<br>overschakelen naar de winter-/zomertijd. |
| Sluimervertraging |               |               | 1 minuut                       | Met deze functie stelt u de tijd in gedurende<br>welke het apparaat inactief moet zijn voordat<br>de sluimermodus ingaat.                                                        |
|                   |               |               | 20 minuten                     |                                                                                                    |
|                   |               |               | 30 minuten                     |                                                                                                    |
|                   |               |               | 45 minuten<br>(standaard)      |                                                                                                    |
|                   |               |               | 1 uur (60 minuten)             |                                                                                                    |
|                   |               |               | 90 minuten                     |                                                                                                    |
|                   |               |               | 2 uur                          |                                                                                                    |
|                   |               |               | 4 uur                          |                                                                                                    |

**Tabel 2-7 Menu Tijd/schema's**

## **Tabel 2-7 Menu Tijd/schema's (vervolg)**

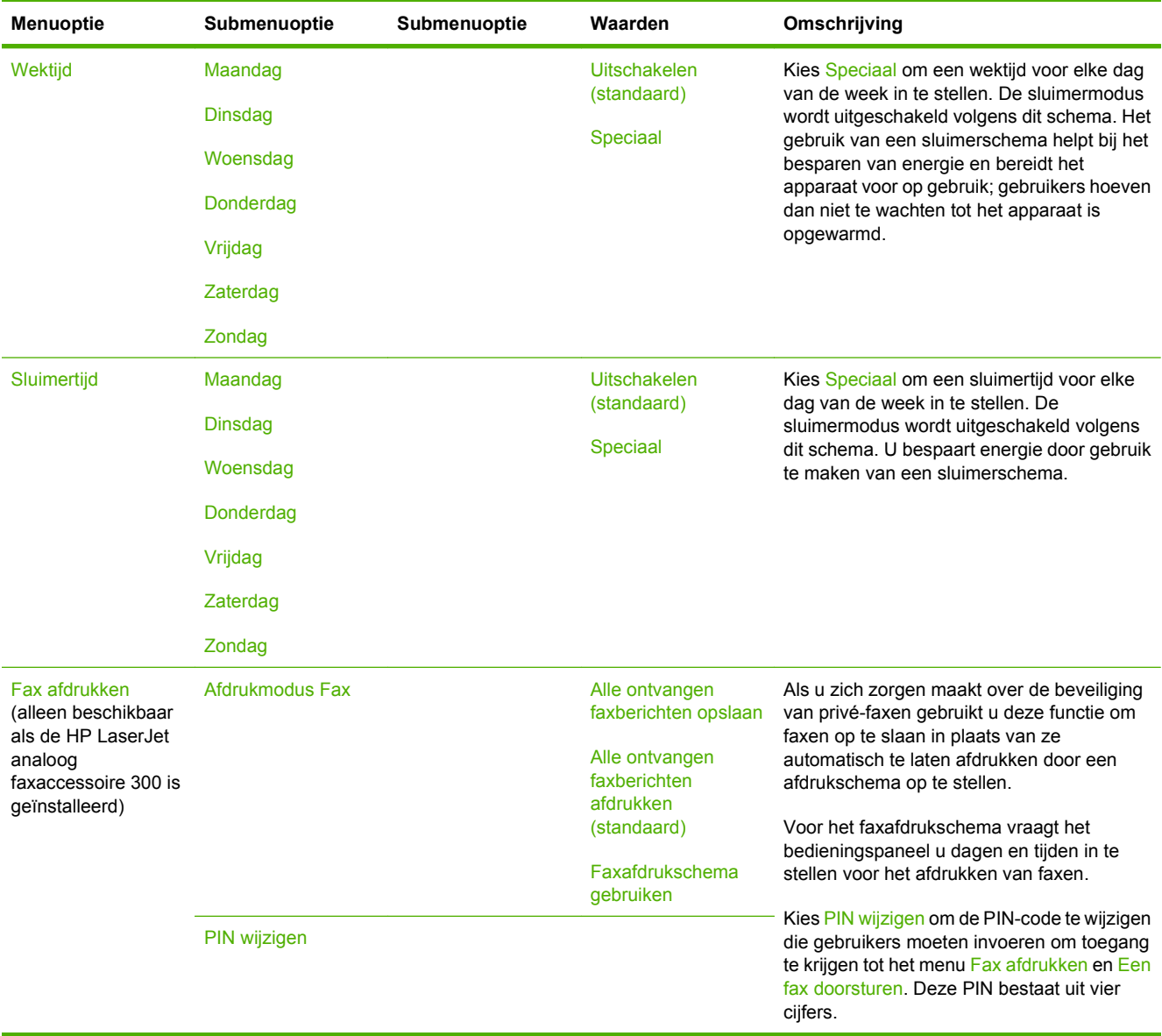

# **Menu Beheer**

### **Beheer > Beheer**

Met dit menu stelt u de algemene opties voor apparaatbeheer in.

**OPMERKING:** Waarden die zijn voorzien van "(standaard)" zijn de fabrieksinstellingen. Sommige menu-items hebben geen standaardwaarde.

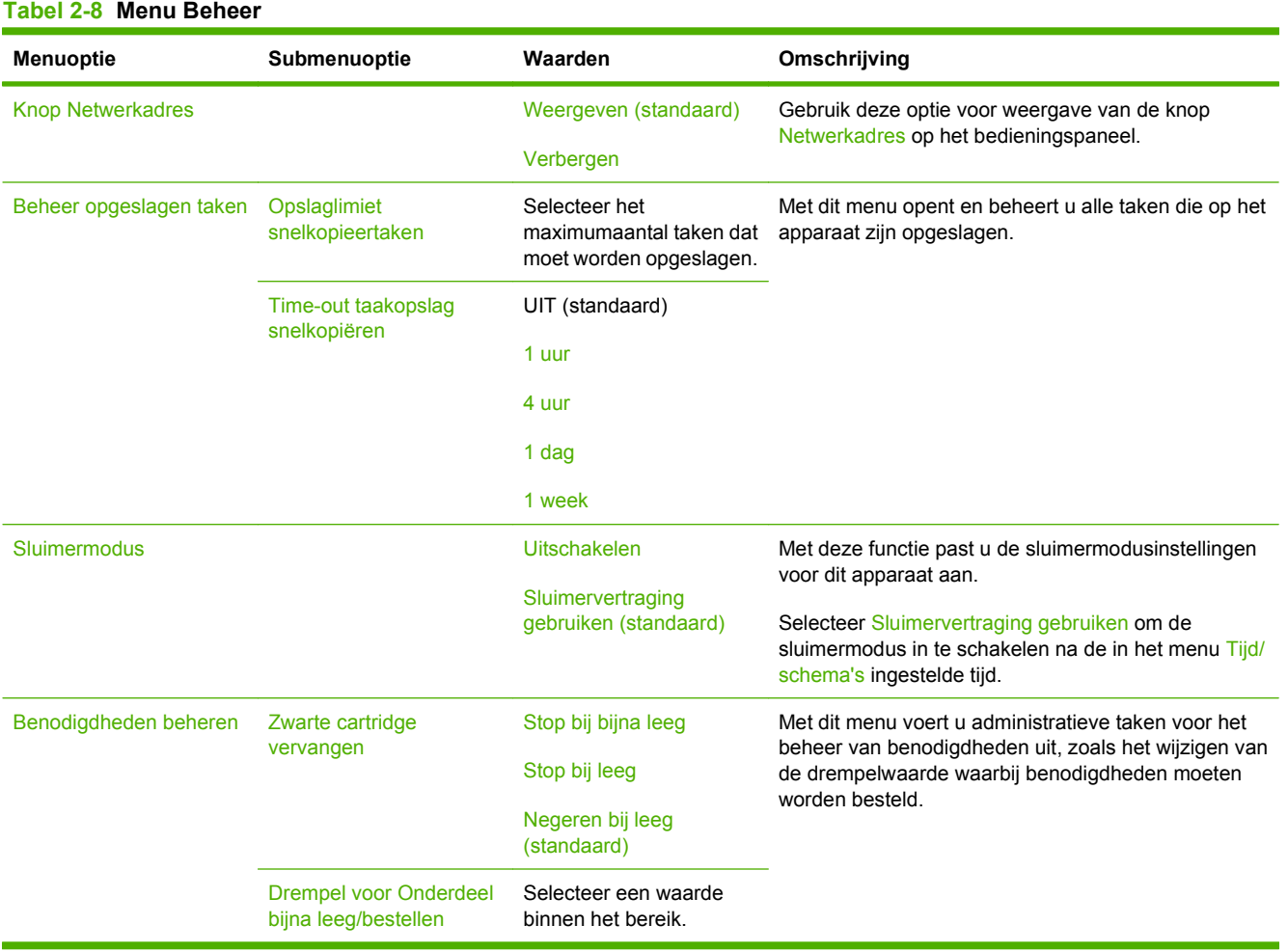

# **Menu Begininstellingen**

### **Beheer > Begininstellingen**

Het menu Eerste installatie bevat de getoonde submenu's:

- Menu Netwerk en I/O
- Menu Fax instellen
- Menu E-mailinstallatie
- **OPMERKING:** Waarden die zijn voorzien van "(standaard)" zijn de fabrieksinstellingen. Sommige menu-items hebben geen standaardwaarde.

### **Netwerk en I/O**

### **Beheer > Begininstellingen > Netwerk en I/O**

#### **Tabel 2-9 Netwerk en I/O**

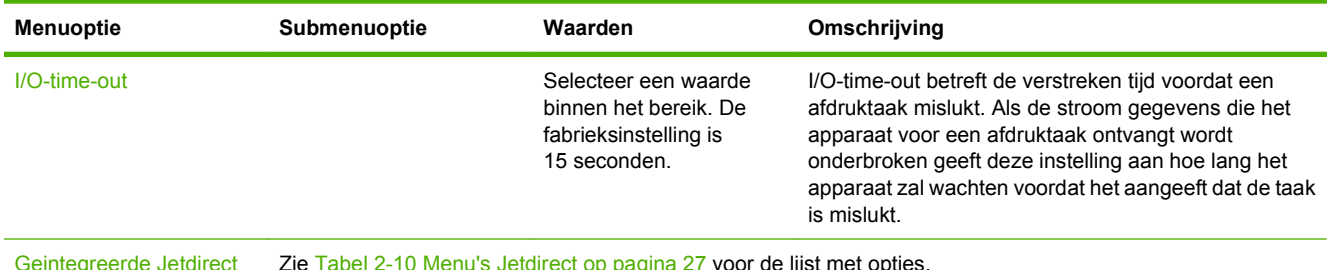

Geintegreerde Jetdirect Zie Tabel 2-10 Menu's Jetdirect op pagina 27 voor de lijst met opties.

EIO <X> Jetdirect

#### **Tabel 2-10 Menu's Jetdirect**

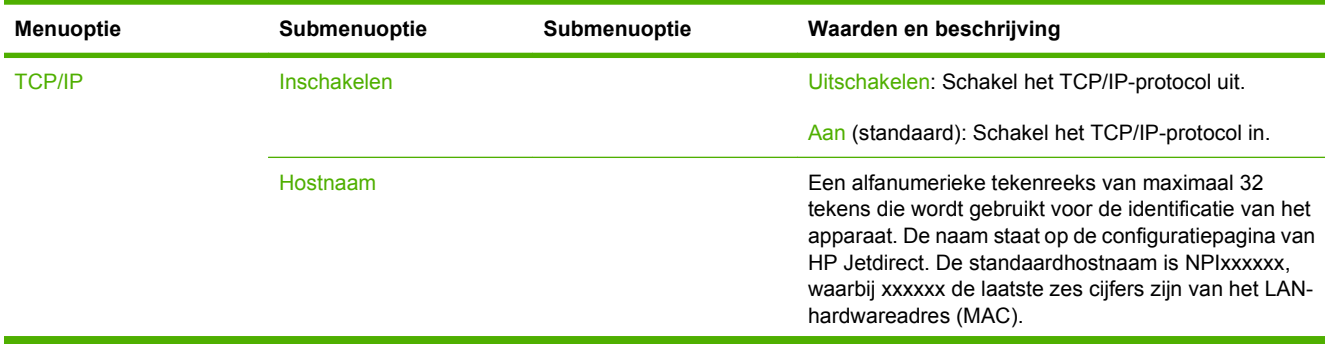

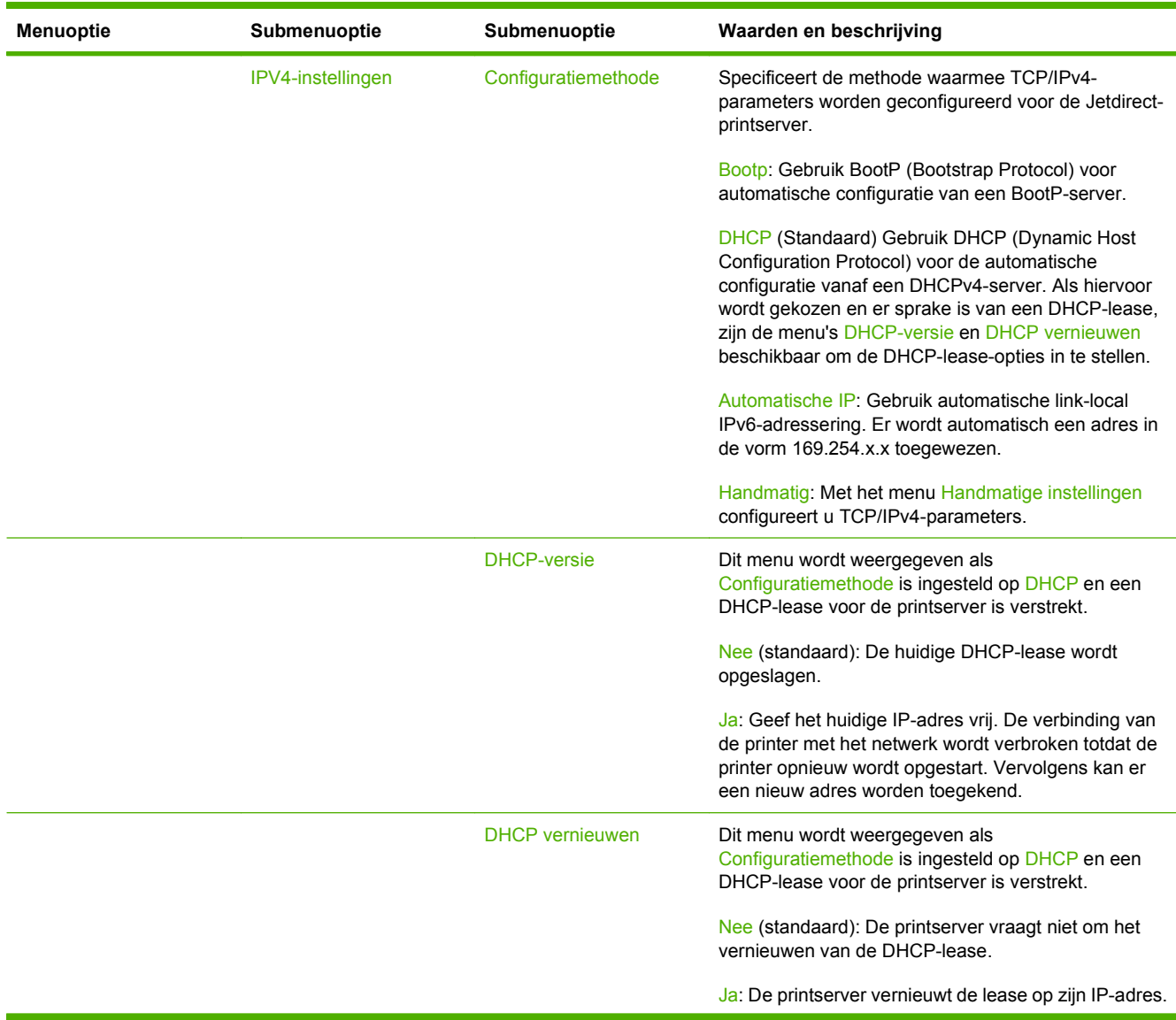

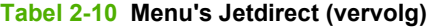

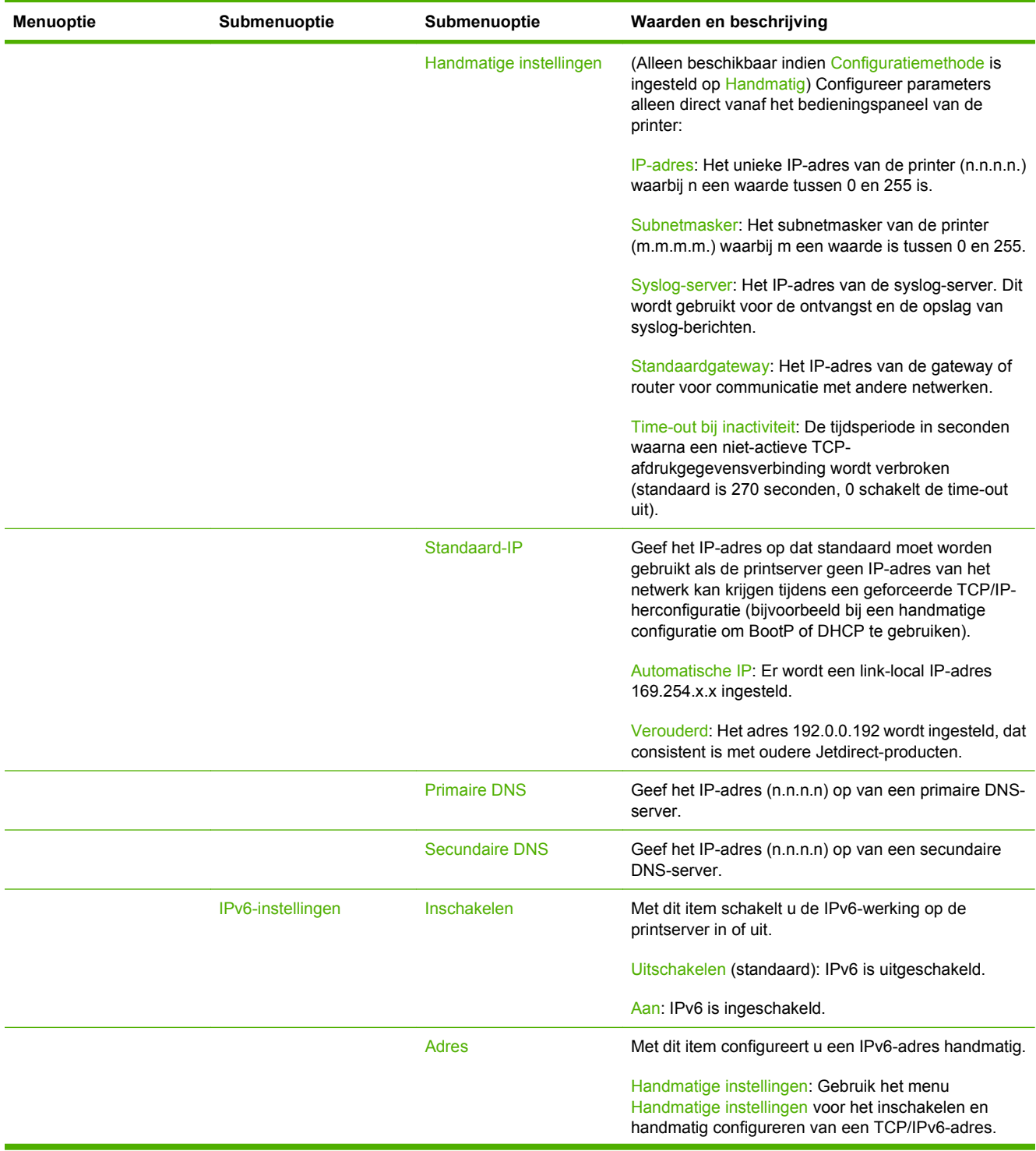

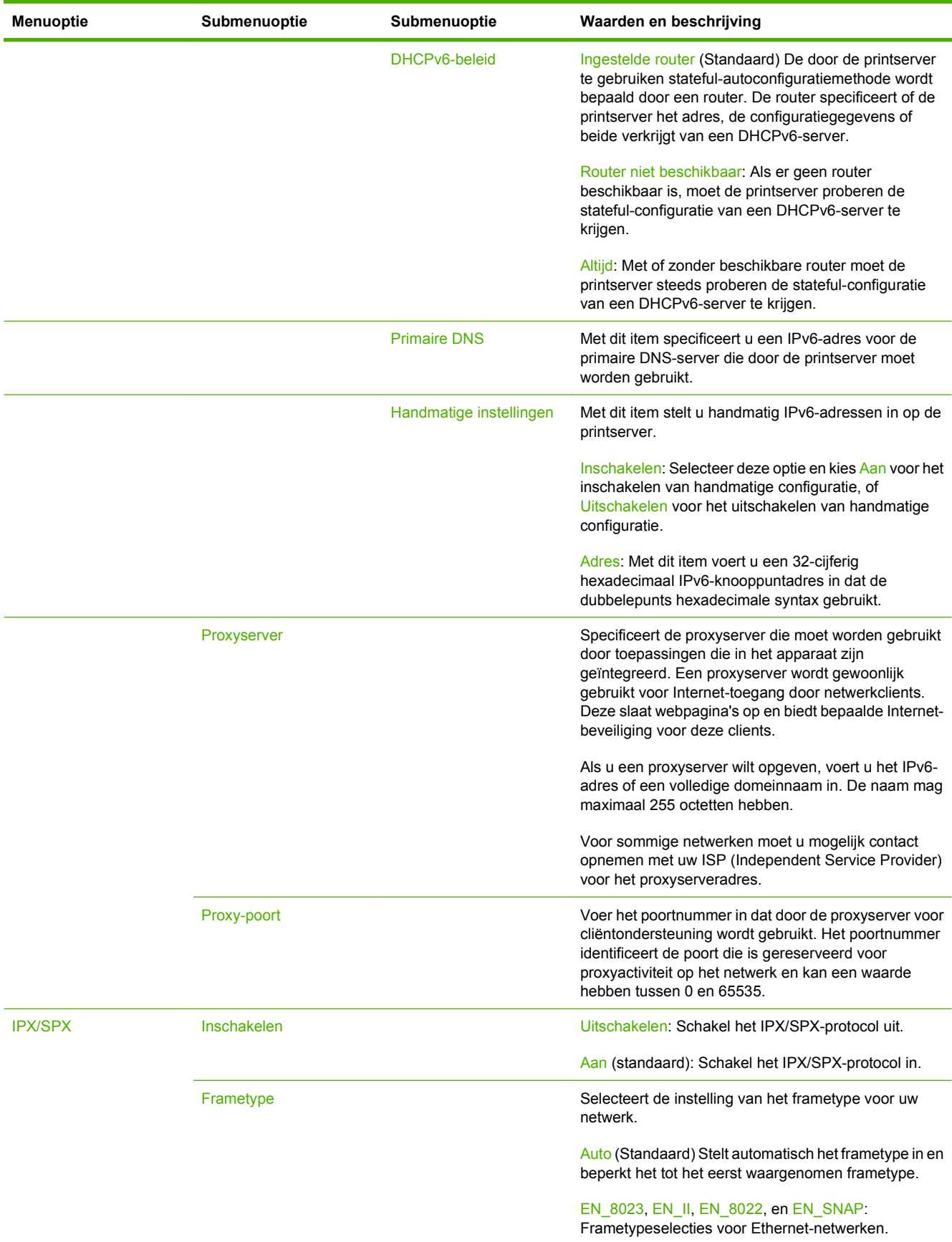

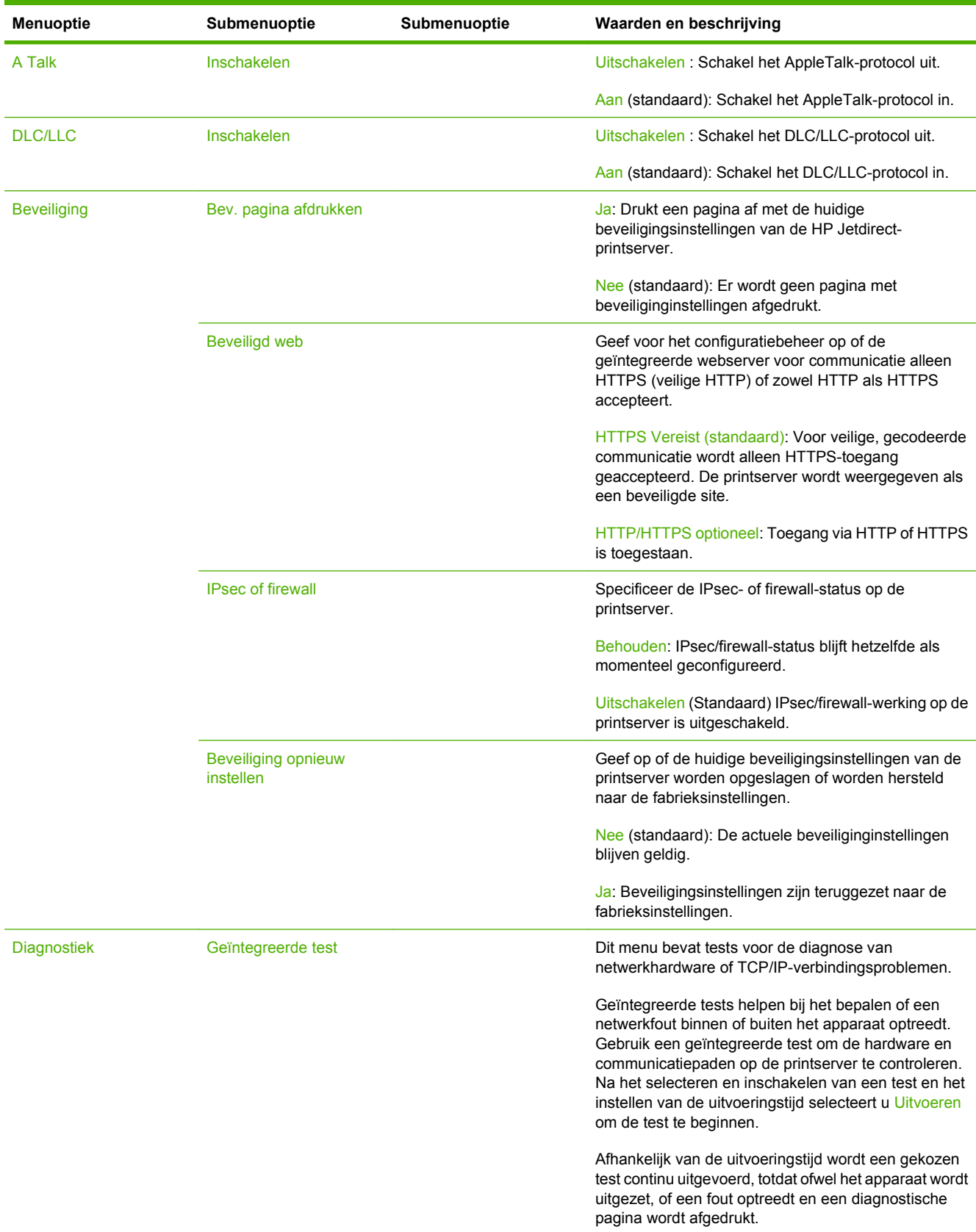

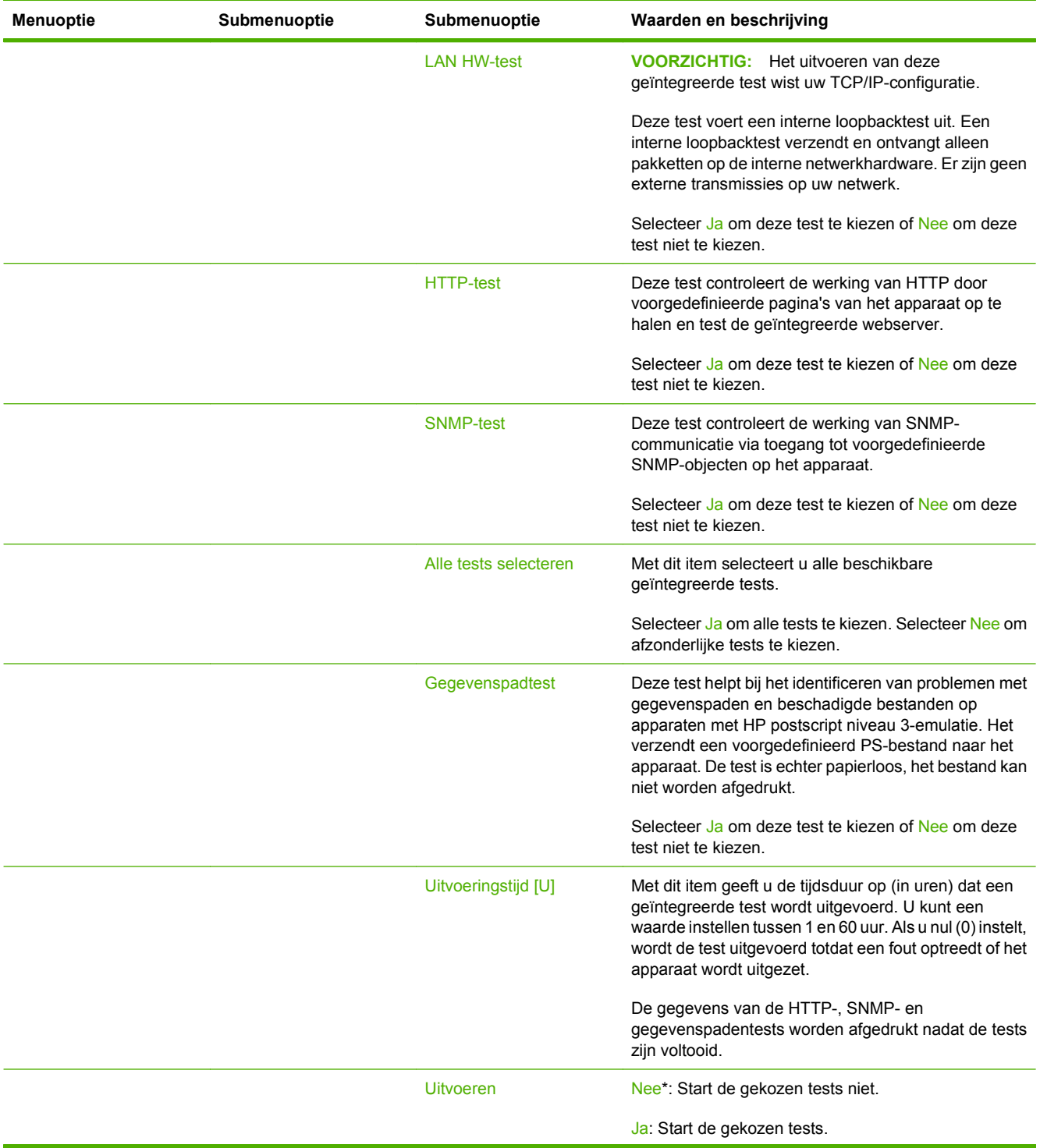

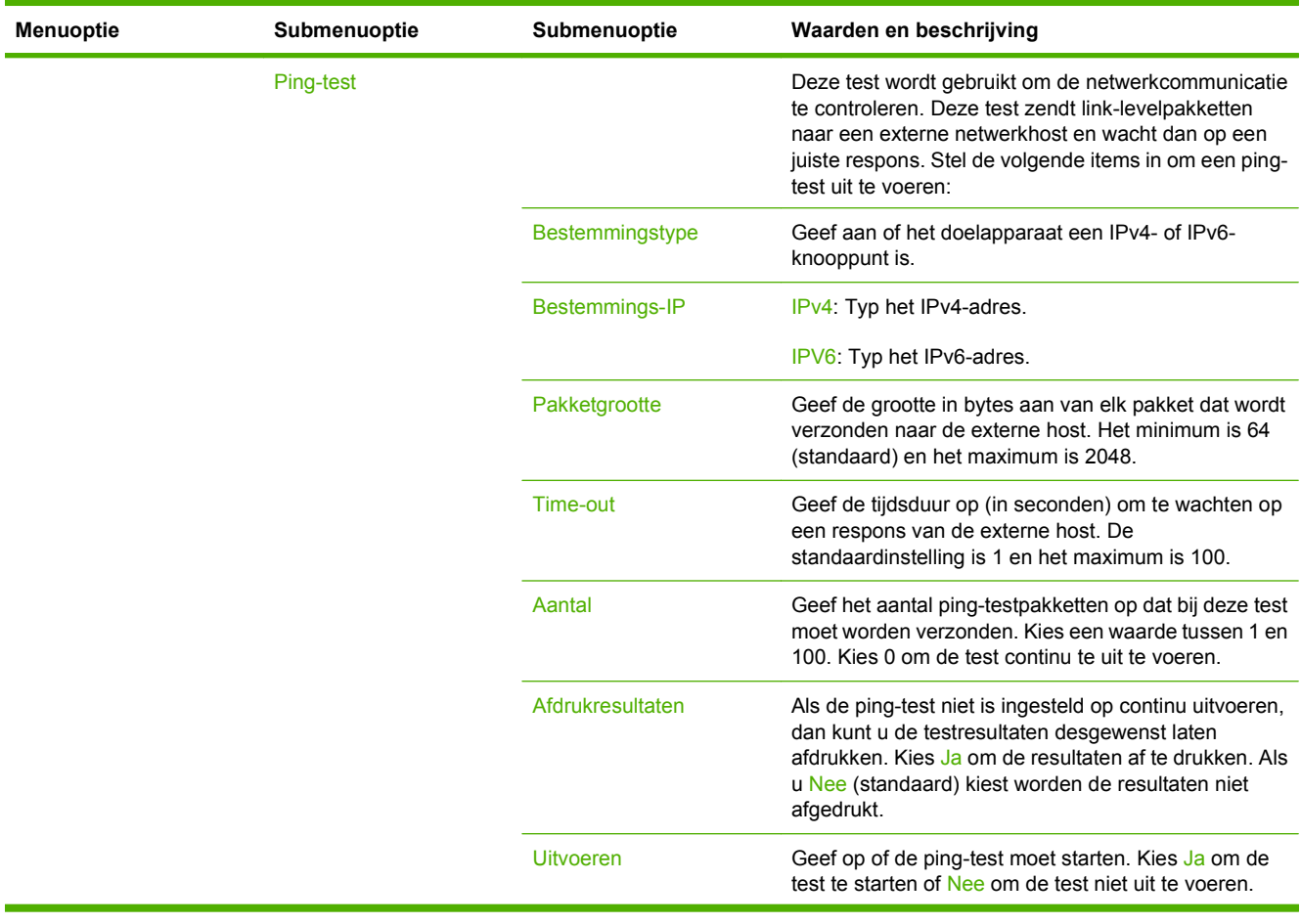

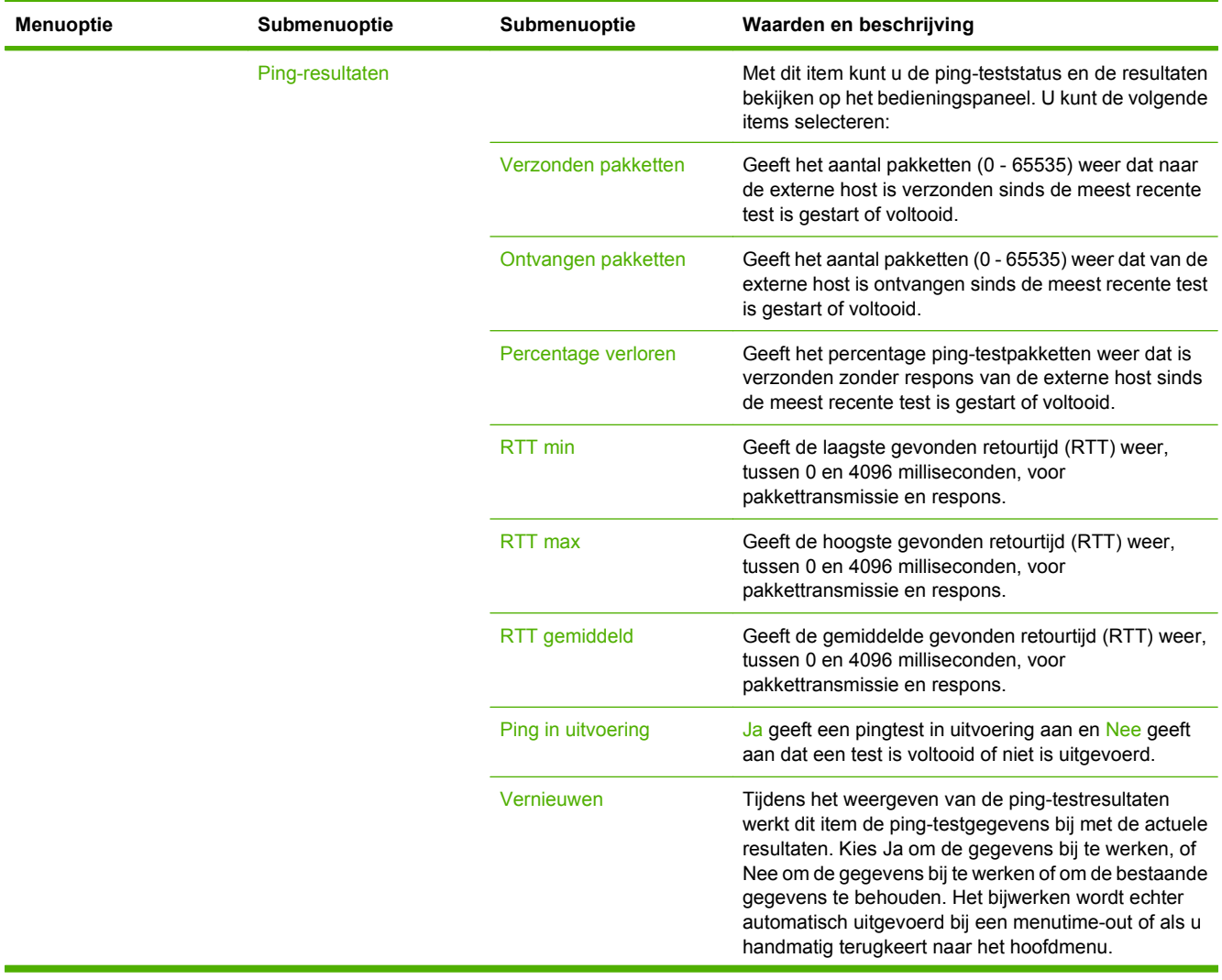

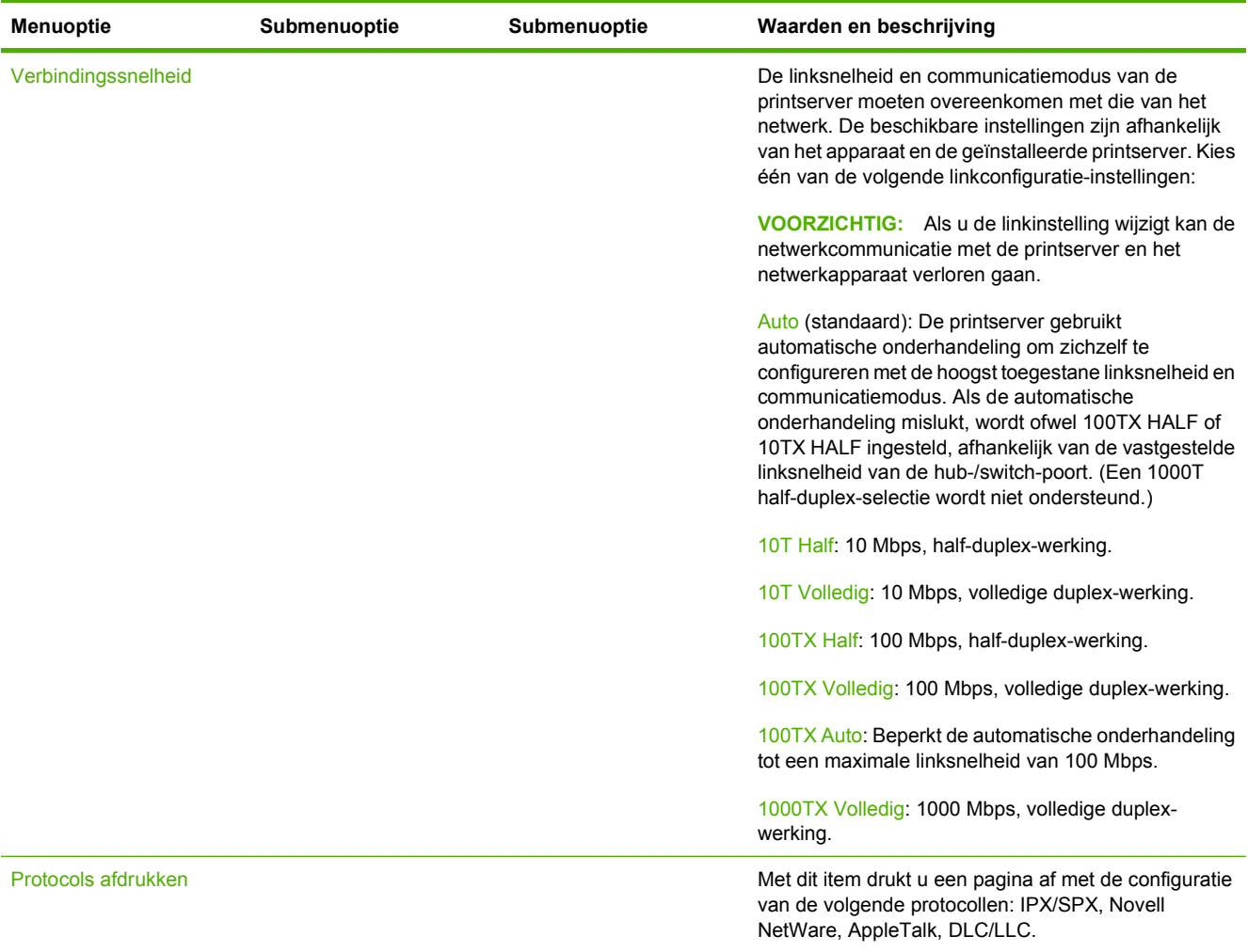

# **Fax instellen**

### **Beheer > Begininstellingen > Fax instellen**

**OPMERKING:** Dit menu is alleen beschikbaar als de HP LaserJet analoog faxaccessoire 300 is geïnstalleerd.

### **Tabel 2-11 Menu Fax instellen**

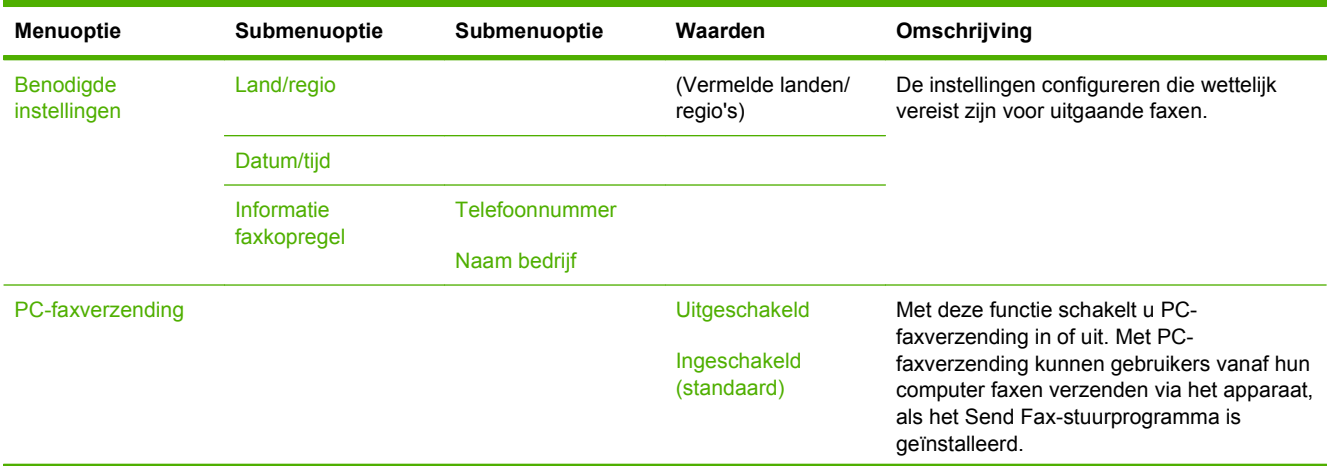

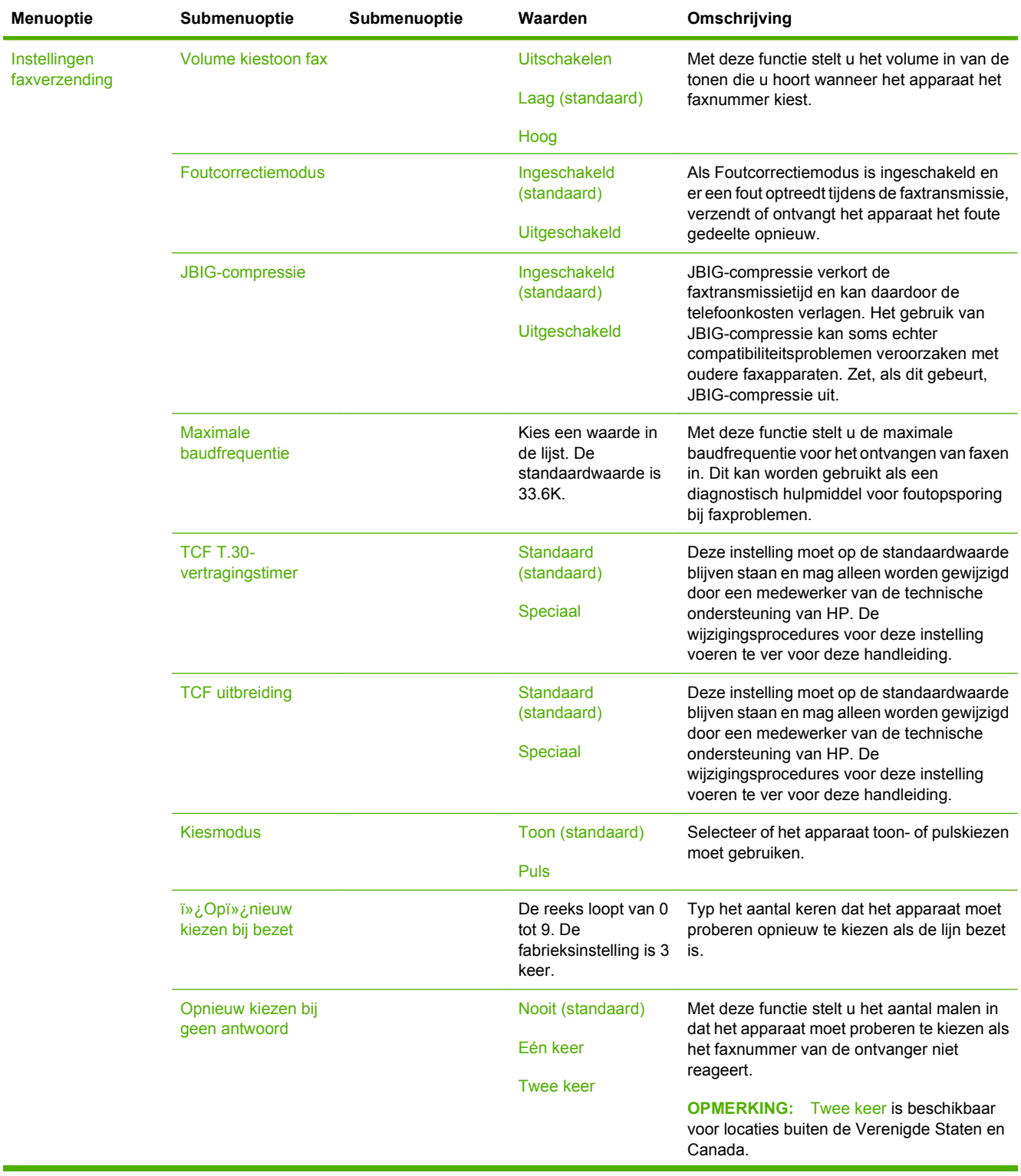

# **Tabel 2-11 Menu Fax instellen (vervolg)**

# **Tabel 2-11 Menu Fax instellen (vervolg)**

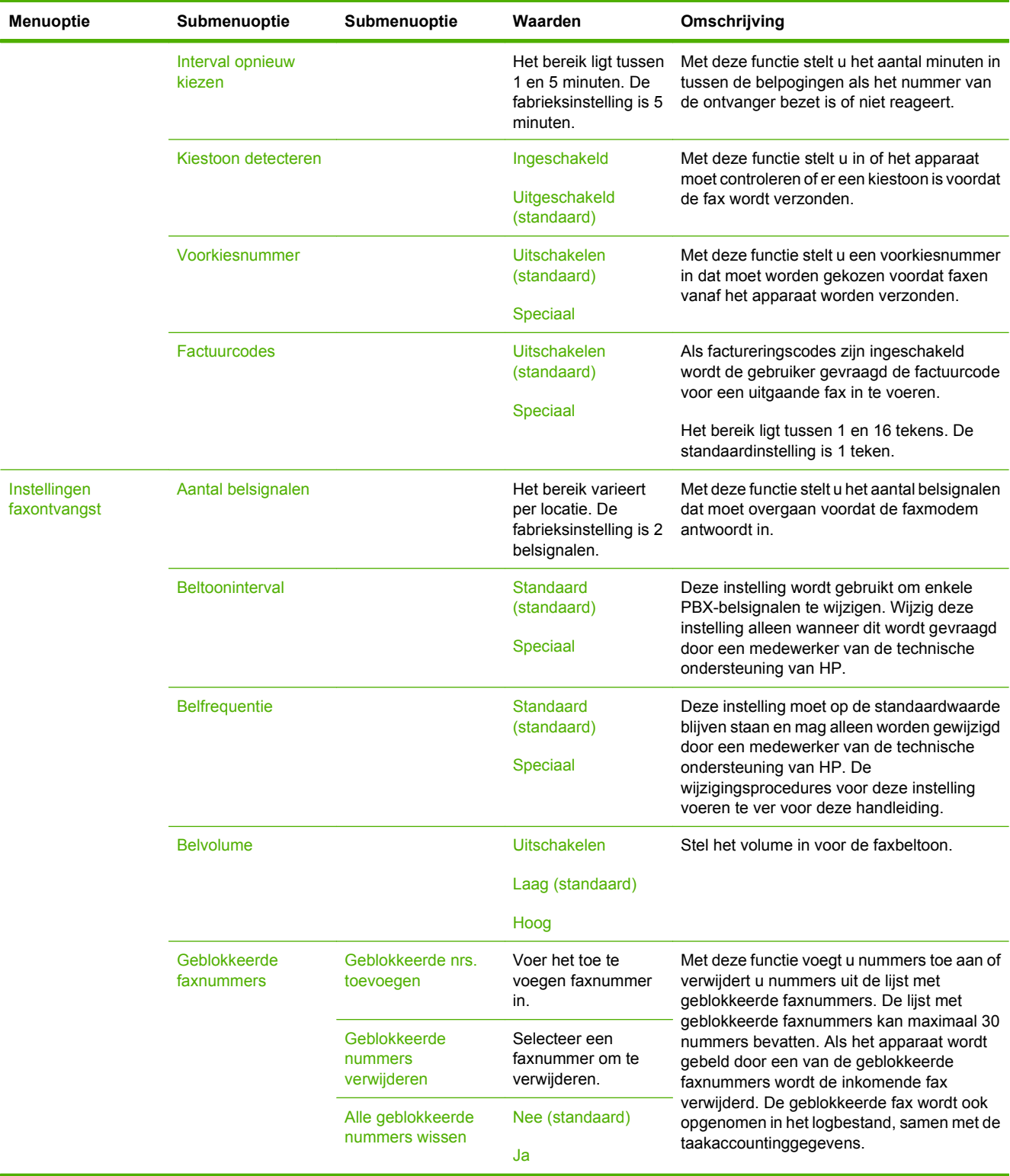

## **E-mailinstallatie**

### **Beheer > Begininstellingen > E-mail instellen**

Met dit menu schakelt u de e-mailfunctie in en configureert u de standaard e-mailinstellingen.

**OPMERKING:** Gebruik de geïntegreerde webserver om geavanceerde e-mailinstellingen te configureren. Zie [Geïntegreerde webserver op pagina 154](#page-167-0) voor meer informatie.

#### **Tabel 2-12 Menu E-mailinstallatie**

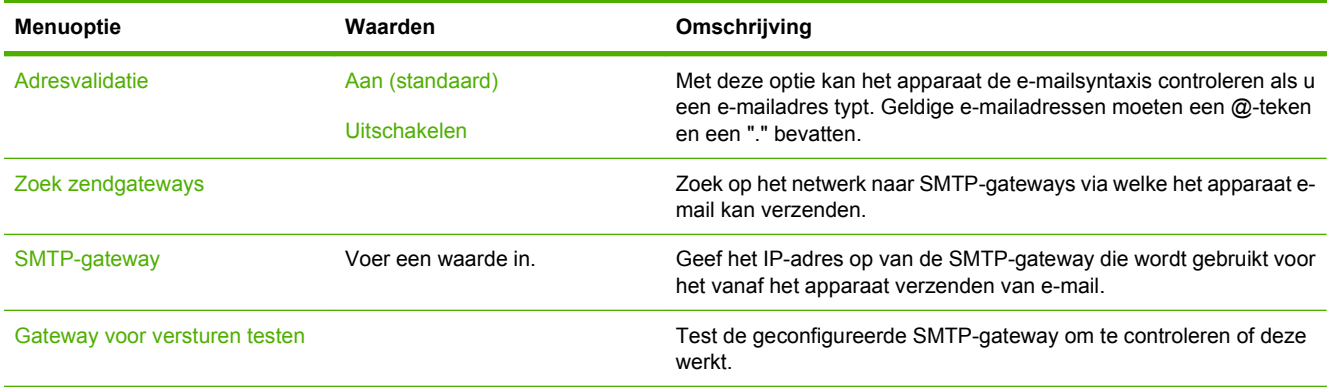

## **Menu Verzendinstellingen**

### **Beheer > Begininstellingen > Instelling voor verzenden**

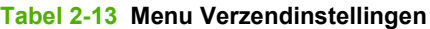

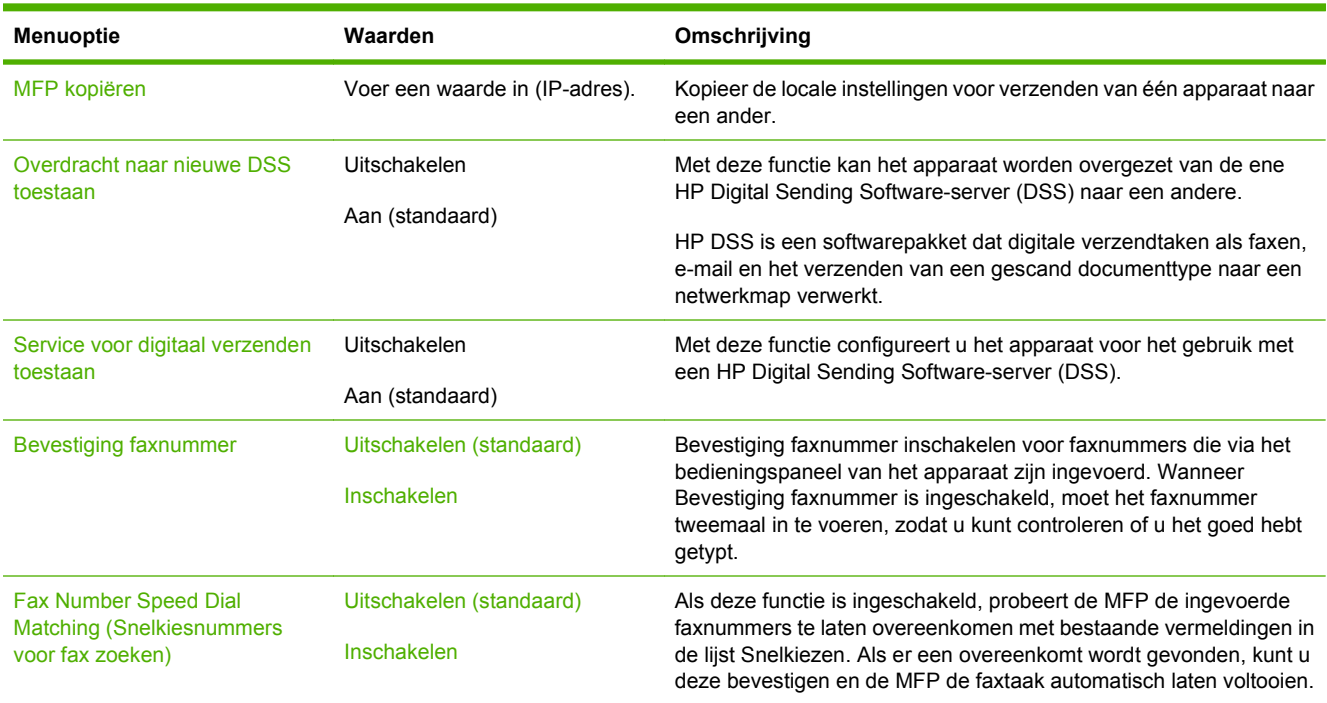

# **Menu Werking apparaat**

### **Beheer > Werking apparaat**

**OPMERKING:** Waarden die zijn voorzien van "(standaard)" zijn de fabrieksinstellingen. Sommige menu-items hebben geen standaardwaarde.

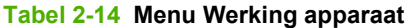

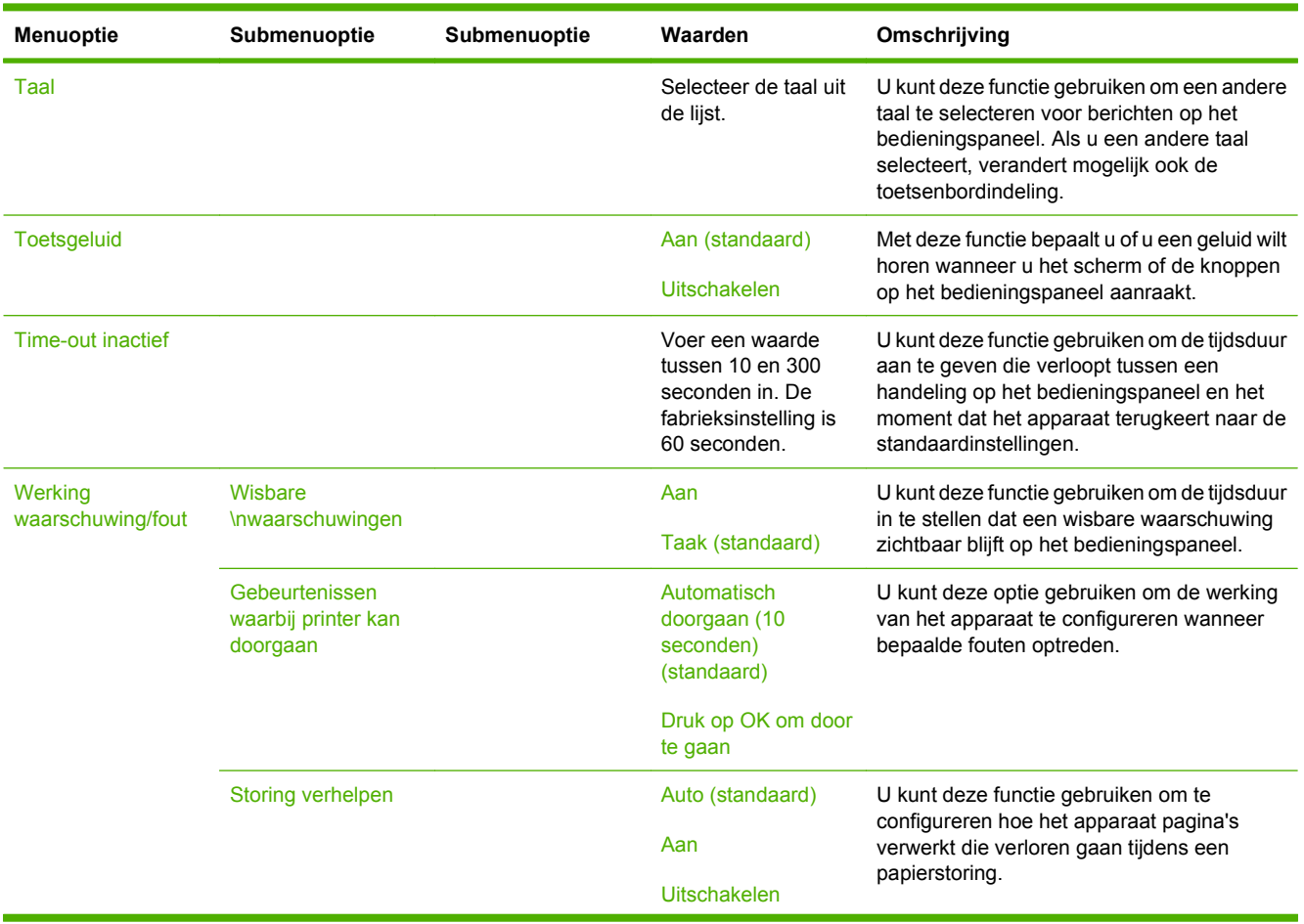

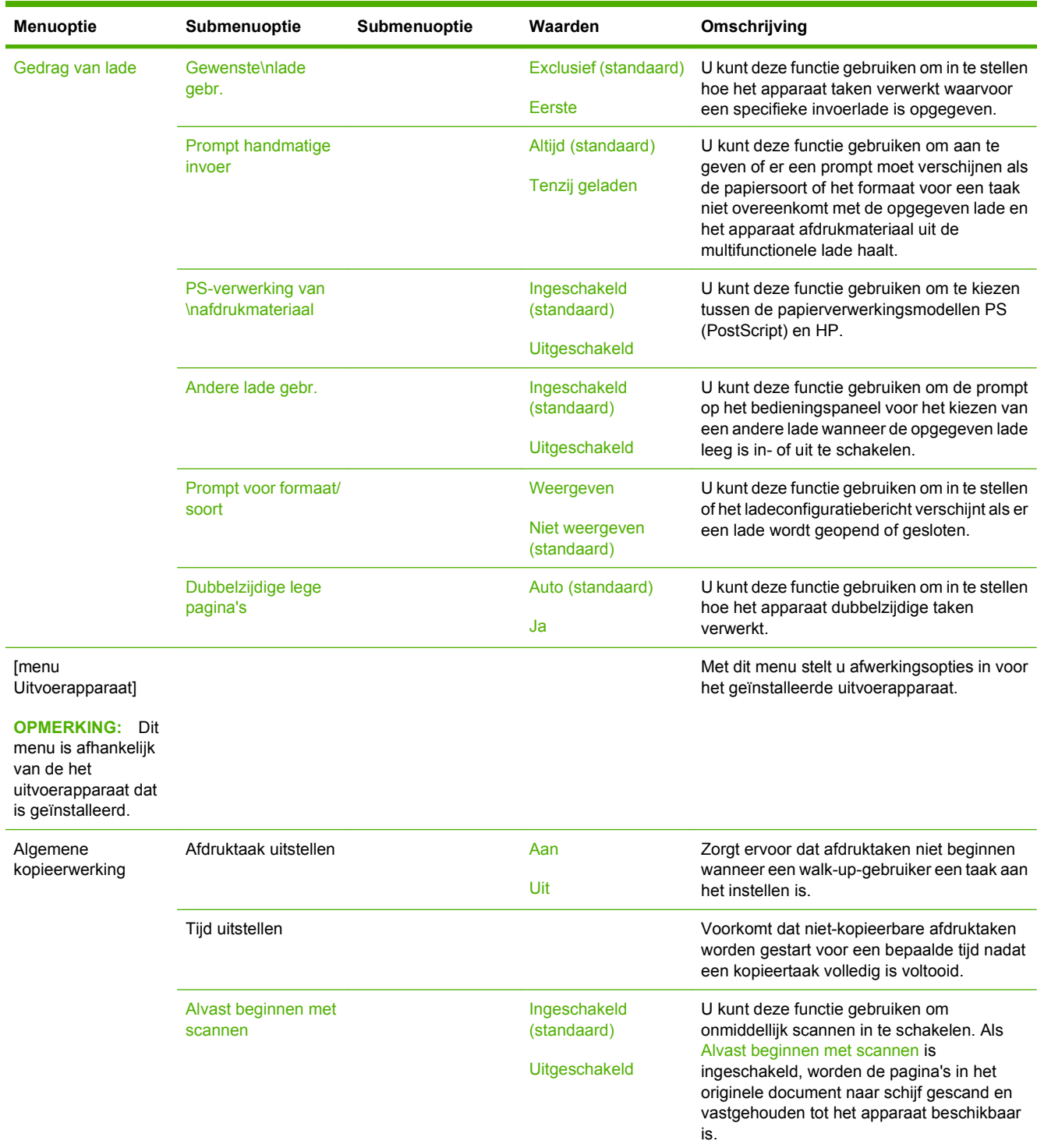

## **Tabel 2-14 Menu Werking apparaat (vervolg)**

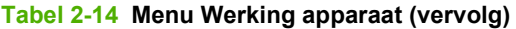

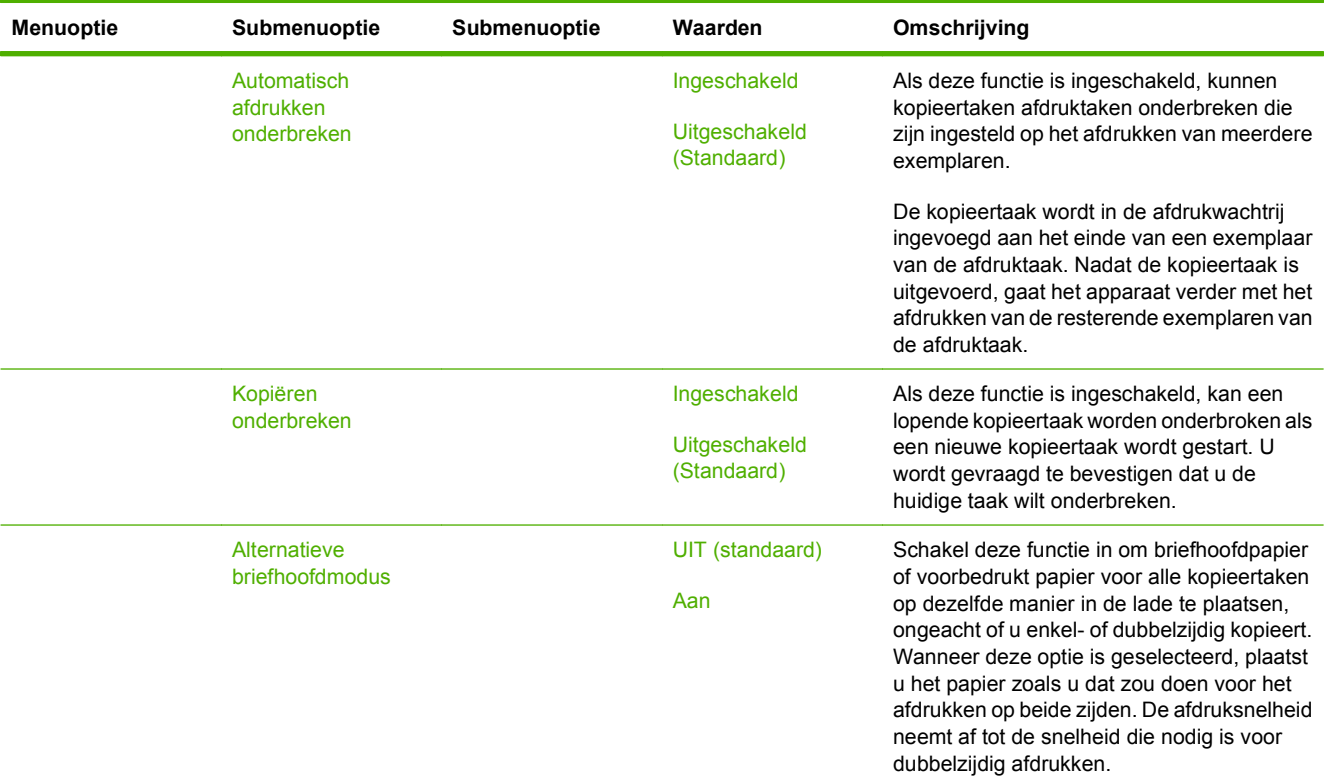

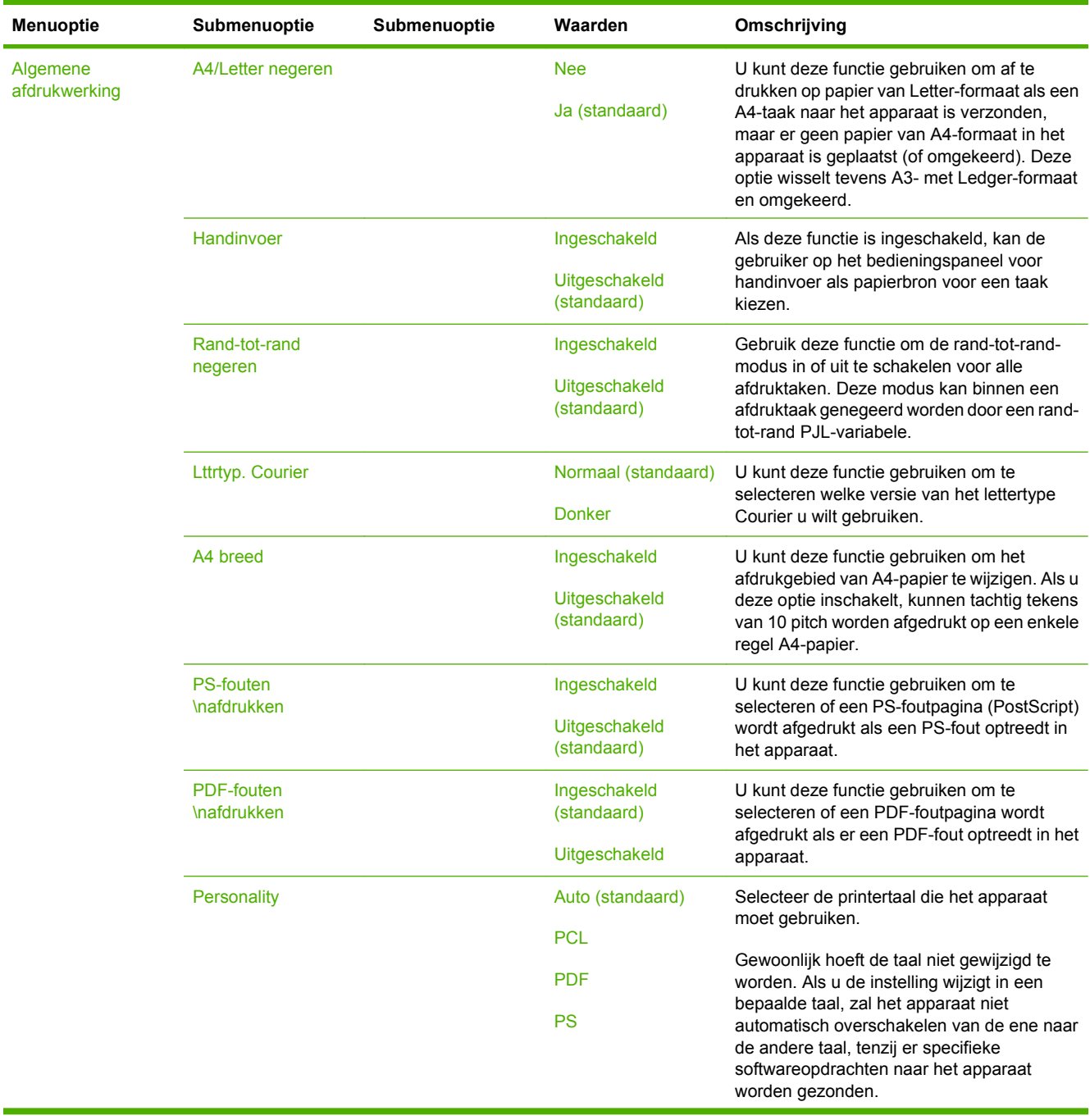

#### **Tabel 2-14 Menu Werking apparaat (vervolg)**

## **Tabel 2-14 Menu Werking apparaat (vervolg)**

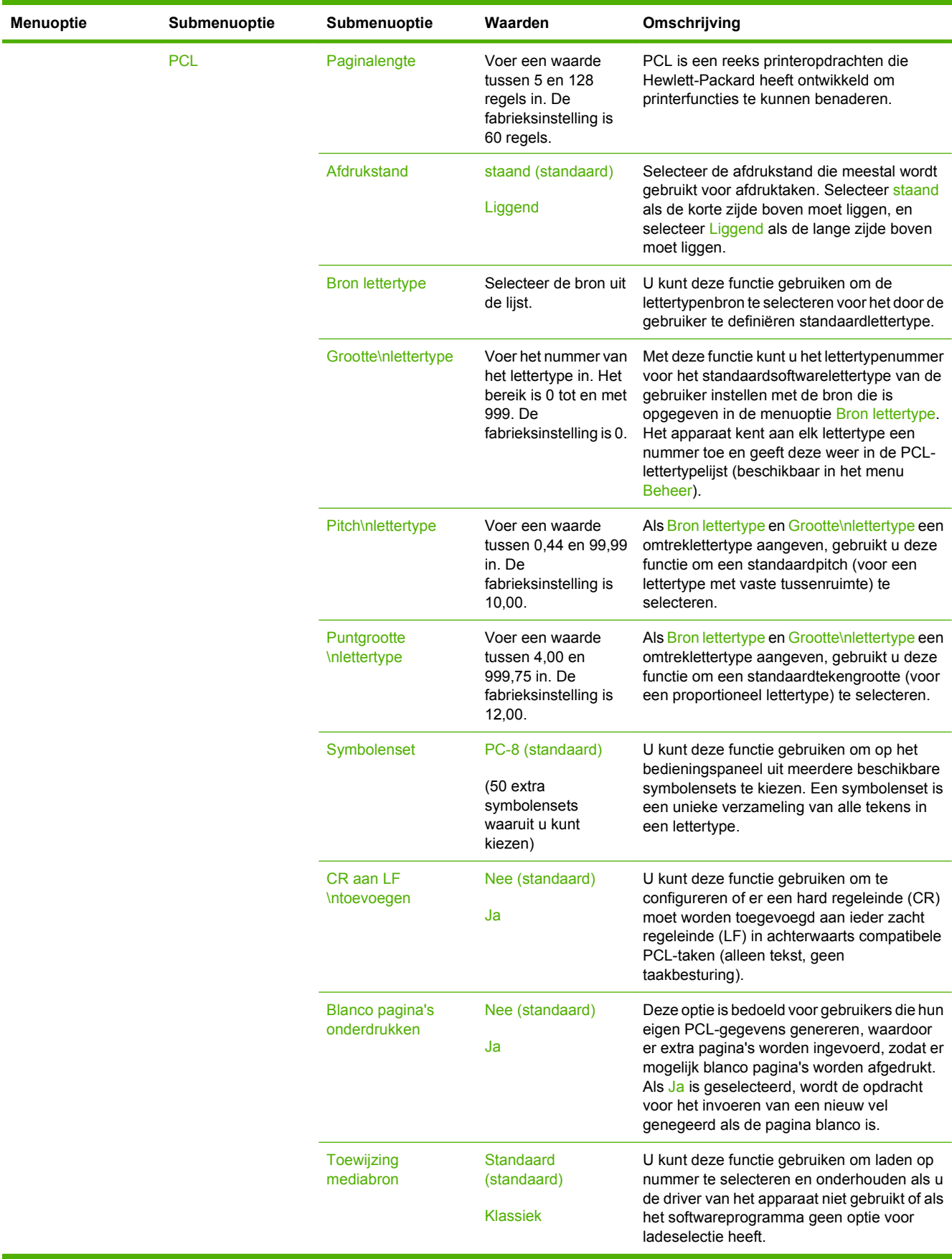

# **Menu Afdrukkwaliteit**

### **Beheer > Afdrukkwaliteit**

**OPMERKING:** Waarden die zijn voorzien van "(standaard)" zijn de fabrieksinstellingen. Sommige menu-items hebben geen standaardwaarde.

### **Tabel 2-15 Menu Afdrukkwaliteit**

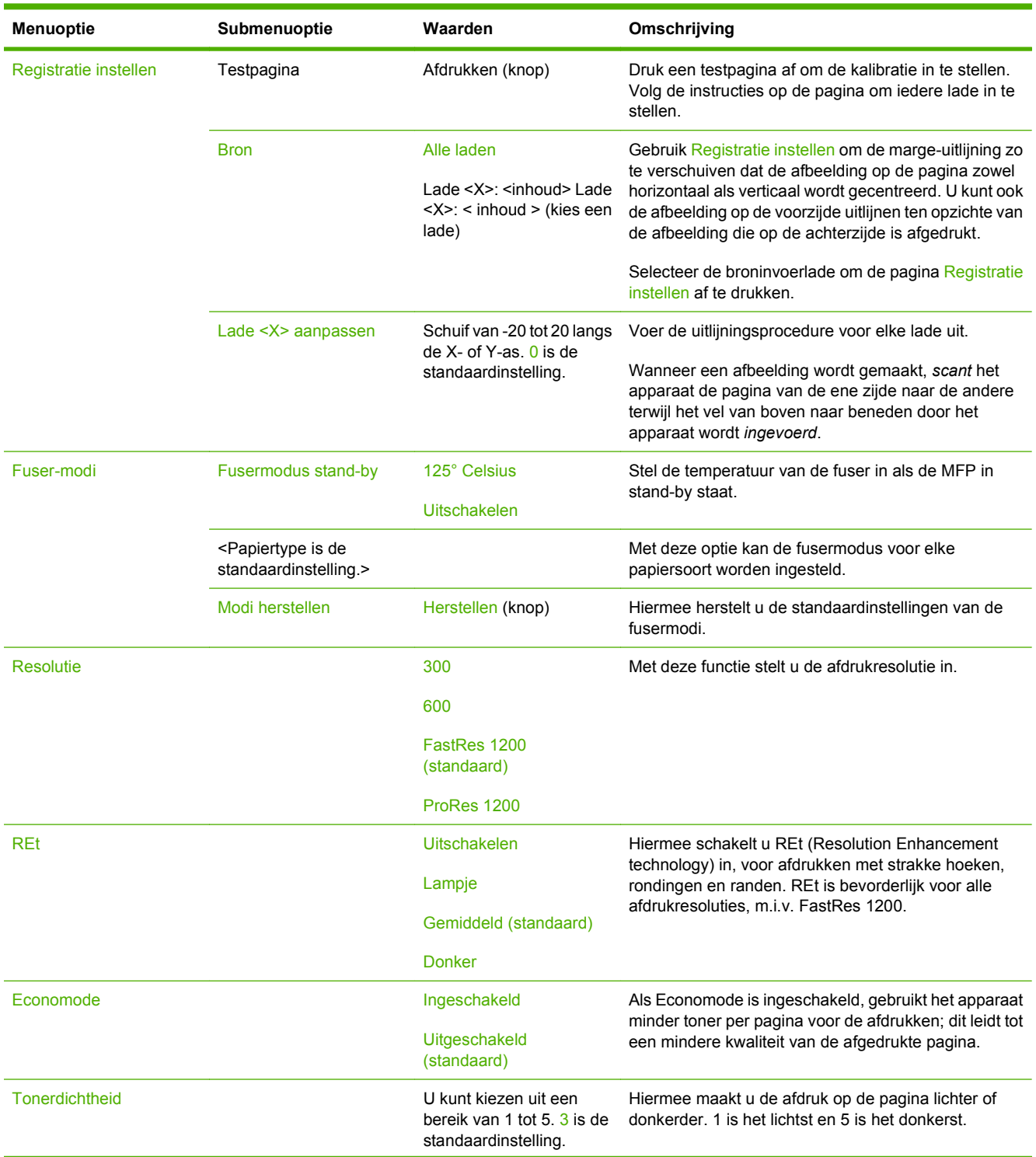

# **Tabel 2-15 Menu Afdrukkwaliteit (vervolg)**

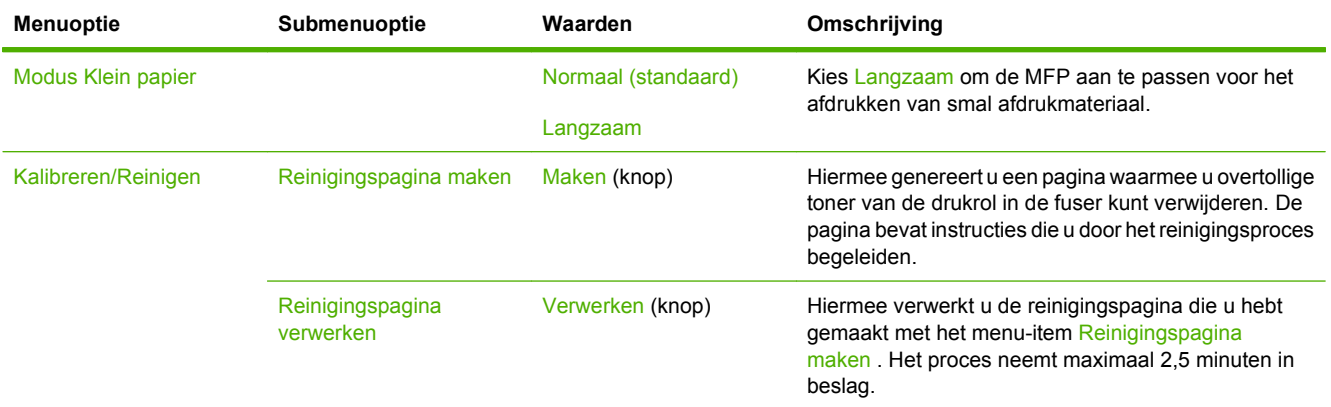

# **Menu Probleemoplossing**

### **Beheer > Problemen oplossen**

**OPMERKING:** Veel van de menuopties in het menu Probleemoplossing zijn bedoeld voor geavanceerde probleemoplossing.

### **Tabel 2-16 Menu Problemen oplossen**

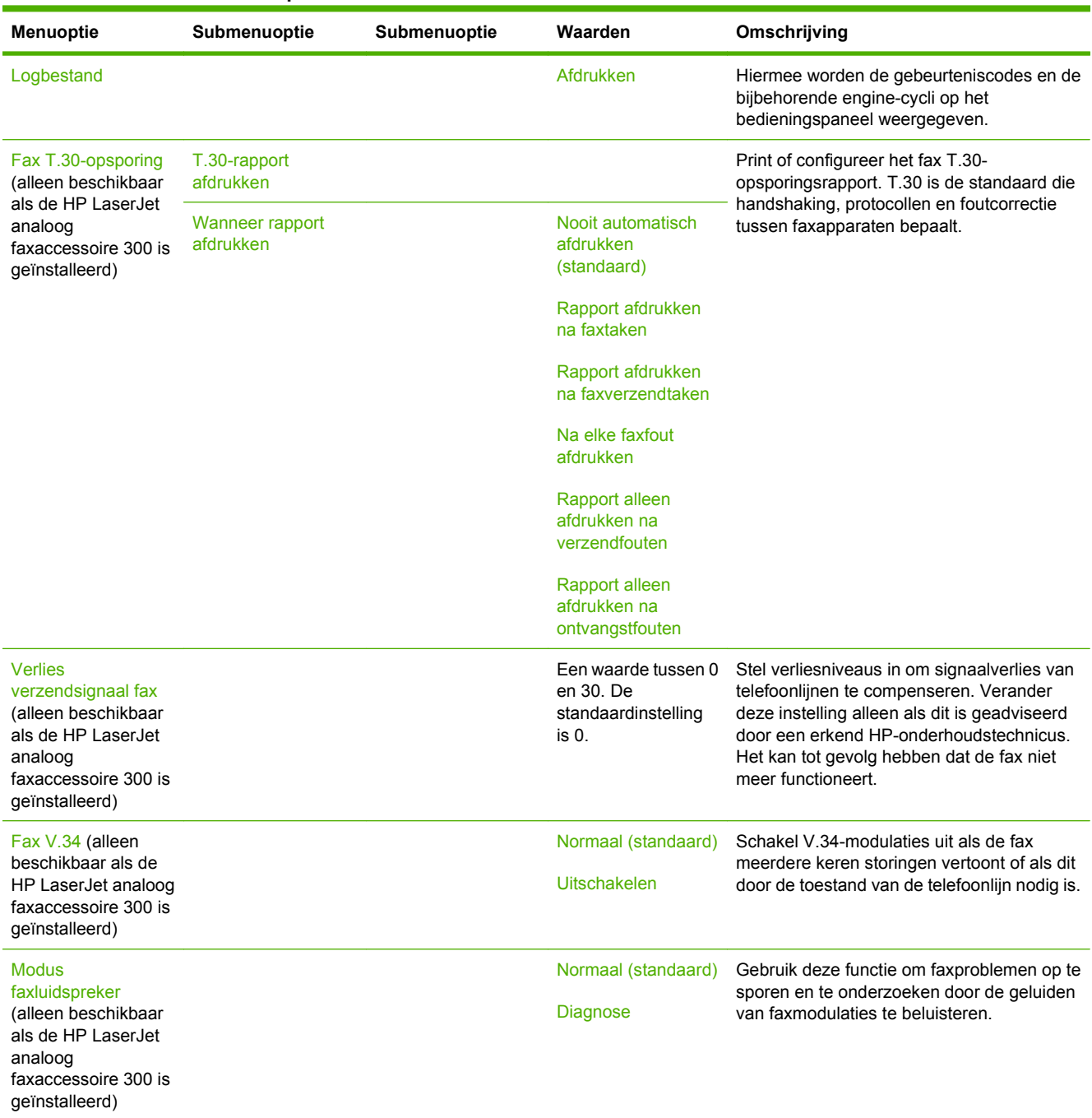

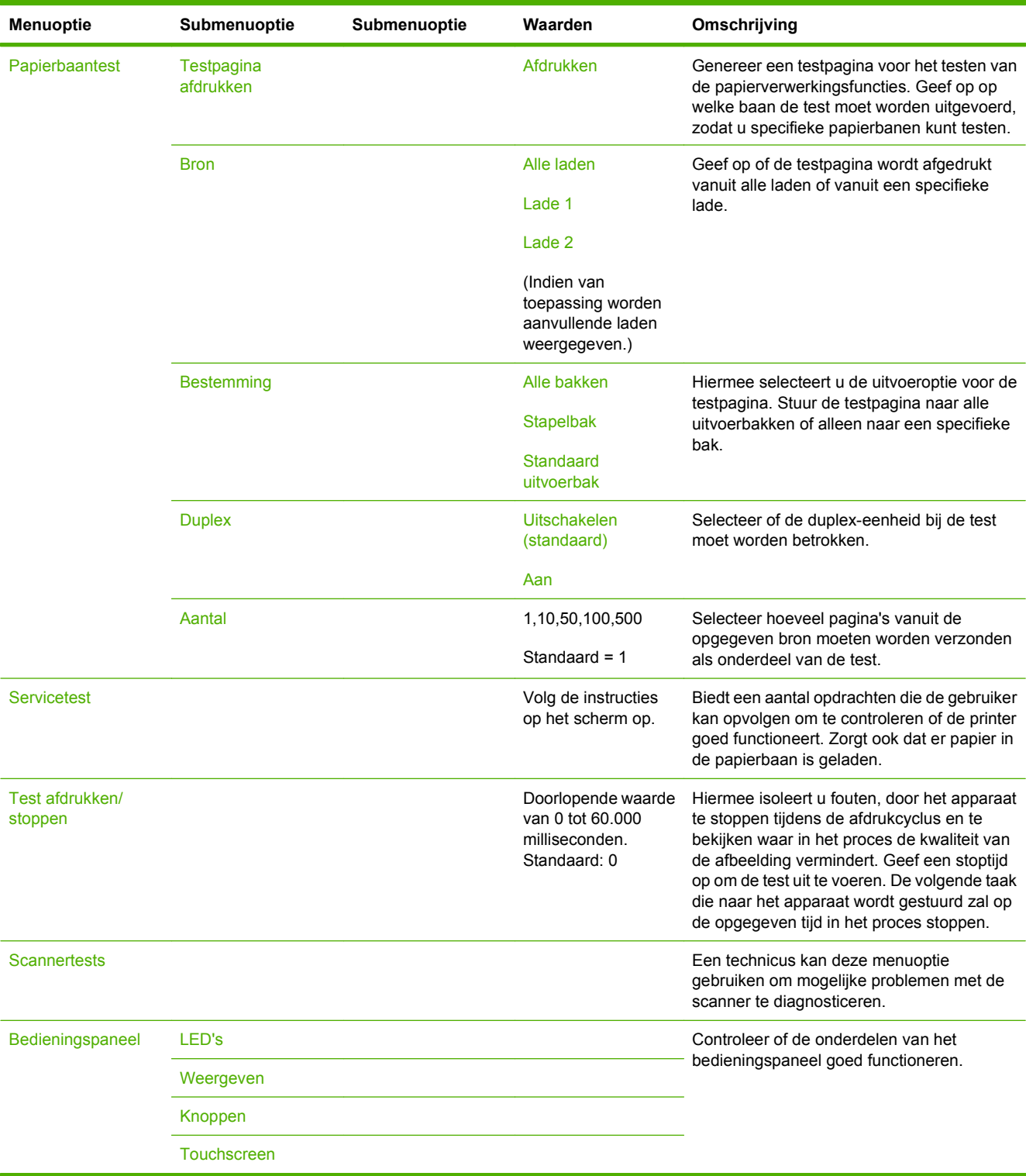

## **Tabel 2-16 Menu Problemen oplossen (vervolg)**

# **Menu Herstellen**

### **Beheer > Herstelfuncties**

### **Tabel 2-17 Menu Herstelfuncties**

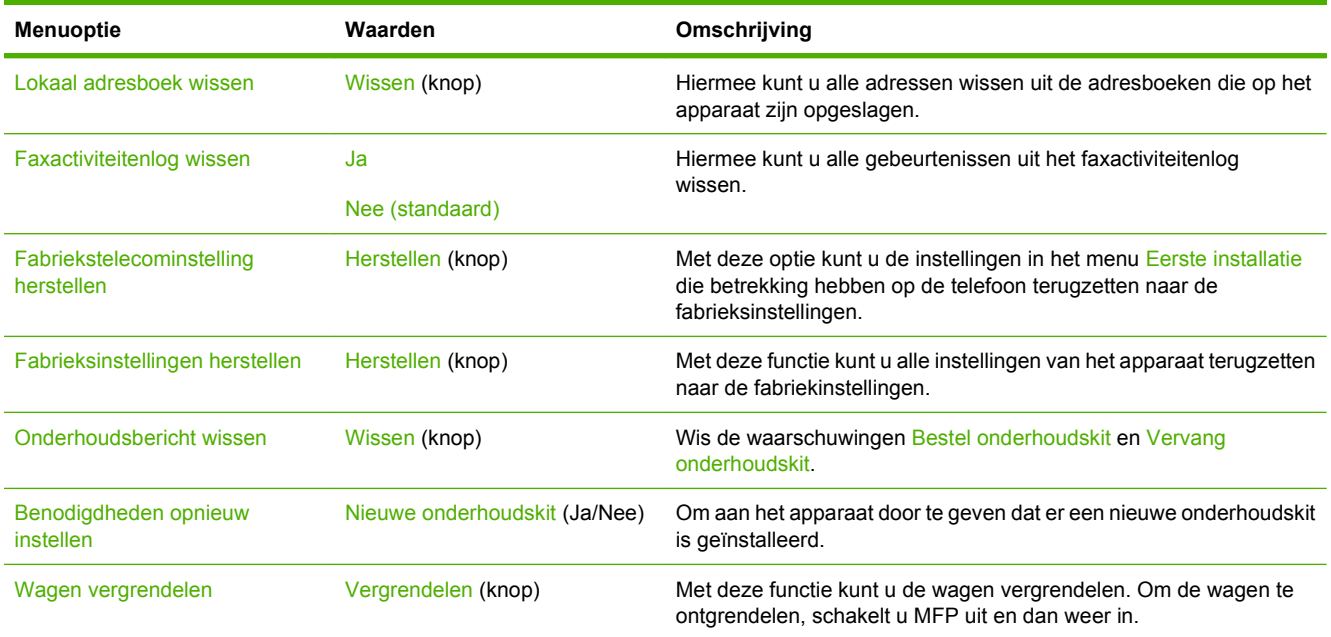

# **Menu Service**

### **Beheer > Service**

Het menu Service is vergrendeld. U hebt een PIN-code nodig om het te openen. Dit menu is alleen bestemd voor bevoegde onderhoudstechnici.

# **3 Software voor Windows**

- [Windowsondersteunde besturingssystemen](#page-65-0)
- [Ondersteunde printerdrivers voor Windows](#page-66-0)
- **•** [HP Universal Print Driver \(UPD\)](#page-67-0)
- [Selecteer de juiste printerdriver voor Windows](#page-68-0)
- [Prioriteit van afdrukinstellingen](#page-69-0)
- [Instellingen van de printerdriver wijzigen voor Windows](#page-70-0)
- [Ondersteunde hulpprogramma's](#page-71-0)
- [Software voor andere besturingssystemen](#page-72-0)

# <span id="page-65-0"></span>**Windowsondersteunde besturingssystemen**

De volgende Windows-besturingssystemen worden door het apparaat ondersteund:

- Windows XP (32-bits en 64-bits)
- Windows Server 2003 (32-bits en 64-bits)
- Windows Server 2008 (32-bits en 64-bits)
- Windows 2000
- Windows Vista

# <span id="page-66-0"></span>**Ondersteunde printerdrivers voor Windows**

Bij HP kunt u de volgende drivers downloaden:

- HP Universal Print Driver (UPD) Postscript, PCL 6, PCL 5
- Mac-driver
- Linux
- **SAP**
- UNIX-modelscript

Voor de HP LaserJet M9059 MFP is geen productspecifieke driver beschikbaar. Drivers voor dit product zijn beschikbaar bij [www.hp.com/go/ljm9059mfp\\_software](http://www.hp.com/go/ljm9059mfp_software) of bij het alternatief in uw land of regio.

De printerdrivers hebben een online Help met aanwijzingen voor veelvoorkomende afdruktaken en een beschrijving van de knoppen, selectievakjes en vervolgkeuzelijsten van de printerdriver.

# <span id="page-67-0"></span>**HP Universal Print Driver (UPD)**

De HP Universal Print Driver (UPD) voor Windows is een driver die rechtstreeks toegang biedt tot vrijwel elk HP LaserJet-product, vanaf elke locatie, zonder afzonderlijke drivers te downloaden. De driver is gebaseerd op HP-printdrivertechnologie die zich in het verleden al heeft bewezen. Ook is de driver grondig getest en gebruikt in combinatie met veel verschillende softwareprogramma's. Het betreft een krachtige oplossing die gelijkmatig presteert.

De HP UPD communiceert rechtstreeks met elk HP-product, verzamelt configuratiegegevens en past vervolgens de gebruikersinterface aan om zo de unieke, beschikbare functies van het product weer te geven. De UPD schakelt automatisch functies in die voor het product beschikbaar zijn. Hierbij kunt u denken aan dubbelzijdig afdrukken en nieten, zodat u deze functies niet meer handmatig hoeft in te schakelen.

Ga naar [www.hp.com/go/upd](http://www.hp.com/go/upd) voor meer informatie.

# **Installatiemodi UPD**

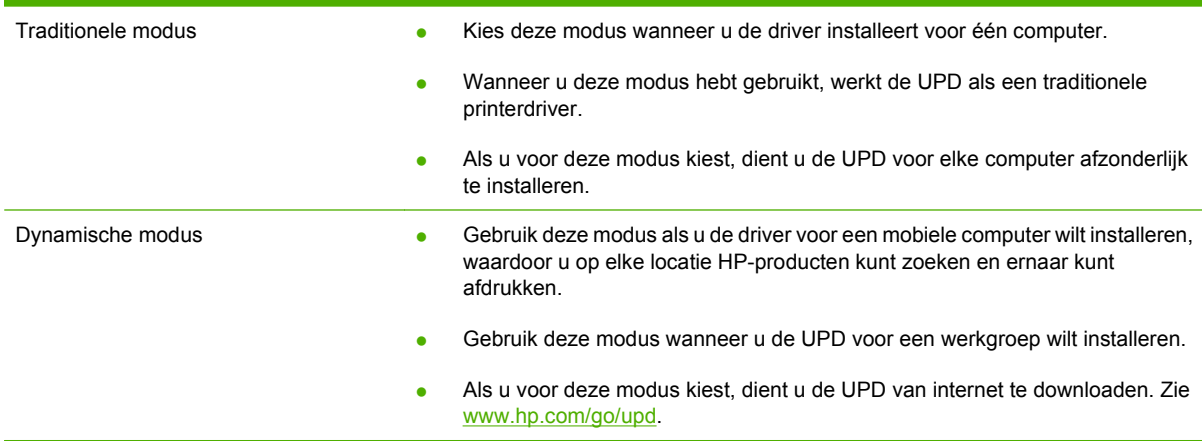

# <span id="page-68-0"></span>**Selecteer de juiste printerdriver voor Windows**

Printerdrivers verschaffen toegang tot productfuncties en zorgen ervoor dat de computer met het apparaat kan communiceren (via een printertaal). Raadpleeg de installatieopmerkingen en de leesmijbestanden voor extra software en talen.

### **HP PCL 6 driveromschrijving**

- Aanbevolen voor afdrukken in Windows-omgevingen.
- Biedt de meeste gebruikers de beste snelheid, afdrukkwaliteit en productondersteuning.
- Afgestemd op Windows Graphic Device Interface (GDI) voor de beste snelheden in Windowsomgevingen.
- Is mogelijk niet volledig compatibel met software van derden en aangepaste softwareprogramma's die gebaseerd zijn op PCL 5.

### **Beschrijving HP postscript-emulatie**

- Aanbevolen voor afdrukken met Adobe<sup>®</sup>-toepassingen of andere grafische softwareprogramma's.
- Biedt ondersteuning voor het afdrukken vanuit PostScript Level 3 emulatiebehoeften of voor ondersteuning van PS Flash-lettertypen.
- Presteert iets sneller dan de PCL 6-driver bij gebruik van Adobe-softwareprogramma's.

### **Beschrijving HP PCL 5**

- Aanbevolen voor afdrukken in Windows-omgevingen.
- Compatibel met eerdere PCL-versies en met oudere HP LaserJet-producten.
- De beste keuze voor het afdrukken met softwareprogramma's van derden of aangepaste softwareprogramma's.
- De beste keuze voor gemengde omgevingen waarvoor het product moet worden ingesteld op PCL 5 (UNIX, Linux, mainframe).
- Ontworpen voor gebruik in professionele Windows-omgevingen om een enkelvoudige driver te voorzien voor gebruik met meerdere printermodellen.
- Bij voorkeur voor afdrukken naar meerdere printermodellen vanaf een mobiele Windows-computer.

# <span id="page-69-0"></span>**Prioriteit van afdrukinstellingen**

Wijzigingen die u in de afdrukinstellingen aanbrengt, hebben prioriteit afhankelijk van waar de wijzigingen zijn aangebracht:

- **DPMERKING:** Namen van opdrachten en dialoogvensters kunnen variëren afhankelijk van het programma dat u gebruikt.
	- Het dialoogvenster Pagina-instelling: Het dialoogvenster wordt geopend wanneer u klikt op **Pagina-instelling**of een vergelijkbare opdracht in het menu **Bestand** van het programma waarin u werkt. Als u hier wijzigingen aanbrengt, worden alle gewijzigde instellingen ergens anders teniet gedaan.
	- **Het dialoogvenster Afdrukken**: Het dialoogvenster wordt geopend wanneer u klikt op **Afdrukken**, **Afdrukinstellingen**, of een vergelijkbare opdracht in het menu **Bestand** van het programma waarin u werkt. Instellingen die in het dialoogvenster **Afdrukken** worden gewijzigd hebben een lagere prioriteit en doen wijzigingen in het dialoogvenster **Pagina-instelling** *niet* teniet.
	- **Het dialoogvenster Printereigenschappen (printerstuurprogramma)**: De printerdriver wordt geopend wanneer u klikt op **Eigenschappen** in het dialoogvenster **Afdrukken** Instellingen die in het dialoogvenster **Printereigenschappen**worden gewijzigd, hebben geen prioriteit over instellingen die elders in het programma zijn gekozen.
	- **Standaardinstellingen in de printerdriver**: De standaardinstellingen van de printerdriver bepalen de instelling voor alle afdruktaken, *tenzij* er instellingen worden gewijzigd in het dialoogvenster **Pagina-instelling**, **Afdrukken** of **Printereigenschappen**.
	- **Instellingen op het bedieningspaneel van de printer**: De instellingen die op het bedieningspaneel worden gewijzigd, hebben een lagere prioriteit dan instellingen die elders worden gewijzigd.

# <span id="page-70-0"></span>**Instellingen van de printerdriver wijzigen voor Windows**

**De instellingen voor alle afdruktaken wijzigen totdat het softwareprogramma wordt gesloten**

- **1.** Klik in het menu **Bestand** van het softwareprogramma op **Afdrukken**.
- **2.** Selecteer de driver en klik vervolgens op **Eigenschappen** of **Voorkeuren**.

De stappen kunnen variëren. Dit is de meeste voorkomende procedure.

**De standaardinstellingen voor alle afdruktaken wijzigen**

**1. Windows XP, Windows Server 2003 en Windows Server 2008 (te beginnen vanuit de standaardweergave van het menu Start)**: klik op **Start** en vervolgens op **Printers en faxapparaten**.

**-of-**

**Windows XP, Windows Server 2003 en Windows Server 2008 (te beginnen vanuit de klassieke weergave van het menu Start):** klik op **Start**, **Instellingen** en vervolgens op **Printers**.

#### **-of-**

**Windows Vista**: klik op **Start**, **Configuratiescherm** en vervolgens in de categorie **Hardware en geluiden** op **Printer**.

**2.** Klik met de rechtermuisknop op het pictogram van de driver en selecteer vervolgens **Voorkeursinstellingen voor afdrukken**.

**De configuratie-instellingen van het product wijzigen**

**1. Windows XP, Windows Server 2003 en Windows Server 2008 (te beginnen vanuit de standaardweergave van het menu Start)**: klik op **Start** en vervolgens op **Printers en faxapparaten**.

**-of-**

**Windows XP, Windows Server 2003 en Windows Server 2008 (te beginnen vanuit de klassieke weergave van het menu Start):** klik op **Start**, **Instellingen** en vervolgens op **Printers**.

#### **-of-**

**Windows Vista**: klik op **Start**, **Configuratiescherm** en vervolgens in de categorie **Hardware en geluiden** op **Printer**.

- **2.** Klik met de rechtermuisknop op het pictogram van de driver en selecteer vervolgens **Eigenschappen**.
- **3.** Klik op het tabblad **Apparaatinstellingen**.

# <span id="page-71-0"></span>**Ondersteunde hulpprogramma's**

Deze MFP is uitgerust met diverse hulpprogramma's om het apparaat eenvoudig te kunnen bewaken en beheren op een netwerk.

# **HP Web Jetadmin**

HP Web Jetadmin is een op browsertechnologie gebaseerd hulpmiddel voor printers die via HP Jetdirect zijn aangesloten op een intranet, en moet alleen op de netwerkcomputer van de beheerder worden geïnstalleerd.

### **OPMERKING:** Voor volledige ondersteuning van dit apparaat is HP Web Jetadmin 10.0 of hoger vereist.

Ga voor het downloaden van de laatste versie van HP Web Jetadmin en voor de nieuwste lijst met ondersteunde hostsystemen naar [www.hp.com/go/webjetadmin](http://www.hp.com/go/webjetadmin).

Als HP Web Jetadmin op een hostserver is geïnstalleerd, is het programma vanaf elke clientcomputer toegankelijk via een ondersteunde webbrowser, zoals Microsoft® Internet Explorer 4.*x* of Netscape Navigator 4.*x* of hoger. In de browser kunt u naar de HP Web Jetadmin-host navigeren.

# **Geïntegreerde webserver**

Het apparaat beschikt over een geïntegreerde webserver, die toegang geeft tot informatie over apparaat- en netwerkactiviteiten. Deze informatie wordt weergegeven in een webbrowser, zoals Microsoft Internet Explorer, Netscape Navigator, Apple Safari of Firefox.

De geïntegreerde webserver bevindt zich in het apparaat. Hij is niet geladen op een netwerkserver.

De geïntegreerde webserver biedt een interface met het apparaat die toegankelijk is voor iedereen met een standaard webbrowser en een op het netwerk aangesloten computer. Er is geen speciale software die moet worden geïnstalleerd en geconfigureerd, maar u moet wel een ondersteunde webbrowser op de computer hebben. Als u naar de geïntegreerde webserver wilt gaan, typt u het IP-adres van het apparaat in de adresregel van de browser. (Als u het IP-adres niet weet, drukt u een configuratiepagina af. Meer informatie over het afdrukken van een configuratiepagina vindt u in [Informatiepagina's](#page-165-0) [op pagina 152](#page-165-0).)

Zie [Geïntegreerde webserver op pagina 154](#page-167-0) voor een volledig overzicht van de functies van de geïntegreerde webserver.
# **Software voor andere besturingssystemen**

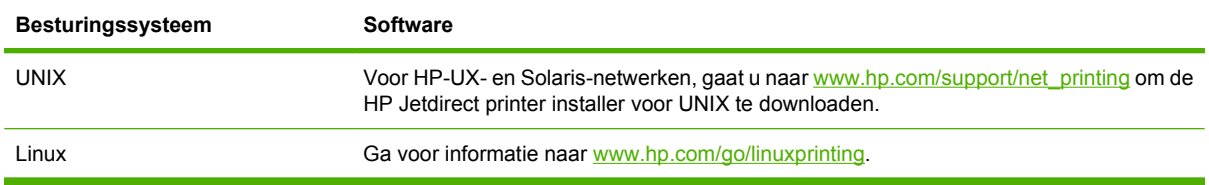

# **4 Het product gebruiken met Macintosh**

- [Software voor Macintosh](#page-75-0)
- [Functies van de Macintosh-printerdriver gebruiken](#page-80-0)

# <span id="page-75-0"></span>**Software voor Macintosh**

# **Ondersteunde besturingssystemen voor Macintosh**

De volgende Macintosh-besturingssystemen worden door het apparaat ondersteund:

- $\bullet$  Mac OS X v10.3, v10.4, v10.5 en hoger
- **OPMERKING:** Voor Mac OS X V10.4 en hoger worden Mac's met PPC en Intel Core-processoren ondersteund.

# **Ondersteunde printerdrivers voor Macintosh**

Het HP-installatieprogramma bestaat uit PPD-bestanden (PostScript® Printer Description), PDE's (Printer Dialog Extensions) en de HP Printer Utility voor Macintosh.

Met de PPD's, in combinatie met de Apple PostScript-printerdrivers, kunt u de apparaatfuncties gebruiken. Gebruik de Apple PostScript 8-printerdriver die bij de computer wordt geleverd.

# **Software-installatie, types voor Macintosh**

### **Installatie van Macintosh-software voor rechtstreekse verbindingen (USB)**

### **Mac OS X V10.3 en later**

- **1.** Controleer of het apparaat is ingeschakeld.
- 2. Download de driver via [www.hp.com/go/ljm9059mfp\\_software](http://www.hp.com/go/ljm9059mfp_software). U kunt de driver ook bij uw dealer krijgen.
- **3.** Dubbelklik op het pictogram van het **Installatieprogramma** in de map met de HP LaserJet Installer.
- **4.** Volg de instructies op het computerscherm.
- **5.** Sluit een USB-kabel aan tussen de USB-poort op het product en de USB-poort op de computer. Gebruik een standaard USB-kabel van 2 meter.
- **The OPMERKING:** Wanneer het product wordt aangesloten op de computer, worden er automatisch USB-printerwachtrijen gemaakt. Als het installatieprogramma niet is uitgevoerd voordat de USBkabel werd aangesloten, zal de wachtrij echter gebruik maken van een algemeen PPD-bestand.
- **6.** Klik in het Apple-menu op **Systeemvoorkeuren** en vervolgens op **Afdrukken en faxen**.
- **7.** Als de productnaam in de printerlijst wordt weergegeven, is de installatie voltooid. Wordt de productnaam *niet* weergegeven in de printerlijst, ga dan verder met de volgende stap.
- **8.** Klik op **Voeg toe** of op **+** en selecteer vervolgens **Standaardkiezer** of **Standaard**. Selecteer de productnaam via de printerbrowser.
- **9.** Klik op **Voeg toe**. Het dialoogvenster **Installatiemogelijkheden** wordt weergegeven. Selecteer de productopties die u gebruikt.
- **10.** Druk een testpagina af via een willekeurig softwareprogramma om te controleren of de software correct is geïnstalleerd.

Als het installeren is mislukt, installeert u de software opnieuw. Als dit niet werkt, raadpleegt u de installatieopmerkingen of de meest recente leesmij-bestanden.

### **Software voor Macintosh installeren voor netwerken**

### **Mac OS X V10.3 en later**

- **1.** Sluit de netwerkkabel aan tussen de HP Jetdirect-afdrukserver en een netwerkpoort.
- 2. Download de driver via [www.hp.com/go/ljm9059mfp\\_software.](http://www.hp.com/go/ljm9059mfp_software) U kunt de driver ook bij uw dealer krijgen.
- **3.** Dubbelklik op het pictogram van het **Installatieprogramma** in de map met de HP LaserJet Installer.
- **4.** Volg de instructies op het computerscherm.
- **5.** Klik in het Apple-menu op **Systeemvoorkeuren** en vervolgens op **Afdrukken en faxen**.
- **6.** Klik op **Voeg toe** of op **+**.
- **7.** Selecteer het type verbinding.

### **Standaardkiezer**

- **a.** Selecteer het product in de lijst.
- **b.** Selecteer in de vervolgkeuzelijst **Druk af met** het printermodel, als er nog geen model is geselecteerd.

#### **IP-printer**

- **a.** Selecteer in de vervolgkeuzelijst Protocol de optie **HP Jetdirect-aansluiting**.
- **b.** Voer het IP-adres van het product in.
- **c.** Selecteer in de vervolgkeuzelij st **Druk af met** het printermodel, als er nog geen model is geselecteerd.
- **8.** Klik op **Voeg toe**. Het dialoogvenster **Installatiemogelijkheden** wordt weergegeven. Selecteer de productopties die u gebruikt.
- **9.** Druk een testpagina af via een willekeurig softwareprogramma om te controleren of de software correct is geïnstalleerd.

Als het installeren is mislukt, installeert u de software opnieuw. Als dit niet werkt, raadpleegt u de installatieopmerkingen of de meest recente leesmij-bestanden.

## **Software voor Macintosh-computers**

### **HP Printer Utility**

Gebruik de HP Printer Utility om productfuncties in te stellen die niet beschikbaar zijn in de printerdriver.

U kunt gebruikmaken van de HP Printer Utility als het product beschikt over een USB-kabel (Universal Serial Bus) of als het is aangesloten op een TCP/IP-netwerk.

### **De HP Printer Utility openen**

### **De HP Printer Utility openen in Mac OS X V10.3 en V10.4**

- **1.** Open de Finder, klik op **Programma's**, klik op **Hulpprogramma's** en dubbelklik vervolgens op **Printerconfiguratie**.
- **2.** Selecteer het product dat u wilt configureren en klik vervolgens op **Hulpprogramma**.

### **De HP Printer Utility openen in Mac OS X V10.5**

▲ Klik in het menu **Printer** op **Printer Utility**.

**-of-**

Klik in de **Wachtrij** op het pictogram **Hulpprogramma**.

### **Functies van de HP Printer Utility**

De HP Printer Utility bestaat uit een aantal pagina's, die u kunt openen door in de lijst **Configuratieinstellingen** te klikken. In de volgende tabel worden de taken beschreven die u vanuit deze pagina's kunt uitvoeren.

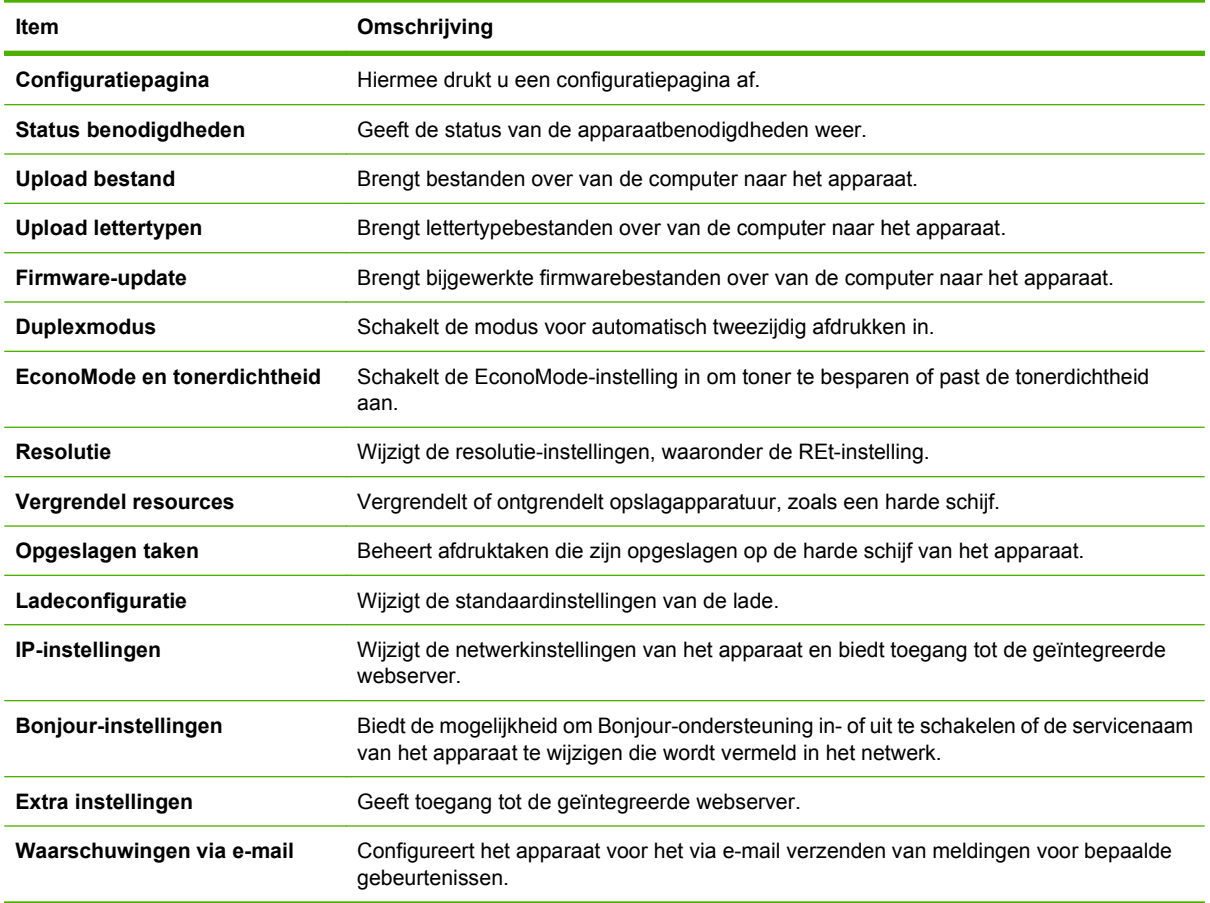

# **Prioriteit voor afdrukinstellingen voor Macintosh**

Wijzigingen die u in de afdrukinstellingen aanbrengt, hebben prioriteit afhankelijk van waar de wijzigingen zijn aangebracht:

- **The OPMERKING:** Namen van opdrachten en dialoogvensters kunnen variëren afhankelijk van het programma dat u gebruikt.
	- **Dialoogvenster Pagina-instelling**: klik op **Pagina-instelling** of op een vergelijkbare opdracht op het menu **Archief** van het programma waarin u werkt om dit dialoogvenster te openen. Instellingen die u hier wijzigt, kunnen instellingen die u ergens anders hebt gewijzigd vervangen.
	- **Dialoogvenster Afdrukken**. Het dialoogvenster wordt geopend wanneer u klikt op **Afdrukken, Afdrukinstelling** of een vergelijkbare opdracht in het menu **Bestand** van het programma waarin u werkt. Instellingen die in het dialoogvenster **Afdrukken** worden gewijzigd hebben een lagere prioriteit en doen wijzigingen in het dialoogvenster **Pagina-instelling** *niet* teniet.
	- **Standaardinstellingen in de printerdriver**. Met de standaardinstellingen in de printerdriver worden de instellingen voor alle afdruktaken bepaald, *tenzij* de instellingen worden gewijzigd in een van de dialoogvensters **Pagina-instelling**, **Afdrukken** en **Eigenschappen voor printer**, zoals hierboven beschreven.
	- **Instellingen op het bedieningspaneel van de printer**. De instellingen die op het bedieningspaneel worden gewijzigd, hebben een lagere prioriteit dan instellingen die elders worden gewijzigd.

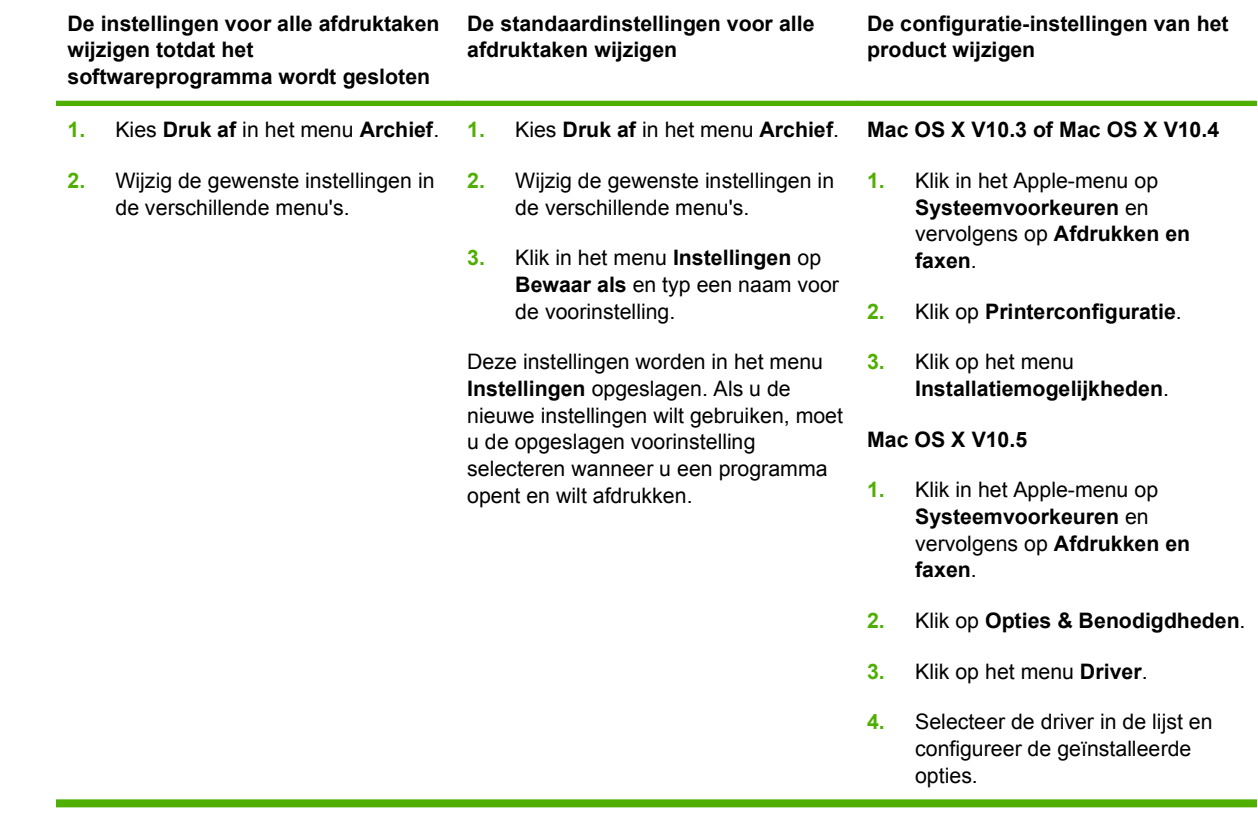

# **Instellingen van de printerdriver wijzigen voor Macintosh**

# **Software verwijderen uit het Macintosh-besturingssysteem**

Als u software van een Macintosh-computer wilt verwijderen, sleept u de PPD-bestanden naar de prullenbak.

# **Ondersteunde hulpprogramma's voor Macintosh**

### **Geïntegreerde webserver**

Het apparaat beschikt over een geïntegreerde webserver, die toegang geeft tot informatie over apparaat- en netwerkactiviteiten. Deze informatie wordt weergegeven in een webbrowser, zoals Microsoft Internet Explorer, Netscape Navigator, Apple Safari of Firefox.

De geïntegreerde webserver bevindt zich in het apparaat. Hij is niet geladen op een netwerkserver.

De geïntegreerde webserver biedt een interface met het apparaat die toegankelijk is voor iedereen met een standaard webbrowser en een op het netwerk aangesloten computer. Er is geen speciale software die moet worden geïnstalleerd en geconfigureerd, maar u moet wel een ondersteunde webbrowser op de computer hebben. Als u naar de geïntegreerde webserver wilt gaan, typt u het IP-adres van het apparaat in de adresregel van de browser. (Als u het IP-adres niet weet, drukt u een configuratiepagina af. Meer informatie over het afdrukken van een configuratiepagina vindt u in [Informatiepagina's](#page-165-0) [op pagina 152](#page-165-0).)

Zie [Geïntegreerde webserver op pagina 154](#page-167-0) voor een volledig overzicht van de functies van de geïntegreerde webserver.

# <span id="page-80-0"></span>**Functies van de Macintosh-printerdriver gebruiken**

# **Voorinstellingen voor afdrukken maken en gebruiken in Macintosh**

Gebruik voorinstellingen voor afdrukken om de huidige instellingen van de printerdriver op te slaan, zodat u deze later opnieuw kunt gebruiken.

### **Een voorinstelling voor afdrukken maken**

- **1.** Klik in het menu **Archief** op **Druk af**.
- **2.** Selecteer de driver.
- **3.** Selecteer de afdrukinstellingen.
- **4.** Klik in het venster **Instellingen** op **Bewaar als...** en typ een naam voor de voorinstelling.
- **5.** Klik op **OK**.

### **Voorinstellingen voor afdrukken gebruiken**

- **1.** Klik in het menu **Archief** op **Druk af**.
- **2.** Selecteer de driver.
- **3.** Selecteer in het menu **Instellingen** de voorinstelling die u wilt gebruiken.
- **E** OPMERKING: Selecteer Standaard om de standaardinstellingen van de printerdriver te gebruiken.

## **Het formaat van documenten wijzigen of afdrukken op een aangepast papierformaat**

U kunt een document schalen zodat het op een ander formaat papier past.

- **1.** Klik in het menu **Archief** op **Druk af**.
- **2.** Open het menu **Papierafhandeling**.
- **3.** Selecteer in het gebied voor **Doelpapierformaat** de optie **Pas aan papierformaat aan** en selecteer vervolgens het formaat in de vervolgkeuzelijst.
- **4.** Als u alleen papier wilt gebruiken dat kleiner is dan het document, selecteert u **Verklein alleen**.

## **Een omslagblad afdrukken**

U kunt een afzonderlijk voorblad met een mededeling afdrukken voor uw document (bijvoorbeeld "Vertrouwelijk").

- **1.** Klik in het menu **Archief** op **Druk af**.
- **2.** Selecteer de driver.
- **3.** Open het menu **Voorblad** en selecteer of u het voorblad **voor het document** of **achter het document** wilt afdrukken.
- **4.** In het menu **Type voorblad** selecteert u de mededeling die u op het voorblad wilt plaatsen.

**PMERKING:** Als u een leeg voorblad wilt afdrukken, selecteert u Standaard als het Type **voorblad**.

## **Watermerken gebruiken**

Een watermerk is een mededeling, bijvoorbeeld 'Vertrouwelijk', die wordt afgedrukt op de achtergrond van elke pagina van het document.

- **1.** Klik in het menu **Archief** op **Druk af**.
- **2.** Open het menu **Watermerken**.
- **3.** Selecteer naast **Modus** het type watermerk dat u wilt gebruiken. Selecteer **Watermerk** als u een semitransparant bericht wilt afdrukken. Selecteer **Overlay** als u een bericht wilt afdrukken dat niet transparant is.
- **4.** Selecteer naast **Pagina's** of u het watermerk op alle pagina's wilt afdrukken of alleen op de eerste pagina.
- **5.** Selecteer naast **Tekst** een van de standaardberichten of selecteer **Aangepast** en typ een nieuw bericht in het venster.
- **6.** Selecteer opties voor de overige instellingen.

# **Meerdere pagina's op een vel papier afdrukken in Macintosh**

U kunt meer dan één pagina op één vel papier afdrukken. Dankzij deze functie is het mogelijk voorbeeldpagina's goedkoop af te drukken.

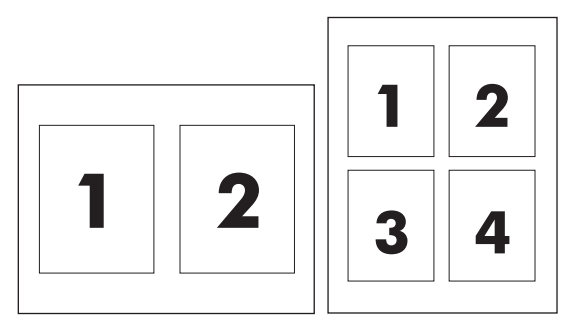

- **1.** Klik in het menu **Archief** op **Druk af**.
- **2.** Selecteer de driver.
- **3.** Open het menu **Lay-out**.
- **4.** Selecteer bij **Pagina's per vel** het aantal pagina's dat u per vel wilt afdrukken (1, 2, 4, 6, 9 of 16).
- **5.** Selecteer naast **Lay-outrichting** de volgorde en de plaats van de pagina's op het vel.
- **6.** Bij **Randen** selecteert u het soort rand dat u om iedere pagina van het vel wilt afdrukken.

# **Twee zijden van de pagina bedrukken (afdrukken in duplex)**

### **Automatisch dubbelzijdig afdrukken gebruiken**

- **1.** Plaats voldoende papier in een van de laden om de taak te kunnen afdrukken. Als u speciaal papier zoals briefpapier plaatst, plaats het dan op een van de volgende manieren:
	- Plaats voor lade 1 het briefhoofdpapier met de afdrukzijde naar boven. De onderkant moet als eerste in de printer worden ingevoerd.
	- Plaats voor alle andere laden het briefhoofdpapier met de afdrukzijde naar beneden en de bovenzijde naar de achterkant van de lade toe.
- **2.** Klik in het menu **Archief** op **Druk af**.
- **3.** Open het menu **Lay-out**.
- **4.** Selecteer naast **Dubbelzijdig** de optie **Lange kant binden** of **Korte kant binden**.
- **5.** Klik op **Druk af**.

#### **Handmatig dubbelzijdig afdrukken**

- **1.** Plaats voldoende papier in een van de laden om de taak te kunnen afdrukken. Als u speciaal papier zoals briefpapier plaatst, plaats het dan op een van de volgende manieren:
	- Plaats voor lade 1 het briefhoofdpapier met de afdrukzijde naar boven. De onderkant moet als eerste in de printer worden ingevoerd.
	- Plaats voor alle andere laden het briefhoofdpapier met de afdrukzijde naar beneden en de bovenzijde naar de achterkant van de lade toe.
	- $\triangle$  **VOORZICHTIG:** Plaats geen papier dat zwaarder is dan 105 g/m<sup>2</sup> om papierstoringen te voorkomen.
- **2.** Klik in het menu **Archief** op **Druk af**.
- **3.** Selecteer in het menu **Afwerking** de optie **Handmatig afdrukken op 2e zijde**.
- **4.** Klik op **Druk af**. Volg de instructies van het pop-upvenster dat op het computerscherm verschijnt voordat u de stapel weer in lade 1 plaatst om het tweede gedeelte af te drukken.
- **5.** Verwijder al het lege papier dat zich in lade 1 bevindt.
- **6.** Plaats de stapel afdrukken in lade 1 en zorg dat de onderkant als eerste in de printer wordt ingevoerd. U *moet* de tweede zijde vanuit lade 1 afdrukken.
- **7.** Druk desgevraagd op de juiste toets op het bedieningspaneel om door te gaan.

### **De nietopties instellen**

Als er een nietmachine is geïnstalleerd op een afwerkingsapparaat, kunt u documenten nieten.

- **1.** Klik in het menu **Archief** op **Druk af**.
- **2.** Open het menu **Afwerking**.
- **3.** Selecteer in de vervolgkeuzelijst **Nietopties** de nietoptie die u wilt gebruiken.

# **Taken opslaan**

U kunt taken op het apparaat opslaan, zodat u ze op een willekeurig tijdstip kunt afdrukken. U kunt opgeslagen taken delen met andere gebruikers of deze privé maken.

- **1.** Klik in het menu **Archief** op **Druk af**.
- **2.** Open het menu **Taakopslag**.
- **3.** Selecteer in de vervolgkeuzelijst **Taakopslag** het type opgeslagen taak.
- **4.** Voer voor opgeslagen taken van de typen **Opgeslagen taak**, **Persoonlijke taak** en **Opgeslagen persoonlijke taak** een naam in het venster **Taaknaam** in.

Selecteer welke optie u wilt gebruiken als er al een andere taak bestaat met dezelfde naam.

- Met **Gebruik taaknaam + (1 99)** voegt u een uniek nummer toe aan het einde van de taaknaam.
- Met **Bestaand bestand vervangen** wordt de bestaande opgeslagen taak overschreven door de nieuwe taak.
- **5.** Hebt u in stap 3 **Opgeslagen taak** of **Persoonlijke taak** geselecteerd, typ dan een 4-cijferig nummer in het venster naast **PIN voor afdrukken (0000 - 9999)**. Als anderen proberen deze taak af te drukken, worden zij gevraagd deze PIN-code in te voeren.

## **Het menu Services gebruiken**

Als het product is aangesloten op een netwerk, kunt u via het menu **Services** de gegevens over het product en de status van de benodigdheden bekijken.

- **1.** Klik in het menu **Archief** op **Druk af**.
- **2.** Open het menu **Services**.
- **3.** Wilt u de geïntegreerde webserver openen en een onderhoudstaak uitvoeren, ga dan als volgt te werk:
	- **a.** Selecteer **Apparaatonderhoud**.
	- **b.** Selecteer een taak in de vervolgkeuzelijst.
	- **c.** Klik op **Start**.
- **4.** Om naar de verschillende ondersteuningswebsites te gaan, gaat u als volgt te werk:
	- **a.** Selecteer **Services op Internet**.
	- **b.** Selecteer **Internet-services** en selecteer een optie in de vervolgkeuzelijst.
	- **c.** Klik op **Openen!**

# **5 Connectiviteit**

- [USB-verbinding](#page-85-0)
- [Extra aansluiting](#page-86-0)
- [Netwerkconfiguratie](#page-87-0)

# <span id="page-85-0"></span>**USB-verbinding**

Deze MFP ondersteunt een Type B Hi-speed USB 2.0-verbinding voor afdrukken.

**Afbeelding 5-1** USB-verbinding

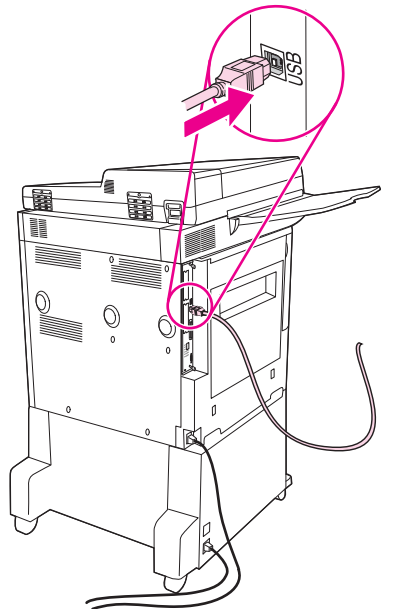

# <span id="page-86-0"></span>**Extra aansluiting**

Deze MFP heeft een extra aansluiting voor uitvoerapparaten voor papierverwerking. De poort bevindt zich aan de achterzijde van de MFP.

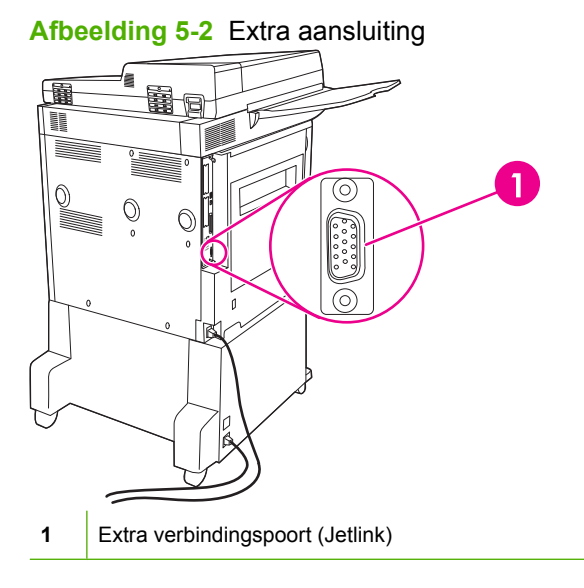

# <span id="page-87-0"></span>**Netwerkconfiguratie**

Mogelijk moet u bepaalde netwerkparameters op het apparaat configureren. U kunt deze parameters configureren op de volgende locaties:

- **Installatiesoftware**
- Bedieningspaneel van het apparaat
- Geïntegreerde webserver
- Beheersoftware (HP Web Jetadmin of HP LaserJet Utility voor Macintosh)
- **PPMERKING:** Zie [Geïntegreerde webserver op pagina 154](#page-167-0) voor meer informatie over het gebruik van de geïntegreerde webserver.

Meer informatie over de ondersteunde netwerken en programma's voor netwerkconfiguratie vindt u in de *HP Jetdirect Print Server Administrator's Guide* (Beheerdershandleiding HP Jetdirect-printserver). Deze handleiding wordt geleverd bij printers waarin een HP Jetdirect-printserver is geïnstalleerd.

Dit gedeelte bevat de volgende informatie over het configureren van netwerkparameters:

- TCP/IPv4-parameters configureren
- [TCP/IPv6-parameters configureren](#page-89-0)
- [Netwerkprotocollen uitschakelen \(optioneel\)](#page-89-0)
- [HP Jetdirect EIO printservers](#page-90-0)

# **TCP/IPv4-parameters configureren**

Als uw netwerk geen automatische IP-adressering biedt via DHCP, BOOTP, RARP of een andere methode, moet u de volgende parameters handmatig invoeren voordat u via het netwerk kunt afdrukken:

- IP-adres (4 bytes)
- $\bullet$  Subnetmasker (4 bytes)
- $\bullet$  Standaardgateway (4 bytes)

### **Het IP-adres wijzigen**

U kunt het huidige IP-adres van het apparaat weergeven op het beginscherm van het bedieningspaneel door Netwerkadres aan te raken.

Gebruik de volgende procedure om het IP-adres handmatig te wijzigen.

- **1.** Ga naar Beheer en raak deze optie aan.
- **2.** Ga naar Eerste installatie en raak deze optie aan.
- **3.** Raak Netwerk en I/O aan.
- **4.** Raak Geintegreerde Jetdirect aan.
- **5.** Raak TCP/IP aan.
- **6.** Raak IPV4-instellingen aan.
- **7.** Raak Configuratiemethode aan.
- **8.** Raak Handmatig aan.
- **9.** Raak Opslaan aan.
- **10.** Raak Handmatige instellingen aan.
- **11.** Raak IP-adres aan.
- **12.** Raak het tekstvak voor het IP-adres aan.
- **13.** Typ het IP-adres met het toetsenbord op het touch-screen.
- **14.** Raak OK aan.
- **15.** Raak Opslaan aan.

### **Subnetmasker instellen**

- **1.** Ga naar Beheer en raak deze optie aan.
- **2.** Ga naar Eerste installatie en raak deze optie aan.
- **3.** Raak Netwerk en I/O aan.
- **4.** Raak Geintegreerde Jetdirect aan.
- **5.** Raak TCP/IP aan.
- **6.** Raak IPV4-instellingen aan.
- **7.** Raak Configuratiemethode aan.
- **8.** Raak Handmatig aan.
- **9.** Raak Opslaan aan.
- **10.** Raak Handmatige instellingen aan.
- **11.** Raak Subnetmasker aan.
- **12.** Raak het tekstvak voor het subnetmasker aan.
- **13.** Typ het subnetmasker met het toetsenbord op het touch-screen.
- **14.** Raak OK aan.
- **15.** Raak Opslaan aan.

### **Standaardgateway instellen**

- **1.** Ga naar Beheer en raak deze optie aan.
- **2.** Ga naar Eerste installatie en raak deze optie aan.
- **3.** Raak Netwerk en I/O aan.
- **4.** Raak Geintegreerde Jetdirect aan.
- **5.** Raak TCP/IP aan.
- <span id="page-89-0"></span>**6.** Raak IPV4-instellingen aan.
- **7.** Raak Configuratiemethode aan.
- **8.** Raak Handmatig aan.
- **9.** Raak Opslaan aan.
- **10.** Raak Handmatige instellingen aan.
- **11.** Raak Standaardgateway aan.
- **12.** Raak het tekstvak voor de standaardgateway aan.
- **13.** Typ de standaardgateway met het toetsenbord op het touch-screen.
- **14.** Raak OK aan.
- **15.** Raak Opslaan aan.

## **TCP/IPv6-parameters configureren**

Zie de *Beheerdershandleiding voor de HP Jetdirect-printserver* voor meer informatie over het configureren van een apparaat voor een TCP/IPv6-netwerk.

# **Netwerkprotocollen uitschakelen (optioneel)**

Standaard vanuit de fabriek zijn alle netwerkprotocollen ingeschakeld. Protocollen die u niet gebruikt uitschakelen heeft de volgende voordelen:

- U vermindert hiermee het door het apparaat gegenereerde netwerkverkeer.
- U voorkomt hiermee dat onbevoegden afdrukken naar het apparaat.
- Hierdoor wordt alleen relevante informatie op de configuratiepagina weergegeven.
- Hierdoor kunnen op het bedieningspaneel van het apparaat protocolspecifieke fout- en waarschuwingsberichten worden weergegeven.

### **IPX/SPX uitschakelen**

- **OPMERKING:** Schakel dit protocol niet uit op door Windows bestuurde systemen die met behulp van IPX/SPX naar de printer afdrukken.
	- **1.** Ga naar Beheer en raak deze optie aan.
	- **2.** Ga naar Eerste installatie en raak deze optie aan.
	- **3.** Raak Netwerk en I/O aan.
	- **4.** Raak Geintegreerde Jetdirect aan.
	- **5.** Raak IPX/SPX aan.
	- **6.** Raak Inschakelen aan.
	- **7.** Raak Uitschakelen aan.
	- **8.** Raak Opslaan aan.

### <span id="page-90-0"></span>**AppleTalk uitschakelen**

- **1.** Ga naar Beheer en raak deze optie aan.
- **2.** Ga naar Eerste installatie en raak deze optie aan.
- **3.** Raak Netwerk en I/O aan.
- **4.** Raak Geintegreerde Jetdirect aan.
- **5.** Raak AppleTalk aan.
- **6.** Raak Inschakelen aan.
- **7.** Raak Uitschakelen aan.
- **8.** Raak Opslaan aan.

### **DLC/LLC uitschakelen**

- **1.** Ga naar Beheer en raak deze optie aan.
- **2.** Ga naar Eerste installatie en raak deze optie aan.
- **3.** Raak Netwerk en I/O aan.
- **4.** Raak Geintegreerde Jetdirect aan.
- **5.** Raak DLC/LLC aan.
- **6.** Raak Inschakelen aan.
- **7.** Raak Uitschakelen aan.
- **8.** Raak Opslaan aan.

## **HP Jetdirect EIO printservers**

HP Jetdirect printservers (netwerkkaarten) kunt u installeren in de EIO-sleuf. Welke netwerkfuncties worden ondersteund, hangt af van het model printserver. Ga naar <http://www.hp.com/go/jetdirect>voor beschikbare HP Jetdirect EIO-printservermodellen.

**The PERKING:** Configureer de kaart via het bedieningspaneel, de printerinstallatiesoftware of HP Web Jetadmin. Raadpleeg de documentatie bij de HP Jetdirect printserver voor meer informatie.

# **6 Papier en afdrukmateriaal**

- [Het gebruik van papier en afdrukmateriaal](#page-93-0)
- [Ondersteunde formaten voor papier en ander afdrukmateriaal](#page-94-0)
- [Aangepaste papierformaten](#page-96-0)
- [Richtlijnen voor speciaal papier of afdrukmateriaal](#page-97-0)
- [Papier en afdrukmateriaal plaatsen](#page-98-0)
- [Laden configureren](#page-106-0)
- [Uitvoerbak selecteren](#page-108-0)

# <span id="page-93-0"></span>**Het gebruik van papier en afdrukmateriaal**

Dit product ondersteunt een grote verscheidenheid aan papier en ander afdrukmateriaal. Zie hiervoor de richtlijnen in deze gebruikershandleiding. Het gebruik van papier of afdrukmateriaal dat niet in overeenstemming is met deze richtlijnen, kan de volgende problemen veroorzaken:

- Slechte afdrukkwaliteit
- Meer papierstoringen
- Voortijdige slijtage van het product waardoor reparaties nodig zijn

Voor optimale resultaten kunt u het beste alleen papier van HP gebruiken en afdrukmateriaal dat bestemd is voor laserjets of voor multi-gebruik. Gebruik geen papier of afdrukmateriaal dat is vervaardigd voor inkjetprinters. Hewlett-Packard Company raadt u af een ander merk afdrukmateriaal te gebruiken omdat HP de kwaliteit ervan niet kan controleren.

Het is mogelijk dat papier aan alle richtlijnen in deze gebruikershandleiding voldoet en u toch niet tevreden bent over de afdrukkwaliteit. Dit kan een gevolg zijn van het onjuist gebruik van het materiaal, een onaanvaardbaar temperatuur- en/of vochtigheidsniveau of van andere omstandigheden waarop Hewlett-Packard geen invloed heeft.

△ **VOORZICHTIG:** Het gebruik van papier of afdrukmateriaal dat niet voldoet aan de specificaties van Hewlett-Packard kan problemen met het product veroorzaken waardoor reparatie noodzakelijk is. Deze reparatie valt niet onder de garantie- of serviceovereenkomsten van Hewlett-Packard.

# <span id="page-94-0"></span>**Ondersteunde formaten voor papier en ander afdrukmateriaal**

Dit product ondersteunt verschillende papierformaten en past zich aan verschillende materialen aan.

**OPMERKING:** Voor de beste afdrukresultaten dient u voor het afdrukken de meest geschikte papierformaten en papiersoorten te selecteren in de printdriver.

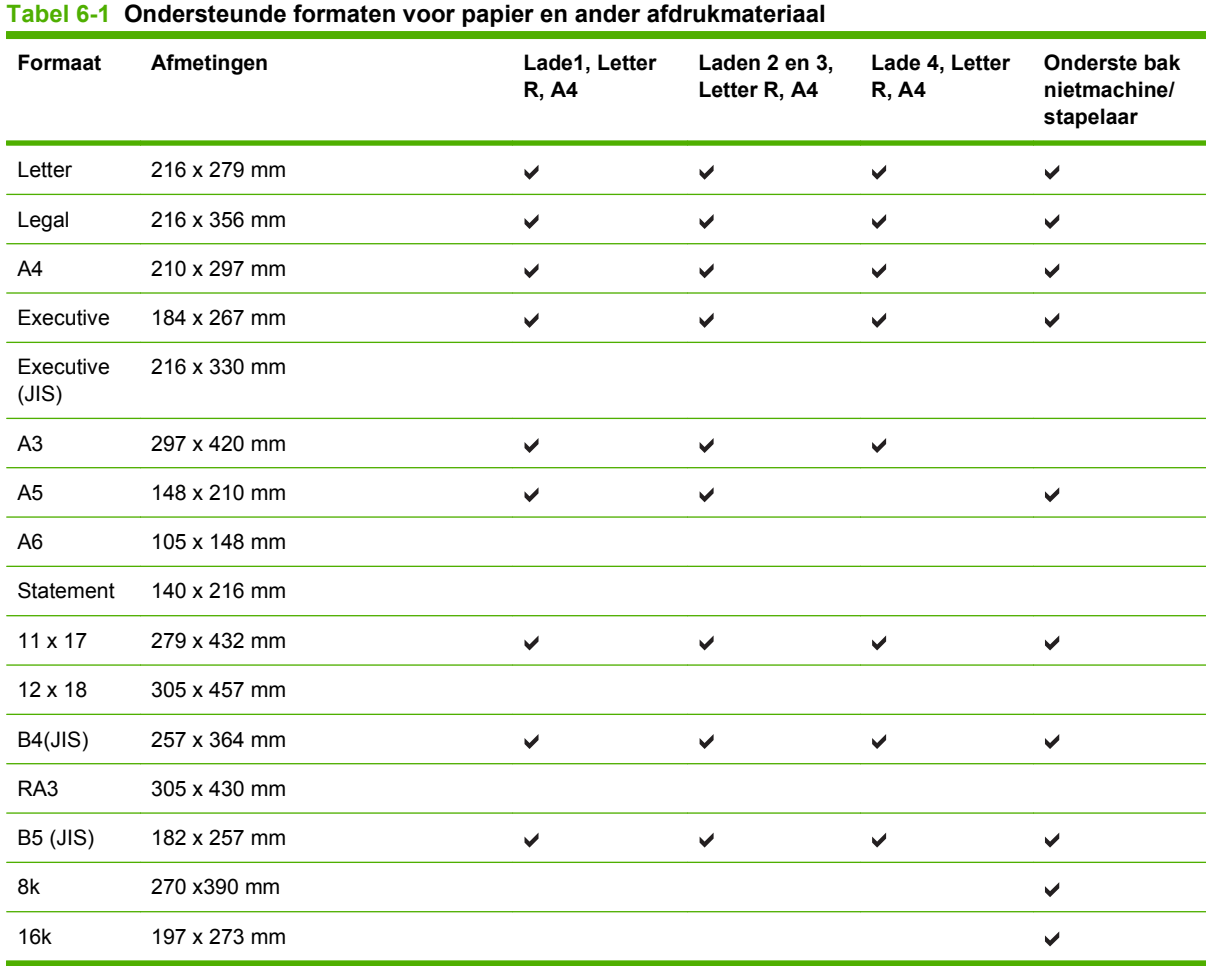

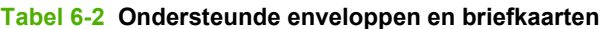

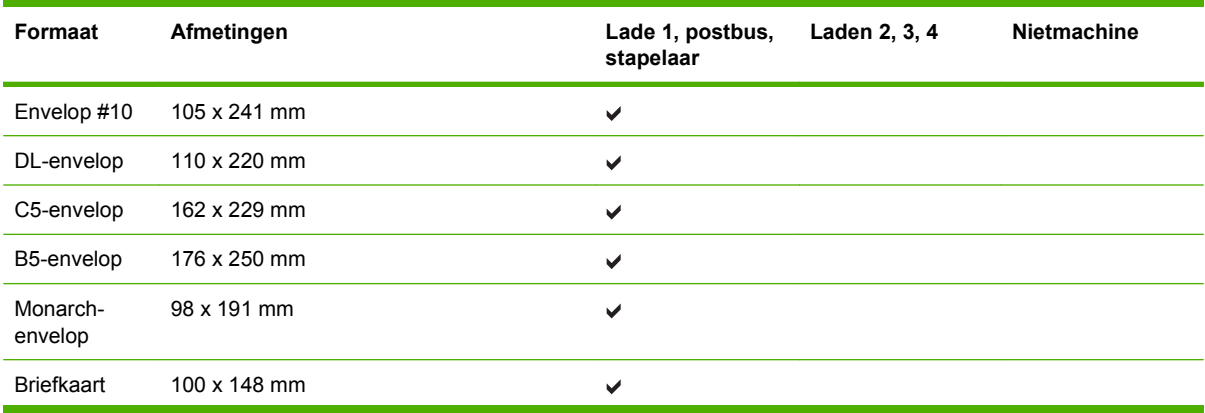

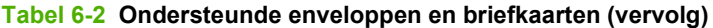

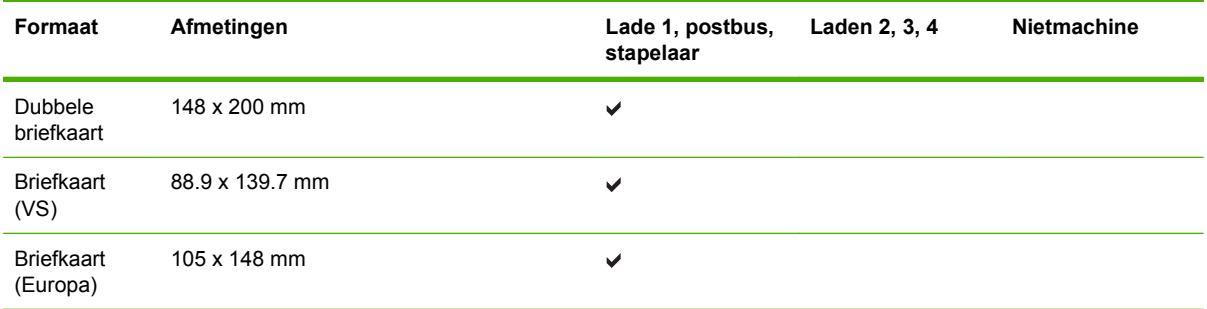

# <span id="page-96-0"></span>**Aangepaste papierformaten**

Dit product ondersteunt diverse aangepaste papierformaten. Ondersteunde aangepaste formaten zijn formaten die binnen de richtlijnen voor minimum- en maximumpapierformaat voor het product liggen maar die niet worden weergegeven in de tabel met ondersteunde papierformaten. Geef het aangepaste formaat in de printerdriver op wanneer u een ondersteund aangepast formaat gebruikt en plaats het papier in een lade die de aangepaste formaten ondersteunt.

# <span id="page-97-0"></span>**Richtlijnen voor speciaal papier of afdrukmateriaal**

Dit product ondersteunt afdrukken op speciaal afdrukmateriaal. Hanteer de volgende richtlijnen om bevredigende resultaten te verkrijgen. Voor de beste afdrukresultaten moet u, wanneer u speciaal papier of afdrukmateriaal gebruikt, de soort en het formaat instellen in uw printerdriver.

△ **VOORZICHTIG:** HP LaserJet-printers gebruiken tonerkatalysators om dry toner-deeltjes met zeer precieze stippen op het papier te drukken. HP laser-papier is bestand tegen deze extreme hitte. Het gebruik van inkjetpapier dat niet ontworpen is voor deze technologie kan schade aan de printer veroorzaken.

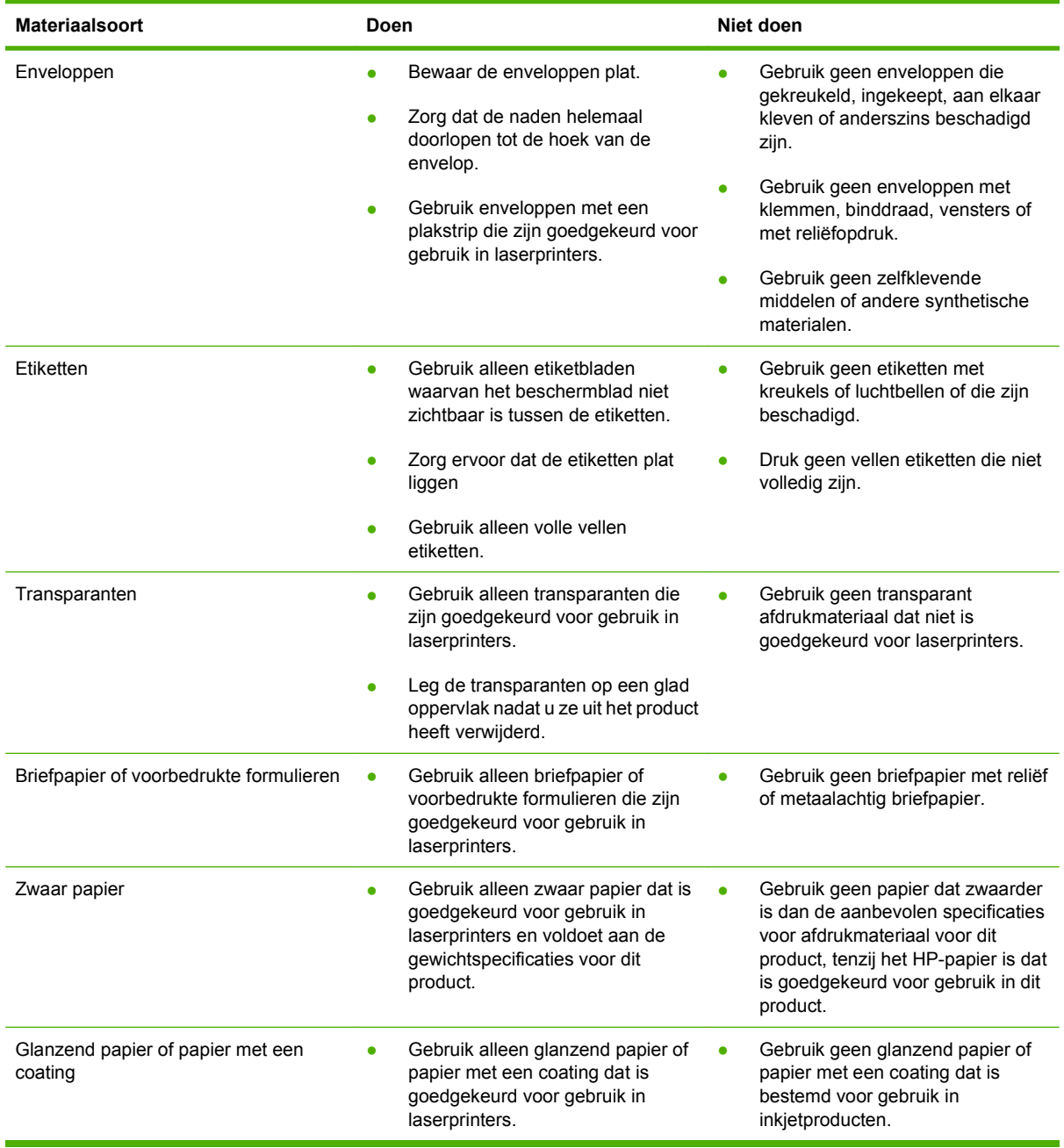

# <span id="page-98-0"></span>**Papier en afdrukmateriaal plaatsen**

Dit gedeelte bevat informatie over het laden van papier van standaard- en aangepast formaat in de vier invoerladen.

 $\triangle$  **VOORZICHTIG:** Zorg ervoor dat u nooit papier verwijdert uit of bijvult in lade 1 en nooit lade 2, lade 3 of lade4 opent terwijl u afdrukt of kopieert vanuit deze lade. Dit kan papierstoringen veroorzaken. Druk etiketten en enveloppen alleen af vanuit lade 1 om schade aan de MFP te voorkomen. Stuur etiketten, enveloppen en transparanten naar de bovenste bak. Bedruk slechts één zijde van etiketten, enveloppen en transparanten.

# **Vul lade 1**

Lade 1 kan maximaal 100 vel papier of 10 enveloppen bevatten. Zie [Ondersteunde formaten voor papier](#page-94-0) [en ander afdrukmateriaal op pagina 81](#page-94-0) voor meer informatie over ondersteunde materialen.

**1.** Open lade 1.

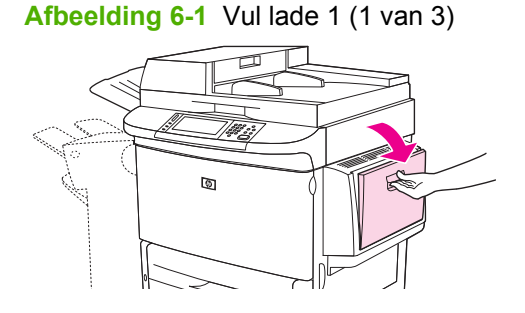

**2.** Laad het papier overeenkomstig het formaat en de afwerkingsopties.

**Afbeelding 6-2** Vul lade 1 (2 van 3)

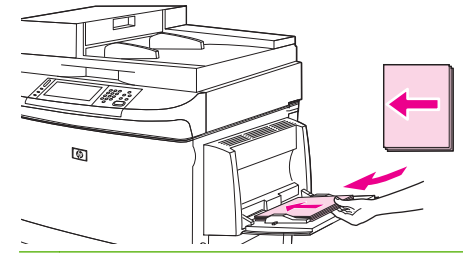

**VOORZICHTIG:** Druk steeds één vel met etiketten tegelijk af om papierstoringen te vermijden.

**3.** Stel de papierlengtegeleiders zodanig bij dat deze de papierstapel net aanraken, maar het papier niet buigen.

**Afbeelding 6-3** Vul lade 1 (3 van 3)

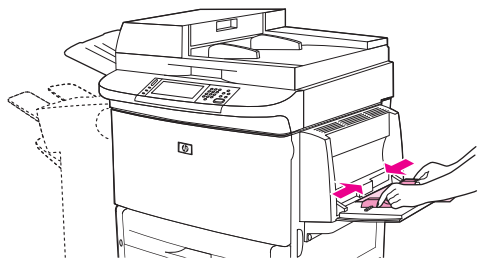

- **4.** Zorg dat het papier onder de lipjes op de geleiders past en niet boven de indicatoren voor het papierniveau uitkomt.
	- **OPMERKING:** Als u afdrukt op A3, 11x17 of ander materiaal van lang formaat, trekt u het verlengstuk van de lade uit tot het niet verder kan.

## **Laden 2, 3 en 4 vullen**

Laden 2 en 3 kunnen maximaal 500 vel standaardpapier bevatten. Lade 4 kan maximaal 2000 vel standaardpapier bevatten. Zie [Ondersteunde formaten voor papier en ander afdrukmateriaal](#page-94-0) [op pagina 81](#page-94-0) voor informatie over papierspecificaties.

### **Detecteerbaar papier van standaardformaat plaatsen in laden 2, 3 en 4**

Volg deze procedure om detecteerbaar papier van standaardformaat in de lade te plaatsen. Hier volgen de detecteerbare formaten die in de lade zijn aangegeven:

- $A<sub>4</sub>$
- Letter
- $\bullet$  A3
- Legal
- **•** Executive
- $11 \times 17$
- $\bullet$  B4(JIS)
- $\bullet$  B5 (JIS)
- A4 gedraaid (A4-R)
- Letter gedraaid (Letter-R)
- △ **VOORZICHTIG:** Zorg ervoor dat u nooit papier verwijdert uit of bijvult in een lade terwijl u vanuit deze lade afdrukt. Dit kan papierstoringen veroorzaken.
	- **1.** Open de lade zo ver mogelijk.

**Afbeelding 6-4** Laden 2, 3 en 4 vullen (1 van 6)

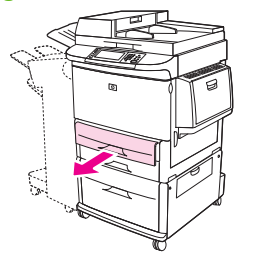

**2.** Stel de linkerpapiergeleider (Y) bij door op het lipje op de geleider te drukken en de geleider tegen het juiste papierformaat te schuiven.

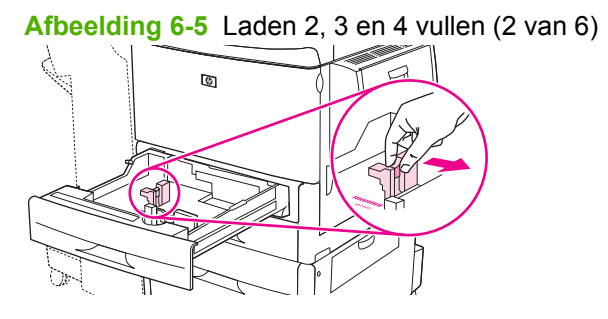

**3.** Stel de voorste papiergeleider (Y) bij door op het lipje op de geleider te drukken en de geleider tegen het juiste papierformaat te schuiven.

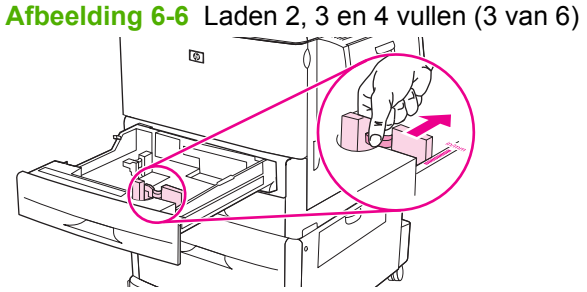

- 
- **4.** Laad (richt) het papier in overeenstemming met het formaat.

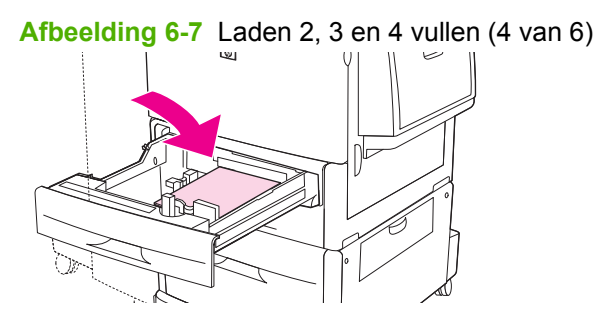

**5.** Stel de schakelaar Custom/Standard (Aangepast/Standaard) in op Standard (Standaard).

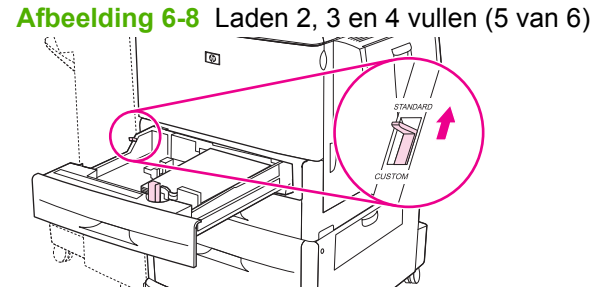

**6.** Sluit de lade. Op het bedieningspaneel van de MFP wordt de materiaalsoort en het formaat voor de lade mogelijk weergegeven. Als de configuratie niet juist is, raakt u Wijzigen op het bedieningspaneel aan. Als de configuratie juist is, raakt u OK aan.

**Afbeelding 6-9** Laden 2, 3 en 4 vullen (6 van 6)

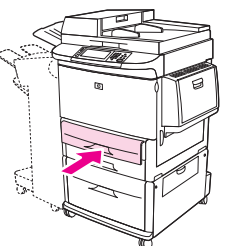

### **Niet detecteerbaar papier van standaardformaat plaatsen in laden 2, 3 en 4**

Volg deze procedure om niet-detecteerbaar papier van standaardformaat in de lade te plaatsen. Hier volgen niet-detecteerbare standaardformaten:

- 8K
- 16K
- Statement
- JIS Executive
- 216 x 330 mm (8,5 x 13)
- △ **VOORZICHTIG:** Zorg ervoor dat u nooit papier verwijdert uit of bijvult in een lade terwijl u vanuit deze lade afdrukt. Dit kan papierstoringen veroorzaken.
	- **1.** Open de lade zo ver mogelijk.

**Afbeelding 6-10** Niet-detecteerbaar papier van standaardformaat plaatsen in laden 2, 3 en 4 (1 van 6)

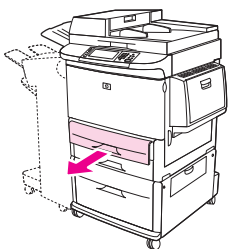

- **2.** Druk op het lipje op de voorste papiergeleider en schuif de geleider geheel naar buiten.
- **3.** Druk op het lipje op de linkerpapiergeleider en schuif de geleider geheel naar buiten.
- **4.** Laad (richt) het papier in overeenstemming met het formaat.

**Afbeelding 6-11** Niet-detecteerbaar papier van standaardformaat plaatsen in laden 2, 3 en 4 (2 van 6)

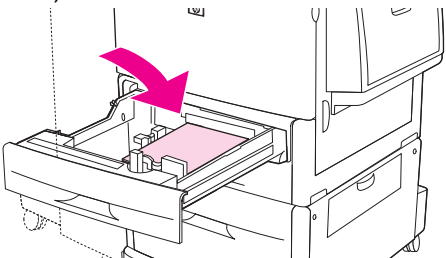

**5.** Stel de linkerpapiergeleider bij door op de lipjes op de geleider te drukken en verschuif de geleider totdat deze de rand van het papier net aanraakt.

**Afbeelding 6-12** Niet-detecteerbaar papier van standaardformaat plaatsen in laden 2, 3 en 4 (3 van 6)

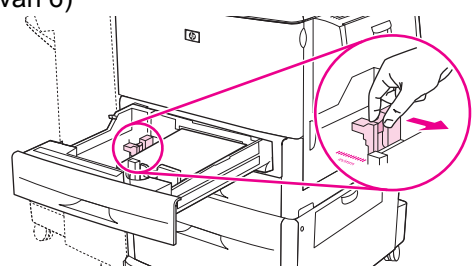

**6.** Stel de voorste papiergeleider bij door op de lipjes op de geleider te drukken en verschuif de geleider totdat deze de rand van het papier net aanraakt.

**Afbeelding 6-13** Niet-detecteerbaar papier van standaardformaat plaatsen in laden 2, 3 en 4 (4 van 6)

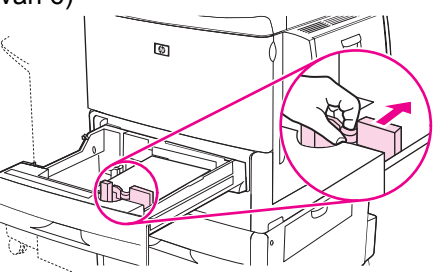

- **OPMERKING:** Controleer bij het vullen van lade 4 of de papiergeleidervergrendeling omhoog staat.
- **7.** Stel de schakelaar Custom/Standard (Aangepast/Standaard) in op Custom (Aangepast).

**Afbeelding 6-14** Niet-detecteerbaar papier van standaardformaat plaatsen in laden 2, 3 en 4 (5 van 6)

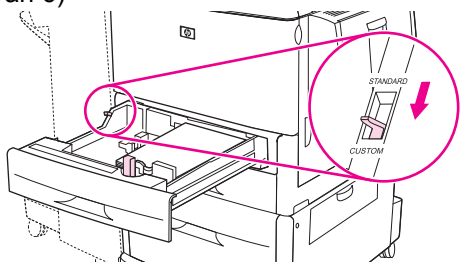

**8.** Sluit de lade. Op het bedieningspaneel van de MFP wordt de materiaalsoort en het formaat voor de lade mogelijk weergegeven. Als de configuratie niet juist is, raakt u Wijzigen op het bedieningspaneel aan. Als de configuratie juist is, raakt u OK aan.

**Afbeelding 6-15** Niet-detecteerbaar papier van standaardformaat plaatsen in laden 2, 3 en 4 (6 van 6)

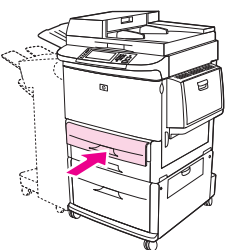

### **Aangepast afdrukmateriaal plaatsen in laden 2, 3 en 4**

Volg deze procedure om papier van aangepast formaat in de lade te plaatsen.

- $\triangle$  **VOORZICHTIG:** Zorg ervoor dat u nooit papier verwijdert uit of bijvult in een lade terwijl u vanuit deze lade afdrukt. Dit kan papierstoringen veroorzaken.
	- **1.** Open de lade zo ver mogelijk.

**Afbeelding 6-16** Aangepast afdrukmateriaal plaatsen in laden 2, 3 en 4 (1 van 6)

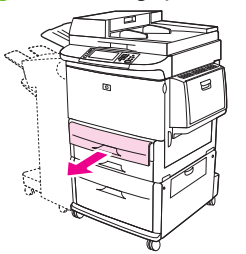

- **2.** Druk op het lipje op de voorste papiergeleider (X) en schuif de geleider geheel naar buiten.
- **3.** Druk op het lipje op de linkerpapiergeleider (Y) en schuif de geleider geheel naar buiten.
- **4.** Laad (richt) het papier in overeenstemming met het formaat.

**Afbeelding 6-17** Aangepast afdrukmateriaal plaatsen in laden 2, 3 en 4 (2 van 6)

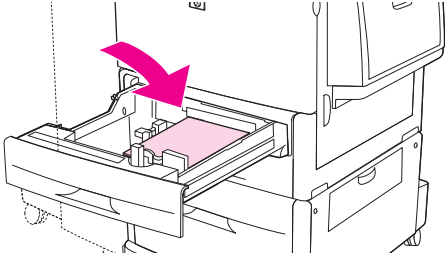

**5.** Stel de schakelaar Custom/Standard (Aangepast/Standaard) in op Custom (Aangepast).

**Afbeelding 6-18** Aangepast afdrukmateriaal plaatsen in laden 2, 3 en 4 (3 van 6)

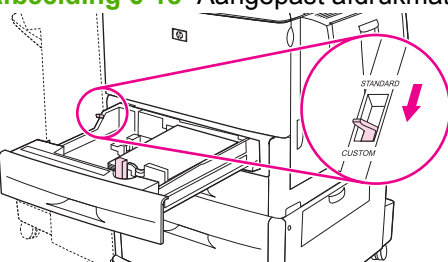

**6.** Stel de linkerpapiergeleider (Y) bij door op de lipjes op de geleider te drukken en verschuif de geleider totdat deze de rand van het papier net aanraakt.

**Afbeelding 6-19** Aangepast afdrukmateriaal plaatsen in laden 2, 3 en 4 (4 van 6)

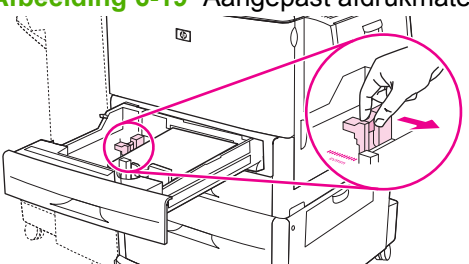

**7.** Stel de voorste papiergeleider (X) bij door op de lipjes op de geleider te drukken en verschuif de geleider totdat deze de rand van het papier net aanraakt.

**Afbeelding 6-20** Aangepast afdrukmateriaal plaatsen in laden 2, 3 en 4 (5 van 6)

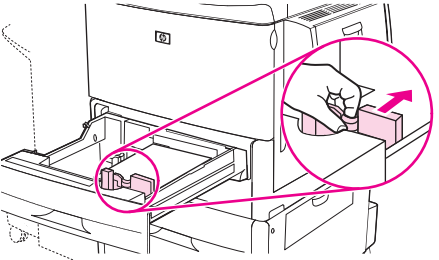

- **8.** Let op de richting van het papier en op de waarde van de X- en Y-afmetingen. De X- en Y-afmeting worden aangegeven in de lade. U hebt deze informatie nodig voor een latere stap.
- **OPMERKING:** Controleer bij het vullen van lade 4 of de papiergeleidervergrendeling omhoog staat.
- **9.** Sluit de lade. Op het bedieningspaneel van de MFP wordt de materiaalsoort en het formaat voor de lade mogelijk weergegeven. Als de configuratie niet juist is, raakt u Wijzigen op het bedieningspaneel aan. Als de configuratie juist is, raakt u OK aan.

**Afbeelding 6-21** Aangepast afdrukmateriaal plaatsen in laden 2, 3 en 4 (6 van 6)

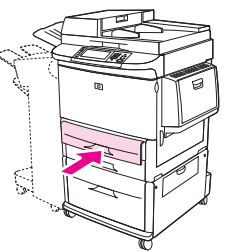

# <span id="page-106-0"></span>**Laden configureren**

In de volgende situaties wordt u mogelijk automatisch gevraagd de lade te configureren voor soort en formaat wanneer u afdrukmateriaal in de laden plaatst.

Het volgende bericht wordt op het bedieningspaneel weergegeven: **Lade <X> [type] [formaat] Raak "Wijzigen" aan om formaat of soort te wijzigen. Raak "OK" aan om te accepteren.**.

**OPMERKING:** De aanwijzing wordt niet weergegeven als u afdrukt vanuit lade 1 en als lade 1 is geconfigureerd volgens **Elk formaat** en **Elk soort**.

**OPMERKING:** Als u andere HP LaserJet-modellen hebt gebruikt, bent u wellicht gewend om lade 1 te configureren in de modus **Eerste** of de modus **Cartridge**. Op de HP LaserJet M9059 MFP is het instellen op **Elk formaat** voor de grootte en het type van lade 1 gelijk aan de modus **Eerste**. Als voor lade 1 een andere instelling voor formaat en soort wordt gekozen dan **Elk formaat**, komt dit overeen met de modus **Cartridge**.

## **Een lade configureren tijdens het plaatsen van afdrukmateriaal**

- **1.** Plaats papier in de lade. Sluit de lade als u lade 2, 3 of 4 gebruikt.
- **2.** Als het configuratiebericht voor de lade verschijnt, raakt u OK aan om het gedetecteerde formaat te accepteren of raakt u Wijzigen aan om een ander papierformaat te kiezen.
- **3.** Als u de configuratie van de lade wijzigt, selecteert u het formaat.
- **OPMERKING:** De MFP detecteert automatisch de meeste formaten van het afdrukmateriaal in lade 2, 3 en 4.
- **4.** Als u de configuratie van de lade wijzigt, selecteert u de papiersoort.
- **5.** Raak Afsluiten aan.

### **Een lade configureren met behulp van de knop Status op het aanraakscherm**

U kunt het soort en formaat voor de laden ook configureren zonder een prompt.

- **1.** Ga naar Status benodigdheden en raak deze optie aan.
- **2.** Raak de gewenste lade aan.
- **3.** Raak Wijzigen aan.
- **4.** Selecteer formaat en soort. Als u een speciaal materiaalsoort selecteert, stelt u de X- en Yafmetingen in met de cijfertoetsen en raakt u vervolgens OK aan.
- **5.** Raak OK aan.
- **6.** Raak OK nogmaals aan.

## **Selecteer het afdrukmateriaal op bron, soort of formaat**

Als u het besturingssysteem Microsoft Windows gebruikt en een taak wilt afdrukken, wordt door drie instellingen bepaald waar het printerstuurprogramma probeert afdrukmateriaal op te nemen. De instellingen voor *Bron*, *Soort* en *Formaat* worden in de meeste programma's weergegeven in het dialoogvenster **Pagina-instelling**, **Afdrukken** of **Afdrukeigenschappen**. Als u deze instellingen niet verandert, selecteert de MFP automatisch een lade op basis van de standaardinstellingen.

## **Bron**

Als u vanuit de *Bron* wilt afdrukken, selecteert u een bepaalde lade waaruit het materiaal moet worden gehaald. De MFP probeert uit de opgegeven lade af te drukken, ongeacht het soort en het formaat van het afdrukmateriaal in de lade. Als u een lade selecteert die is geconfigureerd voor een soort of formaat dat niet met de afdruktaak overeenkomt, drukt de MFP niet automatisch af. In plaats daarvan zal de printer wachten tot u in de opgegeven lade materiaal van de juiste soort en het juiste formaat voor de afdruktaak plaatst. Nadat u dit hebt gedaan hebt, begint de MFP met afdrukken.

### **Soort en Formaat**

Afdrukken volgens *Soort* of *Formaat* houdt in dat de MFP afdrukmateriaal zal opnemen uit de lade die afdrukmateriaal van de juiste soort en het juiste formaat bevat. Selectie van afdrukmateriaal volgens soort in plaats van bron is vergelijkbaar met het vergrendelen van laden en zorgt dat speciaal afdrukmateriaal niet per ongeluk gebruikt wordt. Als een lade bijvoorbeeld voor briefhoofdpapier geconfigureerd is en u normaal papier selecteert, wordt door de MFP geen papier uit de lade met briefhoofdpapier opgenomen. In plaats daarvan wordt papier opgenomen uit een lade die normaal papier bevat en die via het bedieningspaneel voor normaal papier geconfigureerd is. Selectie van afdrukmateriaal volgens soort en formaat leidt tot een aanmerkelijk verbeterde afdrukkwaliteit voor zwaar papier, glanzend papier en transparanten. Gebruik van de onjuiste instelling kan leiden tot een verminderde afdrukkwaliteit. Druk altijd af op basis van Soort voor speciaal afdrukmateriaal, zoals etiketten of transparanten. Druk enveloppen, indien mogelijk, af volgens Formaat.

- Als u wilt afdrukken volgens Soort of Formaat, selecteert u de gewenste soort of het gewenste formaat in het dialoogvenster **Pagina-instelling**, het dialoogvenster **Afdrukken** of het dialoogvenster **Afdrukeigenschappen**, afhankelijk van het softwareprogramma.
- Als u afdrukt op materiaal van een bepaalde soort of formaat, configureert u een lade voor die soort of dat formaat. Als u daarna die soort of dat formaat selecteert voor uw afdruktaak, zal de MFP afdrukmateriaal opnemen uit de lade die voor de betreffende soort of formaat papier is geconfigureerd.
## **Uitvoerbak selecteren**

De MFP heeft ten minste twee locaties voor uitvoerbakken: de ADF-uitvoerbak (1) en een uitvoerbak op het uitvoerapparaat.

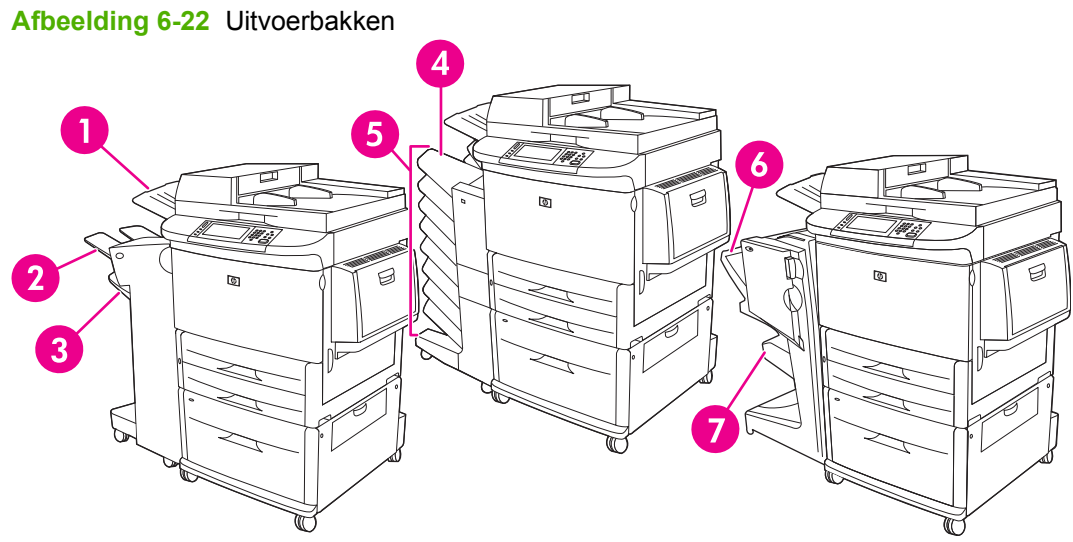

U wordt geadviseerd een uitvoerlocatie te selecteren in uw softwareprogramma of printerdriver.

#### **Uitvoerbakken van stapelaar/nietmachines**

Als u de stapelaar voor 3000 vel of de stapelaar/nietmachine voor 3000 vel als uitvoerbakken kiest, zijn de bovenste bak (2) (afdrukzijde boven) en de onderste bak (3) (afdrukzijde onder) de uitvoerbakken.

De bovenste bak (afdrukzijde boven) (2) is de bovenste bak van de stapelaar of de stapelaar/ nietmachine. In deze bak kunnen maximaal 100 afgedrukte vellen papier met de afdrukzijde naar boven worden afgeleverd. Dankzij een sensor houdt de printer op met afdrukken wanneer de lade vol is. Het afdrukken wordt niet onderbroken wanneer u de bak (gedeeltelijk) leegt.

De onderste bak (afdrukzijde onder) (3) is de onderste bak van de stapelaar of de stapelaar/nietmachine. Deze bak kan maximaal 3000 vel papier bevatten en kan taken stapelen of nieten. Deze bak is de standaardbak.

#### **Uitvoerbakken van postbus met 8 uitvoerbakken**

Als u de postbus met 8 bakken kiest, zijn de als uitvoerbakken de bovenste bak en de acht bakken met de afdrukzijde naar beneden beschikbaar.

De bovenste bak kan (4) maximaal 125 vel papier bevatten.

De netwerkbeheerder kan de acht bakken (5) toewijzen aan individuele gebruikers of werkgroepen. Elke bak kan maximaal 250 vel papier bevatten.

#### **Uitvoerbakken van multifunctionele afwerkeenheid**

Als u de multifunctionele afwerkeenheid kiest, zijn als uitvoerbakken de bovenste bak (6) en de onderste brochurebak (7) beschikbaar.

De bovenste bak (6) is de bovenste bak op de multifunctionele afwerkeenheid. Deze bak biedt een stapelcapaciteit van 1000 vel en offset-functie voor elke taak tijdens het stapelen, zodat ongeniete taken met de afdrukzijde naar boven of beneden worden afgeleverd. Deze bak biedt een nietfunctie voor

maximaal 50 vel papier per document. De bovenste bak is de standaard uitvoerbak als de multifunctionele afwerkeenheid wordt aangesloten.

De onderste brochurebak (7) is de onderste bak op de multifunctionele afwerkeenheid. Deze bak biedt een functie voor vouwen en rugnieten van brochures met maximaal 10 vel papier.

### **Uitvoerlocatie selecteren**

### **Afdrukken...**

U wordt geadviseerd een uitvoerlocatie (bak) te selecteren in uw programma of stuurprogramma. Wanneer en hoe u selecteert, hangt af van uw programma of de driver, stel de standaarduitvoerlade van het product in het bedieningspaneel van de MFP in.

- **1.** Ga naar Beheer en raak deze optie aan.
- **2.** Raak Standaard taakopties aan.
- **3.** Raak Standaardafdrukopties aan.
- **4.** Raak Uitvoerbak aan.
- **5.** Raak de gewenste uitvoerbak aan.

### **Kopiëren**

U kunt de huidige standaarduitvoerlocatie (bak) instellen en overschrijven vanaf het bedieningspaneel van de MFP voor kopieertaken:.

- **1.** Ga naar Kopiëren en raak deze optie aan.
- **2.** Raak Meer opties aan.
- **3.** Raak Uitvoerbak aan.
- **4.** Raak de gewenste uitvoerbak aan.

Instellen van de standaarduitvoerbak voor kopieertaken:

- **1.** Ga naar Beheer en raak deze optie aan.
- **2.** Raak Standaard taakopties aan.
- **3.** Raak Standaardkopieeropties aan.
- **4.** Raak Uitvoerbak aan.
- **5.** Raak de gewenste uitvoerbak aan.

# **7 Afdruktaken**

- [Materiaalsoort en materiaal in lade plaatsen](#page-111-0)
- [Functies van de Windows-printerdriver gebruiken](#page-113-0)
- [Documenten nieten](#page-118-0)
- [Een afdruktaak annuleren](#page-123-0)
- [Enveloppen afdrukken](#page-124-0)
- [Functies voor afdruktaakopslag](#page-128-0)

## <span id="page-111-0"></span>**Materiaalsoort en materiaal in lade plaatsen**

Minimale materiaalafmetingen zijn 98 x 191 mm.

Maximale materiaalafmetingen zijn 312 x 470 mm.

#### **Tabel 7-1 Materiaalinformatie lade 1**

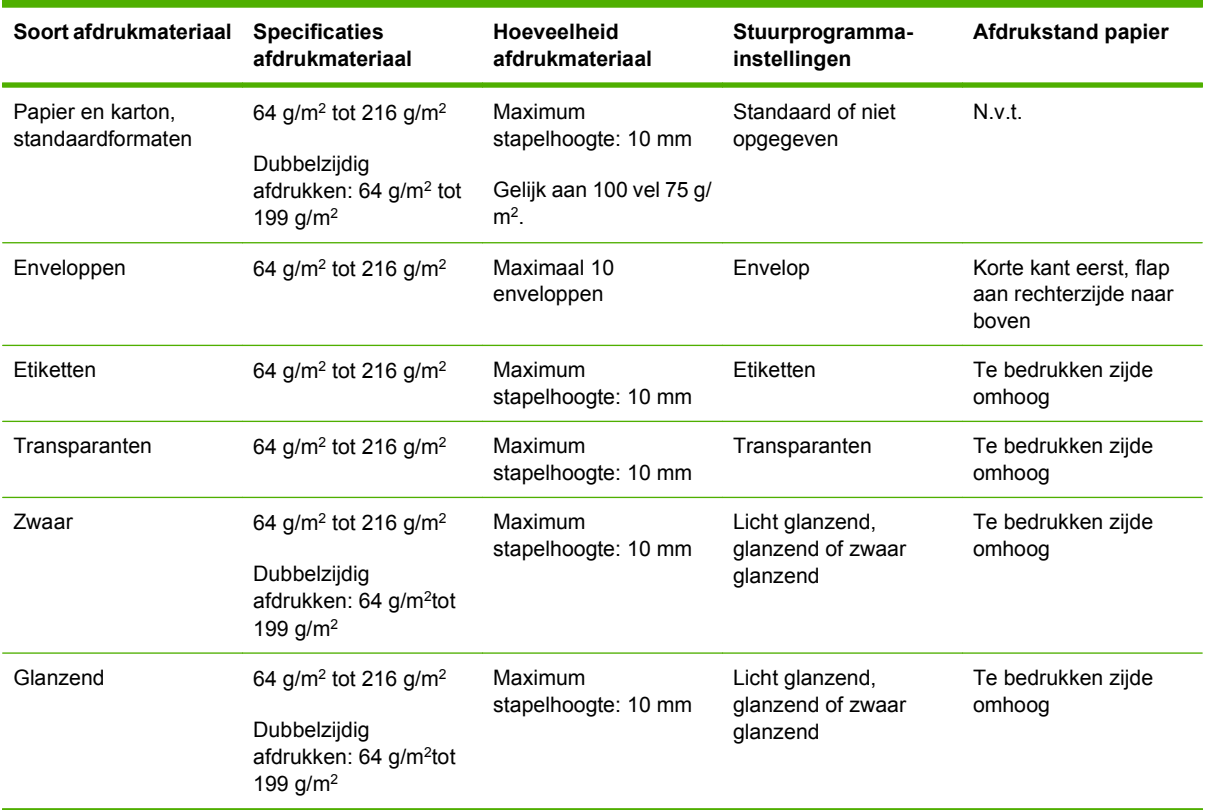

#### **Tabel 7-2 Informatie over afdrukmaterialen voor lade 2 en lade 3**

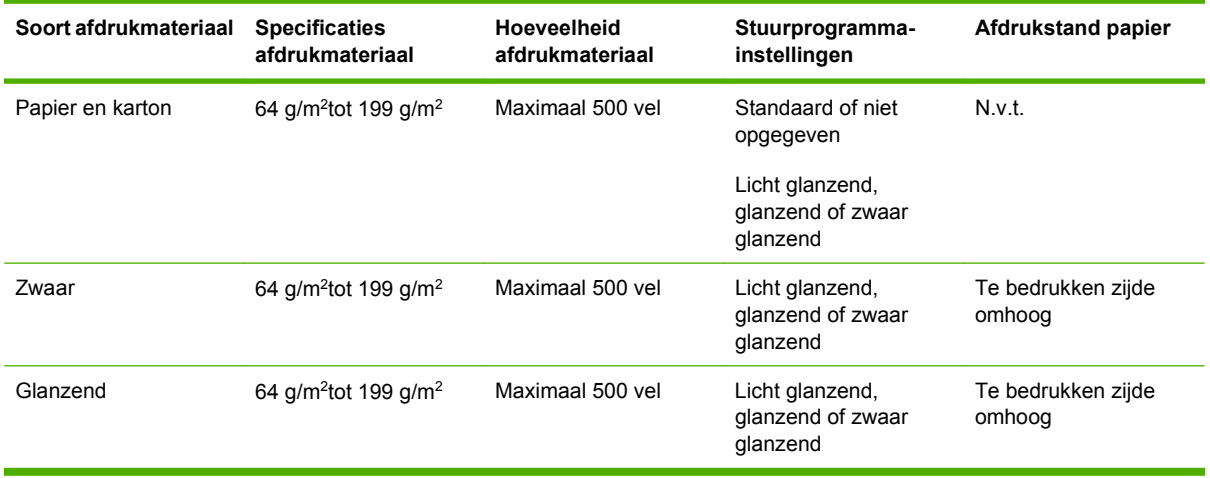

| Soort afdrukmateriaal | <b>Specificaties</b><br>afdrukmateriaal      | Hoeveelheid<br>afdrukmateriaal | Stuurprogramma-<br>instellingen                  | Afdrukstand papier           |
|-----------------------|----------------------------------------------|--------------------------------|--------------------------------------------------|------------------------------|
| Papier en karton      | 64 g/m <sup>2</sup> tot 199 g/m <sup>2</sup> | Maximaal 2000 vel              | Standaard of niet<br>opgegeven                   | N.v.t.                       |
| Zwaar                 | 64 g/m <sup>2</sup> tot 199 g/m <sup>2</sup> | Maximaal 2000 vel              | Licht glanzend,<br>glanzend of zwaar<br>glanzend | Te bedrukken zijde<br>omhoog |
| Glanzend              | 64 g/m <sup>2</sup> tot 199 g/m <sup>2</sup> | Maximaal 2000 vel              | Licht glanzend,<br>glanzend of zwaar<br>glanzend | Te bedrukken zijde<br>omhoog |

**Tabel 7-3 Materiaalinformatie lade 4**

## <span id="page-113-0"></span>**Functies van de Windows-printerdriver gebruiken**

### **De printerdriver openen**

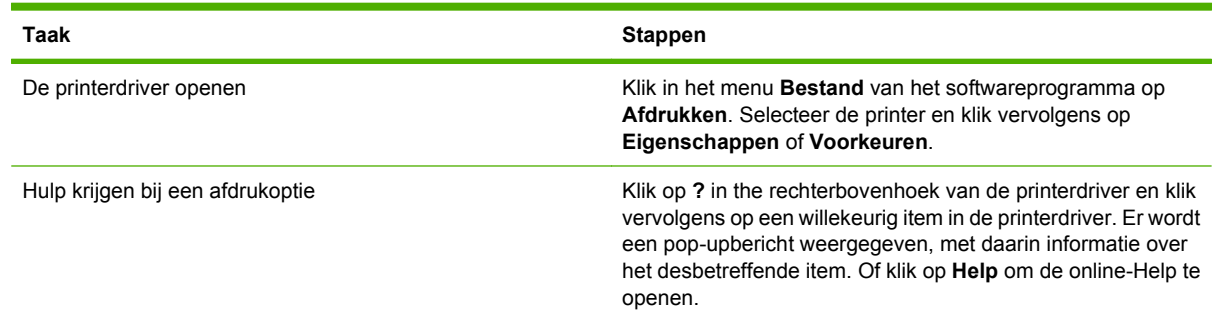

### **Afdruksnelkoppelingen gebruiken**

Voor het uitvoeren van de volgende taken opent u de printerdriver en klikt u op het tabblad **Afdruksnelkoppelingen**.

#### **FORMERKING:** In eerdere HP-printerdrivers werd deze functie **Snelinstellingen** genoemd.

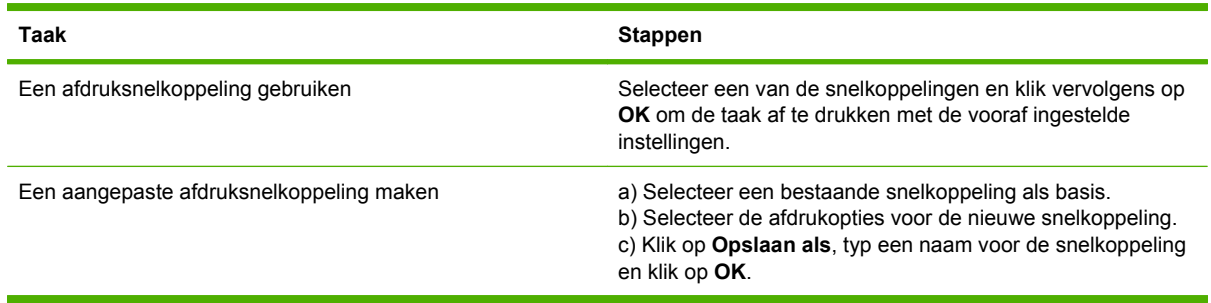

### **Papierladen en kwaliteitsopties instellen**

Om volgende taken uit te voeren, opent u de printerdriver en klikt u op het tabblad **Papier/Kwaliteit** .

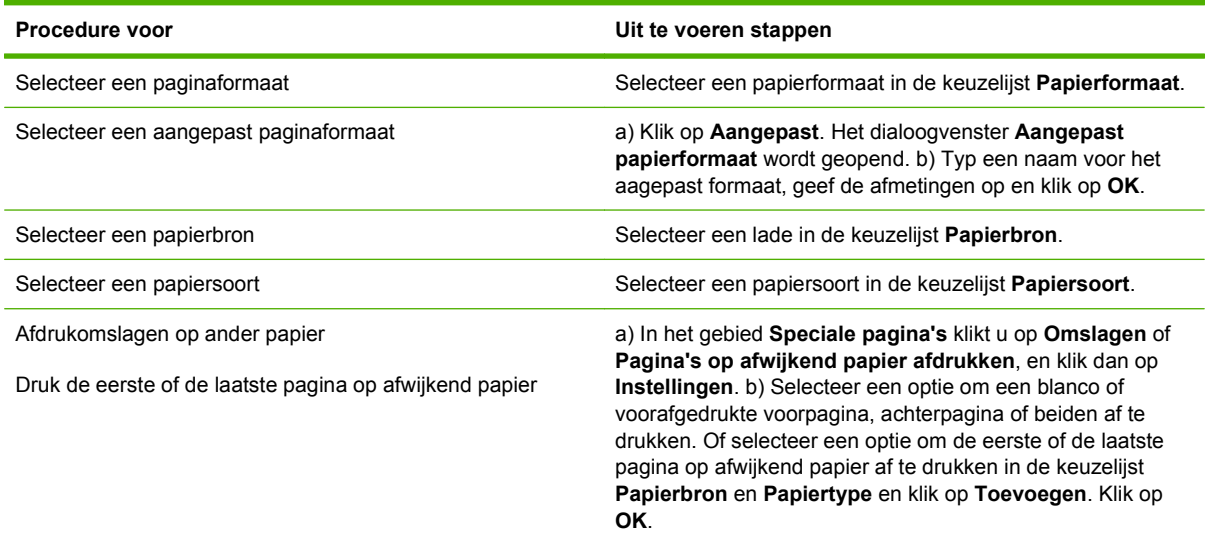

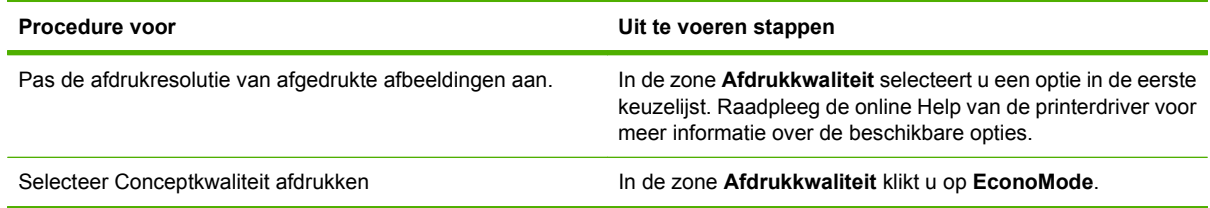

### **Documenteffecten instellen**

Voor het uitvoeren van de volgende taken, opent u de printerdriver en klikt u op het tabblad **Effecten**.

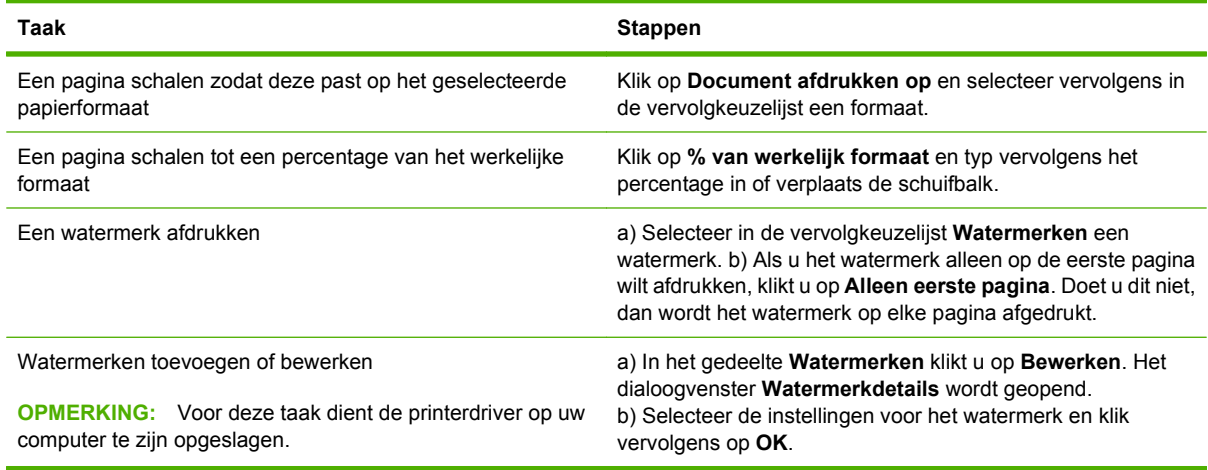

### **Afwerkingsopties voor documenten instellen**

Voor het uitvoeren van de volgende taken opent u de printerdriver en klikt u op het tabblad **Afwerking**.

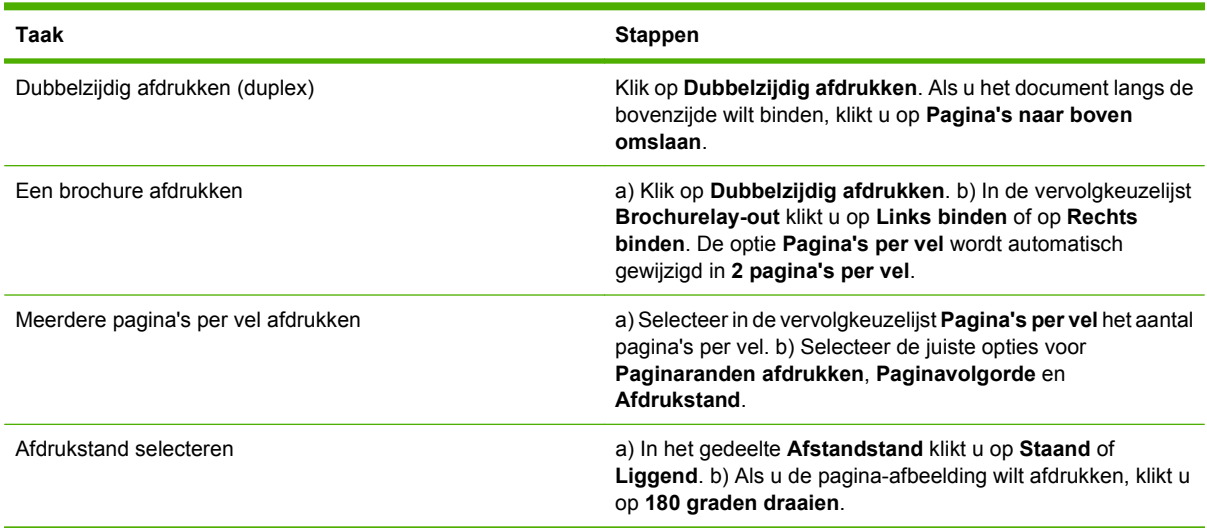

### **Uitvoeropties voor het document instellen**

Voor het uitvoeren van de volgende taken opent u de printerdriver en klikt u op het tabblad **Uitvoer**.

### **OPMERKING:** De opties die op dit tabblad beschikbaar zijn, hangen af van het afwerkingsapparaat dat u gebruikt.

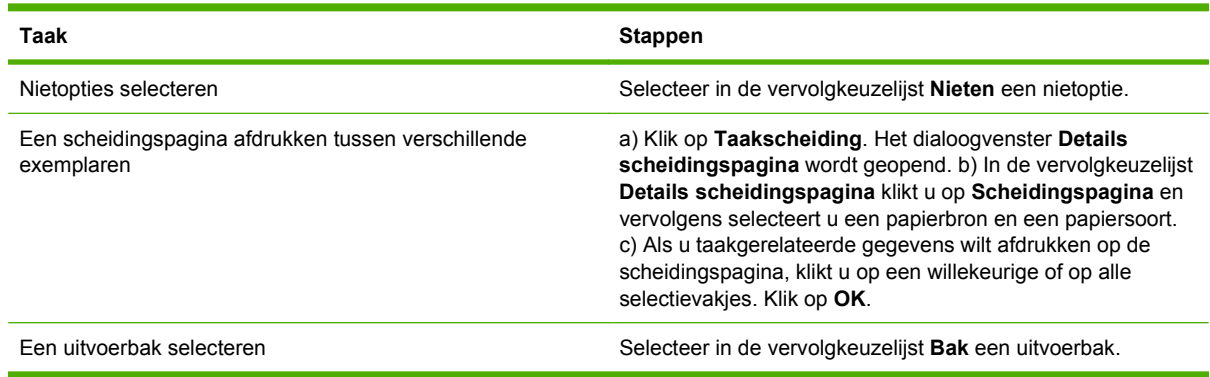

### **Opties voor taakopslag instellen**

Voor het uitvoeren van de volgende taken opent u de printerdriver en klikt u op het tabblad **Taakopslag**.

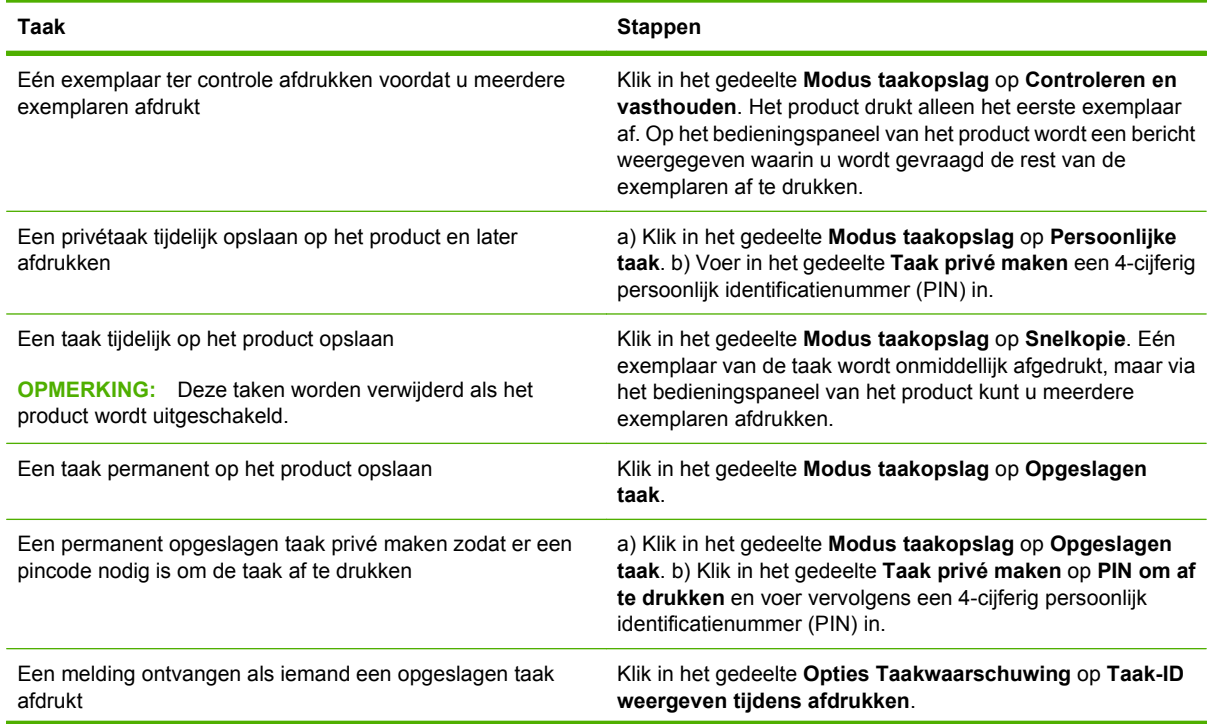

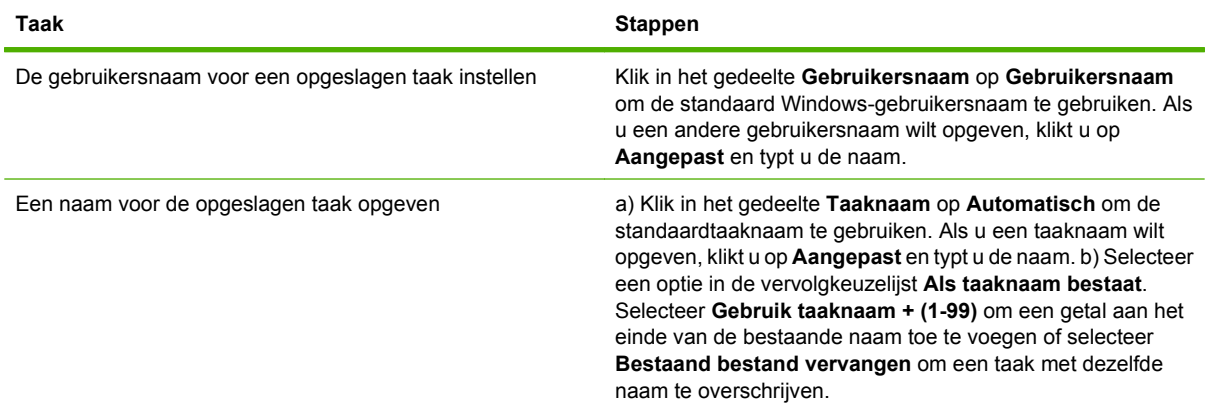

### **Ondersteuning en informatie over de productstatus verkrijgen**

Voor het uitvoeren van de volgende taken opent u de printerdriver en klikt u op het tabblad **Services**.

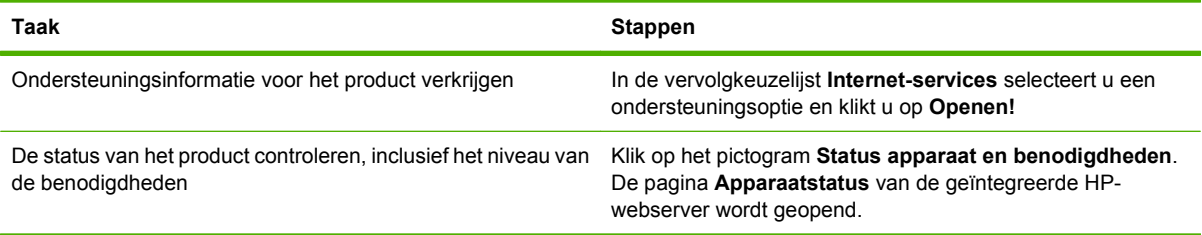

### **Geavanceerde afdrukopties instellen**

Voor het uitvoeren van de volgende taken, opent u de printerdriver en klikt u op het tabblad **Geavanceerd**.

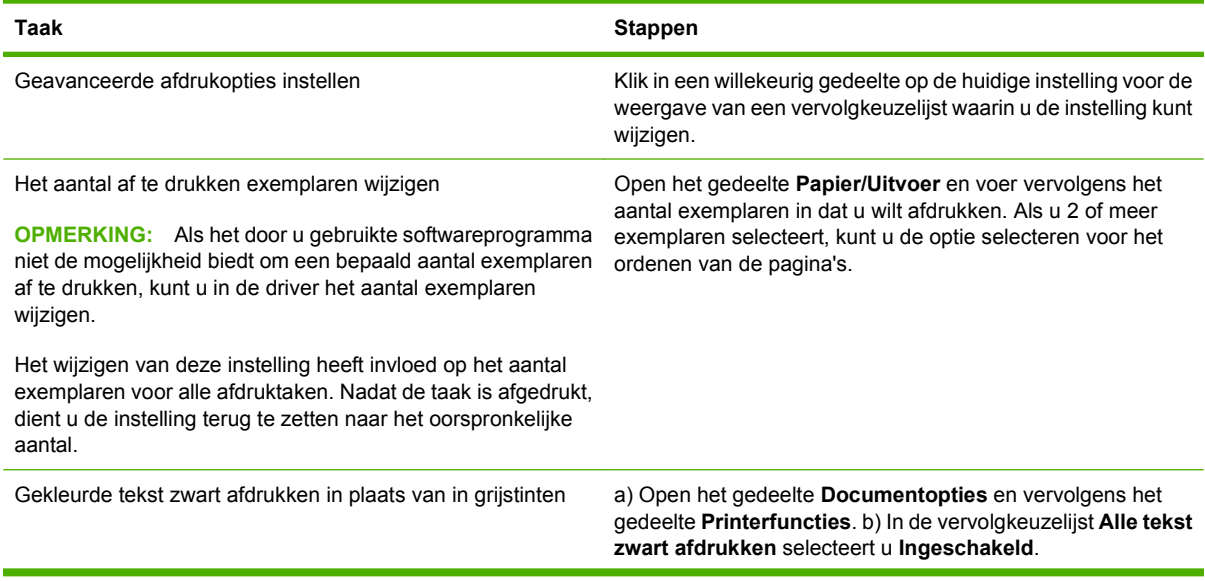

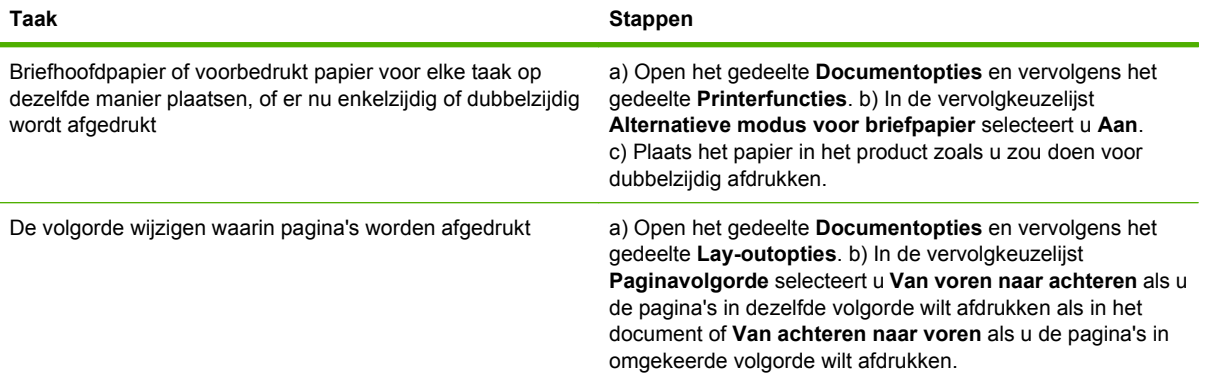

## <span id="page-118-0"></span>**Documenten nieten**

**The OPMERKING:** Nietfuncties zijn alleen beschikbaar als de nietmachine/stapelaar of de multifunctionele afwerkeenheid bij de MPP gevoegd zijn.

### **Stel de nietmachine op het bedieningspaneel in voor afgedrukte taken**

U kunt de nietmachine doorgaans selecteren vanuit het door u gebruikte softwareprogramma of de printerdriver. Sommige opties zijn mogelijk echter alleen beschikbaar vanuit de printerdriver. Zie [Instellingen van de printerdriver wijzigen voor Windows op pagina 57](#page-70-0) voor meer informatie. De selecties die u maakt en de plaats waar u deze maakt, zijn afhankelijk van uw programma of printerstuurprogramma. Als u de nietmachine niet kunt selecteren vanuit het programma of het printerstuurprogramma, selecteert u de nietmachine vanaf het bedieningspaneel van de MFP.

- **1.** Ga naar Beheer en raak deze optie aan.
- **2.** Ga naar Werking apparaat en raak deze optie aan.
- **3.** Ga naar en raak Nietmachine/stapelaar of Multifunct. Afwerkeenheid aan.
- **4.** Raak Nieten aan.
- **5.** Raak de nietoptie aan die u wilt gebruiken.
- **B** OPMERKING: Wanneer u de nietmachine vanaf het bedieningspaneel van de printer selecteert, wordt de standaardinstelling gewijzigd in Nieten. Het is mogelijk dat alle afdruktaken worden geniet. Instellingen die worden gewijzigd in het printerstuurprogramma hebben echter voorrang boven de instellingen die worden verricht op het bedieningspaneel.

### **De nietmachine vanaf het bedieningspaneel instellen voor alle kopieertaken**

- **The VI OPMERKING:** Met de volgende procedure wordt de standaardinstelling voor alle kopieertaken veranderd.
	- **1.** Ga naar Beheer en raak deze optie aan.
	- **2.** Raak Standaard taakopties aan.
	- **3.** Raak Standaardkopieeropties aan.
	- **4.** Raak Nieten/sorteren aan.
	- **5.** Raak Nieten aan.
	- **6.** Raak de nietoptie aan die u wilt gebruiken.

### **De nietmachine vanaf het bedieningspaneel instellen voor één kopieertaak**

**The VI OPMERKING:** Met de volgende procedure wordt de nietoptie voor slechts één kopieertaak ingesteld.

- **1.** Raak Kopiëren aan.
- **2.** Raak Nieten/sorteren aan.
- **3.** Raak de nietoptie aan die u wilt gebruiken.

### **Het apparaat configureren voor stoppen of doorgaan als de nietcartridge leeg is**

U kunt opgeven of de MFP stopt met afdrukken als de nietcartridge leeg is of doorgaat met afdrukken maar zonder te nieten.

- **1.** Ga naar Beheer en raak deze optie aan.
- **2.** Ga naar Werking apparaat en raak deze optie aan.
- **3.** Ga naar en raak Nietmachine/stapelaar of Multifunct. Afwerkeenheidaan.
- **4.** Raak Nietjes op aan.
- **5.** Raak de gewenste optie aan:
	- selecteer Stop als u wilt dat het afdrukken wordt gestopt totdat de nietcassette is vervangen.
	- selecteer Doorgaan als u de taken verder wilt laten afdrukken zonder deze te nieten.

### **Nietjes plaatsen**

Vul de nietcassette als u dat via het MFP-bedieningspaneel wordt gevraagd met het bericht **Nietmachine bijna leeg** (de nietmachine heeft minder dan twintig bruikbare nietjes over) of het bericht **Nietcassette vervangen** (de nietmachine is leeg of de resterende nietjes kunnen niet worden gebruikt).

De nietmachine accepteert afdruktaken als de nietjes op zijn, maar de pagina's worden dan niet geniet. Het printerstuurprogramma kan zo worden geconfigureerd dat de nietoptie wordt uitgeschakeld als de nietcassette leeg is.

#### **Nietjes in stapelaar/nietmachine plaatsen**

**1.** Verwijder de stapelaar/nietmachine uit de MFP.

**Afbeelding 7-1** Nietjes in stapelaar/nietmachine plaatsen (1 van 5)

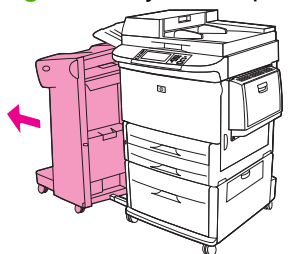

**2.** Open de klep van de nietmachine.

**Afbeelding 7-2** Nietjes in stapelaar/nietmachine plaatsen (2 van 5)

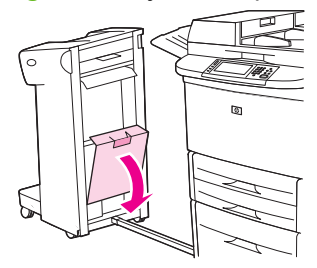

**3.** Trek de groene hendel bij de lege nietcassette omhoog en trek vervolgens de cassette naar buiten.

**Afbeelding 7-3** Nietjes in stapelaar/nietmachine plaatsen (3 van 5)

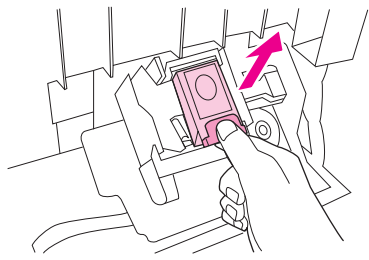

**4.** Plaats de nieuwe nietcassette en druk de groene hendel naar beneden zodat de cassette op zijn plaats vastklikt.

**Afbeelding 7-4** Nietjes in stapelaar/nietmachine plaatsen (4 van 5)

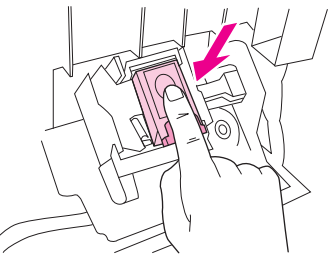

**5.** Sluit de klep van de nietmachine en duw de stapelaar/nietmachine terug op zijn plaats.

**Afbeelding 7-5** Nietjes in stapelaar/nietmachine plaatsen (5 van 5)

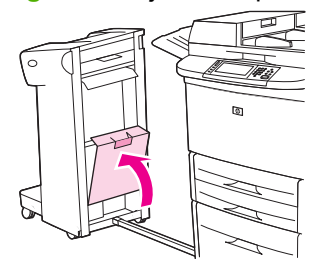

#### **Nietjes in de multifunctionele afwerkeenheid plaatsen**

**1.** Open de klep van de nietmachine.

**Afbeelding 7-6** Nietjes in de multifunctionele afwerkeenheid plaatsen (1 van 8)

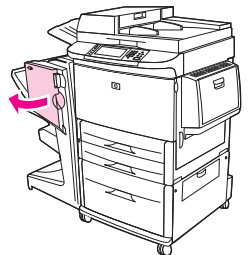

**2.** Schuif de nietmachine naar u toe.

**Afbeelding 7-7** Nietjes in de multifunctionele afwerkeenheid plaatsen (2 van 8)

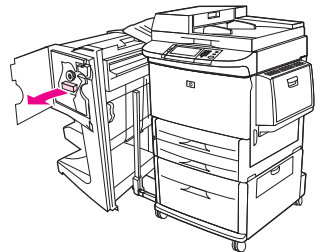

**3.** Draai aan de grote groene knop totdat de blauwe stip in het venster van de nietmachine verschijnt.

**Afbeelding 7-8** Nietjes in de multifunctionele afwerkeenheid plaatsen (3 van 8)

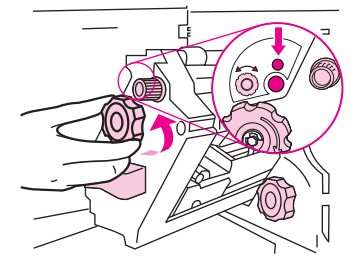

**4.** Draai de kleine groene knop van de nietmachine met de klok mee totdat de nietcassette naar de linkerkant van de nietmachine gaat.

**Afbeelding 7-9** Nietjes in de multifunctionele afwerkeenheid plaatsen (4 van 8)

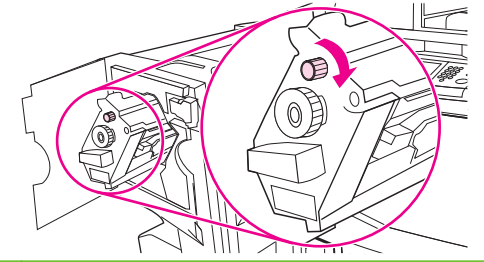

- **VOORZICHTIG:** De blauwe stip moet verschijnen in het venster van de nietmachine voordat u de nietcassette verwijdert. Als u de nietcassette probeert te verwijderen voordat de blauwe stip in het venster verschijnt, kunt u de afwerkeenheid beschadigen.
- **5.** Knijp in de blauwe lipjes van de lege nietcassette en verwijder de lege cassette.

**Afbeelding 7-10** Nietjes in de multifunctionele afwerkeenheid plaatsen (5 van 8)

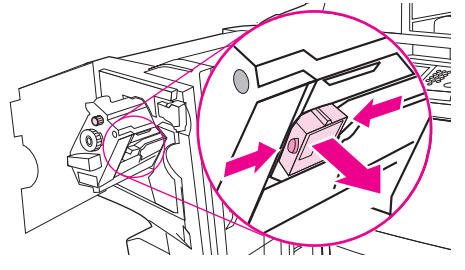

**6.** Plaats de nieuwe nietcassette en klik deze vast.

**Afbeelding 7-11** Nietjes in de multifunctionele afwerkeenheid plaatsen (6 van 8)

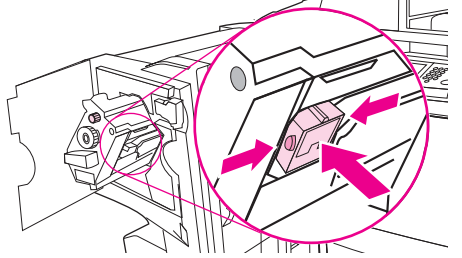

**7.** Schuif de nietmachine in de afwerkeenheid.

**Afbeelding 7-12** Nietjes in de multifunctionele afwerkeenheid plaatsen (7 van 8)

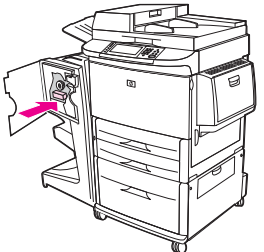

**8.** Sluit de klep van de nietmachine en plaats de multifunctionele afwerkeenheid weer tegen de MFP aan.

**Afbeelding 7-13** Nietjes in de multifunctionele afwerkeenheid plaatsen (8 van 8)

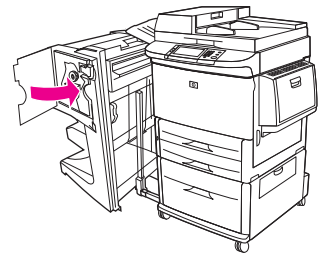

## <span id="page-123-0"></span>**Een afdruktaak annuleren**

U kunt een afdruktaak afbreken vanaf het bedieningspaneel of vanuit het programma. Voor instructies voor het afbreken van een afdruktaak vanaf een computer in een netwerk, raadpleegt u de online Help van de desbetreffende netwerksoftware.

**Form ERKING:** Nadat een afdruktaak is geannuleerd, kan het even duren voordat alle afdrukgegevens uit het geheugen zijn verwijderd.

### **De huidige afdruktaak stoppen via het bedieningspaneel**

- **1.** Druk op het bedieningspaneel op Stop.
- **2.** Op het scherm **Het apparaat is onderbroken** van het aanraakscherm raakt u **Huidige taak annuleren** aan.
	- **The OPMERKING:** Als de afdruktaak te ver is gevorderd, kunt u deze wellicht niet annuleren.

### **Een afdruktaak afbreken vanuit het programma**

Er verschijnt kort een dialoogvenster op het scherm waarin u de afdruktaak kunt annuleren.

Wanneer verschillende afdruktaken via de software naar het apparaat zijn gestuurd, worden deze mogelijk in een wachtrij gezet (bijvoorbeeld in Windows Afdrukbeheer). Raadpleeg de softwaredocumentatie voor specifieke instructies voor het annuleren van een afdruktaak vanaf de computer.

Als een afdruktaak in de wachtrij (computergeheugen) of printspooler staat (Windows 2000 of XP), dient u de afdruktaak daar te annuleren.

Klik op **Start** en klik vervolgens op **Printers**. Dubbelklik op het apparaatpictogram om de printspooler te openen. Selecteer de afdruktaak die u wilt annuleren en druk op Delete. Als de afdruktaak niet wordt geannuleerd, moet u de computer wellicht uitschakelen en opnieuw opstarten.

## <span id="page-124-0"></span>**Enveloppen afdrukken**

Enveloppen moet u afdrukken via lade1, waarin u maximaal 10 enveloppen kunt plaatsen. De afdrukprestaties zijn afhankelijk van het type envelop. Maak eerst altijd een aantal proefafdrukken met enveloppen alvorens een grote hoeveelheid aan te schaffen. Zie [Ondersteunde formaten voor papier](#page-94-0) [en ander afdrukmateriaal op pagina 81](#page-94-0) of ga naar [www.hp.com/support/ljm9059mfp](http://www.hp.com/support/ljm9059mfp) voor specificaties van enveloppen.

 $\triangle$  **VOORZICHTIG:** Enveloppen met klemmetjes, vensters, binnenvoering, niet-bedekt plakmiddel of andere synthetische materialen kunnen de MFP zwaar beschadigen. Gebruik geen zelfklevende enveloppen waarvan de kleefstroken onder druk vastkleven.

Volg de onderstaande basisstappen voor het afdrukken van enveloppen.

- **1.** Laad de enveloppen in lade 1.
- **2.** Verplaats de fuserhendels.
- **3.** Verzend de afdruktaak.

#### **Enveloppen laden in lade 1**

**1.** Open lade1, maar trek het verlengstuk niet uit. (Het invoeren van de meeste enveloppen verloopt gemakkelijker zonder het verlengstuk. Voor sommige enveloppen van groot formaat kan het gebruik van het verlengstuk echter nodig zijn.)

**Afbeelding 7-14** Enveloppen laden in lade 1 (1 van 3)

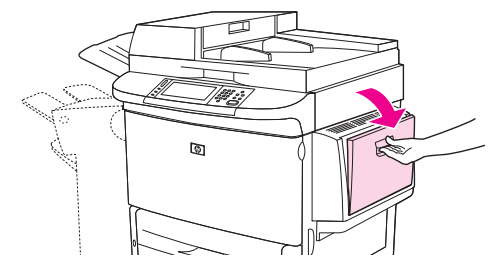

**2.** Plaats maximaal 10 enveloppen in het midden van lade 1 met de afdrukzijde omhoog en de kant met het retouradres naar de MFP gekeerd. Schuif de enveloppen zo ver mogelijk in de MFP zonder te forceren.

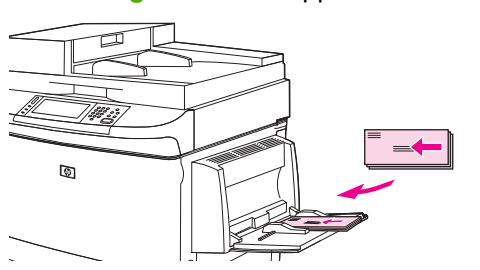

**Afbeelding 7-15** Enveloppen laden in lade 1 (2 van 3)

**3.** Schuif de geleiders tegen de stapel enveloppen, echter zonder dat deze opbollen. De enveloppen moeten onder de lipjes op de geleiders passen.

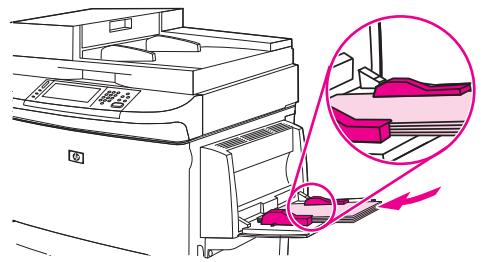

**Afbeelding 7-16** Enveloppen laden in lade 1 (3 van 3)

**4.** Verplaats de fuserhendels (zie Verplaats de fuserhendels. op pagina 112).

#### **Verplaats de fuserhendels.**

**1.** Schuif het uitvoerapparaat weg van de MFP om de linkerklep te kunnen openen.

**Afbeelding 7-17** Verplaats de fuserhendels (1 van 4)

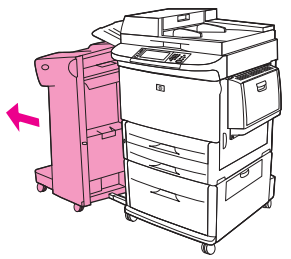

**2.** Open de linkerklep.

**Afbeelding 7-18** Verplaats de fuserhendels (2 van 4)

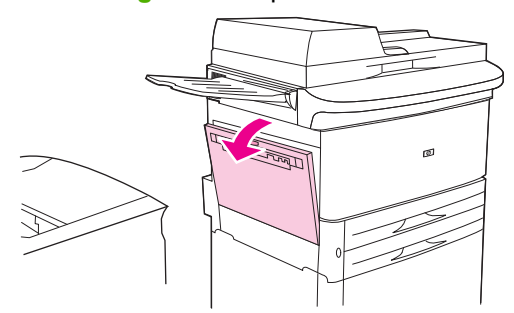

**WAARSCHUWING!** Voorkom contact met de naastliggende fuserzone. Dit gedeelte kan heet zijn.

- **3.** Zoek de twee blauwe hendels en breng deze omhoog.
- **DPMERKING:** Nadat u de enveloppen hebt afgedrukt, zet u de fuserhendels weer naar beneden.
- $\triangle$  **VOORZICHTIG:** Als u de fuserhendels niet terugplaatst naar de lage stand voor standaardpapiersoorten, kan dit leiden tot een slechte afdrukkwaliteit.

**Afbeelding 7-19** Verplaats de fuserhendels (3 van 4)

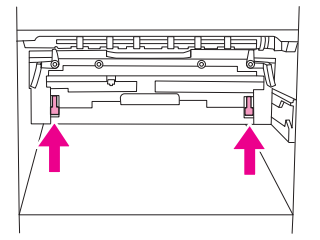

**4.** Sluit de linkerklep.

**Afbeelding 7-20** Verplaats de fuserhendels (4 van 4)

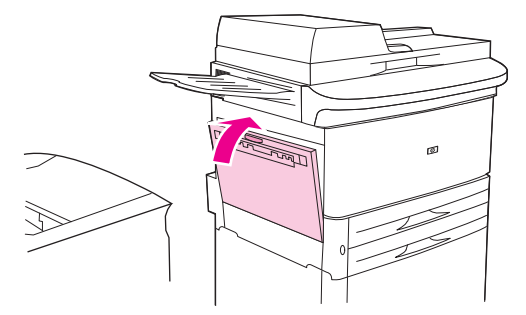

**5.** Schuif het uitvoerapparaat weer terug op zijn plaats.

#### **Enveloppen vanuit een programma afdrukken**

- **1.** Plaats de enveloppen in lade 1.
- **2.** In het programma of in de printerdriver selecteert u lade1 als bron.
- **3.** Selecteer het juiste type en formaat envelop. Zie [Ondersteunde formaten voor papier en ander](#page-94-0) [afdrukmateriaal op pagina 81](#page-94-0) voor specificaties van enveloppen.
- **4.** Wanneer uw programma niet automatisch enveloppen opmaakt, geeft u 'Staand' op als afdrukstand.
- **VOORZICHTIG:** Verwijder of plaats geen enveloppen tijdens het afdrukken om het vastlopen van papier te voorkomen.
- **5.** Stel de marges in op ten minste 15 mm vanaf de rand van de envelop. Voor de beste afdrukkwaliteit stelt u de marges in voor een retour- en verzendadres (er zijn standaard adresmarges beschikbaar voor #10- of DL-enveloppen). Voorkom het afdrukken op het gebied aan de achterzijde van de envelop waar de drie achterflappen samenkomen.
- **6.** Selecteer de bovenste bak als de uitvoerlocatie.
- **7.** Wanneer u klaar bent met het afdrukken van de enveloppen, zet u de fuserhendels weer naar beneden.

**VOORZICHTIG:** Als u de fuserhendels niet terugplaatst naar de lage stand voor standaardpapiersoorten, kan dit leiden tot een slechte afdrukkwaliteit.

## <span id="page-128-0"></span>**Functies voor afdruktaakopslag**

Voor dit afdruktaken zijn de volgende functies voor taakopslag beschikbaar:

- **Controleren en vasthouden-taken**: Deze functie biedt een snelle en eenvoudige methode om één exemplaar van een taak af te drukken en te controleren en vervolgens de overige exemplaren af te drukken.
- Persoonlijke taken: Wanneer u een privé-taak naar het apparaat verstuurt, wordt de taak pas afgedrukt wanneer u de vereiste PIN-code (Personal Identification Number) via het bedieningspaneel invoert.
- **Opgeslagen takenjobs**: U kunt taken zoals personeelsformulieren, urenregistraties of agenda's op het apparaat opslaan en andere gebruikers toestaan de taak op elk gewenst moment af te drukken. Opgeslagen taken kunnen worden beveiligd met een PIN-code.

Volg de instructies in deze paragraaf voor toegang tot de functies voor taakopslag vanaf de computer. Ga vervolgens naar het gedeelte over het soort taak dat u wilt maken.

**VOORZICHTIG:** Als u het apparaat uitzet, worden alle 'Controleren en vasthouden'- en persoonlijke taken verwijderd.

### **De functies voor afdruktaakopslag gebruiken**

#### **Voor Windows**

- **1.** Klik op **Afdrukken** in het menu **Bestand**.
- **2.** Klik op **Eigenschappen** en op het tabblad **Taakopslag**.
- **3.** Selecteer de gewenste modus voor opgeslagen taken.

#### **Voor Macintosh**

In nieuwere drivers: Selecteer **Taakopslag** in het vervolgkeuzemenu in het dialoogvenster **Afdrukken**. In oudere drivers selecteert u **Printerspecifieke opties**.

### **De functie Controleren en vasthouden gebruiken**

Deze functie Controleren en vasthouden biedt een snelle en eenvoudige methode om één exemplaar van een taak af te drukken en te controleren.

Als u de taak permanent wilt opslaan en wilt voorkomen dat het apparaat deze verwijdert wanneer extra schijfruimte nodig is, selecteert u in de driver de optie **Opgeslagen taak**.

#### **Een taak voor controleren en vasthouden maken**

 $\triangle$  **VOORZICHTIG:** Wanneer het apparaat extra ruimte nodig heeft voor het opslaan van nieuwe taken voor controleren en vasthouden, worden de oudste taken voor controleren en vasthouden gewist. Om een taak permanent op te slaan en te voorkomen dat het apparaat een taak verwijdert wanneer ruimte nodig is, selecteert u in de driver de optie **Opgeslagen taak** in plaats van de optie **Controleren en vasthouden**.

Selecteer in de driver de optie **Controleren en vasthouden** en typ een gebruikersnaam en taaknaam.

Het apparaat drukt één exemplaar af van de taak die om te controleren.

#### **De resterende exemplaren van een taak voor controleren en vasthouden afdrukken**

Volg op het bedieningspaneel van het apparaat de onderstaande procedure om de overige exemplaren van een taak op de harde schijf af te drukken.

- **1.** Raak in het beginscherm Taakopslag aan.
- **2.** Raak het tabblad Ophalen aan.
- **3.** Ga naar de map Taakopslag en raak de map aan waar de taak in staat.
- **4.** Ga naar de taak die u wilt afdrukken en raak deze aan.
- **5.** Raak het veld Aantal aan om het aantal afdrukken te wijzigen. Raak Opgeslagen taak ophalen  $(\circledast)$  aan om het document af te drukken.

### **Een taak voor controleren en vasthouden verwijderen**

Als u een taak voor controleren en vasthouden verzendt, wordt de vorige taak voor controleren en vasthouden automatisch verwijderd.

- **1.** Raak in het beginscherm Taakopslag aan.
- **2.** Raak het tabblad Ophalen aan.
- **3.** Ga naar de map Taakopslag en raak de map aan waar de taak in staat.
- **4.** Ga naar de taak die u wilt verwijderen en raak deze aan.
- **5.** Raak Verwijderen aan.
- **6.** Raak Ja aan.

### **De functie Persoonlijke taak gebruiken**

Gebruik de functie voor persoonlijk afdrukken om een taak op te geven die pas wordt afgedrukt wanneer u deze vrijgeeft. Stel eerst een pincode van vier cijfers in door de pincode in het printerstuurprogramma in te voeren. De pincode wordt als onderdeel van de afdruktaak naar het apparaat verstuurd. Nadat u

de afdruktaak naar het apparaat hebt gestuurd, moet u de PIN-code gebruiken om de taak af te drukken.

### **Een persoonlijke taak maken**

Een afdruktaak wordt in het stuurprogramma als persoonlijke taak opgegeven door de optie Persoonlijke taak te selecteren en een gebruikersnaam, een taaknaam en een 4-cijferige pincode in te voeren in het veld **Maak taak privé**. De taak wordt pas afgedrukt nadat u de PIN hebt ingevoerd op het bedieningspaneel van het apparaat.

#### **Een persoonlijke taak afdrukken**

U kunt een persoonlijke taak afdrukken vanaf het bedieningspaneel nadat de taak naar het apparaat is gestuurd.

- **1.** Raak in het beginscherm Taakopslag aan.
- **2.** Raak het tabblad Ophalen aan.
- **3.** Ga naar de map waarin de persoonlijke taak staat en raak de map aan.
- **4.** Ga naar de persoonlijke taak die u wilt afdrukken en raak deze aan.

**B** OPMERKING: Naast een persoonlijke taak staat een **A** [hangslotje].

- **5.** Raak het veld PIN aan.
- **6.** Gebruik het numerieke toetsenbord om de pincode te typen en druk op **OK**.
- **7.** Raak het veld Aantal aan om het aantal afdrukken te wijzigen.
- 8. Raak Opgeslagen taak ophalen (<sup>®</sup>) aan om het document af te drukken.

#### **Een persoonlijke taak verwijderen**

Een persoonlijke taak wordt automatisch van de harde schijf van het apparaat gewist nadat u de taak hebt vrijgegeven voor afdrukken. Wanneer u een taak wilt wissen zonder deze af te drukken, gaat u als volgt te werk:

- **1.** Raak in het beginscherm Taakopslag aan.
- **2.** Raak het tabblad Ophalen aan.
- **3.** Ga naar de map waarin de persoonlijke taak staat en raak de map aan.
- **4.** Ga naar de persoonlijke taak die u wilt verwijderen en raak deze aan.

**B** OPMERKING: Naast een persoonlijke taak staat een **A** [hangslotje].

- **5.** Raak het veld PIN aan.
- **6.** Gebruik het numerieke toetsenbord om de PIN in te voeren en raak OK aan.
- **7.** Raak Verwijderen aan.

### **De functie voor snelkopiëren gebruiken**

De snelkopieerfunctie drukt het opgevraagde aantal exemplaren van een taak af en slaat een exemplaar op de harde schijf van het apparaat op. Extra exemplaren van de taak kunnen later worden afgedrukt. Deze functie kan in de printerdriver worden uitgeschakeld.

Het standaardaantal verschillende snelkopieertaken dat op het apparaat kan worden opgeslagen is 32. Op het bedieningspaneel kunt u het standaardaantal wijzigen. Zie [Navigeren in het menu Beheer](#page-28-0) [op pagina 15.](#page-28-0)

### **Een snelkopieertaak maken**

 $\triangle$  **VOORZICHTIG:** Wanneer het apparaat extra ruimte nodig heeft voor het opslaan van nieuwe snelkopieertaken, worden de oudste snelkopieertaken gewist. Om een taak permanent op te slaan en te voorkomen dat het apparaat een taak verwijdert wanneer ruimte nodig is, kiest u in de driver de optie **Snelkopie** in plaats van de optie **Taakopslag**.

Selecteer in de driver de optie **Snelkopiëren** en voer vervolgens een gebruikersnaam en taaknaam in.

Wanneer u de taak naar de apparaat verstuurt, wordt het aantal exemplaren afgedrukt dat u hebt ingesteld in de driver. Voor het afdrukken van meer snelkopiëen via het bedieningspaneel van het apparaat raadpleegt u Meerdere afdrukken maken van snelkopieertaken op pagina 118.

### **Meerdere afdrukken maken van snelkopieertaken**

Dit gedeelte beschrijft hoe via het bedieningspaneel extra exemplaren kunnen worden afgedrukt van een taak die is opgeslagen op de harde schijf van het apparaat.

- **1.** Raak op het beginscherm Taakopslag aan.
- **2.** Raak het tabblad Ophalen aan.
- **3.** Ga naar de map Taakopslag en raak de map aan waar de taak in staat.
- **4.** Ga naar de taak die u wilt afdrukken en raak deze aan.
- **5.** Raak het veld Aantal aan om het aantal afdrukken te wijzigen.
- **6.** Raak Opgeslagen taak ophalen (<sup>®</sup>) aan om het document af te drukken.

#### **Een snelkopieertaak verwijderen**

Verwijder een snelkopieertaak via het Bedieningspaneel als u deze niet langer nodig hebt. Wanneer het apparaat extra ruimte nodig heeft voor het opslaan van nieuwe snelkopieertaken worden de oudste snelkopieertaken automatisch gewist.

- **The OPMERKING:** Opgeslagen QuickCopy-taken kunnen worden verwijderd via het bedieningspaneel of in HP Web Jetadmin.
	- **1.** Raak op het beginscherm Taakopslag aan.
	- **2.** Raak het tabblad Ophalen aan.
	- **3.** Ga naar de map Taakopslag en raak de map aan waar de taak in staat.
	- **4.** Ga naar de taak die u wilt verwijderen en raak deze aan.
- **5.** Raak Verwijderen aan.
- **6.** Raak Ja aan.

### **De functie voor opgeslagen taken gebruiken**

U kunt een afdruktaak op de harde schijf van het apparaat opslaan zonder er een afdruk van te maken. U kunt de taak wanneer u wilt afdrukken vanaf het bedieningspaneel van het apparaat. U kunt bijvoorbeeld een personeelsformulier, agenda of urenregistratie of rekenformulier downloaden, dat gebruikers kunnen afdrukken wanneer ze het nodig hebben.

### **Een opgeslagen afdruktaak maken**

Kies in de driver de optie **Opgeslagen taak** en voer vervolgens een gebruikersnaam en taaknaam in. De taak wordt pas afgedrukt wanneer een gebruiker hierom vraagt via het bedieningspaneel van het apparaat.

### **Een opgeslagen taak afdrukken**

Via het bedieningspaneel kunt u een taak afdrukken die is opgeslagen op de harde schijf van het apparaat.

- **1.** Raak in het beginscherm Taakopslag aan.
- **2.** Raak het tabblad Ophalen aan.
- **3.** Ga naar de map Taakopslag en raak de map aan waar de opgeslagen taak in staat.
- **4.** Ga naar de opgeslagen taak die u wilt afdrukken en raak deze aan.
- **5.** Raak Opgeslagen taak ophalen ( $\circ$ ) aan om het document af te drukken.
- **6.** Raak het veld Aantal aan om het aantal afdrukken te wijzigen.
- **7.** Raak Opgeslagen taak ophalen ( $\circ$ ) aan om het document af te drukken.

Als naast het bestand een  $\Omega$  (hangslotje) staat, is het een privé-taak waarvoor een PIN-code nodig is.

#### **Een opgeslagen taak wissen**

Taken die zijn opgeslagen op de harde schijf kunnen via het bedieningspaneel worden gewist.

- **1.** Raak in het beginscherm Taakopslag aan.
- **2.** Raak het tabblad Ophalen aan.
- **3.** Ga naar de map Taakopslag en raak de map aan waar de opgeslagen taak in staat.
- **4.** Ga naar de opgeslagen taak die u wilt verwijderen en raak deze aan.
- **5.** Raak Verwijderen aan.
- **6.** Raak Ja aan.

Als naast het bestand een (hangslotje) staat, hebt u een PIN-code nodig om de taak te verwijderen.

# **8 Kopiëren**

Dit apparaat kan functioneren als een zelfstandig, direct toegankelijk kopieerapparaat. U hoeft de software voor het afdruksysteem niet op de computer te installeren, u kunt de kopieerinstellingen op het bedieningspaneel wijzigen. U kunt ook originelen kopiëren door de documentinvoer of de scannerglasplaat te gebruiken.

In dit hoofdstuk vindt u informatie over het maken van kopieën en het wijzigen van kopieerinstellingen, inclusief de volgende onderwerpen:

- [Werken met het kopieerscherm](#page-135-0)
- [Standaardkopieeropties instellen](#page-136-0)
- [Basisinstructies voor kopiëren](#page-137-0)
- [Kopieerinstellingen aanpassen](#page-138-0)
- [Dubbelzijdige documenten kopiëren](#page-139-0)
- [Originelen van verschillende formaten combineren](#page-141-0)
- [Wijzig de instelling voor kopiëren-sorteren](#page-142-0)
- [Foto's en boeken kopiëren](#page-143-0)
- [Kopieertaken combineren met Taak creëren](#page-144-0)
- [Een kopieertaak annuleren](#page-145-0)
- [Functies voor kopieertaakopslag](#page-146-0)

Het is raadzaam de basisinformatie over het bedieningspaneel te bekijken alvorens de kopieerfuncties van het apparaat te gebruiken. Zie [Het bedieningspaneel gebruiken op pagina 12](#page-25-0) voor meer informatie.

## <span id="page-135-0"></span>**Werken met het kopieerscherm**

Raak op het beginscherm Kopiëren aan om het kopieerscherm te openen. Let op dat alleen de eerste zes kopieerfuncties meteen zichtbaar zijn. Om bijkomende kopieerfuncties te bekijken, raakt u Meer opties aan.

#### **Afbeelding 8-1** Kopieerscherm

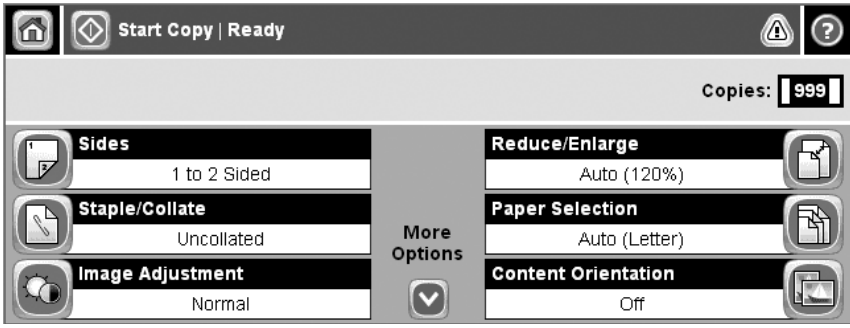

## <span id="page-136-0"></span>**Standaardkopieeropties instellen**

Via het beheermenu kunt u standaardinstellingen opgeven die gelden voor alle kopieertaken. Desgewenst kunt u voor een aparte taak de meeste instellingen onderdrukken. Nadat deze taak is voltooid, gelden de standaardinstellingen weer.

- **1.** Blader op het beginscherm naar Beheer en raak deze optie aan.
- **2.** Raak achtereenvolgens Standaard taakopties en Standaardkopieeropties aan.
- **3.** Er zijn verschillende opties beschikbaar. U kunt standaardwaarden configureren voor alle opties of alleen voor bepaalde opties.

Zie [Kopieerinstellingen aanpassen op pagina 125](#page-138-0) voor informatie over elke optie. Het ingebouwde Help-systeem biedt ook een uitleg voor elke optie. Raak de knop Help (@) in de rechterbovenhoek van het scherm aan.

**4.** Als u het beheermenu wilt afsluiten, raakt u de knop Thuis (@) in de linkerbovenhoek van het scherm aan.

## <span id="page-137-0"></span>**Basisinstructies voor kopiëren**

In dit gedeelte vindt u de basisinstructies voor het kopiëren.

### **Kopiëren vanaf de glasplaat**

Vanaf de glasplaat kunt u maar liefst 999 kopieën maken van klein, licht of zwaar afdrukmateriaal. U kunt hierbij denken aan bijvoorbeeld bonnen, krantenknipsels, foto's, oude documenten, versleten documenten en boeken.

Plaats de originele documenten met de te kopiëren zijde omlaag op de glasplaat. Leg de hoek van het origineel tegen de linkerbovenhoek van de glasplaat.

Als u kopieën wilt maken met de standaardkopieeropties, selecteert u het aantal kopieën met het numerieke toetsenblok op het bedieningspaneel en drukt u op Start. Voor aangepaste instellingen raakt u Kopiëren aan. Geef de instellingen op en druk op Start. Zie [Kopieerinstellingen aanpassen](#page-138-0) [op pagina 125](#page-138-0) voor meer informatie over het gebruik van aangepaste instellingen.

### **Kopiëren vanaf de documentinvoer**

Vanuit de documentinvoer kunt u maximaal 999 kopieën maken van een document tot 50 pagina's (afhankelijk van de dikte van de pagina's). Plaats het document in de documentinvoer met de te kopiëren zijden omlaag.

Als u kopieën wilt maken met de standaardkopieeropties, selecteert u het aantal kopieën met het numerieke toetsenblok op het bedieningspaneel en drukt u op Start. Voor aangepaste instellingen raakt u Kopiëren aan. Geef de instellingen op en druk op Start. Zie [Kopieerinstellingen aanpassen](#page-138-0) [op pagina 125](#page-138-0) voor meer informatie over het gebruik van aangepaste instellingen.

## <span id="page-138-0"></span>**Kopieerinstellingen aanpassen**

Het apparaat biedt verschillende functies waarmee u de uitgevoerde kopieën kunt optimaliseren. Deze functies zijn alle toegankelijk via het scherm Kopiëren.

Het scherm Kopiëren bestaat uit verschillende pagina's. Raak Meer opties op de eerste pagina aan om naar de volgende pagina te gaan. Vervolgens kunt u met de pijl-omhoog of -omlaag naar andere pagina's schuiven.

Als u meer informatie wilt over het gebruik van een optie, raakt u de optie aan en raakt u de helpknop ( $\odot$ ) aan in de rechterbovenhoek van het scherm. In de volgende tabel wordt een overzicht van de kopieeropties gegeven.

**OPMERKING:** Afhankelijk van de configuratie van het apparaat door de beheerder worden sommige opties mogelijk niet weergegeven. De opties staan in de tabel in dezelfde volgorde als op het scherm.

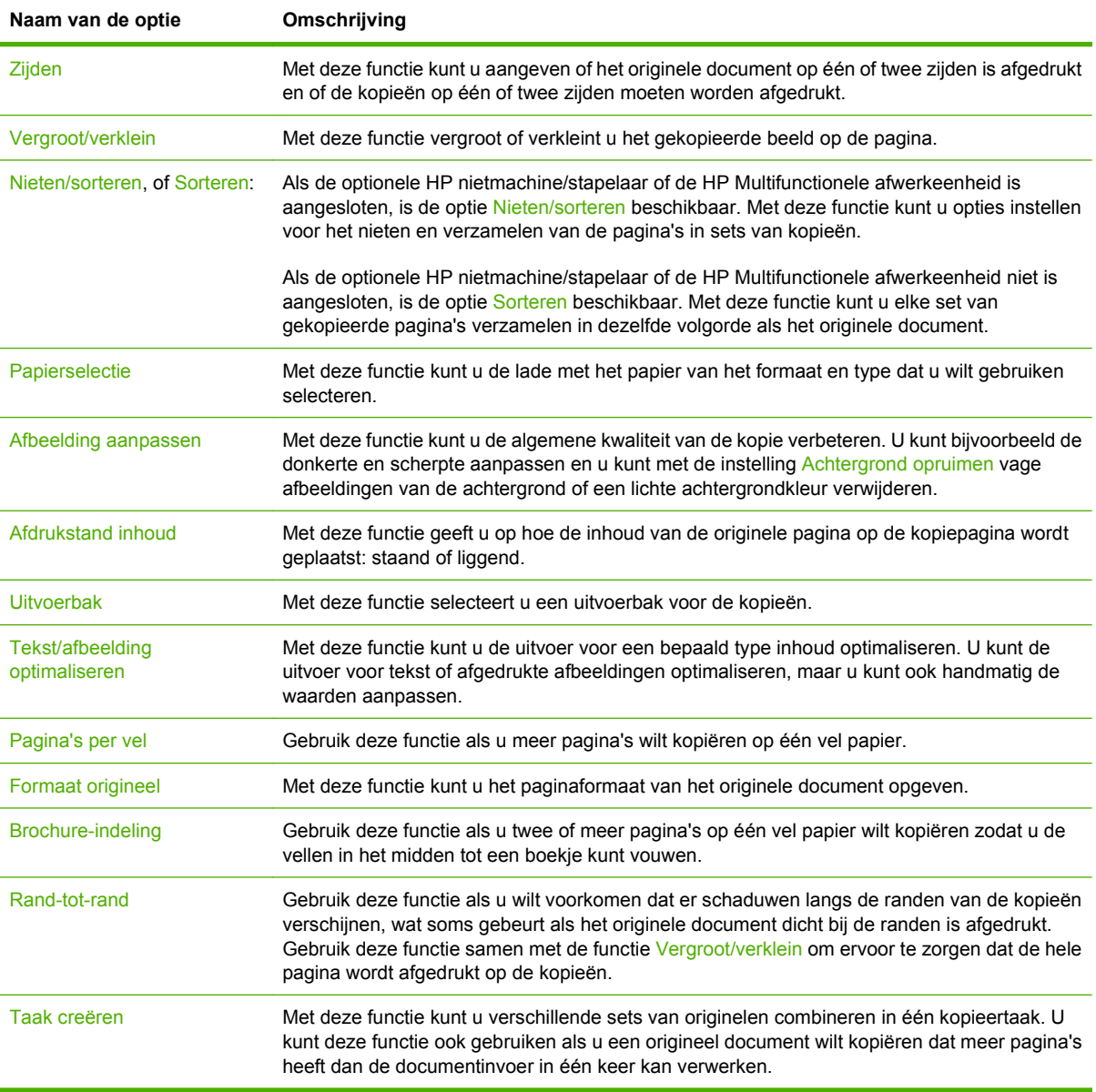

## <span id="page-139-0"></span>**Dubbelzijdige documenten kopiëren**

U kunt dubbelzijdige documenten zowel handmatig als automatisch kopiëren.

### **Dubbelzijdige documenten manueel kopiëren**

Kopies die via deze procedure worden gemaakt, worden afgedrukt op één zijde en moeten met de hand worden gesorteerd.

- **1.** Plaats de documenten die u wilt kopiëren in de invoerlade van de documentinvoer, met de eerste pagina naar beneden en met de bovenkant van de pagina naar de documentinvoer gericht.
- **2.** Raak Start kopiëren aan. De oneven pagina's worden eerst gekopieerd en afgedrukt.
- **3.** Verwijder de stapel uit de uitvoerlade van de documentinvoer en plaats de stapel vervolgens opnieuw in de automatische documentinvoer, nu met de laatste pagina naar beneden en met de bovenkant van de pagina naar de documentinvoer gericht.
- **4.** Raak Start kopiëren aan. De even pagina's worden nu gekopieerd en afgedrukt.
- **5.** Sorteer de oneven en even afgedrukte kopieën.

**Afbeelding 8-2** Kopieën sorteren

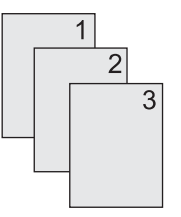

### **Dubbelzijdige documenten automatisch kopiëren**

De standaardkopieerinstelling is van enkelzijdig naar enkelzijdig. Gebruik de volgende procedures om de instelling te wijzigen zodat u kunt kopiëren van en/of naar dubbelzijdige documenten.

#### **Dubbelzijdige kopieën maken van enkelzijdige documenten**

- **1.** Plaats de documenten die u wilt kopiëren in de documentinvoer met de eerste pagina naar beneden en met de bovenkant van de pagina naar de invoer gericht.
- **2.** Raak op het bedieningspaneel Kopiëren aan.
- **3.** Raak Zijden aan.
- **4.** Raak **enkelzijdig origineel, dubbelzijdige uitvoer** aan.
- **5.** Raak OK aan.
- **6.** Raak Start kopiëren aan.

#### **Dubbelzijdige kopieën maken van dubbelzijdige documenten**

- **1.** Plaats de documenten die u wilt kopiëren in de documentinvoer met de eerste pagina naar beneden en met de bovenkant van de pagina naar de invoer gericht.
- **2.** Raak op het bedieningspaneel Kopiëren aan.
- **3.** Raak Zijden aan.
- **4.** Raak **dubbelzijdig origineel, dubbelzijdige uitvoer** aan.
- **5.** Raak OK aan.
- **6.** Raak Start kopiëren aan.

#### **Enkelzijdige kopieën maken van dubbelzijdige documenten**

- **1.** Plaats de documenten die u wilt kopiëren in de documentinvoer met de eerste pagina naar beneden en met de bovenkant van de pagina naar de invoer gericht.
- **2.** Raak op het bedieningspaneel Kopiëren aan.
- **3.** Raak Zijden aan.
- **4.** Raak **dubbelzijdig origineel, enkelzijdige uitvoer** aan.
- **5.** Raak OK aan.
- **6.** Raak Start kopiëren aan.

## <span id="page-141-0"></span>**Originelen van verschillende formaten combineren**

U kunt originelen kopiëren die zijn afgedrukt op verschillende papierformaten mits de vellen papier één afmeting gemeen hebben. U kunt bijvoorbeeld de papierformaten A4 en A5 combineren, of de formaten letter en legal.

- **1.** Leg de vellen in het originele document zo dat zij alle dezelfde breedte hebben.
- **2.** Leg de vellen met de kopieerzijde omlaag in de documentinvoer en schuif beide papiergeleiders tegen het document.
- **3.** Raak in het beginscherm Kopiëren aan.
- **4.** Raak Formaat origineel aan.
- **OPMERKING:** Als deze optie niet op het eerste scherm staat, raakt u Meer opties aan tot de optie wordt weergegeven.
- **5.** Selecteer Gemengd Ltr/Lgl en raak OK aan.
- **6.** Raak Start kopiëren aan.

## <span id="page-142-0"></span>**Wijzig de instelling voor kopiëren-sorteren**

U kunt het apparaat zodanig instellen dat meerdere exemplaren van kopieën automatisch worden gesorteerd in sets. Als u de functie voor automatisch sorteren hebt ingeschakeld en bijvoorbeeld twee kopieën maakt van drie pagina's, worden de pagina's in deze volgorde afgedrukt: 1,2,3,1,2,3. Als de functie voor automatisch sorteren niet is ingeschakeld, worden de pagina's in deze volgorde afgedrukt: 1,1,2,2,3,3.

Als u de functie voor automatisch sorteren wilt gebruiken, mag het origineel niet te groot zijn voor het geheugen. Als het document wel te groot is voor het geheugen, wordt er slechts één kopie gemaakt en wordt er een bericht weergegeven om deze wijziging te melden. In dit geval kunt u de taak op een van de volgende manieren voltooien:

- Splits de taak op in kleinere taken met minder pagina's.
- Maak slechts één kopie tegelijk van het document.
- Schakel het automatisch sorteren uit

De sorteerinstelling die u selecteert, geldt voor alle kopieën totdat u de instelling wijzigt. De standaardinstelling voor automatisch sorteren is Aan.

- **1.** Raak op het bedieningspaneel Kopiëren aan.
- **2.** Raak Nieten/sorteren of Sorteren aan.
- **3.** Raak Uitschakelen aan.
- **4.** Raak OK aan.

## <span id="page-143-0"></span>**Foto's en boeken kopiëren**

#### **Een foto kopiëren**

- **PPMERKING:** Kopieer foto's vanaf de flatbed scanner en niet vanuit de documentinvoer.
	- **1.** Open de klep en leg de foto met de afbeelding omlaag op de flatbed scanner. Leg de linkerbovenhoek van de foto tegen de linkerbovenhoek van de glasplaat.
	- **2.** Sluit het deksel voorzichtig.
	- **3.** Raak Start kopiëren aan.

#### **Boek kopiëren**

- **1.** Plaats het boek met de afdrukzijde omlaag op de glasplaat, bovenrand naar de achterkant van het glas Om te kopiëren vanuit een boek, leg u de rug van het boek op hoogte van het pictogram van het boek **naast de bovenrand van het glas**.
- **2.** Raak Kopiëren aan.
- **3.** Blader verder en raak Boek kopie aan.
- **4.** Raak Boek kopie op aan en vervolgens OK.
- **5.** Selecteer het aantal kopieën om de gewenste andere instellingen te maken en aan te passen.
- **6.** Raak Start kopiëren aan of druk op Start op het bedieningspaneel.
- **7.** Selecteer welke pagina's van het boek moeten gekopieerd worden:
	- Beide pagina's kopiëren kopieert de afbeeldingen aan zowel de linker- als rechterzijde van de rug van het boek.
	- Linkerpagina overslaan kopieert alleen de afbeelding aan de rechterzijde van de rug van het boek.
	- Rechterpagina overslaan kopieert alleen de afbeelding aan de linkerzijde van de rug van het boek.
- **8.** Raak Scannen aan.
- **9.** Nadat de laatste pagina werd gescand, raakt u Voltooien aan.
## **Kopieertaken combineren met Taak creëren**

Gebruik de functie Taak creëren om één kopieertaak te maken van meerdere scans. U kunt hiervoor zowel de documentinvoer als de glasplaat gebruiken. De instellingen voor de eerste scan worden gebruikt voor volgende scans.

- **1.** Raak Kopiëren aan.
- **2.** Ga naar Taak creëren en raak deze optie aan.
- **3.** Raak Taak creëren aan aan.
- **4.** Raak OK aan.
- **5.** Selecteer zo nodig de gewenste kopieeropties.
- **6.** Raak Start kopiëren aan. Nadat elke pagina is gescand, wordt u gevraagd om meer pagina's te plaatsen.
- **7.** Als bij de taak nog meer pagina's horen, plaatst u de volgende pagina en raakt u Scannen aan.

Het product slaat alle gescande afbeeldingen tijdelijk op. Het product zal kopieën beginnen afdrukken wanneer het beschikt over voldoende informatie om te beginnen. Raak Voltooien aan om het afdrukken van de kopieën te voltooien.

**OPMERKING:** Als u in Taak creëren de eerste pagina van een document scant vanuit de documentinvoer, moet u alle pagina's van dit document scannen vanuit de documentinvoer. Als u de eerste pagina van een document scant vanaf de scannerglasplaat, moet u alle pagina's van dit document scannen vanaf de scannerglasplaat.

# **Een kopieertaak annuleren**

Als u een kopieertaak die bezig is, wilt annuleren, raakt u Stop op het bedieningspaneel aan. Hiermee stopt u het apparaat. Raak vervolgens Huidige taak annuleren aan.

**OPMERKING:** Als u een kopieertaak annuleert, wis dan het document van de flatbedscanner of van de automatische documentinvoer.

# **Functies voor kopieertaakopslag**

U kunt een opgeslagen kopieertaak maken op het bedieningspaneel van het apparaat, die later afgedrukt kan worden.

### **Een opgeslagen kopieertaak maken**

- **1.** Leg het origineel met de afdrukzijde omlaag op de scannerglasplaat of met de afdrukzijde omlaag in de ADF.
- **2.** Raak in het beginscherm Taakopslag aan.
- **3.** Raak het tabblad Maken aan.
- **4.** Geef de naam voor de opgeslagen taak op een van de volgende manieren op:
	- Kies een bestaande map in de lijst. Raak Nieuwe taak aan en typ een naam voor de taak.
	- Raak het veld aan onder het bestaande veld Mapnaam: of Taaknaam: aan de rechterzijde van het scherm en bewerk de tekst.
- **5.** Naast de naam van een opgeslagen privé-taak staat een pictogram van een hangslotje. Voor het ophalen van een dergelijke taak is een PIN-code vereist. Als u een taak privé wilt maken, kiest u PIN om af te drukken en typt u een PIN-code voor de taak in. Raak OK aan.
- **6.** Raak Meer opties aan om andere taakopslagopties te bekijken en te wijzigen.
- **7.** Raak na het instellen van alle opties Opgeslagen taak maken (<sub>(2)</sub>) in de linkerbovenhoek van het scherm aan om het document te scannen en de taak op te slaan. De taak blijft op het apparaat opgeslagen totdat u deze wist. U kunt de taak dus afdrukken zo vaak u wilt.

### **Een opgeslagen kopieertaak afdrukken**

Via het bedieningspaneel kunt u een taak afdrukken die is opgeslagen op de harde schijf van het apparaat.

- **1.** Raak in het beginscherm Taakopslag aan.
- **2.** Raak het tabblad Ophalen aan.
- **3.** Ga naar de map Taakopslag en raak de map aan waar de opgeslagen taak in staat.
- **4.** Ga naar de opgeslagen taak die u wilt afdrukken en raak deze aan.
- **5.** Raak Opgeslagen taak ophalen ( $\circ$ ) aan om het document af te drukken.
- **6.** Raak het veld Aantal aan om het aantal afdrukken te wijzigen.
- **7.** Raak Opgeslagen taak ophalen ( $\circ$ ) aan om het document af te drukken.

Als naast het bestand een  $\bigcap$  (hangslotje) staat, is het een privé-taak waarvoor een PIN-code nodig is.

### **Een opgeslagen kopieertaak verwijderen**

Taken die zijn opgeslagen op de harde schijf kunnen via het bedieningspaneel worden gewist.

- **1.** Raak in het beginscherm Taakopslag aan.
- **2.** Raak het tabblad Ophalen aan.
- **3.** Ga naar de map Taakopslag en raak de map aan waar de opgeslagen taak in staat.
- **4.** Ga naar de opgeslagen taak die u wilt verwijderen en raak deze aan.
- **5.** Raak Verwijderen aan.
- **6.** Raak Ja aan.

Als naast het bestand een  $\bigoplus$  (hangslotje) staat, hebt u een PIN-code nodig om de taak te verwijderen.

# **9 Scannen en verzenden naar een emailadres**

De MFP biedt mogelijkheden voor kleurenscans en digitaal verzenden. Via het bedieningspaneel kunt u documenten in zwart-wit of kleur scannen en deze als e-mailbijlage naar een e-mailadres verzenden. Het apparaat moet zijn aangesloten op een LAN (local area network) om digitaal verzenden te kunnen gebruiken.

- **OPMERKING:** Als e-mail niet is geconfigureerd, wordt het e-mailpictogram niet op het bedieningspaneel weergegeven.
	- [Configureer het apparaat om e-mail te verzenden](#page-149-0)
	- [Het scherm E-mail verzenden gebruiken](#page-151-0)
	- [Basisfuncties voor e-mail uitvoeren](#page-152-0)
	- [Het adresboek gebruiken](#page-154-0)
	- [E-mailinstellingen wijzigen voor de huidige taak](#page-156-0)
	- [Scannen naar een map](#page-157-0)
	- [Scannen naar een workflow-bestemming](#page-158-0)

# <span id="page-149-0"></span>**Configureer het apparaat om e-mail te verzenden**

Alvorens u een document naar e-mail kunt verzenden, dient u het apparaat te configureren.

**B** OPMERKING: Met de volgende instructies kunt u het apparaat op het bedieningspaneel configureren. U kunt deze procedures ook uitvoeren met gebruik van de geïntegreerde webserver. Zie [Geïntegreerde](#page-167-0) [webserver op pagina 154](#page-167-0) voor meer informatie.

### **Ondersteunde protocollen**

De HP LaserJet M9059 MFP ondersteunt SMTP (Simple Mail Transfer Protocol) en LDAP (Lightweight Directory Access Protocol).

#### **SMTP (e-mail gateway)**

- SMTP is een verzameling regels waarmee de interactie wordt gedefinieerd tussen programma's die e-mailberichten verzenden en ontvangen. Het apparaat moet zijn aangesloten op een LAN dat toegang heeft tot een e-mailserver die SMTP ondersteunt om documenten naar e-mailadressen te kunnen verzenden. De SMTP-server moet tevens toegang tot internet hebben.
- Als u een LAN-aansluiting gebruikt, neemt u contact met de systeembeheerder op voor het IPadres of de hostnaam van uw SMTP-server. Als u aansluiting hebt via een DSL- of kabelverbinding, neemt u contact op met de internet serviceprovider voor het IP-adres van de SMTP-server.

#### **LDAP**

- LDAP wordt gebruikt om toegang te krijgen tot een database met informatie Wanneer het apparaat LDAP gebruikt, wordt een algemene lijst met e-mailadressen doorzocht. Wanneer u het e-mailadres begint te typen, gebruikt LDAP een functie voor automatisch invullen die een lijst met e-mailadressen oplevert die overeenkomen met de tekens die u typt. Terwijl u extra tekens typt, wordt de lijst van overeenkomende e-mailadressen korter.
- Het apparaat ondersteunt LDAP, maar heeft geen aansluiting op een LDAP-server nodig om naar een e-mailadres te kunnen verzenden.
- **The PINERKING:** Als u de LDAP-instellingen moet wijzigen, moet u die wijzigen met behulp van de geïntegreerde webserver. Raadpleeg [Geïntegreerde webserver op pagina 154](#page-167-0) of de *gebruikershandleiding voor de geïntegreerde webserver* voor meer informatie.

### **E-mailserverinstellingen configureren**

Zoek het IP-adres van de SMTP-server door te drukken op de knop Netwerkadres op het bedieningspaneel of door uw systeembeheerder te raadplegen. Voer daarna de volgende procedures uit om het IP-adres handmatig te configureren en te testen.

#### **Het SMTP-gateway-adres configureren**

- **1.** Raak in het beginscherm Beheer aan.
- **2.** Raak Eerste installatie aan.
- **3.** Raak achtereenvolgens E-mailinstallatie en SMTP-gateway aan.
- **4.** Voer het SMTP-gatewayadres in als een IP-adres of als een FQDN (Fully Qualified Domain Name). Neem, als u het IP-adres of de domeinnaam niet weet, contact op met de netwerkbeheerder.
- **5.** Raak OK aan.

#### **De SMTP-instellingen testen**

- **1.** Raak in het beginscherm Beheer aan.
- **2.** Raak Eerste installatie aan.
- **3.** Raak achtereenvolgens E-mailinstallatie en Gateway voor versturen testen aan.

Als de configuratie juist is, verschijnt **Gateways OK** op het display van het bedieningspaneel.

Als de eerste test met succes is afgerond kunt u een e-mail naar uzelf sturen met de functie digitaal verzenden. De functie is correct geconfigureerd als u de e-mail ontvangt.

Als u de e-mail niet ontvangt kunt u aan de hand van de volgende handelingen problemen met de software voor het digitaal verzenden oplossen:

- Controleer de SMTP en het adres op eventuele typfouten.
- Druk een configuratiepagina af. Controleer of het SMTP-gatewayadres correct is.
- Zorg dat het netwerk goed werkt. Verzend een e-mailbericht naar uzelf vanaf een computer. Als u het e-mailbericht ontvangt, werkt het netwerk correct. Als u het e-mailbericht niet ontvangt, neemt u contact op met de netwerkbeheerder of de internetaanbieder (ISP).
- Voer het bestand DISCOVER.EXE uit. Dit programma gaat de gateway zoeken. U kunt het bestand downloaden vanaf de HP-website op [www.hp.com/support/ljm9059mfp](http://www.hp.com/support/ljm9059mfp).

# <span id="page-151-0"></span>**Het scherm E-mail verzenden gebruiken**

Met het aanraakscherm navigeert u door de opties van het scherm E-mail verzenden.

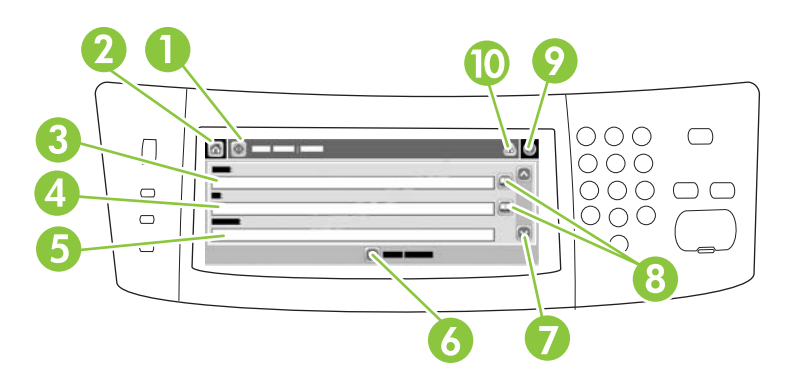

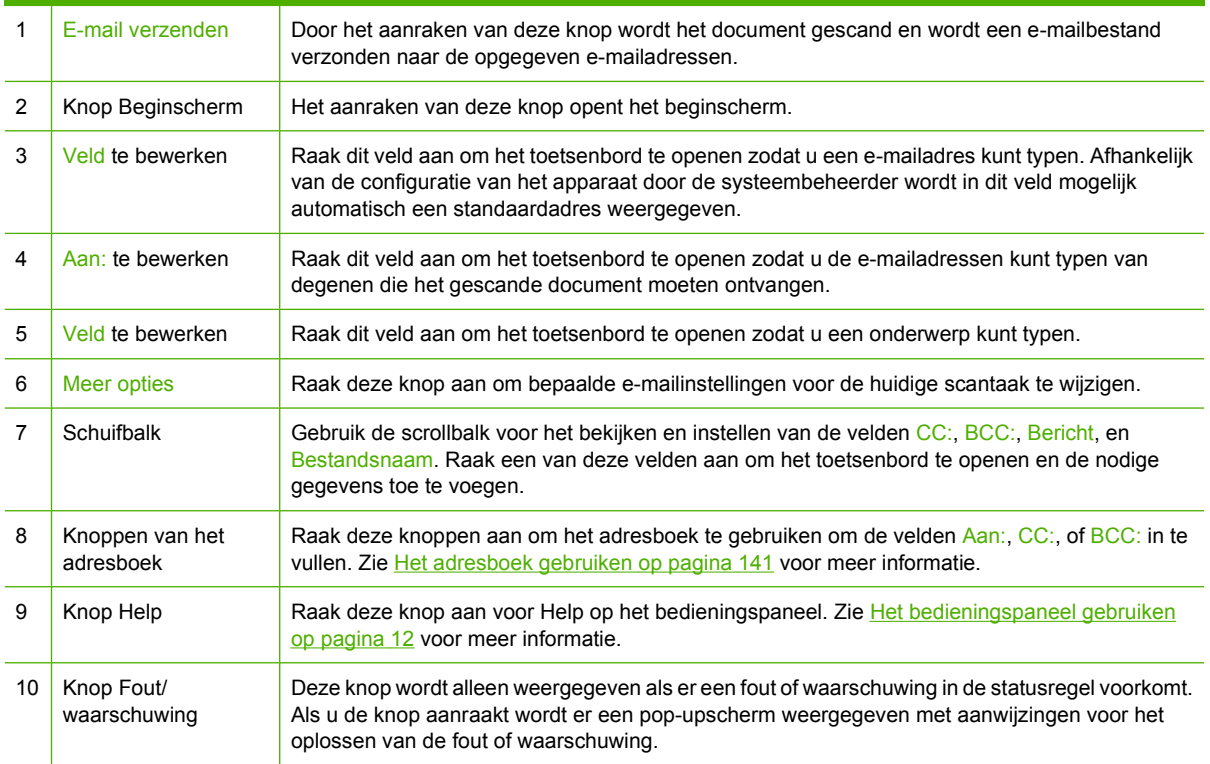

# <span id="page-152-0"></span>**Basisfuncties voor e-mail uitvoeren**

De e-mailfunctie van het apparaat biedt de volgende voordelen:

- U kunt documenten verzenden naar meerdere e-mailadressen, wat tijd en afleverkosten bespaart.
- U kunt bestanden in zwart-wit en in kleur afleveren. Bestanden kunnen worden verzonden in verschillende bestandsindelingen die de ontvanger kan bewerken.

Met e-mail worden documenten gescand in het geheugen van het apparaat en als e-mailbijlage verzonden naar een of meerdere e-mailadressen. Digitale documenten kunnen in verschillende grafische bestandsindelingen verzonden worden, bijvoorbeeld .TFF en .JPG. Zo kunnen de ontvangers het documentbestand in verschillende programma's bewerken, zodat het aan hun specifieke eisen voldoet. Documenten komen in een kwaliteit aan die dicht bij die van het origineel ligt en kunnen worden afgedrukt, opgeslagen of doorgestuurd.

Voor gebruik van de e-mailfunctie moet het apparaat zijn aangesloten op een geldige SMTP-LAN met toegang tot Internet.

### **Documenten plaatsen**

U kunt een document scannen via de glasplaat of de ADF. De glasplaat en de ADF ondersteunen Executive / A5 en Ledger (LDR, 11x17) / A3. Kleinere originelen, bonnen, documenten met ongewone vorm en versleten documenten, geniete documenten, opgevouwen documenten en foto's moeten worden gescand via de glasplaat. Documenten van meerdere pagina's kunnen gemakkelijk worden gescand via de ADF.

### **Documenten verzenden**

Het apparaat scant originelen in zwart-wit en in kleur. U kunt de standaardinstellingen gebruiken of de scanvoorkeuren en bestandsindelingen wijzigen. Hieronder vindt u de standaardinstellingen:

- **Kleur**
- PDF (hiervoor moet de ontvanger een Adobe Acrobat-viewer hebben om de e-mailbijlage te kunnen bekijken)

Zie [E-mailinstellingen wijzigen voor de huidige taak op pagina 143](#page-156-0) voor informatie over hoe u de instellingen voor de huidige taak verandert.

### **Een document verzenden**

- **1.** Leg het document met de afdrukzijde omlaag op de scannerglasplaat of met de afdrukzijde omlaag in de ADF.
- **2.** Raak in het beginscherm E-mail aan.
- **3.** Typ desgevraagd uw gebruikersnaam en wachtwoord.
- **4.** Vul de velden Veld, Aan: en Veld in. Scrol naar beneden en vul de velden Cc:, Bcc:, en Bericht indien nodig in. Uw gebruikersnaam of andere standaardinformatie kan in het veld Veld worden weergegeven. Als dat het geval is, kunt u deze mogelijk niet wijzigen.
- **5.** (Optioneel) Raak Meer opties om de instellingen voor het document dat u verzendt te wijzigen (bijvoorbeeld de originele grootte van het document). Als u een dubbelzijdig bedrukt document verzendt, moet u Zijden selecteren en een optie met een dubbelzijdig origineel kiezen.
- **6.** Druk op Start om het verzenden te starten.
- **7.** Als u gereed bent, verwijdert u het originele document van de scannerglasplaat, ADF, of uitvoerbak.

### **De functie voor automatisch invullen gebruiken**

Als u tekens typt in de velden Aan:, Cc: of Van: op het scherm E-mail verzenden wordt de functie voor automatisch aanvullen ingeschakeld. Terwijl u het vereiste adres of de naam typt via het toetsenbordscherm, zoekt het apparaat automatisch in de adresboeklijst en wordt het adres of de naam aan de hand van de eerste overeenkomst ingevuld. U kunt deze naam vervolgens selecteren door Enter aan te raken, of u kunt doorgaan met het typen van de naam totdat de functie voor automatisch invullen de juiste vermelding vindt. Als u een teken typt dat niet overeenkomt met een vermelding in de lijst, wordt de automatisch ingevulde tekst van het display verwijderd om aan te geven dat u een adres typt dat niet in het adresboek voorkomt.

## <span id="page-154-0"></span>**Het adresboek gebruiken**

U kunt e-mail verzenden naar een lijst ontvangers door de functie voor adresboek van het apparaat te gebruiken. Raadpleeg uw systeembeheerder voor informatie over het configureren van adreslijsten.

**PPMERKING:** U kunt ook de geïntegreerde webserver (EWS) gebruiken om het e-mailadresboek te maken en te beheren. U kunt het EWS e-mailadresboek ook gebruiken om afzonderlijke e-mailadressen of e-maildistributielijsten toe te voegen, te bewerken of te verwijderen. Zie [Geïntegreerde webserver](#page-167-0) [op pagina 154](#page-167-0) voor meer informatie.

### **Een lijst met ontvangers maken**

- **1.** Raak op het beginscherm E-mail aan.
- **2.** Voer een van de volgende handelingen uit:
	- Raak Aan: aan om het toetsenbord te openen en typ vervolgens de e-mailadressen van de ontvangers. Gebruik puntkomma's of raak Enter aan op het aanraakscherm om meerdere e-mailadressen van elkaar te scheiden.
	- Gebruik het adresboek.
		- **a.** Raak op het scherm E-mail verzenden de knop Adresboek (a) aan om het adresboek te openen.
		- **b.** Navigeer door de vermeldingen in het adresboek met de schuifbalk. Houd de pijl ingedrukt om de lijst snel te doorlopen.
		- **c.** Markeer de naam om een ontvanger te selecteren en raak vervolgens de knop Toevoegen  $(\bigoplus)$  aan.

U kunt ook een distributielijst selecteren door de keuzelijst boven aan het scherm aan te raken en vervolgens Alle aan te raken, of u kunt een ontvanger op een lokale lijst toevoegen door Lokaal aan te raken in de keuzelijst. Markeer de betreffende namen en raak vervolgens  $\oplus$  aan om de naam aan de ontvangerslijst toe te voegen.

U kunt een ontvanger uit de lijst verwijderen door de ontvanger te markeren en vervolgens de knop Verwijderen (\*) aan te raken.

- **3.** De namen in de ontvangerslijst worden in de tekstregel van het toetsenbordscherm geplaatst. Desgewenst kunt u een ontvanger toevoegen die niet in het adresboek staat door het e-mailadres te typen op het toetsenbord. Zodra u tevreden bent over de ontvangerslijst, raakt u OK aan.
- **4.** Raak OK aan.
- **5.** Typ indien gewenst informatie in de velden Cc: en Onderwerp: van het scherm E-mail verzenden. U kunt de ontvangerslijst controleren door pijl-omlaag in de regel Aan: aan te raken.
- **6.** Druk op Start.

### **Het lokale adresboek gebruiken**

Gebruik het lokale adresboek om veelgebruikte e-mailadressen op te slaan. Het lokale adresboek kan worden gedeeld tussen apparaten die dezelfde server gebruiken, voor toegang tot de HP Digital Sending-software.

U kunt het adresboek gebruiken als u e-mailadressen in de velden Van:, Aan:, Cc:, of Bcc: typt. U kunt ook adressen toevoegen of verwijderen uit het adresboek.

Open het adresboek door de adresboekknop ((a) aan te raken.

### **E-mailadressen toevoegen aan het lokale adresboek**

- **1.** Raak Lokaal aan.
- **2.** Raak **a** aan.
- **3.** (Optie) Raak het veld Naam aan en voer op het weergegeven toetsenbord een naam voor de nieuwe invoer in. Raak OK aan.

De naam is de alias voor het e-mailadres. Als u geen aliasnaam typt, is de alias het e-mailadres zelf.

**4.** Raak het veld Adres aan en voer op het weergegeven toetsenbord het e-mailadres voor de nieuwe invoer in. Raak OK aan.

### **E-mailadressen verwijderen uit het lokale adresboek**

U kunt e-mailadressen die u niet meer gebruikt, verwijderen.

- **The OPMERKING:** Als u een e-mailadres wilt *wijzigen*, moet u het adres eerst verwijderen en het gecorrigeerde adres vervolgens als nieuw adres toevoegen in het lokale adresboek.
	- **1.** Raak Lokaal aan.
	- **2.** Raak het e-mailadres aan dat u wilt verwijderen.
	- **3.** Raak **a** aan.

Het volgende bevestigingsbericht wordt weergegeven: **Wilt u de geselecteerde adressen verwijderen?**

**4.** Raak Ja aan om het e-mailadres te verwijderen of Nee om terug te gaan naar het scherm Adresboek.

# <span id="page-156-0"></span>**E-mailinstellingen wijzigen voor de huidige taak**

Gebruik de knop Meer opties om de volgende e-mailinstellingen voor de huidige afdruktaak te wijzigen:

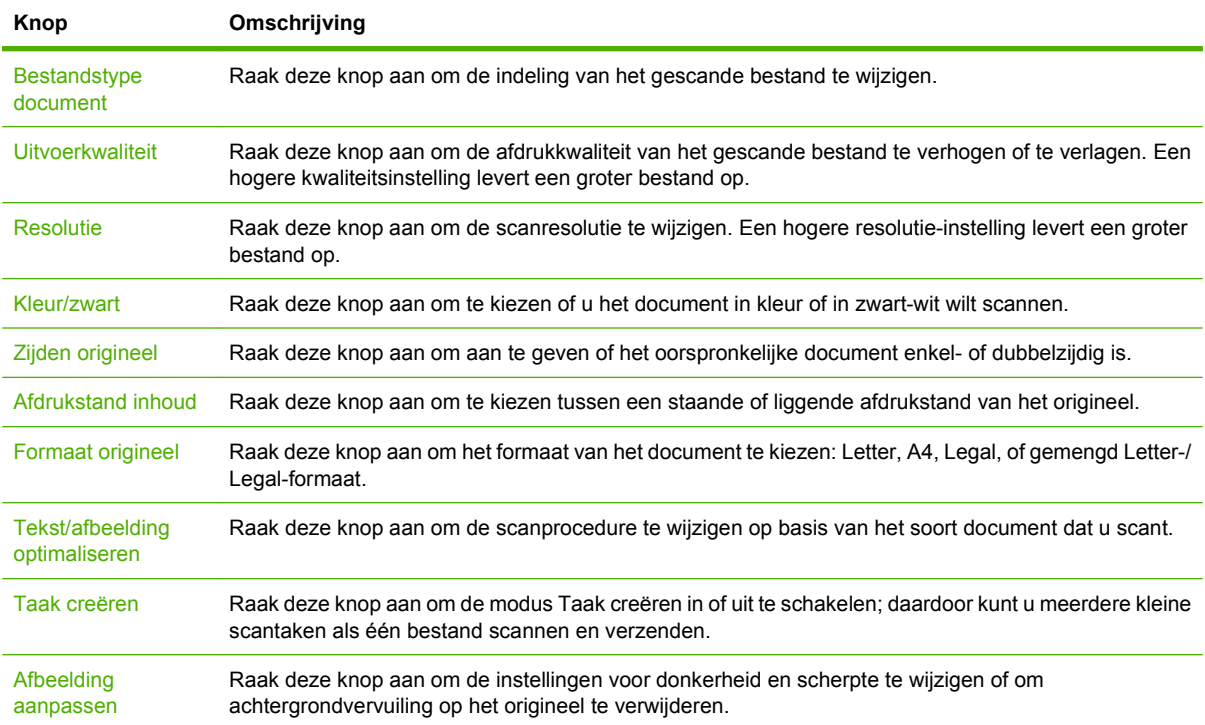

### <span id="page-157-0"></span>**Scannen naar een map**

Als de systeembeheerder de functie beschikbaar heeft gesteld, kan het apparaat een gescand bestand naar een map op het netwerk verzenden. Ondersteunde besturingssystemen voor mapbestemmingen zijn onder meer Windows 2000, Windows XP, Windows Server 2003, Windows Server 2008 en Windows Vista.

- **OPMERKING:** U moet mogelijk een gebruikersnaam en wachtwoord invoeren om deze optie te gebruiken of om te kunnen verzenden naar bepaalde mappen. Raadpleeg de systeembeheerder voor meer informatie.
	- **1.** Leg het document met de afdrukzijde omlaag op de scannerglasplaat of met de afdrukzijde omlaag in de ADF.
	- **2.** Raak op het beginscherm **Netwerkmap** aan.
	- **3.** Selecteer in de lijst Mappen met snelle toegang de map waarin u het document wilt opslaan.
	- **4.** Raak het veld **Bestandsnaam** aan om het pop-upscherm Toetsenbord te openen en voer de bestandsnaam in.
	- **5.** Raak **Verzenden naar netwerkmap** aan.

# <span id="page-158-0"></span>**Scannen naar een workflow-bestemming**

### **The OPMERKING:** Deze functie is een onderdeel van de optionele Digital Sending Software.

Als de systeembeheerder de workflow-functionaliteit heeft ingeschakeld, kunt u een document scannen en naar een aangepaste workflow-bestemming verzenden. Een workflow-bestemming geeft u de mogelijkheid aanvullende informatie met het gescande document te verzenden naar een opgegeven netwerk of FTP-locatie (File Transfer Protocol). Op het display van het bedieningspaneel worden prompts voor specifieke informatie weergegeven. De systeembeheerder kan ook een printer als een workflow-bestemming aangeven. Zo kunt u een document scannen en het vervolgens rechtstreeks naar een netwerkprinter verzenden om het af te drukken.

- **1.** Leg het document met de afdrukzijde omlaag op de scannerglasplaat of met de afdrukzijde omlaag in de ADF.
- **2.** Raak op het beginscherm **Workflow** aan.
- **3.** Selecteer de bestemming waar u naar toe wilt scannen.
- **4.** Voer in het veld Tekstveld de gegevens in die u met het bestand mee wilt zenden en raak dan **Verzenden naar workflow** aan.

# **10 Faxen**

- [Analoge fax](#page-161-0)
- [Digitale fax](#page-163-0)

# <span id="page-161-0"></span>**Analoge fax**

U kunt analoge faxfuncties aan de MFP toevoegen door het analoge faxaccessoire 300 aan te schaffen. Na installatie kan de MFP functioneren als een zelfstandig faxapparaat. Zie [Onderdelen, accessoires](#page-253-0) [en benodigdheden bestellen op pagina 240](#page-253-0) voor informatie over het bestellen van de analoge faxeenheid. De *Analog Fax Accessory 300 Faxhandleiding* en de *Analog Fax Accessory 300 Send Faxstuurprogramma handleiding* bevinden zich op [www.hp.com/go/mfpfaxaccessory300.](http://www.hp.com/go/mfpfaxaccessory300)

### **Faxaccessoire op een telefoonlijn aansluiten**

Als u de faxeenheid op een telefoonlijn aansluit, moet die lijn een vaste telefoonlijn zijn die niet door andere apparaten wordt gebruikt. Het moet bovendien een analoge lijn zijn, omdat de fax niet goed werkt als deze op bepaalde digitale PBX-systemen wordt aangesloten. Als u niet zeker weet of u een analoge of digitale telefoonlijn hebt, neemt u contact op met uw telecomprovider of telefoonmaatschappij.

**OPMERKING:** Om er zeker van te zijn dat de faxeenheid goed werkt, raadt HP aan om het bijgeleverde telefoonsnoer te gebruiken.

Sluit de faxeenheid als volgt aan op een telefoonconnector.

**1.** Neem het telefoonsnoer dat bij de faxeenheid is meegeleverd. Sluit één uiteinde van het telefoonsnoer op de telefoonconnector van de faxeenheid aan. Deze connector bevindt zich op de formatter-eenheid. Duw de connector aan totdat deze vastklikt.

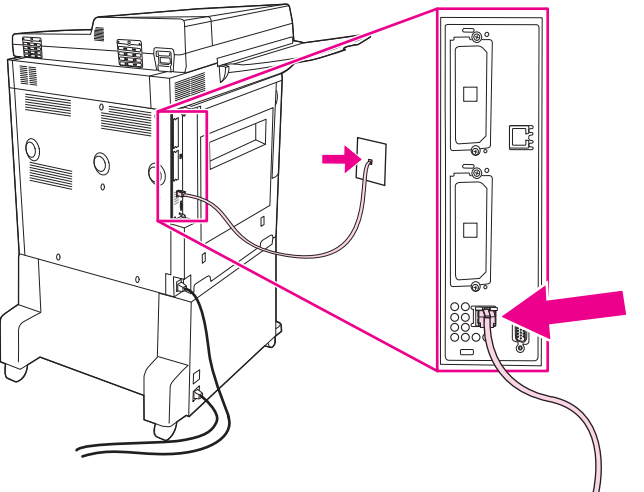

**Afbeelding 10-1** Faxaccessoire op een telefoonlijn aansluiten

- **VOORZICHTIG:** Let op dat u de telefoonlijn aansluit op de poort van het faxaccessoire, aan de onderkant van de formatteereenheid,
- **2.** Plaats het andere uiteinde van het telefoonsnoer in het stopcontact van de telefoon. Duw de stekker in het contact tot die vastklikt of goed vastzit. Omdat er verschillende typen connectoren worden gebruikt in de verschillende landen/regio's, kan het zijn dat de stekker niet hoorbaar klikt.

### **Faxfuncties configureren en gebruiken**

Voordat u de faxfuncties kunt gebruiken, moet u deze in de menu's van het bedieningspaneel configureren. Zie de meegeleverde *HP LaserJet Analog Fax Accessory 300 Gebruikershandleiding* voor volledige informatie over de configuratie en het gebruik van de faxmodule en voor informatie over het

oplossen van problemen met de faxmodule. Deze handleiding wordt met het faxaccessoire meegeleverd.

Gebruik het Send Fax-stuurprogramma om een fax te verzenden vanaf een computer zonder dat u dat via het bedieningspaneel van de MFP hoeft te doen. Zie de *HP LaserJet MFP Analog Fax Accessory 300 Send Fax-stuurprogramma handleiding* voor meer informatie.

# <span id="page-163-0"></span>**Digitale fax**

Digitaal faxen is beschikbaar als u de optionele HP Digital Sending Software hebt geïnstalleerd. Ga naar <http://www.hp.com/go/digitalsending>voor meer informatie over het bestellen van deze software.

Bij digitaal faxen hoeft de MFP *niet* direct op een telefoonlijn te worden aangesloten. In plaats daarvan kan de MFP een fax op een van de volgende drie manieren verzenden:

- **Met LAN-fax** verzendt u faxen via een externe faxaanbieder.
- **Microsoft Windows 2000-fax** bestaat uit een faxmodem en een Digital Sender Module op een computer. Hiermee kan de computer als kant-en-klare gateway-fax werken.
- Bij **Internetfax** wordt een internetfaxaanbieder gebruikt om faxen te verwerken. De fax wordt op een traditioneel faxapparaat afgeleverd of naar het e-mailadres van de gebruiker verzonden.

Zie de documentatie die bij de HP Digital Sending-software wordt geleverd voor volledige informatie over het gebruik van digitaal faxen.

# **11 Beheer en onderhoud**

- [Informatiepagina's](#page-165-0)
- **•** [Geïntegreerde webserver](#page-167-0)
- [HP Web Jetadmin-software gebruiken](#page-170-0)
- **[HP Printer Utility voor Macintosh](#page-171-0)**
- **•** [Beveiligingsfuncties](#page-175-0)
- [De ingebouwde klok instellen](#page-178-0)
- [De MFP reinigen](#page-179-0)
- [De scanner kalibreren](#page-186-0)
- [Waarschuwingen configureren](#page-187-0)
- [Benodigdheden beheren](#page-188-0)
- [Printeronderhoudskit](#page-190-0)
- [Geheugen beheren](#page-191-0)
- [Energiezuinige instellingen](#page-195-0)

# <span id="page-165-0"></span>**Informatiepagina's**

Informatiepagina's bevatten gegevens over het apparaat en de huidige configuratie In de volgende tabel vindt u aanwijzingen voor het afdrukken van informatiepagina's.

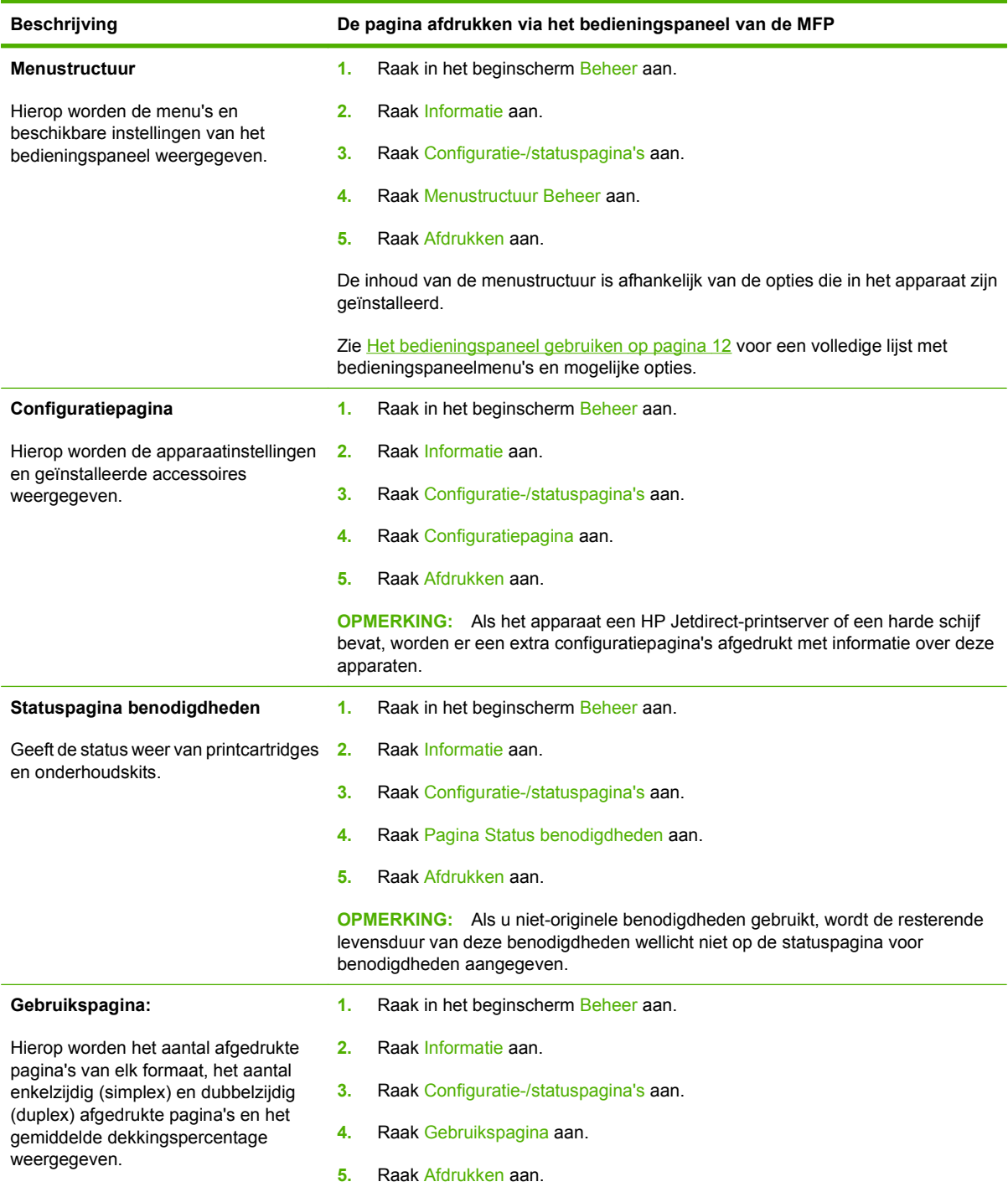

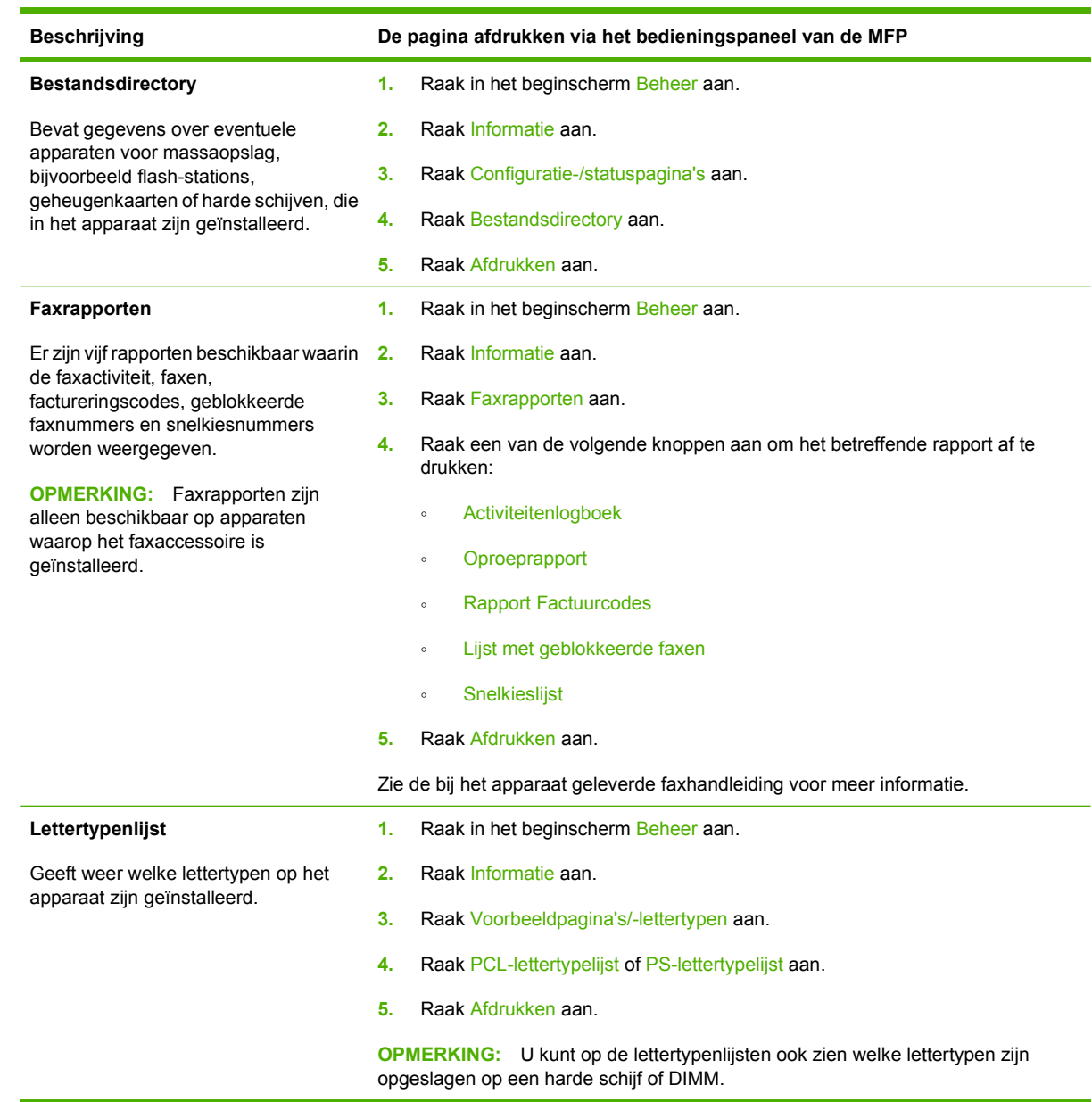

## <span id="page-167-0"></span>**Geïntegreerde webserver**

Gebruik de geïntegreerde webserver om de MFP- en netwerkstatus te bekijken en de afdrukfuncties te beheren via uw computer in plaats van het bedieningspaneel van de MFP. Hierna vindt u een aantal voorbeelden van datgene wat u met de geïntegreerde webserver kunt doen:

- MFP-statusinformatie weergeven
- **•** Per lade instellen welk type afdrukmateriaal aanwezig is;
- De resterende levensduur van alle benodigdheden bepalen.
- De configuratie van laden bekijken en wijzigen.
- De menuconfiguratie van het bedieningspaneel van de MFP weergeven en wijzigen;
- **Interne pagina's bekijken en afdrukken.**
- Bericht ontvangen van gebeurtenissen met MFP's en benodigdheden;
- De netwerkconfiguratie bekijken en wijzigen.

Als u de geïntegreerde webserver wilt gebruiken, moet u beschikken over Microsoft Internet Explorer 5.01 of later, of Netscape 6.2 of later voor Windows, Mac OS en Linux (alleen Netscape). Netscape Navigator 4.7 is vereist voor HP-UX 10 en HP-UX 11. De geïntegreerde webserver werkt als de MFP is aangesloten op een IP-netwerk. De geïntegreerde webserver ondersteunt geen MFP-verbindingen via het IPX-protocol. Om de geïntegreerde webserver te kunnen openen en gebruiken hoeft u geen toegang tot internet te hebben.

Wanneer de MFP is aangesloten op het netwerk, is de geïntegreerde webserver automatisch beschikbaar.

**The OPMERKING:** Raadpleeg voor de volledige informatie over het gebruik van de geïntegreerde webserver de *gebruikershandleiding voor de geïntegreerde webserver*.

### **De geïntegreerde webserver openen via een netwerkverbinding**

- **1.** Typ het IP-adres of de hostnaam van het apparaat in het adresveld of URL-veld van een ondersteunde webbrowser op de computer. Druk een configuratiepagina af om het IP-adres of de hostnaam op te zoeken. Raadpleeg [Informatiepagina's op pagina 152.](#page-165-0)
- **OPMERKING:** Nadat u de URL hebt geopend, kunt u er een bladwijzer voor maken, zodat u er voortaan snel naartoe kunt gaan.
- **2.** De geïntegreerde webserver heeft vier tabbladen met instellingen en informatie over het apparaat: het tabblad **Informatie**, het tabblad **Instellingen**, het tabblad **Netwerk** en het tabblad **Digital Sending**. Klik op het tabblad dat u wilt weergeven.

Zie [Gebieden van de geïntegreerde webserver op pagina 155](#page-168-0) voor meer informatie over elk tabblad.

### <span id="page-168-0"></span>**Gebieden van de geïntegreerde webserver**

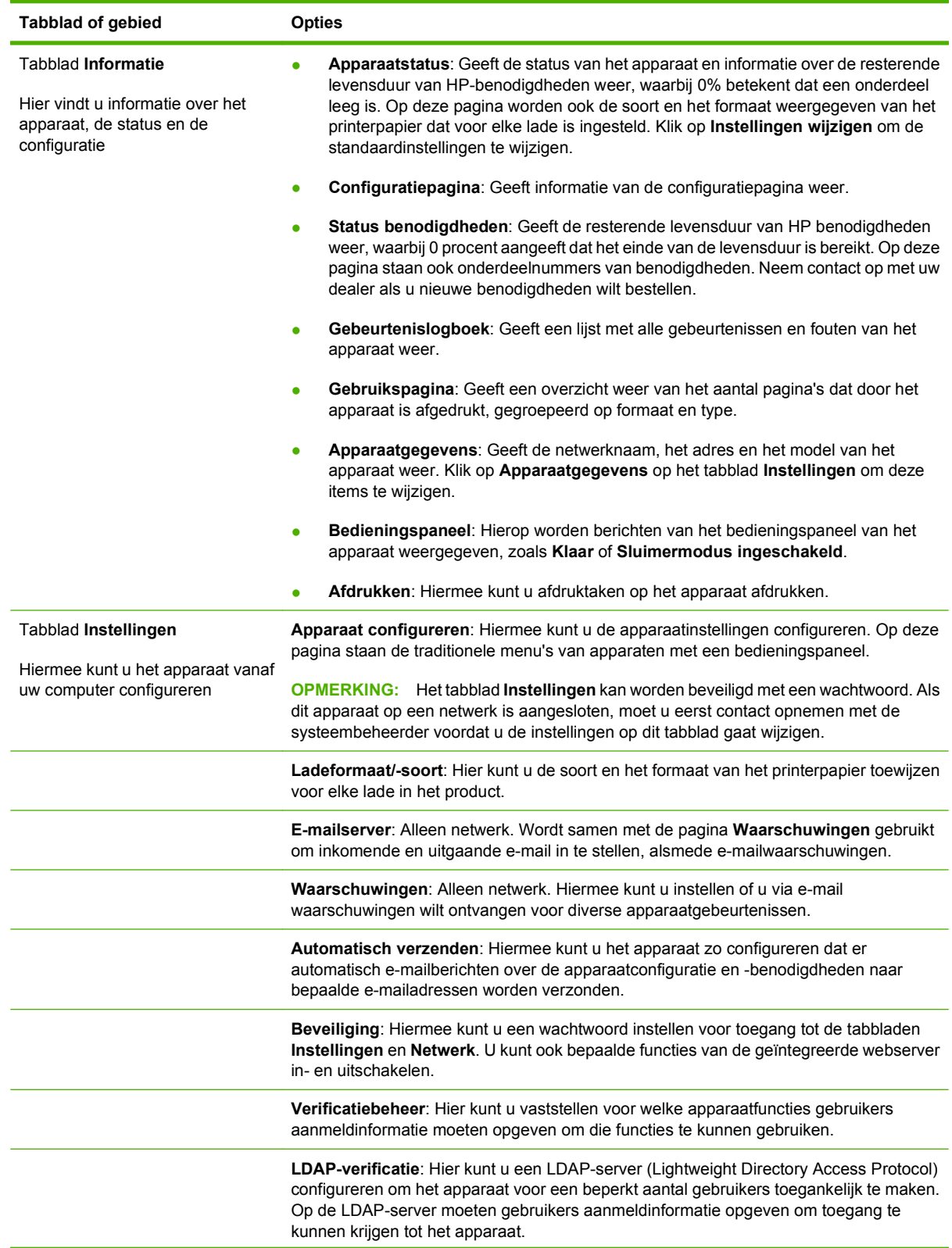

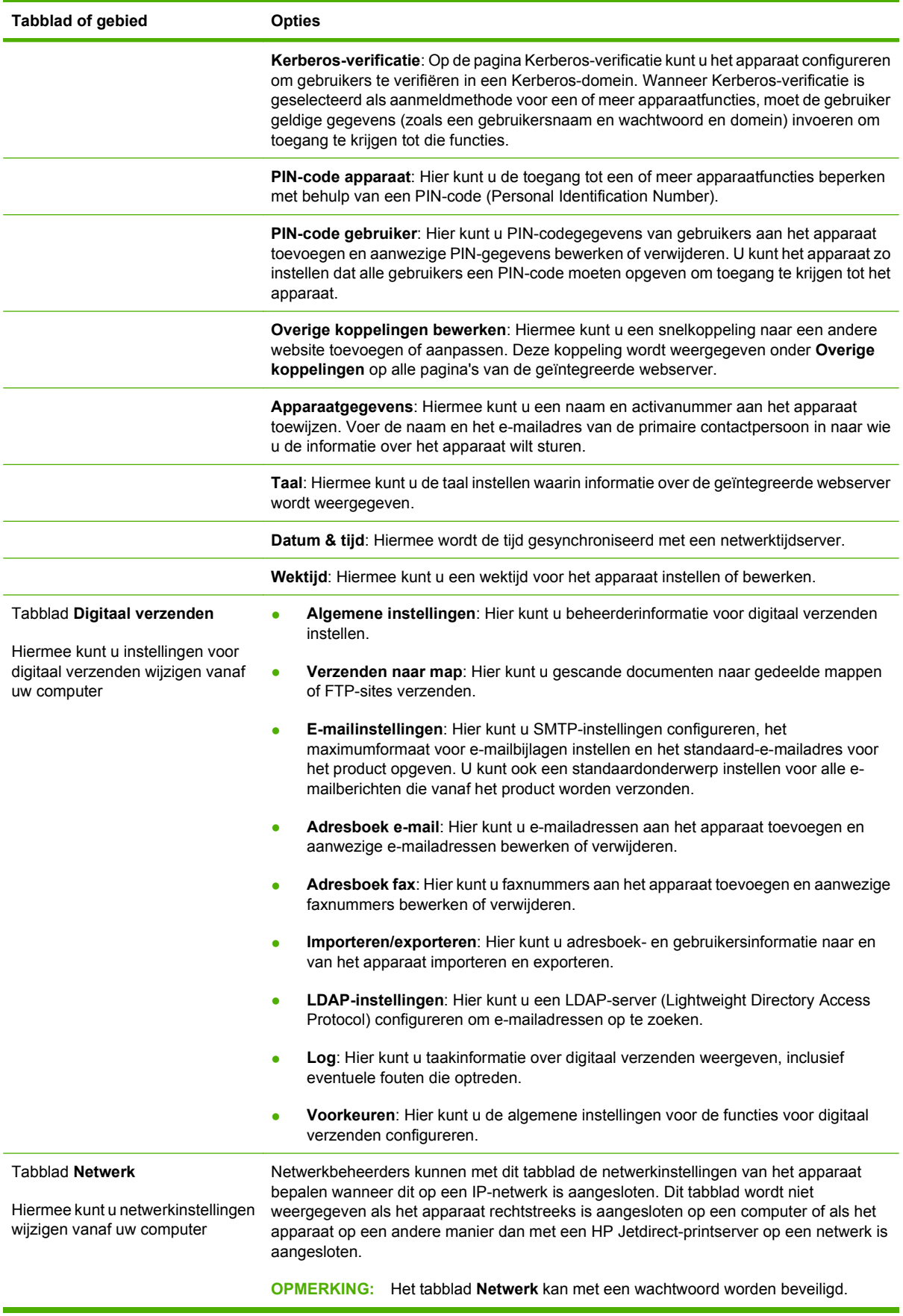

# <span id="page-170-0"></span>**HP Web Jetadmin-software gebruiken**

HP Web Jetadmin 6.5 is een op het web gebaseerde softwareoplossing waarmee u op afstand installatie-, controle- en probleemoplossingstaken kunt uitvoeren op randapparatuur die via een netwerk is aangesloten. De intuïtieve browserinterface vereenvoudigt het cross-platformbeheer van een groot aantal apparaten, inclusief apparaten van HP en andere fabrikanten. Het beheer is proactief, waardoor netwerkbeheerders problemen kunnen oplossen voordat deze bij de gebruiker optreden. U kunt deze verbeterde beheersoftware gratis downloaden op [www.hp.com/go/webjetadmin\\_software.](http://www.hp.com/go/webjetadmin_software)

**B** OPMERKING: Voor volledige ondersteuning van dit apparaat is HP Web Jetadmin 10.0 of hoger vereist.

Als u insteekmodules wilt verkrijgen voor HP Web Jetadmin, klikt u op **plug-ins** en klikt u vervolgens op de **downloadkoppeling** naast de gewenste insteekmodule. U kunt automatisch een melding ontvangen van de HP Web Jetadmin-software wanneer er nieuwe insteekmodules beschikbaar zijn. Volg de instructies op de pagina voor **productupdates** om automatisch naar de website van HP te gaan.

Als HP Web Jetadmin op een hostserver is geïnstalleerd, is deze vanaf elke client toegankelijk via een ondersteunde webbrowser, zoals Microsoft Internet Explorer 6.0 voor Windows of Netscape Navigator 7.1 voor Linux. Blader naar de host van HP Web Jetadmin.

**The OPMERKING:** Browsers moeten Java-ondersteuning bieden. Deze functie is niet beschikbaar vanaf een Apple-computer.

# <span id="page-171-0"></span>**HP Printer Utility voor Macintosh**

Gebruik de optionele HP Printer Utility om een printer te configureren en te onderhouden vanaf een computer met Mac OS X v10.3 of v10.4. In dit gedeelte worden een aantal functies beschreven die u kunt gebruiken met de HP Printer Utility.

### **De HP Printer Utility openen**

Welk proces u gebruikt om de HP Printer Utility te starten, hangt af van het Macintoshbesturingssysteem dat u gebruikt.

#### **De HP Printer Utility openen in Mac OS X V10.3 of Mac OS X V10.4**

- **1.** Klik in de Dock op het pictogram **Hulpprogramma voor printerinstelling**.
- **OPMERKING:** Als het pictogram **Hulpprogramma voor printerinstelling** niet in de Dock wordt weergegeven, opent u de Finder, klikt u op **Toepassingen** en **Hulpprogramma's** en dubbelklikt u op **Hulpprogramma voor printerinstelling**.
- **2.** Selecteer de printer die u wilt configureren en klik op **Hulpprogramma's**.

### **Een reinigingspagina afdrukken**

Als de printer niet volgens de verwachte kwaliteit afdrukt, kunt u een reinigingspagina afdrukken.

- **1.** Open de HP Printer Utility.
- **2.** Selecteer in de lijst **Configuratie-instellingen** de optie **Reiniging**.
- **3.** Klik op **Reinigingspagina afdrukken** om de reinigingspagina af te drukken.

### **Een configuratiepagina afdrukken**

Druk een configuratiepagina af om de printerinstellingen te bekijken.

- **1.** Open de HP Printer Utility.
- **2.** Selecteer in de lijst **Configuratie-instellingen** de optie **Configuratiepagina**.
- **3.** Klik op **Configuratiepagina afdrukken** om de configuratiepagina af te drukken.

### **De status van benodigdheden weergeven**

U kunt de status van de printerbenodigdheden (zoals printcartridges, afbeeldingsdrum of afdrukmateriaal) vanaf een computer weergeven.

- **1.** Open de HP Printer Utility.
- **2.** Selecteer in de lijst **Configuratie-instellingen** de optie **Status benodigdheden**.
- **3.** Klik op het tabblad **Benodigdheden** om de status te bekijken van verschillende vervangbare onderdelen en klik op de tab **Media** om de status van afdrukmateriaal te bekijken.
	- Als u een meer gedetailleerde statuslijst wilt zien, klikt u op **Details benodigdheden**. Een dialoogvenster met informatie over benodigdheden wordt geopend.

### **Een bestand naar de printer uploaden**

Een bestand van de computer naar de printer verzenden. Welke handeling de printer uitvoert, hangt af van het type bestand dat wordt verzonden. Wanneer een afdrukklaar bestand (zoals een .PS- of een .PCL-bestand) wordt verzonden, wordt het door de printer afgedrukt.

- **1.** Open de HP Printer Utility.
- **2.** Selecteer in de lijst **Configuratie-instellingen** de optie **Bestanden uploaden**.
- **3.** Klik op **Kies**, navigeer naar het bestand dat u wilt uploaden en klik op **OK**.
- **4.** Klik op **Uploaden** om het bestand te uploaden.

### **De firmware bijwerken**

Werk de printerfirmware bij door het nieuwe firmwarebestand van de computer te laden. U kunt nieuwe firmwarebestanden voor uw printer vinden op [www.hp.com/go/ljm9059mfp\\_firmware](http://www.hp.com/go/ljm9059mfp_firmware).

- **1.** Open de HP Printer Utility.
- **2.** Selecteer in de lijst **Configuratie-instellingen** de optie **Firmware bijwerken**.
- **3.** Klik op **Kies**, navigeer naar het firmwarebestand dat u wilt uploaden en klik op **OK**.
- **4.** Klik op **Uploaden** om het firmwarebestand te laden.

### **De modus voor dubbelzijdig afdrukken (duplex) activeren**

De functie voor dubbelzijdig afdrukken op printers met een automatische duplexeenheid inschakelen.

- **1.** Open de HP Printer Utility.
- **2.** Selecteer in de lijst **Configuratie-instellingen** de optie **Duplexmodus**.
- **3.** Selecteer **Duplexmodus inschakelen** om dubbelzijdig afdrukken in te schakelen en klik op **Nu toepassen**.

### **De opslagapparaten van de printer vergrendelen of ontgrendelen**

Toegang tot opslagapparaten van de printer vanaf de computer beheren.

- **1.** Open de HP Printer Utility.
- **2.** Selecteer in de lijst **Configuratie-instellingen** de optie **Resources vergrendelen**.
- **3.** Selecteer in het menu **Toegang tot bedieningspaneel** het toegangsniveau dat u voor het bedieningspaneel van de printer wilt instellen.
- **4.** Selecteer de apparaten die u wilt vergrendelen en wis de apparaten die u wilt ontgrendelen.
- **5.** Klik op **Nu toepassen**.

### **Opgeslagen taken opslaan of afdrukken**

De functie voor het opslaan van taken inschakelen of een opgeslagen taak vanaf de computer afdrukken. U kunt ook een opgeslagen afdruktaak verwijderen.

- **1.** Open de HP Printer Utility.
- **2.** Selecteer in de lijst **Configuratie-instellingen** de optie **Opgeslagen taken**.
- **3.** Voer een van de volgende taken uit:
	- Als u de functie voor taakopslag wilt inschakelen, selecteert u **Taakopslag inschakelen** en klikt u op **Nu toepassen**.
	- Als u een opgeslagen taak wilt afdrukken, selecteert u een taak in de lijst, typt u de vereiste pincode in het vak **Enter Secure Job PIN**, typt u het aantal exemplaren in het vak **Copies To Print** en klikt u op **Afdrukken**.
	- Als u een opgeslagen taak wilt verwijderen, selecteert u de gewenste taak in de lijst en klikt u op **Verwijderen**.

### **Laden configureren**

De standaardinstellingen van de printerladen vanaf de computer wijzigen.

- **1.** Open de HP Printer Utility.
- **2.** Selecteer in de lijst **Configuratie-instellingen** de optie **Ladeconfiguratie**.
- **3.** Selecteer in de lijst **Laden** de lade die u wilt configureren.
- **Formark DPMERKING:** Als u de geselecteerde lade standaard wilt gebruiken voor afdrukken, klikt u op **Maak standaard**.
- **4.** Selecteer in het menu **Default Media Size** het standaardpapierformaat voor de lade.
- **5.** Selecteer in het menu **Default Media Type** de standaardpapiersoort voor de lade.
- **6.** Klik op **Nu toepassen**.

### **Netwerkinstellingen wijzigen**

IP-instellingen (Internet Protocol) voor het netwerk wijzigen vanaf uw computer. U kunt ook de geïntegreerde webserver openen om meer instellingen te wijzigen. Zie [Geïntegreerde webserver](#page-167-0) [op pagina 154](#page-167-0) voor meer informatie.

- **1.** Open de HP Printer Utility.
- **2.** Selecteer in de lijst **Configuratie-instellingen** de optie **IP-instellingen**.
- **3.** Wijzig de gewenste instellingen in de volgende pop-upmenu's of velden:
	- **Configuratie**
	- **Hostnaam**
	- **IP-adres**
- **Subnetmasker**
- **Standaardgateway**

Als u meer instellingen in de geïntegreerde webserver wilt wijzigen, klikt u op **Extra netwerkinstellingen**. De geïntegreerde webserver wordt geopend en de tab **Netwerken** is al geselecteerd.

**4.** Klik op **Nu toepassen**.

### **De geïntegreerde webserver openen**

- **1.** Open de HP Printer Utility.
- **2.** Selecteer in de lijst **Configuratie-instellingen** de optie **Extra instellingen**.
- **3.** Klik op **Open geïntegreerde webserver**.

### **Waarschuwingen via e-mail instellen**

U kunt e-mailberichten instellen waarmee u wordt gewaarschuwd voor bepaalde gebeurtenissen met de printer, zoals een laag tonerniveau in een printcartridge.

- **1.** Open de HP Printer Utility.
- **2.** Selecteer in de lijst **Configuratie-instellingen** de optie **E-mail Alerts**.
- **3.** Klik op de tab **Server** en typ de naam van de server in het vak **SMTP-server**.
- **4.** Klik op de tab **Bestemming**, klik op de knop **+** en typ de e-mailadressen, mobiele nummers of webadressen waarnaar u de waarschuwingen per e-mail wilt sturen.
- **Form ERKING:** Als op uw printer e-maillijsten worden ondersteund, kunt u waarschuwingslijsten voor specifieke gebeurtenissen maken. U doet dit op dezelfde manier als waarop u e-mailadressen toevoegt.
- **5.** Klik op de tab **Gebeurtenissen** en leg in de lijst vast voor welke gebeurtenissen een waarschuwing moet worden gestuurd via e-mail.
- **6.** Als u de waarschuwingen wilt testen, klikt u op de tab **Server** en op **Test**. Een voorbeeldbericht wordt naar de opgegeven e-mailadressen gestuurd als de configuratie klopt.
- **7.** Klik op **Nu toepassen**.

# <span id="page-175-0"></span>**Beveiligingsfuncties**

In dit gedeelte worden belangrijke beveiligingsfuncties uitgelegd die voor de MFP beschikbaar zijn:

- De geïntegreerde webserver beveiligen
- Schijf beveiligd wissen
- [Beveiligingsvergrendeling](#page-176-0)
- [Verificatie](#page-176-0)
- [De menu's van het bedieningspaneel vergrendelen](#page-176-0)

### **De geïntegreerde webserver beveiligen**

Een wachtwoord voor toegang tot de geïntegreerde webserver toewijzen zodat onbevoegde gebruikers de MFP-instellingen niet kunnen wijzigen.

- **1.** Open de geïntegreerde webserver. Zie [Geïntegreerde webserver op pagina 154](#page-167-0).
- **2.** Klik op het tabblad **Instellingen**.
- **3.** Klik links op het scherm op **Beveiliging**.
- **4.** Typ het wachtwoord naast **Nieuw wachtwoord** en typ het nogmaals naast **Wachtwoord controleren**.
- **5.** Klik op **Toepassen**. Noteer het wachtwoord en bewaar het op een veilige plaats.

### **Schijf beveiligd wissen**

Als u verwijderde gegevens van de vaste schijf van de printer wilt beveiligen tegen toegang door onbevoegden, kunt u hiervoor de functie Schijf beveiligd wissen gebruiken. Met deze functie kunt u afdruk- en kopieertaken op veilige wijze van de vaste schijf wissen.

Schijf beveiligd wissen biedt de volgende beveiligingsniveaus:

- **Niet-beveiligd snel wissen**. Dit is een eenvoudige wisfunctie voor bestandstabellen. De toegang tot het bestand wordt verwijderd, maar de werkelijke gegevens blijven op de schijf staan totdat het bestand worden overschreven door latere gegevensopslagbewerkingen. Dit is de snelste modus. Niet-beveiligd snel wissen is de standaardwismodus.
- **Beveiligd snel wissen**. Toegang tot het bestand wordt verwijderd en de gegevens worden overschreven met een vast, identiek tekenpatroon. Dit gaat langzamer dan Niet-beveiligd snel wissen, maar alle gegevens worden overschreven. Beveiligd snel wissen voldoet aan de vereisten van het Amerikaanse Department of Defense 5220-22.M voor het wissen van schijfmedia.
- **Beveiligd wissen met opschonen**. Dit niveau is vergelijkbaar met de Beveiligd snel wissenmodus. Bovendien worden de gegevens herhaaldelijk overschreven met een algoritme, waardoor er geen resterende gegevens overblijven. Deze modus heeft invloed op de prestatie. Beveiligd wissen met opschonen voldoet aan de vereisten van het Amerikaanse Department of Defense 5220-22.M voor het reinigen van schijfmedia.

### **Gegevens waarop dit van toepassing is**

De gegevens waarop de functie Schijf beveiligd wissen van toepassing is, zijn tijdelijke bestanden die worden gemaakt tijdens het afdruk- en kopieerproces, opgeslagen taken, 'Controleren en vasthouden'- <span id="page-176-0"></span>taken, schijfgebaseerde lettertypen en schijfgebaseerde macro's (formulieren), opgeslagen faxbestanden, adresboeken en toepassingen van HP en andere fabrikanten.

**The OPMERKING:** Opgeslagen taken worden alleen veilig overschreven als deze zijn verwijderd via het menu **Taak ophalen** van de MFP nadat de juiste wismodus is ingesteld.

Deze functie heeft geen invloed op gegevens die zijn opgeslagen op het op flash-gebaseerde NVRAM (non-volatile RAM), waarmee standaardprinterinstellingen, paginatellingen en dergelijke gegevens worden opgeslagen. Deze functie heeft geen invloed op gegevens die zijn opgeslagen op een systeem-RAM-schijf (als een dergelijke schijf wordt gebruikt). Deze functie heeft geen invloed op gegevens die zijn opgeslagen op de flash-gebaseerde RAM voor het opstarten van het systeem.

Door het wijzigen van de modus Schijf beveiligd wissen worden geen eerdere gegevens op de schijf overschreven. Ook wordt niet onmiddellijk een volledige schijfreiniging uitgevoerd. Met het wijzigen van de modus Schijf beveiligd wissen wijzigt u wel de manier waarop de MFP tijdelijke taakgegevens opruimt nadat de wismodus is gewijzigd.

### **Toegang tot Schijf beveiligd wissen**

Gebruik HP Web Jetadmin om de functie Schijf beveiligd wissen in te stellen.

#### **Aanvullende informatie**

Ga naar <http://www.hp.com/go/webjetadmin/>voor aanvullende informatie over de functie Schijf beveiligd wissen van HP.

### **Beveiligingsvergrendeling**

De beveiligingsvergrendeling is een mechanische vergrendeling die wordt gebruikt om te voorkomen dat er interne computeronderdelen uit het apparaat worden verwijderd. Optionele EIO-accessoires worden echter niet beveiligd. U kunt de vergrendeling apart aanschaffen en deze op het product installeren.

#### **Afbeelding 11-1** Beveiligingsvergrendeling

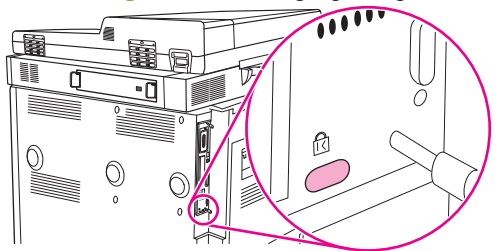

### **Verificatie**

Deze MFP biedt verschillende geïntegreerde methoden voor verificatie. Dat zijn onder andere Kerberos, LDAP, LDAP via SSL en PIN.

Optionele HP Digital Send-software ondersteunt Windows SPNEGO, LDAP, LDAP via SSL en Novellverificatie.

### **De menu's van het bedieningspaneel vergrendelen**

U kunt de menu's van het bedieningspaneel vergrendelen om te voorkomen dat iemand de configuratie van de MFP wijzigt. Hierdoor kunnen onbevoegde gebruikers de configuratie-instellingen zoals de

SMTP-server niet wijzigen. In de volgende procedure wordt beschreven hoe u toegang tot de menu's van het bedieningspaneel kunt beperken met behulp van de HP Web Jetadmin-software. (Zie [HP Web Jetadmin-software gebruiken op pagina 157.](#page-170-0))

- **1.** Open het programma HP Web Jetadmin.
- **2.** Open de map **APPARAATBEHEER** in de vervolgkeuzelijst van het paneel **Navigatie**. Navigeer naar de map **APPARAATLIJSTEN**.
- **3.** Selecteer de MFP.
- **4.** Selecteer in de vervolgkeuzelijst **Apparaathulpprogramma's** de optie **Configureren**.
- **5.** Selecteer **Beveiliging** in de lijst **Configuratiecategorieën**.
- **6.** Typ een **Apparaatwachtwoord**.
- **7.** Selecteer **Maximale vergrendeling** in het gedeelte **Toegang tot bedieningspaneel**. Hierdoor kunnen onbevoegde gebruikers geen toegang krijgen tot configuratie-instellingen.

# <span id="page-178-0"></span>**De ingebouwde klok instellen**

Via de ingebouwde klok kunt u de datum en tijd instellen. De datum- en tijdinformatie wordt gekoppeld aan opgeslagen afdruk- en faxtaken en opgeslagen taken voor digitaal verzenden, zodat u de meest recente versies van opgeslagen afdruktaken kunt herkennen.

- **1.** Raak op het bedieningspaneel Beheer aan.
- **2.** Raak Tijd/schema's aan.
- **3.** Raak Datum/tijd aan.
- **4.** Kies een datumnotatie.
- **5.** Kies een tijdnotatie.
- **6.** Raak de velden voor Datum aan om de datum in te voeren.
- **7.** Raak de velden voor Tijd aan om de tijd in te voeren.
- **8.** Raak Opslaan aan.

# <span id="page-179-0"></span>**De MFP reinigen**

### **Een reinigingspagina afdrukken**

- **1.** Raak in het beginscherm Beheer aan.
- **2.** Raak Afdrukkwaliteit aan.
- **3.** Raak Kalibreren/Reinigen aan.
- **4.** Raak Reinigingspagina maken aan.

Het apparaat drukt een reinigingspagina af.

**5.** Volg de instructies op de afgedrukte reinigingspagina.

### **De MFP-hardware reinigen**

Om de printerkwaliteit te handhaven, dient u de MFP grondig te reinigen:

- telkens wanneer u de printcartridge verwisselt
- telkens wanneer er zich afdrukproblemen voordoen

Reinig de buitenkant van de MFP met een doek die licht met water is bevochtigd. Reinig de MFP van binnen met een droge, niet pluizende doek. Neem alle waarschuwingen en aanbevelingen over reinigen in acht.

**WAARSCHUWING!** Raak het fusergebied niet aan wanneer u de MFP reinigt. Dit gedeelte kan heet zijn.

**WAARSCHUWING!** Raak de transferrol niet aan bij het reinigen van de MFP.

△ **VOORZICHTIG:** Gebruik geen reinigingsmiddelen op basis van ammoniak op of in de omgeving van de MFP. Dit kan blijvende schade aan de printcartridge veroorzaken.

### **De papierbaan reinigen**

**1.** Voordat u met deze stappen begint, moet u de MFP eerst uitzetten en alle kabels loskoppelen, inclusief de stroomkabel.

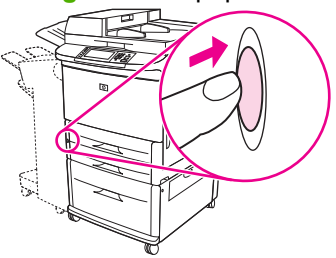

**Afbeelding 11-2** De papierbaan reinigen (1 van 6)
**2.** Open de voorste klep van de MFP, draai de groene hendel naar beneden in de ontgrendelde positie en verwijder de printcartridge uit de MFP.

**Afbeelding 11-3** De papierbaan reinigen (2 van 6)

- 
- △ **VOORZICHTIG:** Om te voorkomen dat de printcartridge beschadigd raakt, kunt u deze het beste met twee handen uit de MFP halen. Stel de printcartridge niet langer dan een paar minuten bloot aan licht. Dek de printcartridge af als deze zich buiten de MFP bevindt.
- **The OPMERKING:** Als er toner op uw kleding komt, kunt u deze met een droge doek afvegen en de kleding in koud water wassen. Met warm water wordt de toner in de stof opgenomen.
- **3.** Veeg tonerresten met een droge, niet pluizende doek af van de papierbaan, de registratierol en de ruimte voor de printcartridge.

**Afbeelding 11-4** De papierbaan reinigen (3 van 6)

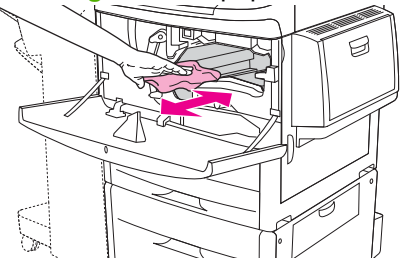

**4.** Vervang de printcartridge.

**Afbeelding 11-5** De papierbaan reinigen (4 van 6)

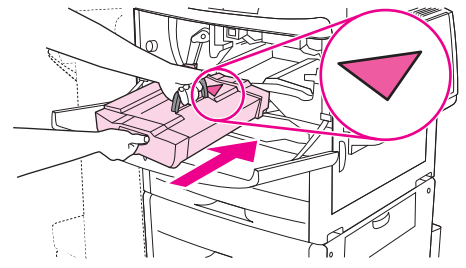

**5.** Draai de groene hendel in de vergrendelde positie.

**Afbeelding 11-6** De papierbaan reinigen (5 van 6)

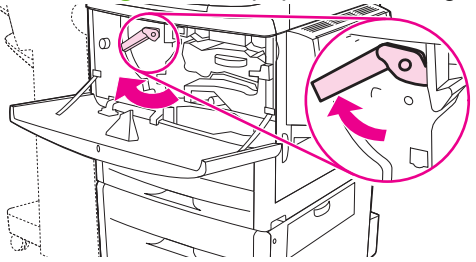

**6.** Sluit de voorklep, sluit alle kabels weer aan en zet de MFP aan (druk de knop in).

**Afbeelding 11-7** De papierbaan reinigen (6 van 6)

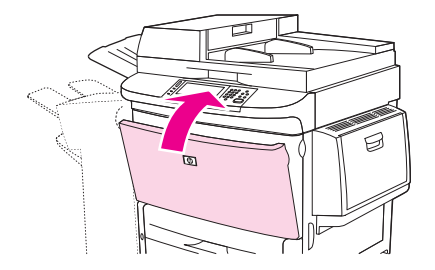

#### **De buitenkant van de MFP reinigen**

- Reinig de buitenkant van de MFP als deze zichtbaar sporen vertoont.
- Gebruik hiervoor een schone, pluisvrije doek die met water is bevochtigd.

#### **Het aanraakscherm reinigen**

- Reinig het aanraakscherm wanneer nodig (vingerafdrukken, stof).
- Veeg het aanraakscherm voorzichtig af met een schone, pluisvrije doek die met water is bevochtigd.
- **VOORZICHTIG:** Gebruik alleen water. Oplosmiddelen en reinigingsmiddelen kunnen het aanraakscherm beschadigen. Giet of spuit geen water direct op het aanraakscherm.

#### **De glasplaat reinigen**

- Reinig de glasplaat alleen wanneer deze zichtbaar verontreinigd is of wanneer de kwaliteit van de kopieën afneemt, door bijvoorbeeld strepen op de kopieën.
- Reinig de bovenkant van de glasplaat door deze voorzichtig met een schone, licht bevochtigde, pluisvrije doek af te vegen.
- **VOORZICHTIG:** Giet of spuit geen water direct op de scannerglasplaat. Druk niet met kracht op de glasplaat. (Het glas kan breken.)

### **Het automatische invoersysteem (ADF) reinigen**

Reinig de ADF alleen als deze zichtbaar sporen vertoont of vuil is of als u merkt dat de kopieerkwaliteit afneemt (bijvoorbeeld door strepen).

**1.** Til de bovenste klep omhoog.

**Afbeelding 11-8** Het automatische invoersysteem (ADF) reinigen (1 van 5)

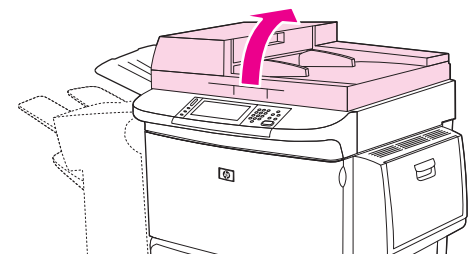

**2.** Bekijk de bovenste en de onderste glasstrook van de automatische documentinvoer.

**Afbeelding 11-9** Het automatische invoersysteem (ADF) reinigen (2 van 5)

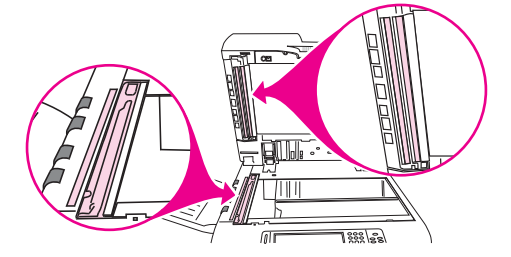

- **3.** Veeg de glasstroken voorzichtig af met een schone, licht bevochtigde, pluisvrije doek.
- **4.** Ga naar de witte onderkant van kunststof.

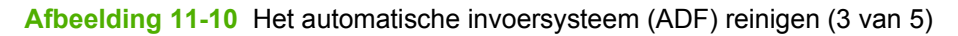

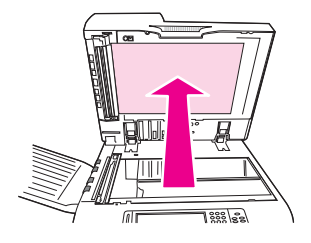

**5.** Ga naar de witte kalibratiestrips van kunststof.

**Afbeelding 11-11** Het automatische invoersysteem (ADF) reinigen (4 van 5)

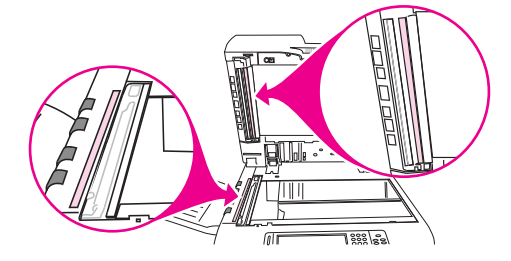

- **6.** Veeg de onderkant van de automatische documentinvoer en de kalibratiestrips voorzichtig af met een schone, licht bevochtigde, pluisvrije doek.
- **7.** Sluit de bovenklep.

**Afbeelding 11-12** Het automatische invoersysteem (ADF) reinigen (5 van 5)

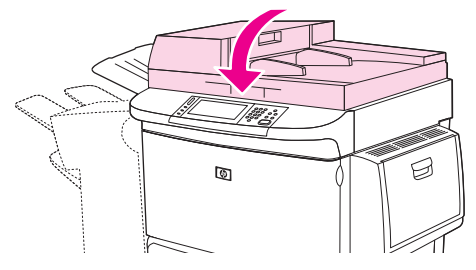

#### **De bovenste glasstrook van de ADF reinigen**

Indien de kwaliteit van de kopieën niet is verbeterd, moet mogelijk de bovenste glasstrook van de automatische documentinvoer worden gereinigd.

- △ **VOORZICHTIG:** Reinig dit gebied alleen wanneer er bijvoorbeeld strepen op uw kopieën verschijnen en u stof ziet binnen in de glasstrook. Als dit gebied vaak wordt schoongemaakt, kan stof in de MFP terechtkomen.
	- **1.** Open de ADF-klep.

**Afbeelding 11-13** De bovenste glasstrook van de ADF reinigen (1 van 4)

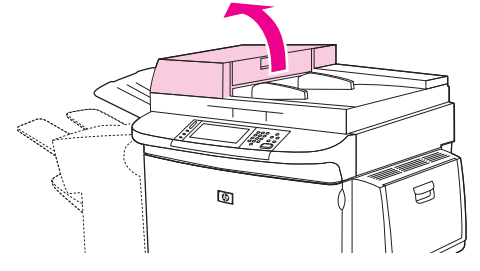

**2.** Ga naar de hendel waarmee de bovenste glasstrook van de automatische documentinvoer los wordt gemaakt. Duw de hendel naar links en naar beneden zodat de binnenkant van de glasstrook te zien is.

**Afbeelding 11-14** De bovenste glasstrook van de ADF reinigen (2 van 4)

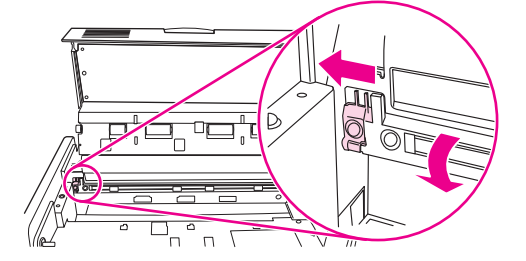

- **3.** Reinig de glasstrook met een droge, pluisvrije doek.
- **VOORZICHTIG:** In dit gebied mag u alleen een droge doek gebruiken. Gebruik geen oplosmiddelen, reinigingsmiddelen, water of gecomprimeerde lucht. Hierdoor kan de MFP beschadigd raken.
- **4.** Trek de hendel naar links en breng de glasstrook terug in zijn normale positie.

**Afbeelding 11-15** De bovenste glasstrook van de ADF reinigen (3 van 4)

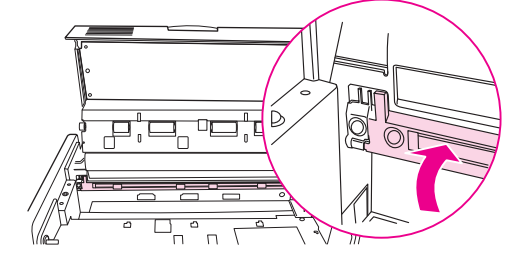

**5.** Sluit de ADF-klep.

**Afbeelding 11-16** De bovenste glasstrook van de ADF reinigen (4 van 4)

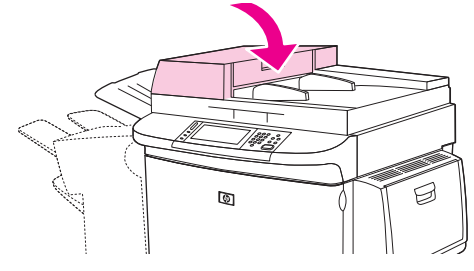

#### **De ADF-rollen reinigen**

U moet de rollen in de ADF reinigen als er sprake is van vellen die verkeerd worden ingevoerd of als de originelen die de ADF verlaten sporen vertonen.

- **1.** Open de bovenklep.
	- **VOORZICHTIG:** Reinig de rollen alleen indien er sprake is van vellen die verkeerd worden ingevoerd of als sporen op de originelen voorkomen en u stof op de rollen ziet. Als de rollen vaak worden schoongemaakt, kan stof in de MFP terechtkomen.

**Afbeelding 11-17** De rollen van de automatische documentinvoer (ADF) reinigen (1 van 6)

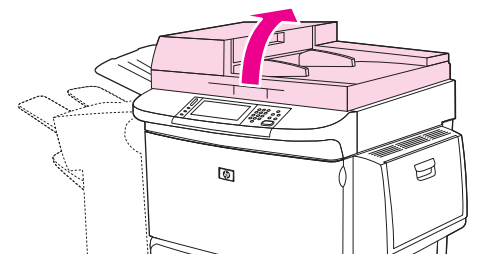

**2.** Ga naar de rollen die zich bij de glasstroken bevinden.

**Afbeelding 11-18** De rollen van de automatische documentinvoer (ADF) reinigen (2 van 6)

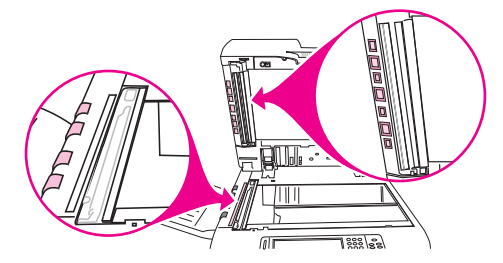

**3.** Veeg de rollen voorzichtig af met een schone, pluisvrije doek die met water is bevochtigd.

 $\triangle$  **VOORZICHTIG:** Giet geen water direct op de rollen. Hierdoor kan de MFP beschadigd raken.

**4.** Sluit de bovenklep.

**Afbeelding 11-19** De rollen van de automatische documentinvoer (ADF) reinigen (3 van 6)

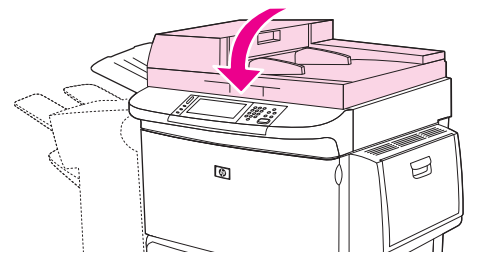

**5.** Open de ADF-klep.

**Afbeelding 11-20** De rollen van de automatische documentinvoer (ADF) reinigen (4 van 6)

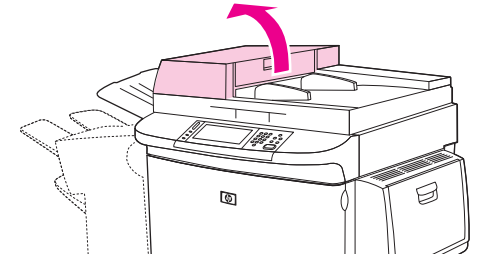

**6.** Ga naar de rollen.

**Afbeelding 11-21** De rollen van de automatische documentinvoer (ADF) reinigen (5 van 6)

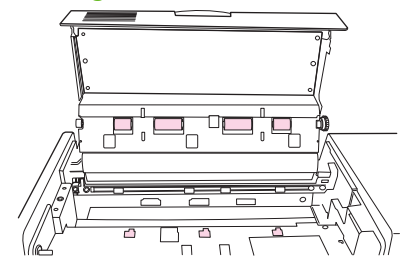

- **7.** Veeg de rollen voorzichtig af met een schone, pluisvrije doek die met water is bevochtigd.
	- **VOORZICHTIG:** Giet geen water direct op de rollen. Hierdoor kan de MFP beschadigd raken.
- **8.** Sluit de ADF-klep.

**Afbeelding 11-22** De rollen van de automatische documentinvoer (ADF) reinigen (6 van 6)

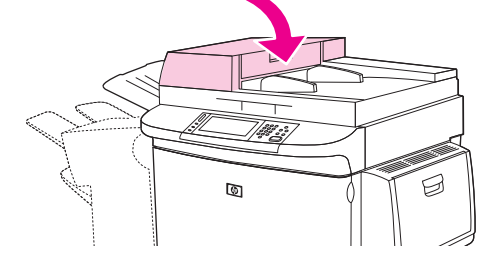

**9.** Sluit de geleider en veeg de buitenkant af met de doek.

## **De scanner kalibreren**

Kalibreer de scanner ter compensatie van offsets in het scannerafbeeldingssysteem (leeskop) voor ADF en vlakplaatscanners. Vanwege mechanische spelingen is het mogelijk dat de leeskop van de scanner de positie van de afbeelding niet nauwkeurig leest. Tijdens de kalibratieprocedure worden offsetwaarden voor de scanner berekend en opgeslagen. De offsetwaarden worden vervolgens gebruikt bij het produceren van scans zodat het juiste gedeelte van het document wordt vastgelegd.

Scannerkalibratie mag alleen worden uitgevoerd als u offsetproblemen merkt met de gescande afbeeldingen. De scanner wordt gekalibreerd voordat deze de fabriek verlaat. Een scanner hoeft zelden nog eens te worden gekalibreerd.

- **1.** Blader op het beginscherm naar Beheer en raak deze optie aan.
- **2.** Raak Problemen oplossen aan.
- **3.** Raak Scanner kalibreren aan.
- **4.** Raak Kalibreren aan en volg de aanwijzingen op het scherm.

## **Waarschuwingen configureren**

U kunt met HP Web Jetadmin of de geïntegreerde webserver van de MFP het systeem configureren om te waarschuwen bij problemen met de MFP. De waarschuwingen worden gegeven in de vorm van een e-mailbericht aan het door u opgegeven e-mailadres.

U kunt het volgende instellen:

- $\bullet$  De printer(s) die u wilt bewaken.
- Welke waarschuwingen u wilt ontvangen (bijvoorbeeld voor papierstoringen, papier op, status van de benodigdheden en klep open).
- Het e-mailadres waarnaar waarschuwingen moeten worden verzonden.

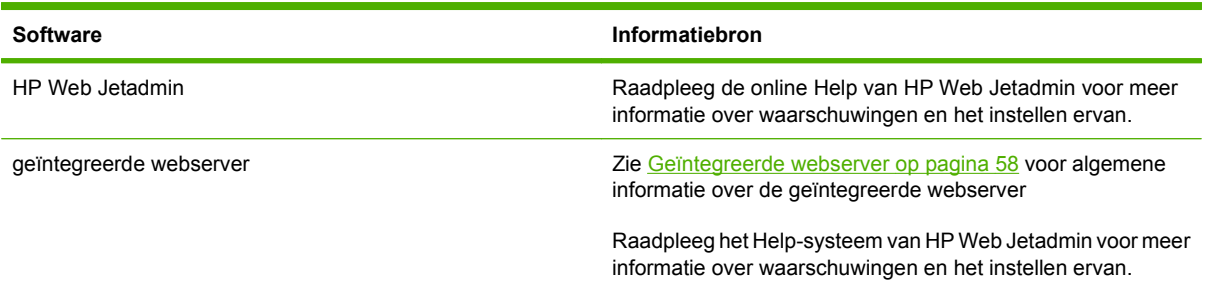

## **Benodigdheden beheren**

Gebruik voor het beste afdrukresultaat originele HP printcartridges.

### **HP-printcartridges**

Als u een nieuwe printcartridge van HP gebruikt, is de volgende informatie over benodigdheden beschikbaar:

- Resterend percentage van de benodigdheden
- Geschat aantal resterende pagina's
- Aantal afgedrukte pagina's
- **EX OPMERKING:** Zie [Benodigdheden en accessoires op pagina 239](#page-252-0) voor informatie over het bestellen van cartridges.

### **Non-HP printcartridges**

Hewlett-Packard Company kan het gebruik van tonercartridges die niet door HP zijn vervaardigd (nieuw of opnieuw gevuld), niet aanbevelen. Reparaties aan de printer als gevolg van het gebruik van een tonercartridge die niet van HP is, vallen niet onder de garantie van de MFP.

Als de niet-HP printcartridge aan u is verkocht als origineel product van HP, raadpleegt u HP fraudelijn op pagina 175.

### **Echtheidscontrole van printcartridges**

De HP LaserJet M9059 MFP controleert de printcartridges automatisch zodra deze in de MFP worden geplaatst. Bij de controle laat de MFP u weten of de cartridge een originele printcartridge van HP is.

Bel de HP fraude-hotline als uit bericht op het bedieningspaneel blijkt dat het geen originele HP printcartridge is, terwijl u meende dat dit wel het geval was.

Als u het foutbericht over een niet-originele HP printcartridge wilt verwijderen, raakt u OK aan.

### **HP fraudelijn**

Bel de HP fraude-hotline als u een HP printcartridge plaatst en uit een bericht op het bedieningspaneel blijkt dat het geen originele HP printcartridge is. HP helpt u te bepalen of het desbetreffende product een origineel HP-product is en onderneemt stappen om het probleem op te lossen.

De volgende problemen kunnen erop duiden dat de printcartridge die u gebruikt mogelijk geen originele HP printcartridge is:

- Er doen zich veel problemen voor met de printcartridge.
- De cartridge ziet er anders uit dan gebruikelijk (de verpakking is bijvoorbeeld anders dan die van HP).

Ga naar www.hp.com/sbso/product/supplies/whybuy fraud.html voor meer informatie.

### **Printcartridges bewaren**

Verwijder de printcartridge pas uit de verpakking wanneer u klaar bent om deze te gaan gebruiken.

**VOORZICHTIG:** Stel de printcartridge niet langer dan enkele minuten bloot aan licht. Zo voorkomt u beschadiging van de patroon.

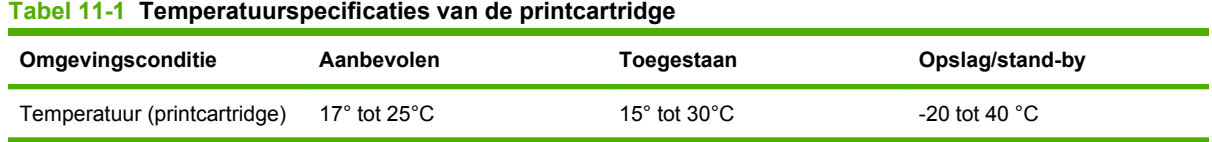

### **Verwachte levensduur van printcartridges**

De gemiddelde opbrengst van een cartridge is 38.000 pagina's conform ISO/IEC 19752. De werkelijke opbrengst van een cartridge hangt af van specifiek gebruik.

### **De levensduur van de printcartridge controleren**

U kunt de resterende levensduur van de printcartridge controleren op het bedieningspaneel van de MFP, in de geïntegreerde webserver, met de MFP-software of met de HP Web Jetadmin-software.

### **Op het bedieningspaneel van de MFP**

- **1.** Raak in het beginscherm Beheer aan.
- **2.** Raak Informatie aan.
- **3.** Raak Configuratiepagina aan.
- **4.** Raak Pagina Status benodigdheden aan.
- **5.** Raak Afdrukken aan.
- **EX OPMERKING:** Als u niet-originele benodigdheden gebruikt, wordt de resterende levensduur van deze benodigdheden wellicht niet op de statuspagina voor benodigdheden aangegeven.

### **In de geïntegreerde webserver**

- **1.** Voer in uw browser het IP-adres of de hostnaam van de homepage van de printer in. U komt nu in de statuspagina van de printer.
- **2.** Klik links op het scherm op **Status benodigdheden**. U komt nu op de statuspagina van de printerbenodigdheden, waar u informatie over de printcartridges kunt vinden.

### **Via HP Web JetAdmin**

Selecteer de printer in HP Web Jetadmin. Op de statuspagina van de printer vindt u informatie over de printcartridges.

## **Printeronderhoudskit**

### **FOPMERKING:** De printeronderhoudskit is een verbruiksartikel en valt niet onder de garantie.

Voor een optimale afdrukkwaliteit raadt HP aan na ongeveer 350.000 pagina's een nieuwe onderhoudskit voor de printer te installeren. Afhankelijk van het gebruik dient u de kit mogelijk eerder te vervangen.

Wanneer het bericht Vervang onderhoudskit wordt weergegeven op het bedieningspaneel, hebt u een printeronderhoudskit nodig voor het installeren van de nieuwe onderdelen. Het onderdeelnummmer van de 110V-kit is C9152A. Het onderdeelnummmer van de 220V-kit is C9153A. De onderhoudskit bevat twee rollen van type 1, zeven rollen van type 2, één transferrol en één fuser. De volledige instructies voor het installeren van de kitonderdelen worden meegeleverd in de doos van de printeronderhoudskit.

## **Geheugen beheren**

De MFP bevat twee DIMM-sleuven voor DDR-geheugen (double data rate) om het geheugen van de MFP uit te breiden. DDR DIMM's zijn verkrijgbaar in 64, 128 en 256MB voor maximaal 512MB.

De MFP beschikt over twee flash-sleuven voor de volgende functies:

- Gebruik voor het toevoegen van op flash-geheugen gebaseerde extra lettertypen, macro's en patronen de juiste DDR DIMM.
- Gebruik voor het toevoegen van andere op flash-geheugen gebaseerde printertalen en MFP-opties de juiste DDR DIMM.
- **E** OPMERKING: SIMM's (Single In-line Memory Modules) die op eerdere HP LaserJet printers werden gebruikt, zijn niet compatibel met deze printer.

Ga voor meer informatie over bestellen naar www.hp.com/support/lim9059mfp.

### **Geheugenvereisten bepalen**

De grootte van het geheugen dat u nodig heeft, is afhankelijk van het type documenten dat u afdrukt. De MFP is in staat om de meeste tekst en afbeeldingen met 1200 dpi FastRes af te drukken zonder extra geheugen.

Wanneer u vaak complexe afbeeldingen of PS-documenten afdrukt, dubbelzijdige afdrukken maakt met de duplex-eenheid, veel gedownloade lettertypen gebruikt of afdrukken maakt op groot papierformaat (zoals A3, B4 of 11 x 17), wilt u wellicht meer geheugen toevoegen aan de MFP.

### **Geheugen installeren**

Installeer extra DIMM's voor DDR-geheugen aan de hand van de volgende procedure. Voordat u begint, drukt u een configuratiepagina af om te zien hoeveel geheugen in de MFP is geïnstalleerd. In de volgende tabel vindt u een overzicht van de maximale hoeveelheid toegestane geheugen per DIMMsleuf.

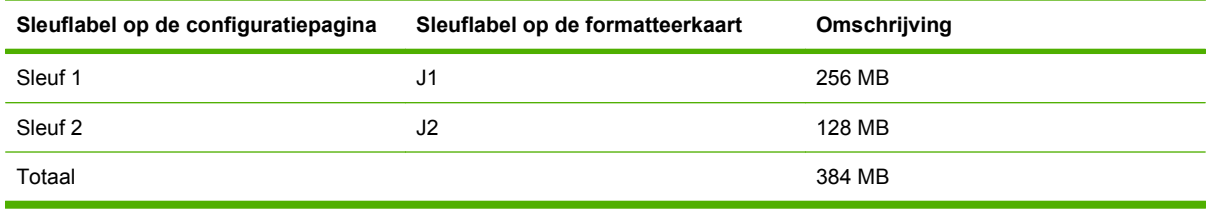

- **VOORZICHTIG:** Door statische elektriciteit kunnen de DDR DIMM's beschadigd raken. Draag bij het hanteren van DDR DIMM's een antistatische polsband of raak regelmatig het oppervlak van de antistatische verpakking van de DIMM aan en vervolgens ongelakt metaal op de MFP.
	- **1.** Druk een configuratiepagina af indien u dit nog niet hebt gedaan, om te kunnen zien hoeveel geheugen er op de MFP is geïnstalleerd.

**2.** Schuif het optionele uitvoerapparaat weg van de afdrukmotor.

**Afbeelding 11-23** DIMM's voor DDR-geheugen installeren (1 van 8)

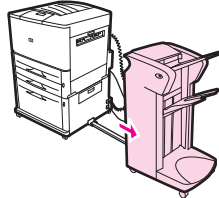

**3.** Zet de MFP uit. Haal de stekker van het netsnoer uit het stopcontact en maak eventuele kabels los.

**Afbeelding 11-24** DIMM's voor DDR-geheugen installeren (2 van 8)

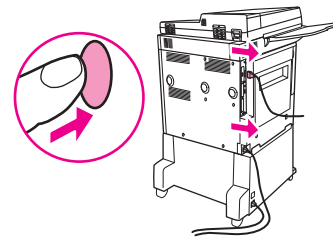

**4.** Maak de twee duimschroeven los die zich op achterzijde van de MFP bevinden.

**Afbeelding 11-25** DIMM's voor DDR-geheugen installeren (3 van 8)

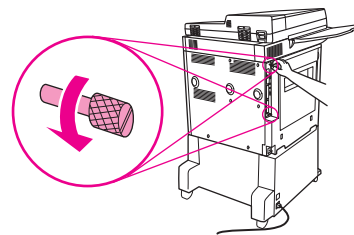

**5.** Houd de schroeven vast en trek de formatteerkaart uit de MFP. Plaats de kaart op een vlak, nietgeleidend oppervlak.

**Afbeelding 11-26** DIMM's voor DDR-geheugen installeren (4 van 8)

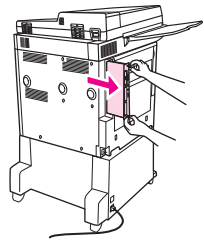

**6.** Haal de DIMM uit de antistatische verpakking. Houd de DIMM vast met uw vingers tegen de zijranden en uw duimen tegen de achterrand. Breng de inkepingen van de DIMM op één lijn met de DIMM-sleuf. (Controleer of de vergrendelingen aan weerszijden van de DIMM-sleuf open zijn, of naar buiten wijzen.)

**Afbeelding 11-27** DIMM's voor DDR-geheugen installeren (5 van 8)

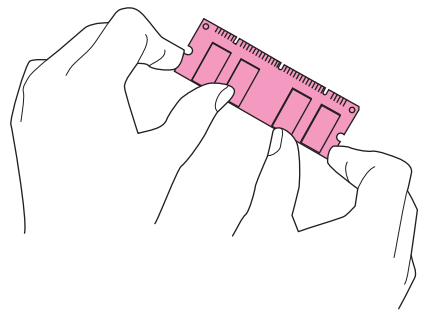

**7.** Duw de DIMM recht in de sleuf (stevig drukken). Zorg dat de vergrendelingen aan weerszijden van de DIMM naar binnen op hun plaats klikken. (Om een DIMM te verwijderen, moeten de vergrendelingen worden losgemaakt.)

**Afbeelding 11-28** DIMM's voor DDR-geheugen installeren (6 van 8)

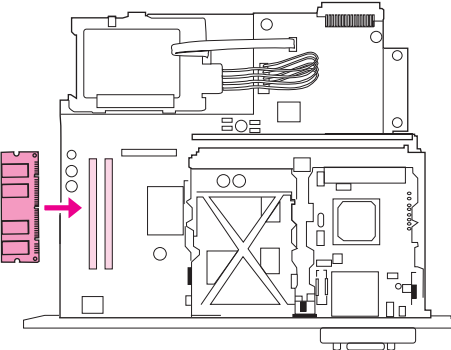

**8.** Schuif de formatteerkaart terug in de MFP en draai de twee schroeven vast.

**Afbeelding 11-29** DIMM's voor DDR-geheugen installeren (7 van 8)

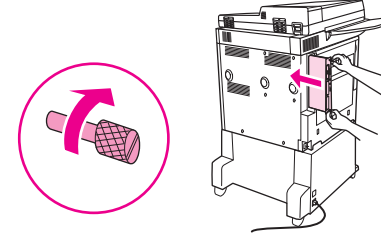

**9.** Plaats de stekker in het stopcontact en sluit alle kabels opnieuw aan. Zet de MFP aan.

**Afbeelding 11-30** DIMM's voor DDR-geheugen installeren (8 van 8)

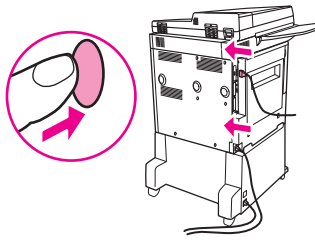

**10.** Sluit het optionele uitvoerapparaat opnieuw op de MFP aan.

### **Geheugeninstallatie controleren**

Volg deze procedure om er zeker van te zijn dat de DDR DIMM's goed zijn geïnstalleerd:

- **1.** Controleer of Klaar op het bedieningspaneel van de MFP wordt weergegeven wanneer de MFP wordt aangezet. Als er een foutbericht verschijnt, is een DIMM-module mogelijk niet op de juiste wijze geïnstalleerd.
- **2.** Druk de configuratiepagina af.
- **3.** Controleer het gedeelte over het geheugen op de configuratiepagina en vergelijk het met de configuratiepagina die vóór de installatie van de DIMM is afgedrukt. Wanneer het geheugen niet is uitgebreid, kan dat één van de volgende oorzaken hebben:
	- De DIMM is niet correct geïnstalleerd. Herhaal de installatieprocedure.
	- De DIMM is defect. Probeer een nieuwe DIMM of installeer de DIMM op een andere sleuf.
- **The OPMERKING:** Als u een printertaal (personality) hebt geïnstalleerd, controleer dan het gedeelte "Geïnstalleerde personality's en opties" op de configuratiepagina. Hier moet de nieuwe printertaal bij staan.

## **Energiezuinige instellingen**

### **Sluimeren en wekken**

#### **De sluimervertraging instellen**

Gebruik de functie voor sluimervertraging om de periode in te stellen gedurende welke de MFP inactief moet zijn voordat de sluimermodus actief wordt. De standaardinstelling is 45 minuten.

- **1.** Ga naar Beheer en raak deze optie aan.
- **2.** Raak Tijd/schema's aan.
- **3.** Raak Sluimervertraging aan.
- **4.** Raak de gewenste instelling voor sluimervertraging aan.

#### **De sluimertijd instellen**

Gebruik de sluimertijdfunctie om de MFP elke dag op een vast tijdstip in de sluimermodus te zetten.

- **1.** Ga naar Beheer en raak deze optie aan.
- **2.** Raak Tijd/schema's aan.
- **3.** Raak Sluimertijd aan.
- **4.** Raak de dag van de week voor de sluimertijd aan.
- **5.** Raak Speciaal aan.
- **6.** Raak Opslaan aan.
- **7.** Raak de gewenste opties aan om het juiste uur, de juiste minuut en de juiste VM/NM-instelling op te geven.
- **8.** Als u de MFP elke dag op dezelfde tijd in sluimermodus wilt zetten (inclusief weekenddagen), raakt u op het scherm **Op alle dagen toepassen** de optie Ja aan. Als u de tijd voor afzonderlijke dagen wilt instellen, raakt u Nee aan en herhaalt u de procedure voor elke dag.

#### **De wektijd instellen**

Gebruik de wektijdfunctie om de MFP elke dag op een vast tijdstip in te schakelen.

- **1.** Ga naar Beheer en raak deze optie aan.
- **2.** Raak Tijd/schema's aan.
- **3.** Raak Wektijd aan.
- **4.** Raak de dag van de week voor de wektijd aan.
- **5.** Raak Speciaal aan.
- **6.** Raak Opslaan aan.
- **7.** Raak de gewenste opties aan om het juiste uur, de juiste minuut en de juiste VM/NM-instelling op te geven.
- **8.** Als u de MFP elke dag op dezelfde tijd wilt wekken (inclusief weekenddagen), raakt u op het scherm **Op alle dagen toepassen** de optie Ja aan. Als u de tijd voor afzonderlijke dagen wilt instellen, raakt u Nee aan en herhaalt u de procedure voor elke dag.

# **12 Problemen oplossen**

- [Problemen oplossen](#page-199-0)
- [MFP-problemen oplossen](#page-200-0)
- [Soorten berichten op het bedieningspaneel](#page-201-0)
- [Berichten op het bedieningspaneel](#page-202-0)
- [Storingen verhelpen](#page-203-0)
- [Problemen met de verwerking van afdrukmateriaal](#page-224-0)
- [Problemen met de afdrukkwaliteit oplossen](#page-229-0)
- [Faxproblemen oplossen](#page-240-0)
- [Problemen met kopiëren oplossen](#page-241-0)
- [E-mailproblemen oplossen](#page-245-0)
- [Problemen met de netwerkverbinding oplossen](#page-246-0)
- **[Algemene problemen met een Macintosh oplossen](#page-248-0)**

## <span id="page-199-0"></span>**Problemen oplossen**

Als de MFP niet op de juiste wijze reageert, loopt u de punten in de volgende controlelijst een voor een na. Als de MFP ergens niet verder wil, gaat u te werk volgens de suggesties voor probleemoplossing. Als het probleem na een bepaalde stap is opgelost, hoeft u de resterende stappen in de controlelijst niet meer uit te voeren.

### **Controlelijst probleemoplossing**

- **1.** Controleer of het Gereed-lampje van de MFP brandt. Voer de volgende stappen uit als er geen lampjes branden:
	- **a.** Controleer alle kabels en netsnoeren.
	- **b.** Controleer of de printer is ingeschakeld.
	- **c.** Controleer de voedingsbron door de MFP rechtstreeks op een stopcontact of ander contactpunt aan te sluiten.
	- **d.** Neem contact op met uw dealer als de MFP nog geen stroom krijgt.
- **2.** Controleer de bekabeling
	- **a.** Controleer de kabelaansluitingen tussen de MFP en de computer of de netwerkpoort. Zorg ervoor dat de kabel goed is aangesloten.
	- **b.** Controleer of de kabel beschadigd is door zo mogelijk een andere kabel te gebruiken.
	- **c.** Controleer de netwerkaansluiting. Zie [Problemen met de netwerkverbinding oplossen](#page-246-0) [op pagina 233](#page-246-0).
- **3.** Controleer of het gebruikte afdrukmateriaal aan de specificaties voldoet.
- **4.** Druk een configuratiepagina af (zie [Informatiepagina's op pagina 152](#page-165-0)). Als de MFP is aangesloten op een netwerk, wordt er ook een HP Jetdirect-pagina afgedrukt.
	- **a.** Als de pagina's niet worden afgedrukt, moet u controleren of ten minste één lade afdrukmateriaal bevat.
	- **b.** Als de pagina in de MFP vastloopt, raadpleegt u [Storingen verhelpen op pagina 190](#page-203-0).
- **5.** Controleer de volgende punten als de configuratiepagina wordt afgedrukt:
	- **a.** Als de pagina goed worden afgedrukt, werkt de MFP-hardware goed. Het probleem ligt bij de computer die u gebruikt, bij het printerstuurprogramma of het programma.
	- **b.** Als de pagina niet correct wordt afgedrukt, is er een probleem met de MFP-hardware. Neem contact op met uw dealer voor ondersteuning.
- **6.** Controleer of de printerdriver voor de HP LaserJet M9059 MFP is geïnstalleerd.
- **7.** Druk een kort document af via een ander programma dat een vorige keer goed is afgedrukt. Als deze oplossing werkt, ligt het probleem bij het gebruikte programma. Als deze oplossing niet werkt, probeert u de afdruktaak vanaf een andere computer met de MFP-software uit te voeren.
- **8.** Zie [MFP-problemen oplossen op pagina 187](#page-200-0) als het probleem dan nog niet is opgelost.

## <span id="page-200-0"></span>**MFP-problemen oplossen**

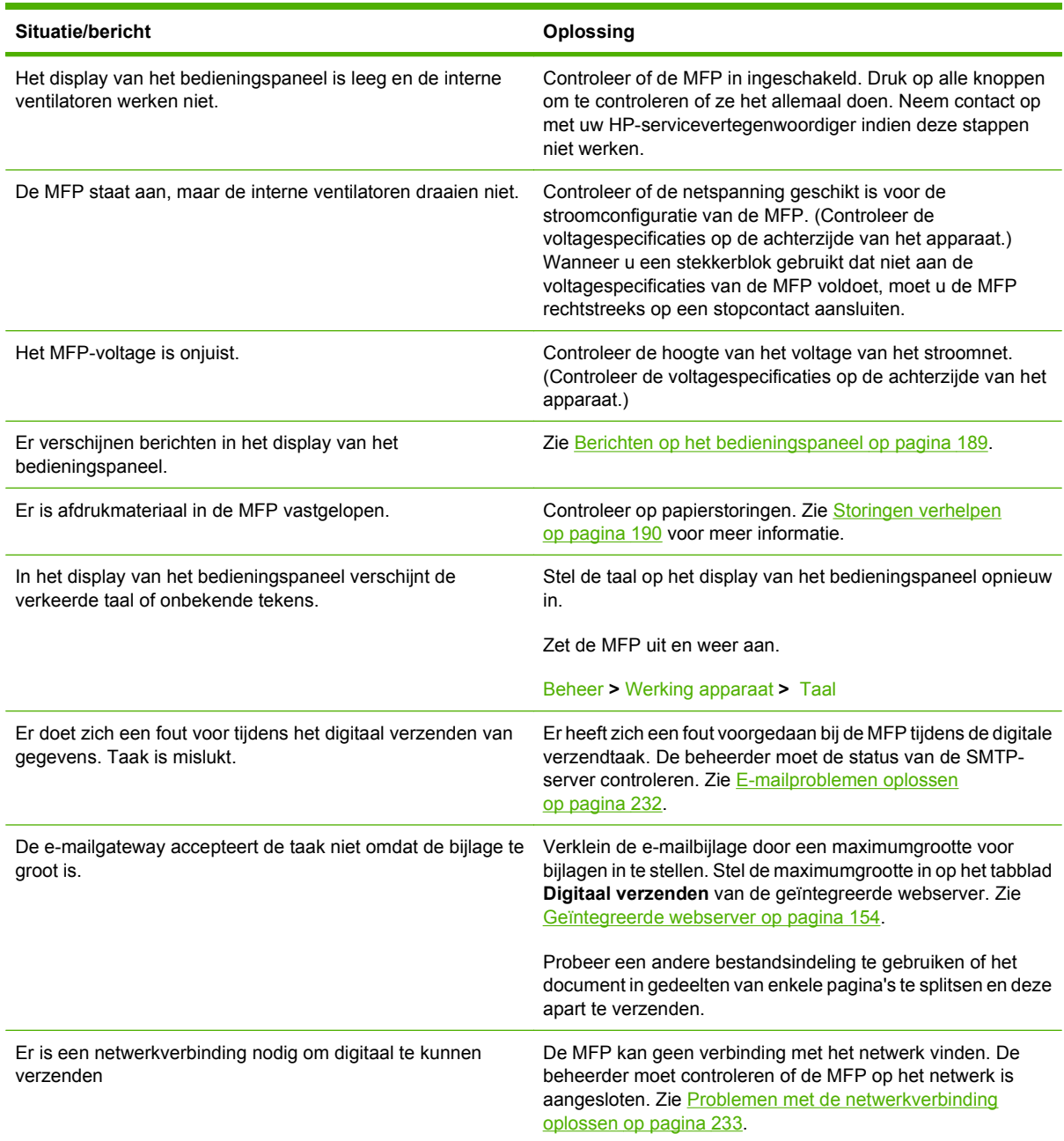

## <span id="page-201-0"></span>**Soorten berichten op het bedieningspaneel**

De status van het apparaat of problemen met het apparaat worden aan de hand van vier berichttypen op het display weergegeven.

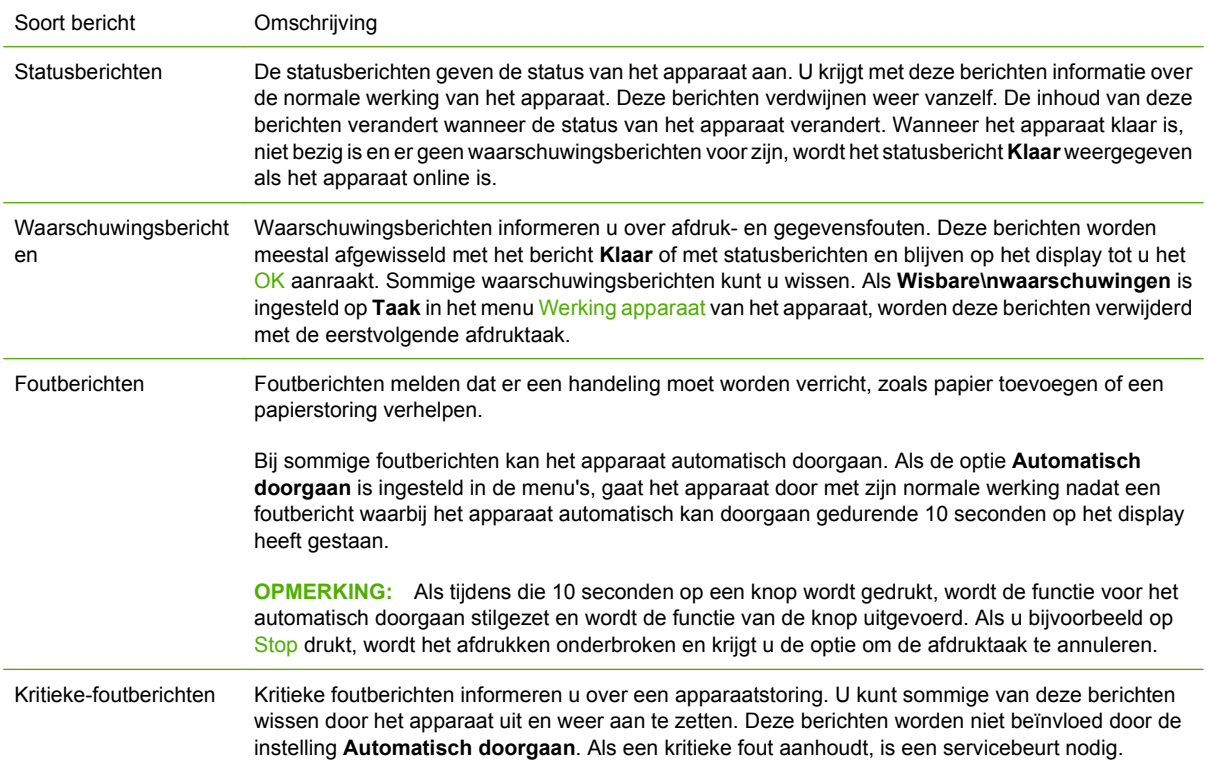

## <span id="page-202-0"></span>**Berichten op het bedieningspaneel**

Op het bedieningspaneel van het apparaat worden gedetailleerde berichten weergegeven. Wanneer er een bericht op het bedieningspaneel wordt weergegeven, lost u het probleem op aan de hand van de instructies op het scherm. Als er op het apparaat een fout- of waarschuwingsbericht wordt weergegeven en er geen stappen worden weergegeven om het probleem op te lossen, schakel het apparaat dan uit en vervolgens weer in. Neem contact op met uw dealer als er problemen blijven optreden met het apparaat.

Meer informatie over waarschuwingen op de statusregel vindt u als u de waarschuwingsknop  $\textcircled{a}$ aanraakt.

Raak de knop Help ( $\odot$ ) in de rechterbovenhoek van het beginscherm aan voor meer informatie over uiteenlopende onderwerpen.

## <span id="page-203-0"></span>**Storingen verhelpen**

Wanneer via een bericht op het bedieningspaneel een papierstoring wordt gemeld, controleert u op de aanwezigheid van papier op de plaatsen die worden aangegeven in de volgende afbeelding. Mogelijk moet u ook op plaatsen zoeken die niet worden aangegeven in het papierstoringsbericht. Wanneer de locatie van de papierstoring niet duidelijk is, kijk dan eerst in het gedeelte bij de voorklep.

Nadat u de afbeelding hebt bekeken, kunt u verdergaan met de procedure om de papierstoring te verhelpen. Zorg bij het verhelpen van storingen dat u het afdrukmateriaal niet scheurt. Als er een gedeelte van het papier in de MFP achterblijft, kan dit opnieuw papierstoringen veroorzaken. Zie [Regelmatig terugkerende storingen verhelpen op pagina 210](#page-223-0) als storingen regelmatig optreden.

- **OPMERKING:** Na een papierstoring kan er losse toner in de MFP achterblijven. Dit kan de afdrukkwaliteit nadelig beïnvloeden. De toner moet echter verdwenen zijn nadat een aantal vellen is afgedrukt.
- **WAARSCHUWING!** Oppervlakken in en rond de MFP kunnen erg warm aanvoelen. Schakel de MFP uit en laat het apparaat eerst afkoelen voordat u een papierstoring gaat oplossen.

#### **Storingslocaties**

**Afbeelding 12-1** HP LaserJet M9059 MFP met de nietmachine/stapelaar voor 3000 vel

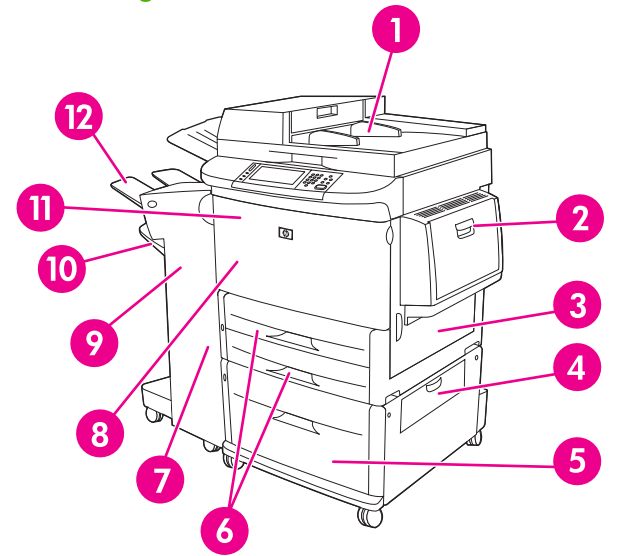

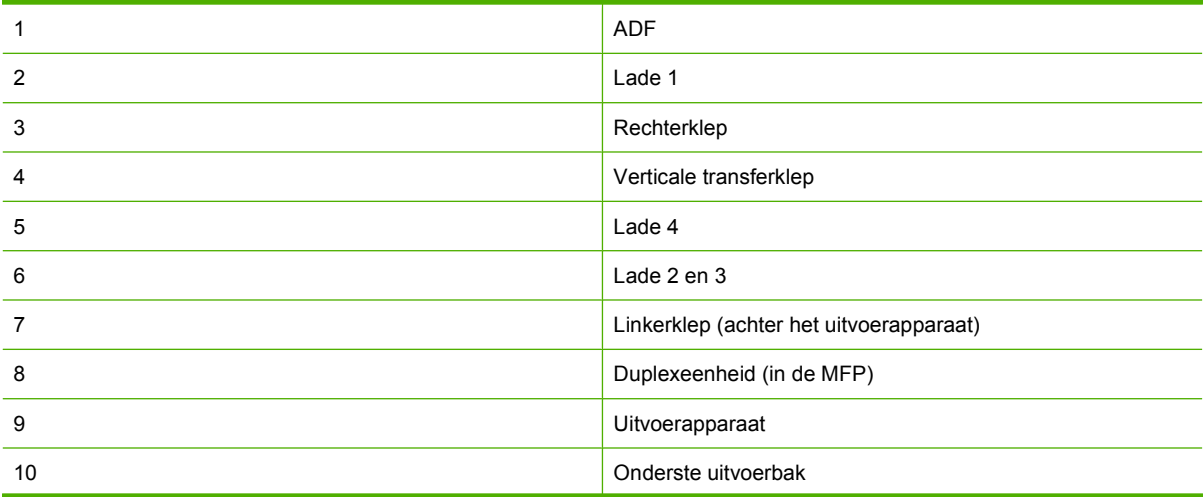

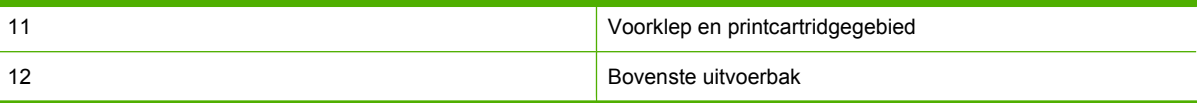

### **Storingen in de duplexeenheid verhelpen**

**1.** Schuif het uitvoerapparaat weg van de MFP om de linkerklep te kunnen openen.

**Afbeelding 12-2** Papierstoringen verhelpen in de duplexeenheid (1 van 6)

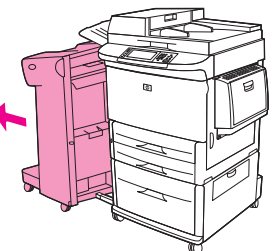

- **2.** Open de linkerklep en verwijder eventueel papier zorgvuldig uit dit gedeelte.
	- **WAARSCHUWING!** Voorkom contact met de naastliggende fuserzone. Dit gedeelte kan heet zijn.

**Afbeelding 12-3** Papierstoringen verhelpen in de duplexeenheid (2 van 6)

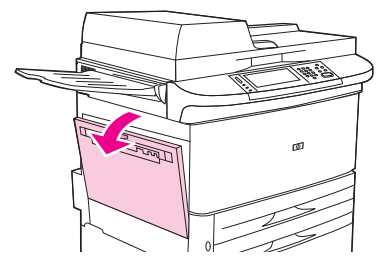

**3.** Verwijder de duplexeenheid door de groene hendel in te drukken en de eenheid zover uit de MFP te trekken tot hij niet meer verder kan.

**Afbeelding 12-4** Papierstoringen verhelpen in de duplexeenheid (3 van 6)

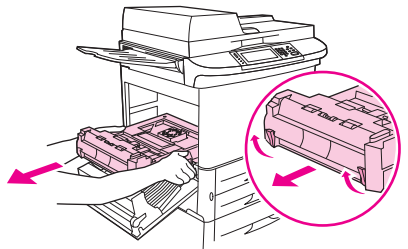

**4.** Verwijder eventueel papier door de twee groene hendels in de duplexeenheid omhoog te trekken.

**5.** Open de voorklep.

**Afbeelding 12-5** Papierstoringen verhelpen in de duplexeenheid (4 van 6)

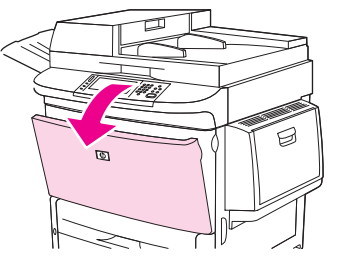

**6.** Controleer of er zich papier in de duplexeenheid bevindt en trek eventueel achtergebleven papier uit de MFP. Zorg ervoor dat u het papier niet scheurt.

**Afbeelding 12-6** Papierstoringen verhelpen in de duplexeenheid (5 van 6)

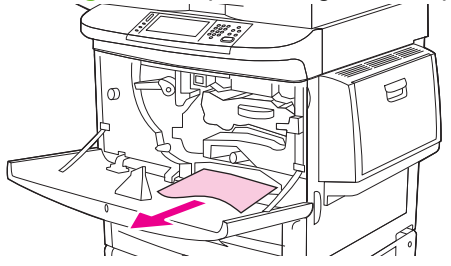

**7.** Plaats de duplexeenheid terug in de MFP door deze in de sleuf te laten glijden tot de eenheid op zijn plaats wordt vergrendeld.

**Afbeelding 12-7** Papierstoringen verhelpen in de duplexeenheid (6 van 6)

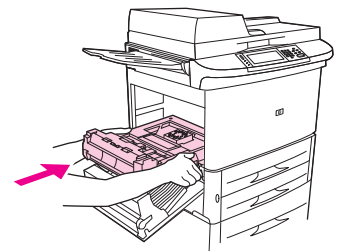

**8.** Sluit alle geopende kleppen. Schuif het uitvoerapparaat weer terug op zijn plaats.

## **Storingen in het gebied rondom de invoerladen verhelpen**

### **Papierstoringen verhelpen in lade 1**

**1.** Controleer of er zich papier in het gebied van lade 1 bevindt en verwijder eventueel papier dat zich hier bevindt. Controleer zorgvuldig of u alle stukjes gescheurd papier hebt verwijderd.

**Afbeelding 12-8** Papierstoringen verhelpen in lade 1 (1 van 2)

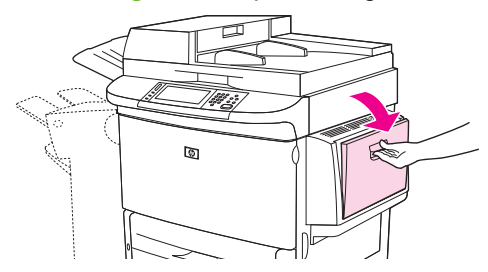

**2.** Open en sluit de rechterklep om de MFP opnieuw te initialiseren.

**Afbeelding 12-9** Papierstoringen verhelpen in lade 1 (2 van 2)

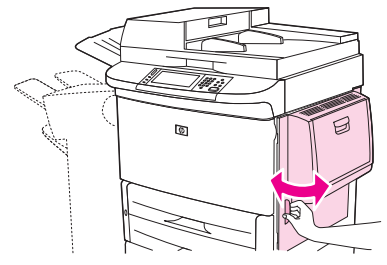

### **Papierstoringen verhelpen bij de rechterklep**

**1.** Open de rechterklep.

**Afbeelding 12-10** Papierstoringen verhelpen bij de rechterklep (1 van 3)

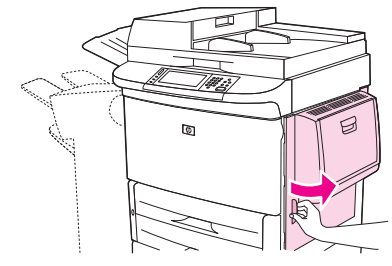

**2.** Controleer of er zich papier in het gebied van de rechterklep bevindt en verwijder eventueel papier dat zich hier bevindt. Controleer zorgvuldig of u alle stukjes gescheurd papier hebt verwijderd.

**3.** Open de klep voor toegang tot de papierstoring. Trek het groene lipje omhoog.

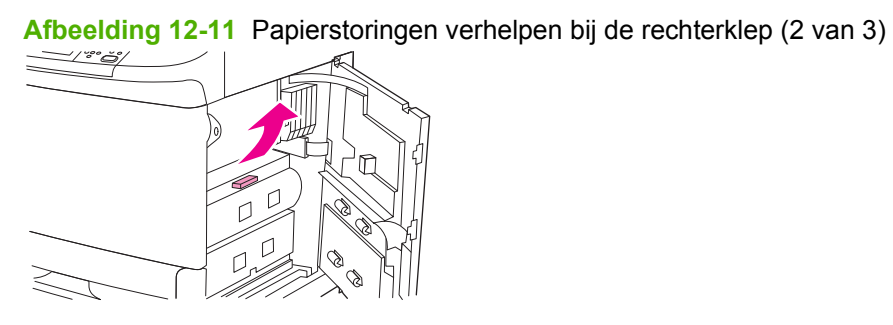

- **4.** Verwijder papier uit dit gedeelte door het uit de MFP te trekken.
- **5.** Druk het groene lipje naar beneden in de oorspronkelijke positie.

**Afbeelding 12-12** Papierstoringen verhelpen bij de rechterklep (3 van 3) ٢ D

**6.** Sluit de rechterklep.

### **Papierstoringen verhelpen in lade 2 en 3**

**1.** Open de lade zo ver mogelijk.

**Afbeelding 12-13** Papierstoringen verhelpen in lade 2 en 3 (1 van 3)

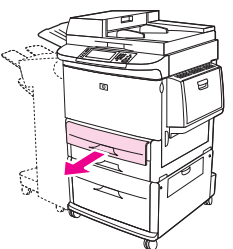

- **2.** Controleer of er zich papier in het gebied van de lade bevindt en verwijder eventueel papier dat zich hier bevindt. Controleer zorgvuldig of u alle stukjes gescheurd papier hebt verwijderd.
- **3.** Sluit de lade.

**Afbeelding 12-14** Papierstoringen verhelpen in lade 2 en 3 (2 van 3)

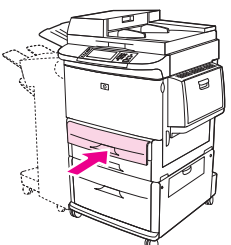

**4.** Open de rechterklep, verwijder zichtbaar papier en sluit de rechterklep. Hierdoor reset u de MFP.

**Afbeelding 12-15** Papierstoringen verhelpen in lade 2 en 3 (3 van 3)

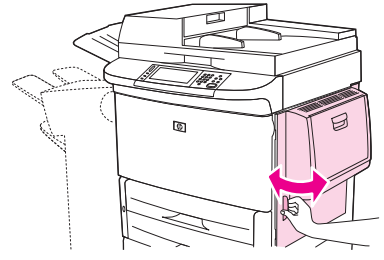

#### **Papierstoringen verhelpen in lade 4**

**1.** Open de verticale transferklep van de lade 4.

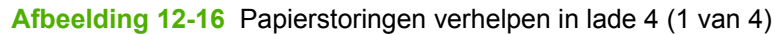

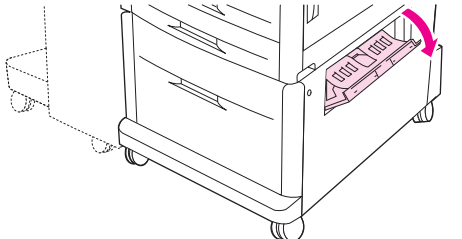

- **2.** Controleer de aanwezigheid van papier verwijder eventueel papier uit dit gedeelte. Controleer zorgvuldig of u alle stukjes gescheurd papier hebt verwijderd.
- **3.** Open lade4 indien u geen papier hebt gezien in de verticale transferklep.

**Afbeelding 12-17** Papierstoringen verhelpen in lade 4 (2 van 4)

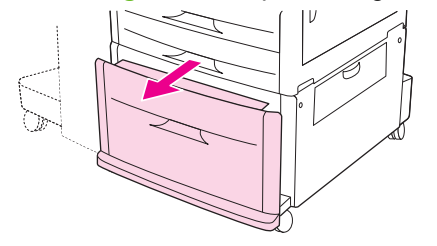

- **4.** Controleer de aanwezigheid van papier bij de lade en verwijder eventueel papier uit dit gedeelte. Controleer zorgvuldig of u alle stukjes gescheurd papier heeft verwijderd.
- **5.** Sluit lade 4.

**Afbeelding 12-18** Papierstoringen verhelpen in lade 4 (3 van 4)

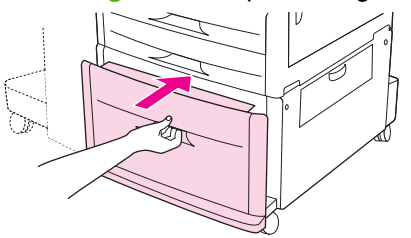

**6.** Sluit de verticale transferklep.

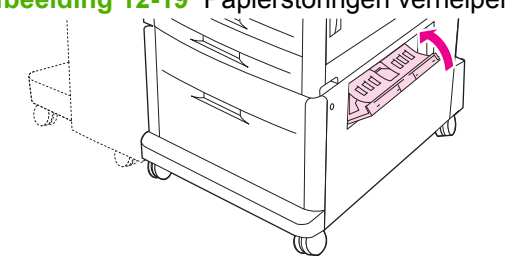

### **Afbeelding 12-19** Papierstoringen verhelpen in lade 4 (4 van 4)

### **Storingen in de uitvoergedeelten verhelpen**

**Storingen verhelpen in de stapelaar of de nietmachine/stapelaar** 

**1.** Wanneer zich een papierstoring voordoet in de uitvoerbakken, trek het vastgelopen papier dan langzaam en voorzichtig in een rechte baan uit de MFP zodat het papier niet scheurt.

**Afbeelding 12-20** Storingen verhelpen in de stapelaar of de nietmachine/stapelaar (1 van 7)

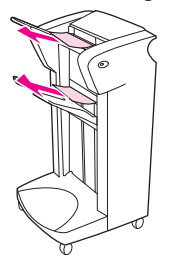

**2.** Schuif het uitvoerapparaat weg van de MFP.

**Afbeelding 12-21** Storingen verhelpen in de stapelaar of de nietmachine/stapelaar (2 van 7)

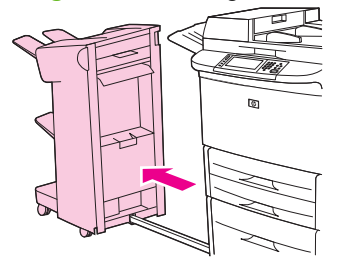

- **3.** Til bij de stapelaar het snoer van de onderste uiyvoerbak van het appaat omhoog en trek het eventueel aanwezige papier weg uit dit gebied. Trek bij de nietmachine/stapelaar eventueel papier dat uitsteekt voorzichtig naar buiten.
	- **FOPMERKING:** Alleen de stapelaar beschikt over een snoer op de onderste uitvoerbak.

**Afbeelding 12-22** Storingen verhelpen in de stapelaar of de nietmachine/stapelaar (3 van 7)

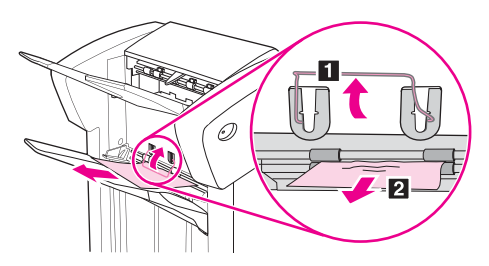

**4.** Til de groene hendel in het flippergebied omhoog.

**Afbeelding 12-23** Storingen verhelpen in de stapelaar of de nietmachine/stapelaar (4 van 7)

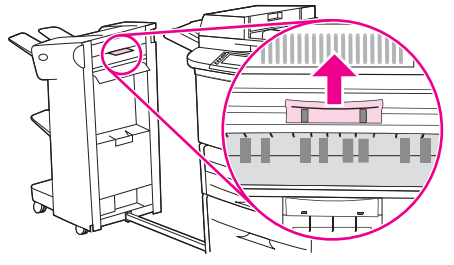

**5.** Verwijder het eventueel aanwezige papier voorzichtig uit het flippergebied.

**Afbeelding 12-24** Storingen verhelpen in de stapelaar of de nietmachine/stapelaar (5 van 7)

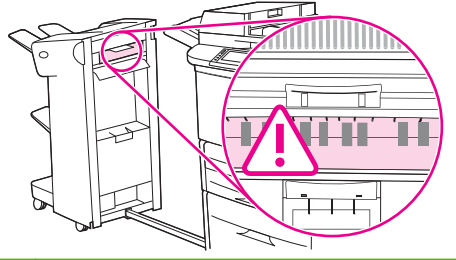

- **WAARSCHUWING!** Raak het flippergebied niet aan. Dit gedeelte kan heet zijn.
- **6.** Duw de groene hendel in de papierbaanmodule naar beneden.

**Afbeelding 12-25** Storingen verhelpen in de stapelaar of de nietmachine/stapelaar (6 van 7)

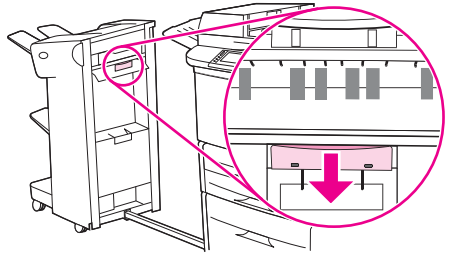

**7.** Verwijder het eventueel aanwezige papier voorzichtig uit de papierbaanmodule.

**8.** Sluit alle geopende kleppen. Schuif het uitvoerapparaat weer terug op zijn plaats.

**Afbeelding 12-26** Storingen verhelpen in de stapelaar of de nietmachine/stapelaar (7 van 7)

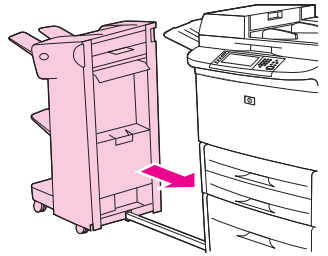

**Papierstoringen verhelpen in het papierbaangebied van de multifunctionele afwerkeenheid**

**1.** Open de bovenklep.

**Afbeelding 12-27** Papierstoringen verhelpen in het papierbaangebied van de multifunctionele afwerkeenheid (1 van 3)

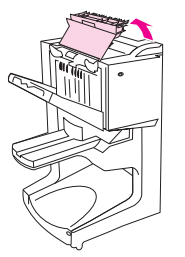

**2.** Trek het papier langzaam en voorzichtig recht uit de afwerkeenheid zodat het niet scheurt.

**Afbeelding 12-28** Papierstoringen verhelpen in het papierbaangebied van de multifunctionele afwerkeenheid (2 van 3)

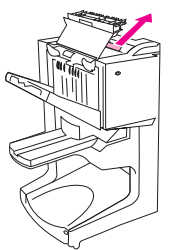

**3.** Sluit de klep van de afwerkeenheid.

**Afbeelding 12-29** Papierstoringen verhelpen in het papierbaangebied van de multifunctionele afwerkeenheid (3 van 3)

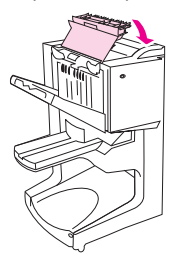

#### **Papierstoringen verhelpen tussen de multifunctionele afwerkeenheid en de MFP**

**1.** Schuif de afwerkeenheid weg van de MFP.

**Afbeelding 12-30** Papierstoringen verhelpen tussen de multifunctionele afwerkeenheid en de MFP (1 van 4)

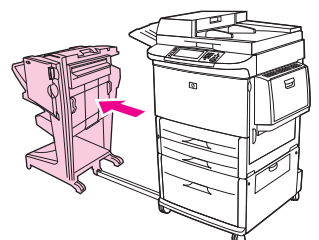

**2.** Verwijder eventueel aanwezig papier voorzichtig uit het uitvoergebied van de MFP.

**Afbeelding 12-31** Papierstoringen verhelpen tussen de multifunctionele afwerkeenheid en de MFP (2 van 4)

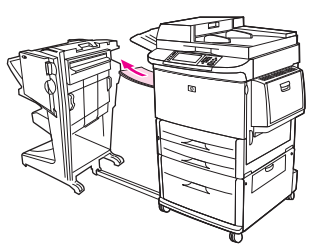

**3.** Verwijder voorzichtig eventueel papier uit het invoergebied van de afwerkeenheid.

**Afbeelding 12-32** Papierstoringen verhelpen tussen de multifunctionele afwerkeenheid en de MFP (3 van 4)

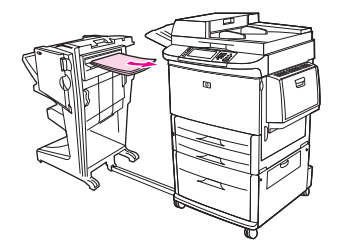

**4.** Schuif de multifunctionele afwerkeenheid weer terug op zijn plaats.

**Afbeelding 12-33** Papierstoringen verhelpen tussen de multifunctionele afwerkeenheid en de MFP (4 van 4)

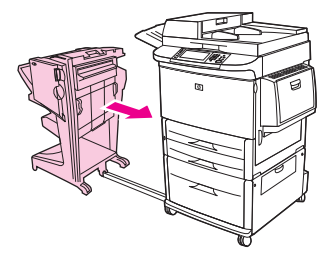

#### **Brochurestoringen verhelpen in de multifunctionele afwerkeenheid**

**1.** Schuif de afwerkeenheid weg van de MFP.

**Afbeelding 12-34** Brochurestoringen verhelpen in de multifunctionele afwerkeenheid (1 van 7)

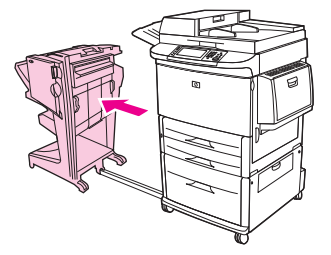

**2.** Als er papier is vastgelopen in het invoergebied van de afwerkeenheid maar nog niet tussen de vouwrollers is gekomen, verwijdert u het papier voorzichtig uit het invoergebied en gaat u vervolgens direct door naar stap 7.

**Afbeelding 12-35** Brochurestoringen verhelpen in de multifunctionele afwerkeenheid (2 van 7)

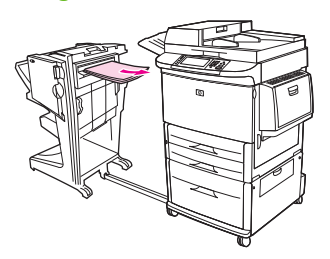

**3.** Open de achterklep van de afwerkeenheid. Als er papier is vastgelopen in de afwerkeenheid maar nog niet tussen de vouwrollers is gekomen, verwijdert u het papier en gaat u direct door naar stap 7. Als het papier wel tussen de vouwrollen is gekomen, gaat u door naar stap 4.

**Afbeelding 12-36** Brochurestoringen verhelpen in de multifunctionele afwerkeenheid (3 van 7)

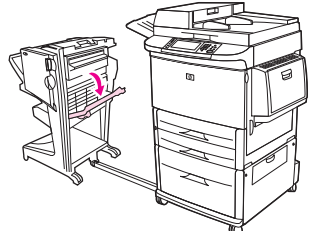

**4.** Open de klep van de nietmachine.

**Afbeelding 12-37** Brochurestoringen verhelpen in de multifunctionele afwerkeenheid (4 van 7)

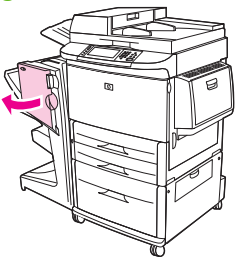

**5.** Draai de onderste groene knop met de klok mee om het vastgelopen papier door de vouwrollen en in de brochurebak te voeren.

**Afbeelding 12-38** Brochurestoringen verhelpen in de multifunctionele afwerkeenheid (5 van 7)

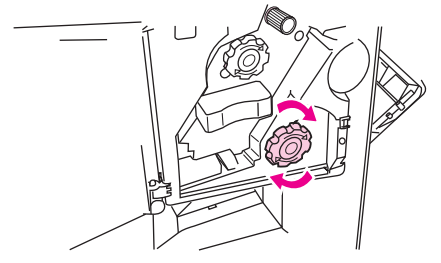

**6.** Sluit de klep van de nietmachine.

**Afbeelding 12-39** Brochurestoringen verhelpen in de multifunctionele afwerkeenheid (6 van 7)

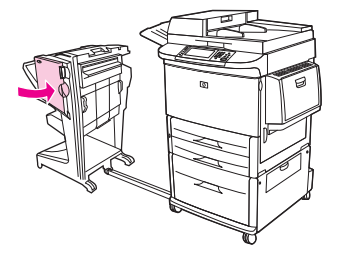

**7.** Schuif de multifunctionele afwerkeenheid weer terug op zijn plaats.

**Afbeelding 12-40** Brochurestoringen verhelpen in de multifunctionele afwerkeenheid (7 van 7)

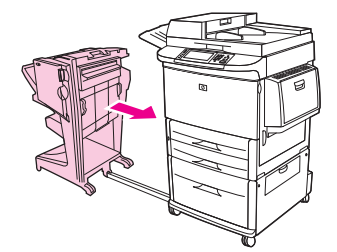

#### **Vastgelopen nietjes verwijderen uit de multifunctionele afwerkeenheid**

**1.** Open de klep van de nietmachine.

**Afbeelding 12-41** Vastgelopen nietjes verwijderen uit de multifunctionele afwerkeenheid (1 van 11)

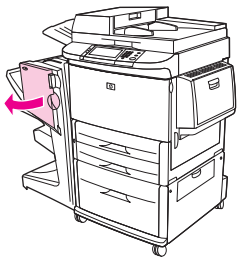

**2.** Schuif de nietmachine naar u toe.

**Afbeelding 12-42** Vastgelopen nietjes verwijderen uit de multifunctionele afwerkeenheid (2 van 11)

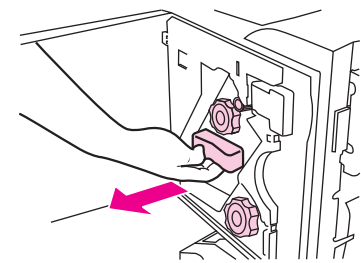

**3.** Draai aan de grote groene knop totdat de blauwe stip in het venster van de nietmachine verschijnt (dit betekent dat de nietmachine volledig is geopend).

**Afbeelding 12-43** Vastgelopen nietjes verwijderen uit de multifunctionele afwerkeenheid (3 van 11)

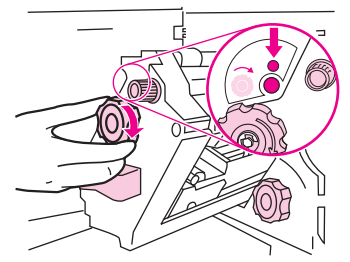

**4.** Draai de kleine groene knop van de nietmachine met de klok mee totdat de nietcassette naar de linkerkant van de nietmachine gaat.

**Afbeelding 12-44** Vastgelopen nietjes verwijderen uit de multifunctionele afwerkeenheid (4 van 11)

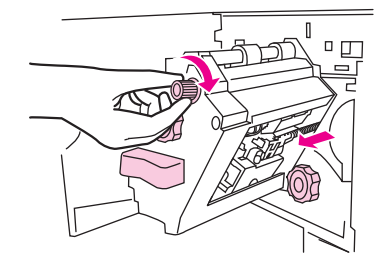

**VOORZICHTIG:** De blauwe stip moet verschijnen in het venster van de nietmachine voordat u de nietcassette verwijdert. Als u de nietcassette probeert te verwijderen voordat de blauwe stip in het venster verschijnt, kunt u het apparaat beschadigen.
**5.** Verwijder de nietcassette.

**Afbeelding 12-45** Vastgelopen nietjes verwijderen uit de multifunctionele afwerkeenheid (5 van 11)

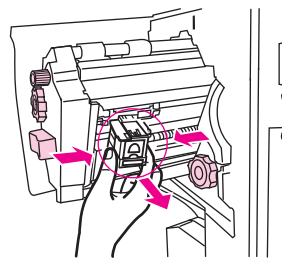

**6.** Trek de hendel met de groene stip omhoog.

**Afbeelding 12-46** Vastgelopen nietjes verwijderen uit de multifunctionele afwerkeenheid (6 van 11)

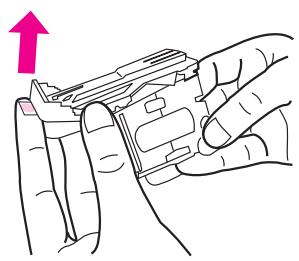

**7.** Verwijder het beschadigde nietje.

**Afbeelding 12-47** Vastgelopen nietjes verwijderen uit de multifunctionele afwerkeenheid (7 van 11)

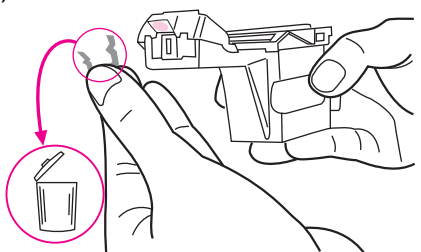

**8.** Druk de hendel met de groene stip omlaag.

**Afbeelding 12-48** Vastgelopen nietjes verwijderen uit de multifunctionele afwerkeenheid (8 van 11)

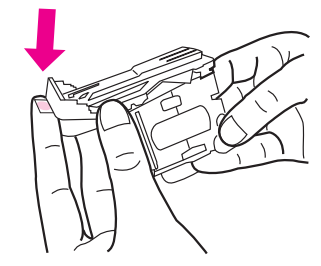

**9.** Installeer de nietcassette opnieuw.

**Afbeelding 12-49** Vastgelopen nietjes verwijderen uit de multifunctionele afwerkeenheid (9 van 11)

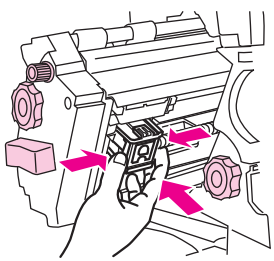

**10.** Schuif de nietmachine in het apparaat.

**Afbeelding 12-50** Vastgelopen nietjes verwijderen uit de multifunctionele afwerkeenheid (10 van 11)

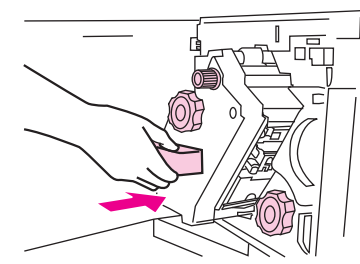

**11.** Sluit de klep van de nietmachine.

**Afbeelding 12-51** Vastgelopen nietjes verwijderen uit de multifunctionele afwerkeenheid (11 van 11)

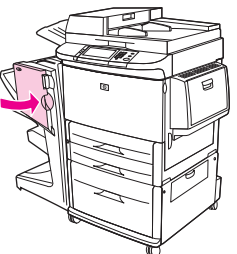

**Een vastgelopen nietje in het bovenste deel van de nietkop in de multifunctionele afwerkeenheid verwijderen.**

> **1.** Volg stap 1 tot en met 4 van de procedure om vastgelopen nietjes uit de multifunctionele afwerkeenheid te verwijderen.

**2.** Zoek het beschadigde nietje aan de achterkant van de nietmachinekop en verwijder het.

**Afbeelding 12-52** Een vastgelopen nietje in het bovenste deel van de nietkop in de multifunctionele afwerkeenheid verwijderen.

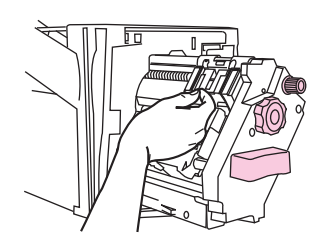

**3.** Volg stap 10 tot en met 11 van de procedure om vastgelopen nietjes uit de multifunctionele afwerkeenheid te verwijderen.

#### **Vastgelopen nietjes verwijderen uit de stapelaar/nietmachine**

**1.** Verwijder de stapelaar/nietmachine uit de MFP.

**Afbeelding 12-53** Vastgelopen nietjes verwijderen uit de stapelaar/nietmachine (1 van 9)

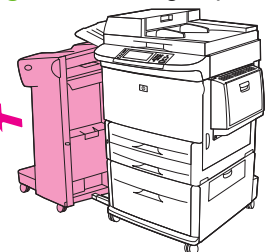

**2.** Open de klep van de nietmachine.

**Afbeelding 12-54** Vastgelopen nietjes verwijderen uit de stapelaar/nietmachine (2 van 9)

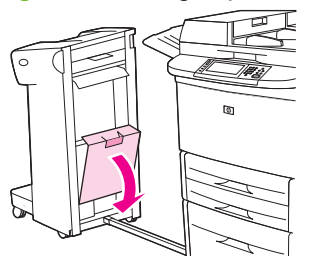

**3.** Trek de cassette naar buiten.

**Afbeelding 12-55** Vastgelopen nietjes verwijderen uit de stapelaar/nietmachine (3 van 9)

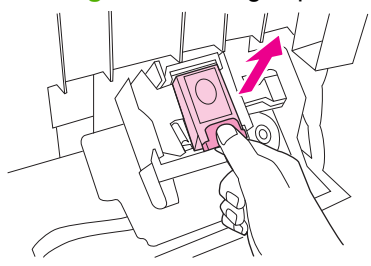

**4.** Trek de hendel met de groene stip omhoog.

**Afbeelding 12-56** Vastgelopen nietjes verwijderen uit de stapelaar/nietmachine (4 van 9)

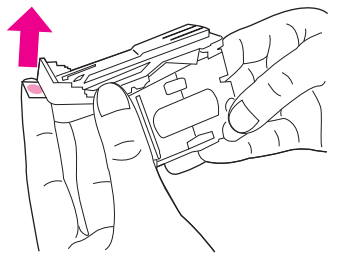

**5.** Verwijder het beschadigde nietje.

**Afbeelding 12-57** Vastgelopen nietjes verwijderen uit de stapelaar/nietmachine (5 van 9)

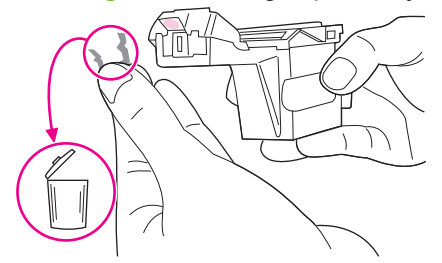

**6.** Druk de hendel met de groene stip omlaag.

**Afbeelding 12-58** Vastgelopen nietjes verwijderen uit de stapelaar/nietmachine (6 van 9)

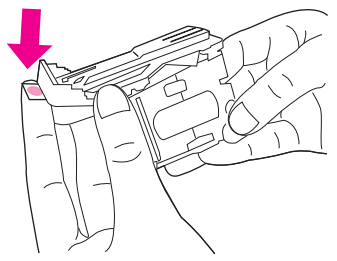

**7.** Installeer de nietcassette opnieuw.

**Afbeelding 12-59** Vastgelopen nietjes verwijderen uit de stapelaar/nietmachine (7 van 9)

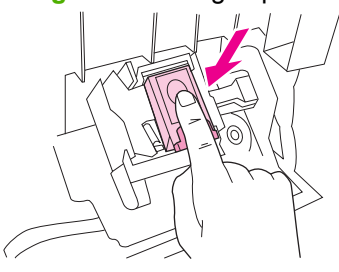

**8.** Sluit de klep van de nietmachine.

**Afbeelding 12-60** Vastgelopen nietjes verwijderen uit de stapelaar/nietmachine (8 van 9)

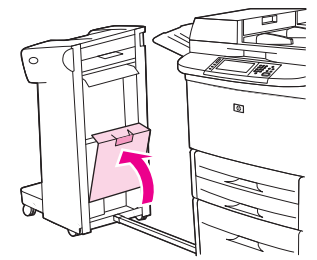

**9.** Schuif de nietmachine/stapelaar weer terug op zijn plaats.

**Afbeelding 12-61** Vastgelopen nietjes verwijderen uit de stapelaar/nietmachine (9 van 9)

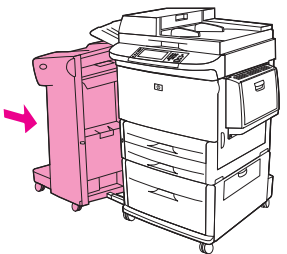

**The OPMERKING:** Na het verwijderen van vastgelopen nietjes moet de nietmachine opnieuw worden gevuld. Hierdoor is het mogelijk dat de eerste paar documenten (niet meer dan vijf) niet worden geniet. Wanneer een afdruktaak wordt verzonden en de nietmachine is vastgelopen of leeg is, dan wordt de taak afgedrukt zolang de baan naar de uitvoerlade niet geblokkeerd is.

#### **Papierstoringen verhelpen bij de linkerklep (fuserzone)**

**1.** Schuif het uitvoerapparaat weg van de MFP om de linkerklep te kunnen openen.

**Afbeelding 12-62** Papierstoringen verhelpen bij de linkerklep (1 van 4)

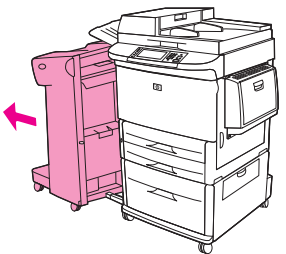

- **2.** Open de linkerklep.
	- **WAARSCHUWING!** Voorkom contact met de naastliggende fuserzone. Dit gedeelte kan heet zijn.

**Afbeelding 12-63** Papierstoringen verhelpen bij de linkerklep (2 van 4)

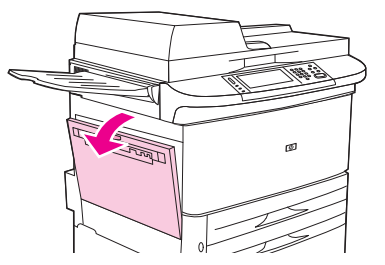

- **3.** Verwijder vastgelopen of beschadigd papier uit dit gedeelte door het uit de MFP te trekken.
- **4.** Druk de groene hendel naar beneden en controleer zorgvuldig of er papier aanwezig is. Zorg ervoor dat alle stukjes gescheurd papier zijn verwijderd.

**Afbeelding 12-64** Papierstoringen verhelpen bij de linkerklep (3 van 4)

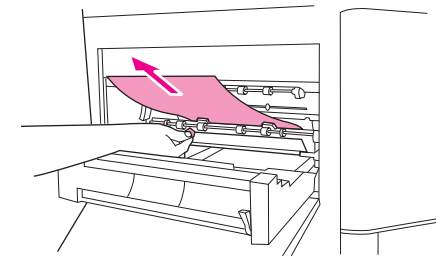

**5.** Sluit de linkerklep. Schuif het uitvoerapparaat weer terug op zijn plaats.

**Afbeelding 12-65** Papierstoringen verhelpen bij de linkerklep (4 van 4)

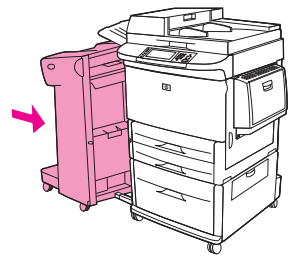

#### **Storingen verhelpen in de postbus met 8 bakken**

**1.** Schuif de postbus met 8 bakken weg van de MFP. Ga hiervoor aan de linkerkant van de MFP staan en trek de postbus met 8 bakken recht naar u toe.

**Afbeelding 12-66** Storingen verhelpen in de postbus met 8 bakken (1 van 3)

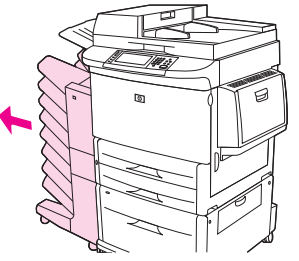

- **2.** Verwijder voorzichtig de bovenste bak (afdrukzijde naar boven).
- **3.** Trek de hendel op de uitvoerpapiermodule naar beneden en verwijder eventueel vastgelopen papier uit dit gedeelte.

**Afbeelding 12-67** Storingen verhelpen in de postbus met 8 bakken (2 van 3)

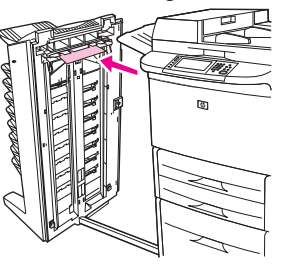

**4.** Duw de postbus met 8 bakken weer op zijn plaats en bevestig de bovenste uitvoerbak opnieuw.

**Afbeelding 12-68** Storingen verhelpen in de postbus met 8 bakken (3 van 3)

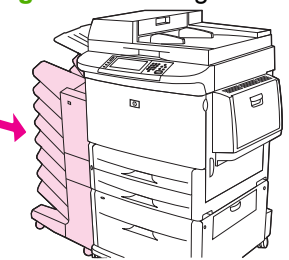

**The PINERKING:** Controleer of het gebruikte papier niet te dik of te zwaar is voor de postbus met 8 bakken. Zie [Ondersteunde formaten voor papier en ander afdrukmateriaal op pagina 81](#page-94-0).

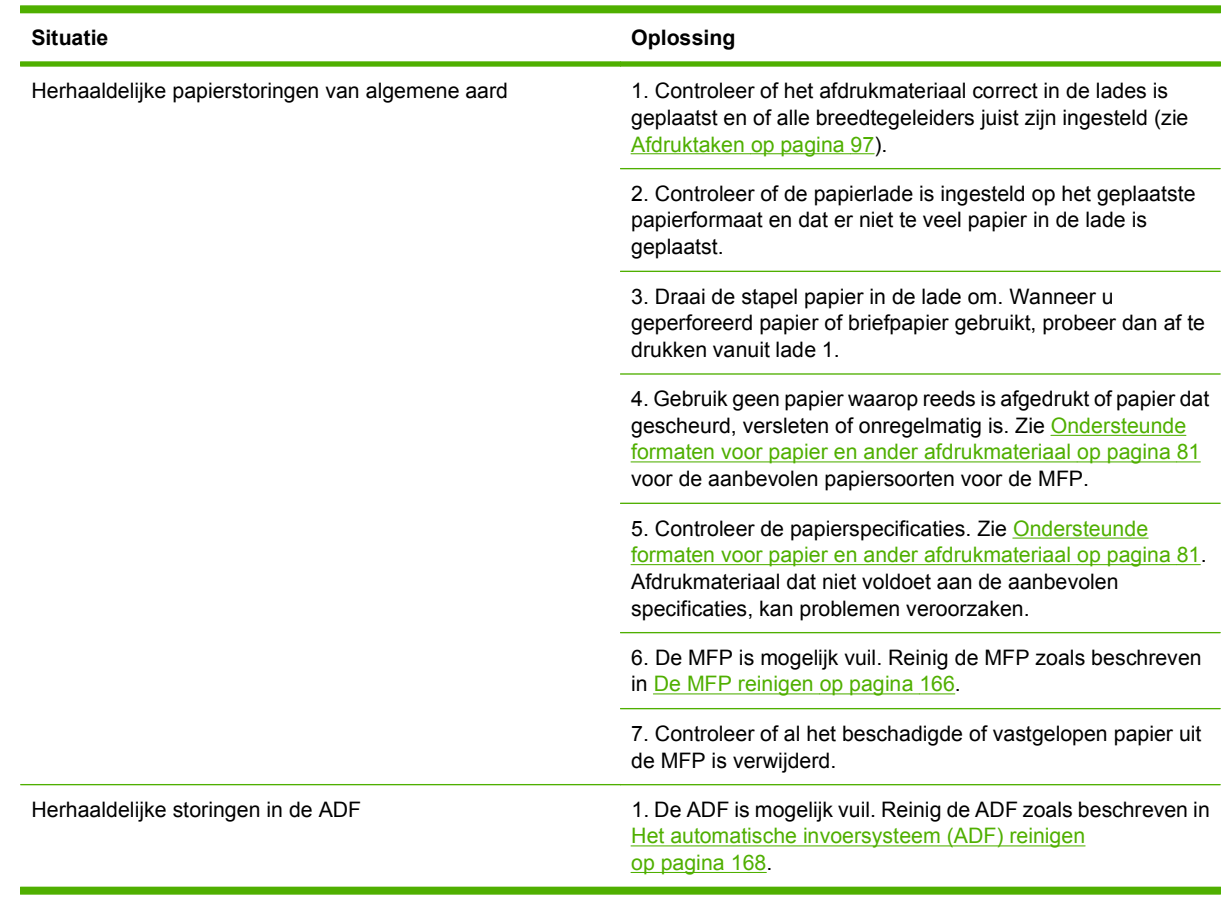

# **Regelmatig terugkerende storingen verhelpen**

**TOPMERKING:** Als er papierstoringen blijven optreden, neemt u contact op met uw dealer voor ondersteuning of gaat u naar [www.hp.com/support/ljm9059mfp](http://www.hp.com/support/ljm9059mfp).

# **Problemen met de verwerking van afdrukmateriaal**

Gebruik alleen afdrukmateriaal dat voldoet aan de specificaties in de *HP LaserJet Printer Family Print Media Gudde*. U vindt deze handleiding op [www.hp.com/support/ljpaperguide](http://www.hp.com/support/ljpaperguide).

### **De printer voert meerdere vellen tegelijk in**

#### **De printer voert meerdere vellen tegelijk in**

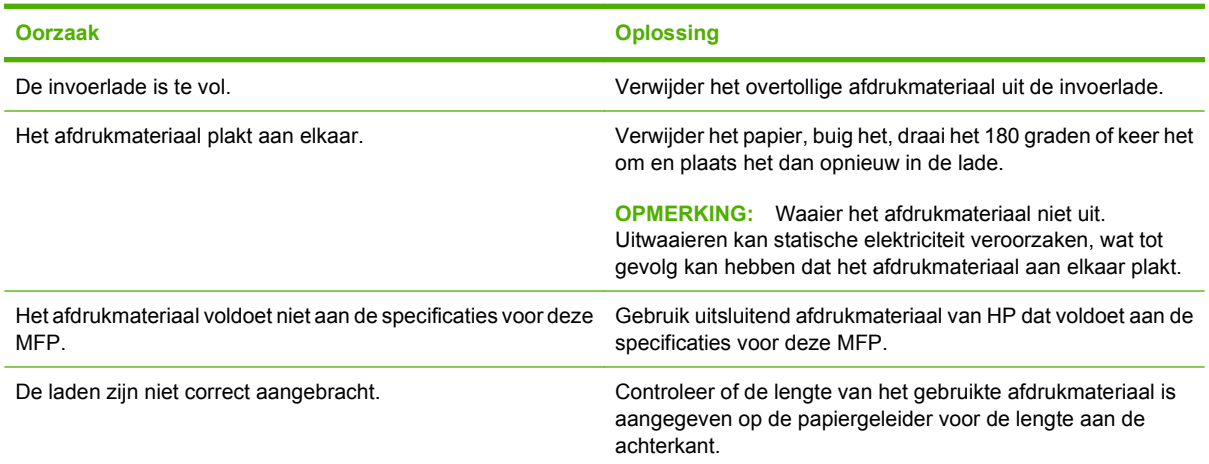

# **De printer voert een onjuist paginaformaat in**

#### **De printer voert een onjuist paginaformaat in**

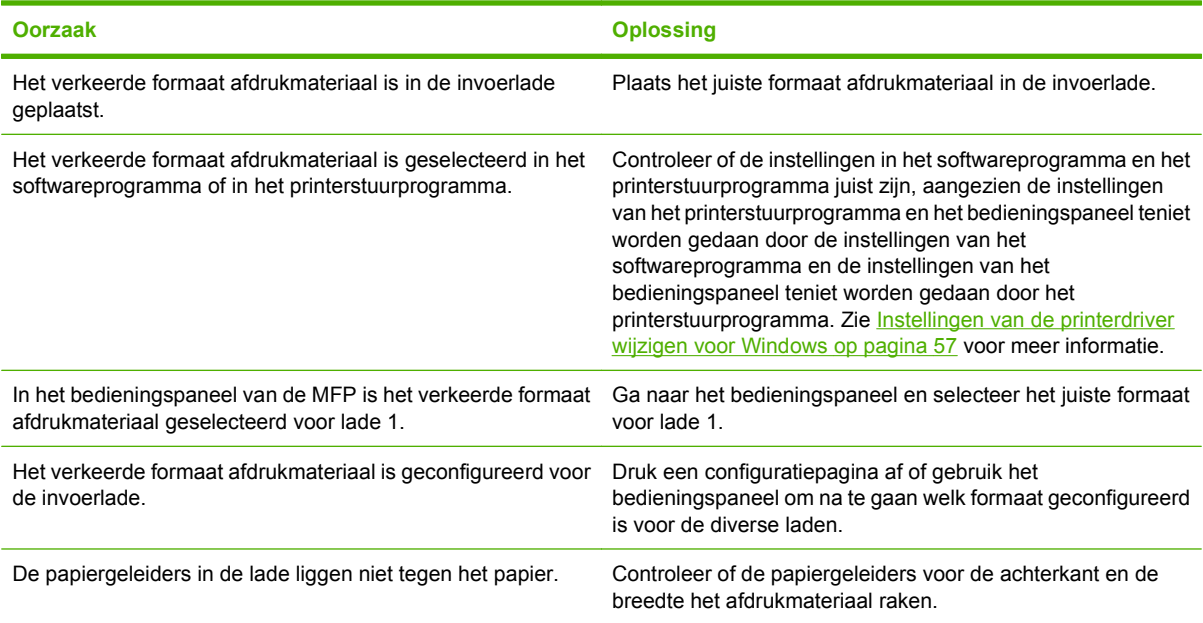

# **De printer neemt papier op uit de onjuiste lade**

**De printer neemt papier op uit de onjuiste lade**

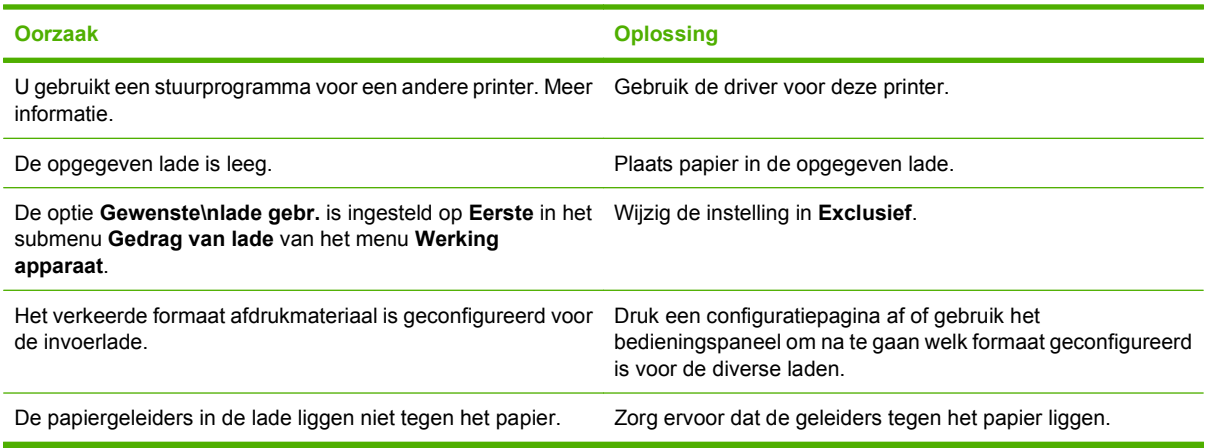

# **Papier wordt niet automatisch ingevoerd**

#### **Papier wordt niet automatisch ingevoerd**

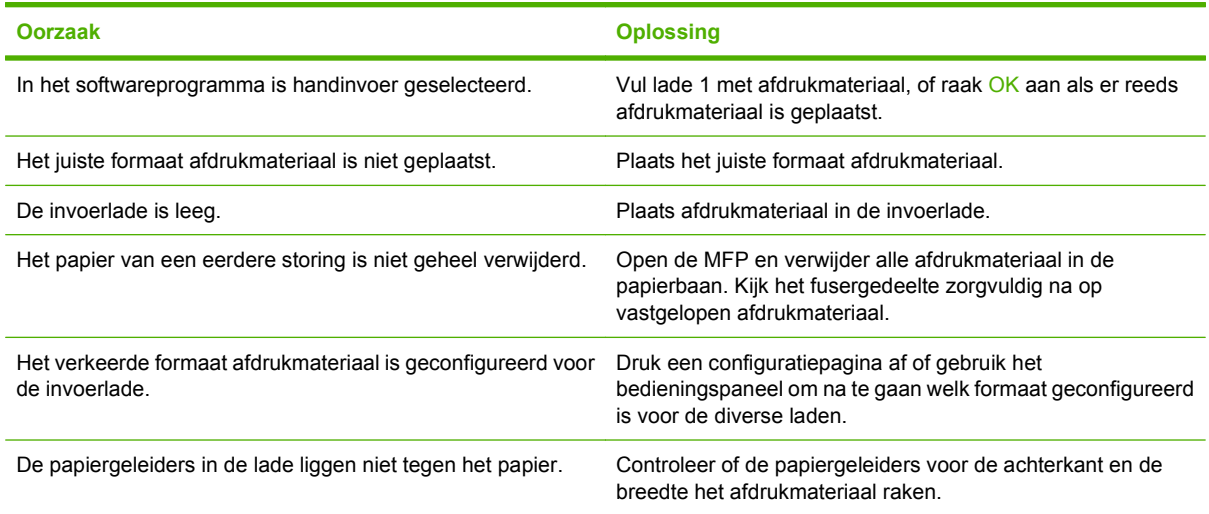

# **Het afdrukmateriaal wordt niet vanuit lade 2, 3 of 4 ingevoerd**

**Het afdrukmateriaal wordt niet vanuit lade 2, 3 of 4 ingevoerd**

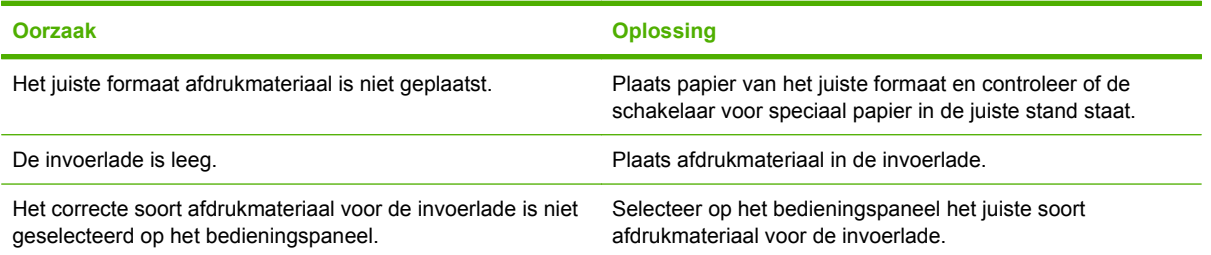

#### **Het afdrukmateriaal wordt niet vanuit lade 2, 3 of 4 ingevoerd**

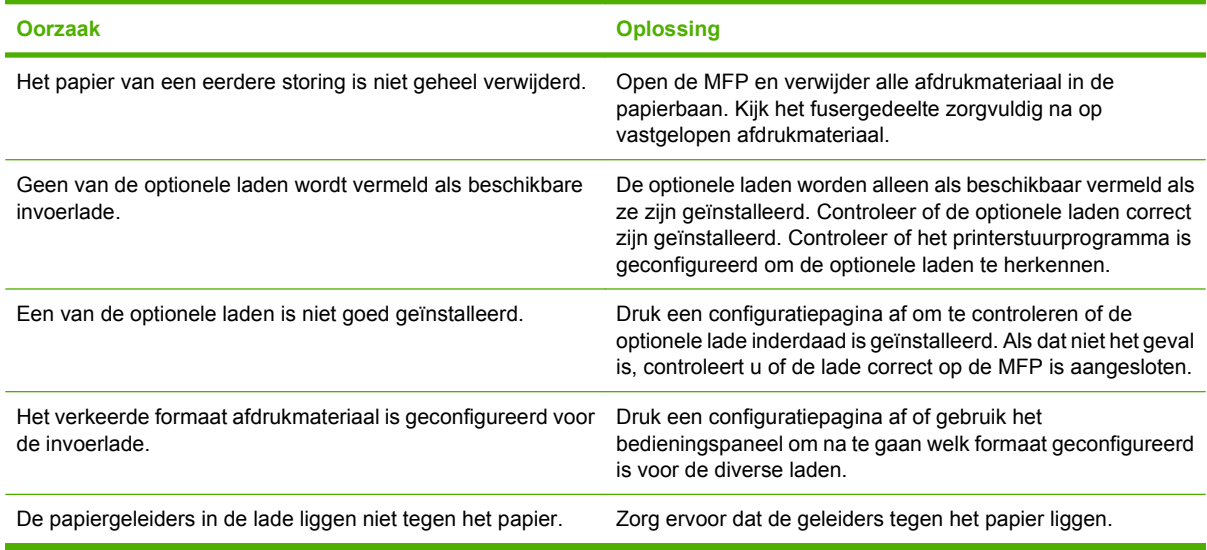

## **Transparanten worden niet doorgevoerd**

#### **Transparanten worden niet doorgevoerd**

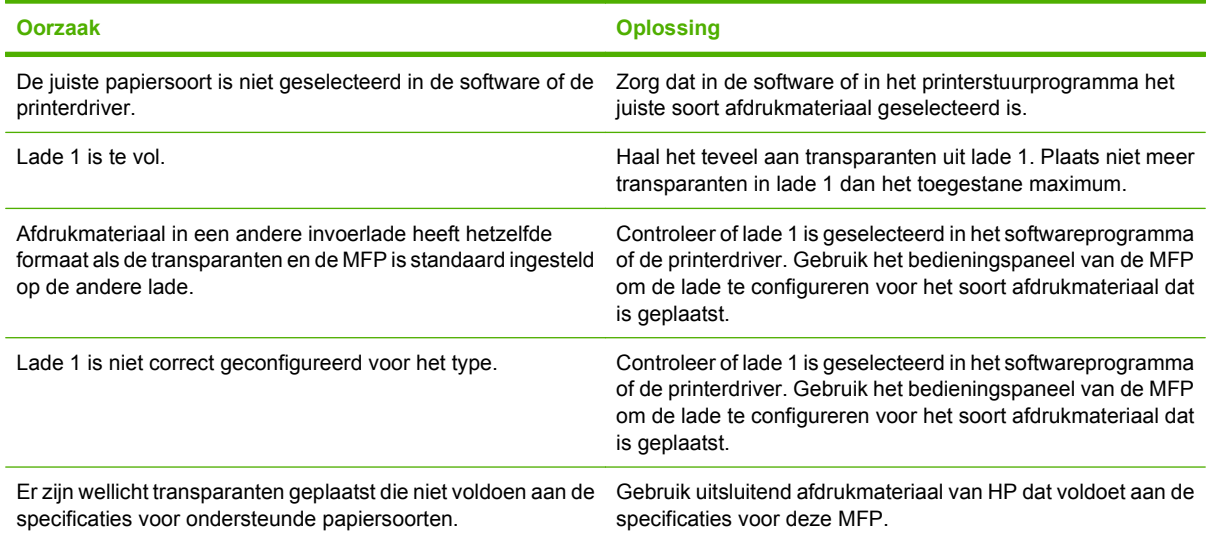

# **Enveloppen lopen vast of worden niet ingevoerd in de MFP**

**OPMERKING:** Nadat u de enveloppen hebt afgedrukt, zet u de fuserhendels weer naar beneden. Als u de fuserhendels niet terugplaatst naar de lage stand voor standaardpapiersoorten, kan dit leiden tot een slechte afdrukkwaliteit.

**Enveloppen lopen vast of worden niet ingevoerd in de MFP**

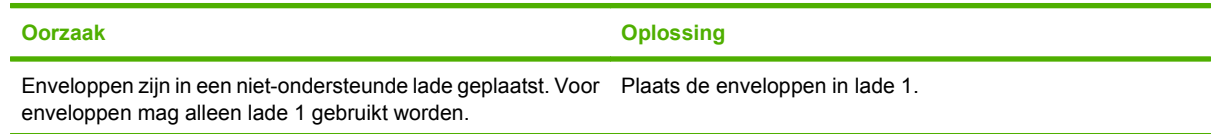

#### **Enveloppen lopen vast of worden niet ingevoerd in de MFP**

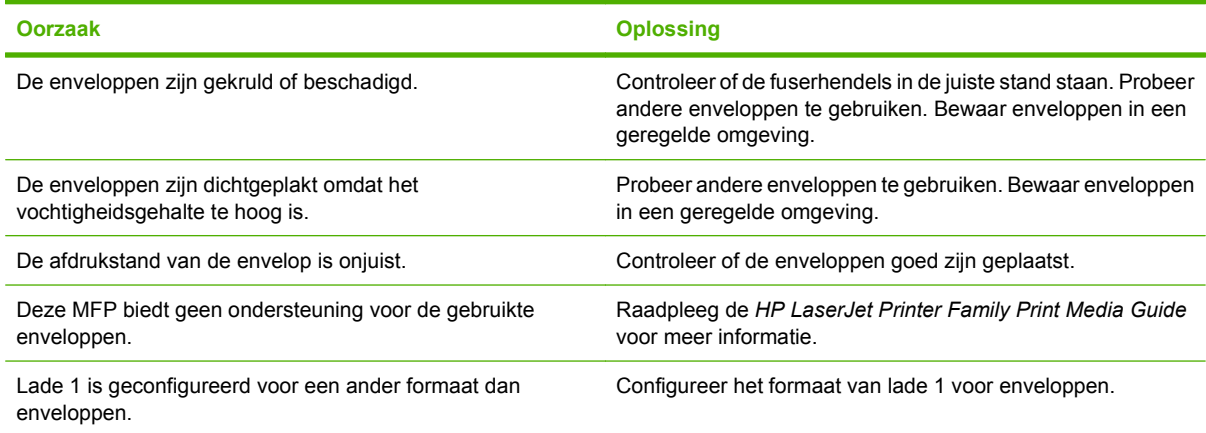

# **De uitvoer is gekruld of gekreukt**

#### **De uitvoer is gekruld of gekreukt**

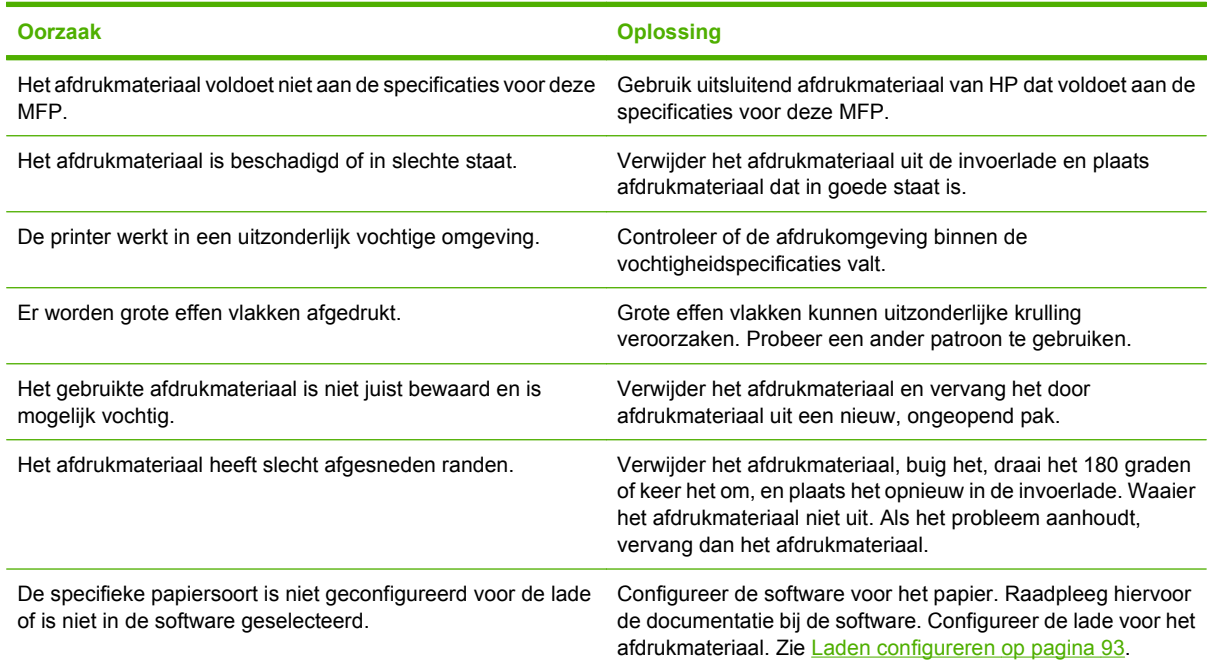

# **Printer kan niet dubbelzijdig afdrukken of doet het niet goed.**

**Printer kan niet dubbelzijdig afdrukken of doet het niet goed.**

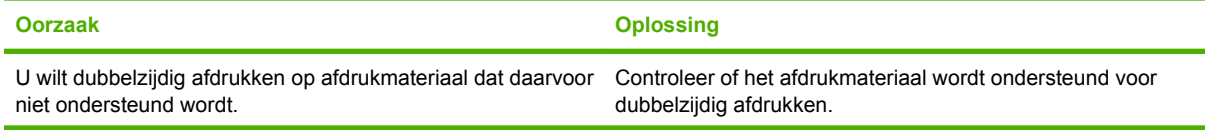

**Printer kan niet dubbelzijdig afdrukken of doet het niet goed.**

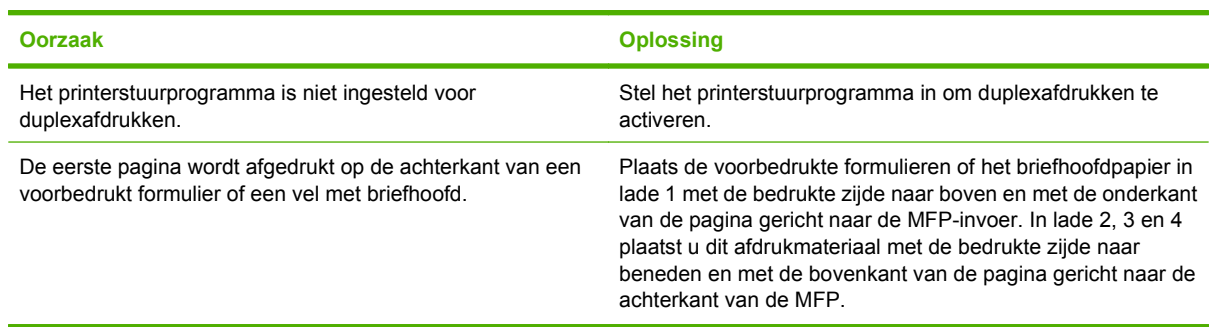

# **Problemen met de afdrukkwaliteit oplossen**

Dit gedeelte helpt u bij het herkennen van problemen met de afdrukkwaliteit. Tevens wordt hier beschreven wat u kunt doen om dergelijke problemen te verhelpen. Vaak kunnen problemen met de afdrukkwaliteit vrij eenvoudig worden verholpen door uw apparaat correct te onderhouden, materiaal te gebruiken dat voldoet aan de specificaties van HP of een reinigingsblad door het apparaat heen te voeren.

### **Problemen met afdrukkwaliteit veroorzaakt door papier**

Bepaalde problemen met de afdrukkwaliteit zijn het gevolg van gebruik van onjuist papier.

- Gebruik papier dat voldoet aan de specificaties van HP. Zie [Ondersteunde formaten voor papier](#page-94-0) [en ander afdrukmateriaal op pagina 81](#page-94-0) of de *HP LaserJet Printer Family Print Media Guide*. Deze is beschikbaar op [www.hp.com/support/ljpaperguide](http://www.hp.com/support/ljpaperguide).
- Het oppervlak van het afdrukmateriaal is te glad. Gebruik papier dat voldoet aan de specificaties van HP. Zie [Ondersteunde formaten voor papier en ander afdrukmateriaal op pagina 81.](#page-94-0)
- Het vochtigheidsgehalte van het papier is ongelijkmatig, te hoog of te laag. Gebruik papier uit een andere bron of open een nieuw pak papier.
- Delen van het papier nemen geen toner op. Gebruik papier uit een andere bron of open een nieuw pak papier.
- Het door u gebruikte briefhoofd is afgedrukt op ruw afdrukmateriaal. Gebruik gladder papier van kopieerkwaliteit. Als het probleem hierdoor wordt opgelost, kunt u de leverancier van uw briefhoofdpapier vragen om papier te gebruiken dat aan de specificaties voor dit apparaat voldoet. Zie [Ondersteunde formaten voor papier en ander afdrukmateriaal op pagina 81.](#page-94-0)
- Het papier is te ruw. Gebruik gladder papier van kopieerkwaliteit.
- De driver is niet goed ingesteld. Zie [Instellingen van de printerdriver wijzigen voor Windows](#page-70-0) [op pagina 57](#page-70-0) om de instelling voor de papiersoort te wijzigen.
- Het papier dat u gebruikt, is te zwaar voor de printer en de toner hecht niet aan het papier. Zie [Standaardopties voor originelen op pagina 17.](#page-30-0)

### **Problemen met afdrukkwaliteit veroorzaakt door de omgeving**

Als het apparaat in uitzonderlijk vochtige of droge omstandigheden werkt, moet u controleren of de omgeving voldoet aan de specificaties. Zie [Bedrijfsomgeving op pagina 246](#page-259-0).

### **Problemen met afdrukkwaliteit veroorzaakt door papierstoringen**

Controleer of alle vellen zijn verwijderd uit de papierbaan. Zie [Storingen verhelpen op pagina 190](#page-203-0).

- Als het apparaat is vastgelopen, drukt u twee of drie pagina's af om het apparaat te reinigen.
- Als de vellen niet door de fuser wordt gevoerd en fouten in afbeeldingen veroorzaken in volgende documenten, druk dan drie pagina's af om het apparaat te reinigen. Als het probleem zich blijft voordoen, kunt u een reinigingspagina afdrukken en verwerken. Zie [De MFP reinigen](#page-179-0) [op pagina 166](#page-179-0).

## **Lichte afdrukken (deel van de pagina)**

**Afbeelding 12-69** Lichte afdrukken (deel van de pagina)

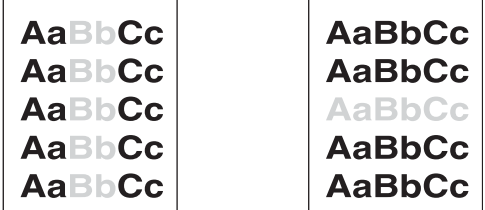

- **1.** Controleer of de printcartridge volledig is geplaatst.
- **2.** De printcartridge is misschien defect. Vervang de printcartridge.
- **3.** Mogelijk voldoet het materiaal niet aan de specificaties van HP (bijvoorbeeld omdat het papier te vochtig of te ruw is). Zie [Ondersteunde formaten voor papier en ander afdrukmateriaal](#page-94-0) [op pagina 81.](#page-94-0)

### **Lichte afdrukken (gehele pagina)**

**Afbeelding 12-70** Lichte afdrukken (gehele pagina)

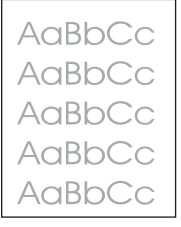

- **1.** Controleer of de printcartridge volledig is geplaatst.
- **2.** Controleer of de instelling EconoMode is uitgeschakeld op het bedieningspaneel en in de printerdriver.
- **3.** Open het menu Beheer op het bedieningspaneel. Open het submenu Afdrukkwaliteit en verhoog de instelling voor Tonerdichtheid. Zie [Menu Afdrukkwaliteit op pagina 45](#page-58-0).
- **4.** Probeer een andere papiersoort.
- **5.** De printcartridge is misschien defect. Vervang de printcartridge.

## **Tonervlekken**

**Afbeelding 12-71** Tonervlekken

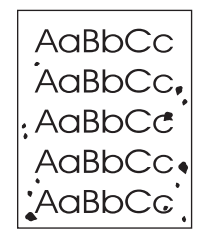

Als u vastgelopen papier hebt verwijderd, is het mogelijk dat daarna vlekjes op de pagina zichtbaar zijn.

- **1.** Druk nog enkele pagina's af om te zien of het probleem zich vanzelf oplost.
- **2.** Reinig de binnenkant van het apparaat en voer een reinigingspagina door het apparaat. Zie [De](#page-179-0) [MFP reinigen op pagina 166.](#page-179-0)
- **3.** Probeer een andere papiersoort.
- **4.** Controleer of de printcartridge niet lekt. Als de printcartridge lekt, moet u deze vervangen.

### **Witte plekken**

**Afbeelding 12-72** Witte plekken

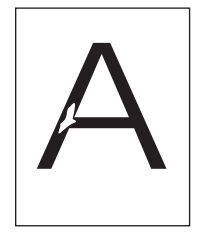

- **1.** Controleer of aan de omgevingsspecificaties voor het apparaat is voldaan. Zie [Bedrijfsomgeving](#page-259-0) [op pagina 246](#page-259-0).
- **2.** Als het papier ruw is en de toner makkelijk afgeeft, opent u het menu Beheer op het bedieningspaneel van het apparaat. In het submenu Afdrukkwaliteit selecteert u Fuser-modi en vervolgens selecteert u de papiersoort die u gebruikt. Zie [Menu Afdrukkwaliteit op pagina 45](#page-58-0).
- **3.** Probeer glad papier.

# **Lijnen**

### **Afbeelding 12-73** Lijnen

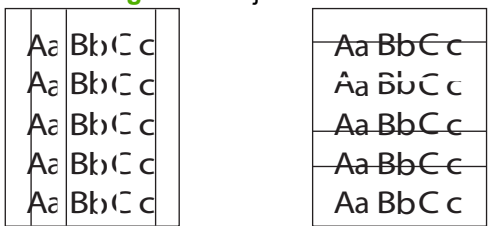

- **1.** Druk nog enkele pagina's af om te zien of het probleem zich vanzelf oplost.
- **2.** Reinig de binnenkant van het apparaat en voer een reinigingspagina door het apparaat. Zie [De](#page-179-0) [MFP reinigen op pagina 166.](#page-179-0)
- **3.** Vervang de printcartridge.

## **Grijze achtergrond**

**Afbeelding 12-74** Grijze achtergrond

AaBbCc AaBbCc AaBbCc AaBbCc AaBbCc

- **1.** Gebruik geen papier dat al een keer door het apparaat is gevoerd.
- **2.** Probeer een andere papiersoort.
- **3.** Druk nog enkele pagina's af om te zien of het probleem zich vanzelf oplost.
- **4.** Keer de stapel in de lade om. Ook kunt u proberen de stapel 180 graden te draaien.
- **5.** Open het menu Beheer op het bedieningspaneel. Verhoog in het submenu Afdrukkwaliteit de instelling voor Tonerdichtheid. Zie [Menu Afdrukkwaliteit op pagina 45](#page-58-0).
- **6.** Controleer of aan de omgevingsspecificaties voor het apparaat is voldaan. Zie **[Bedrijfsomgeving](#page-259-0)** [op pagina 246](#page-259-0).
- **7.** Vervang de printcartridge.

## **Tonervegen**

**Afbeelding 12-75** Tonervegen

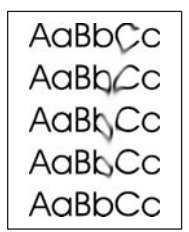

- **1.** Druk nog enkele pagina's af om te zien of het probleem zich vanzelf oplost.
- **2.** Controleer of de fuserhendels weer naar beneden staan (tenzij u enveloppen bedrukt).
- **3.** Probeer een andere papiersoort.
- **4.** Controleer of aan de omgevingsspecificaties voor het apparaat is voldaan. Zie [Bedrijfsomgeving](#page-259-0) [op pagina 246](#page-259-0).
- **5.** Reinig de binnenkant van het apparaat en voer een reinigingspagina door het apparaat. Zie [De](#page-179-0) [MFP reinigen op pagina 166.](#page-179-0)
- **6.** Vervang de printcartridge.

Zie ook Losse toner op pagina 220.

### **Losse toner**

**Afbeelding 12-76** Losse toner

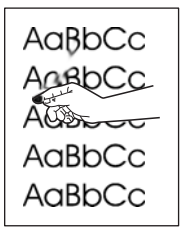

Met losse toner wordt in deze context toner bedoeld die gemakkelijk van de pagina kan worden afgeveegd.

- **1.** Controleer of de fuserhendels weer naar beneden staan (tenzij u enveloppen bedrukt).
- **2.** Wanneer het papier zwaar of ruw is, opent u het menu Beheer op het bedieningspaneel van het apparaat. In het submenu Afdrukkwaliteit selecteert u Fuser-modi en vervolgens selecteert u de papiersoort die u gebruikt.
- **3.** Als één zijde van het afdrukmateriaal ruwer is, probeert u op de gladdere zijde af te drukken.
- 4. Controleer of aan de omgevingsspecificaties voor het apparaat is voldaan. Zie **[Bedrijfsomgeving](#page-259-0)** [op pagina 246](#page-259-0).
- **5.** Let erop dat papiersoort en –kwaliteit voldoen aan de specificaties van HP. Zie [Ondersteunde](#page-94-0) [formaten voor papier en ander afdrukmateriaal op pagina 81.](#page-94-0)

## **Herhaalde fouten**

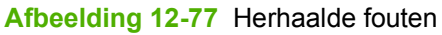

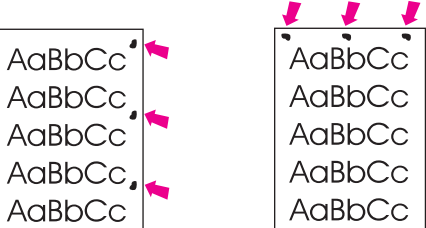

- **1.** Druk nog enkele pagina's af om te zien of het probleem zich vanzelf oplost.
- **2.** Als de afstand tussen fouten 44 mm, 53 mm, 63 mm of 94 mm is, moet de printcartridge mogelijk worden vervangen.
- **3.** Reinig de binnenkant van het apparaat en voer een reinigingspagina door het apparaat. Zie [De](#page-179-0) [MFP reinigen op pagina 166.](#page-179-0)

Zie ook Herhaalde afbeelding op pagina 221.

## **Herhaalde afbeelding**

#### **Afbeelding 12-78** Herhaalde afbeelding

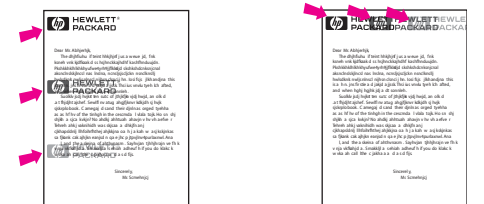

Een dergelijke storing kan optreden wanneer u voorbedrukte formulieren gebruikt of grote hoeveelheden smal papier.

- **1.** Druk nog enkele pagina's af om te zien of het probleem zich vanzelf oplost.
- **2.** Let erop dat papiersoort en –kwaliteit voldoen aan de specificaties van HP. Zie [Ondersteunde](#page-94-0) [formaten voor papier en ander afdrukmateriaal op pagina 81.](#page-94-0)
- **3.** Als de afstand tussen fouten 44 mm, 53 mm, 63 mm of 94 mm is, moet de printcartridge mogelijk worden vervangen.

## **Vervormde tekens**

**Afbeelding 12-79** Vervormde tekens

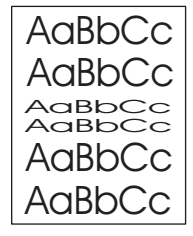

- **1.** Druk nog enkele pagina's af om te zien of het probleem zich vanzelf oplost.
- **2.** Controleer of aan de omgevingsspecificaties voor het apparaat is voldaan. Zie [Bedrijfsomgeving](#page-259-0) [op pagina 246](#page-259-0).

## **Scheve pagina**

**Afbeelding 12-80** Scheve pagina

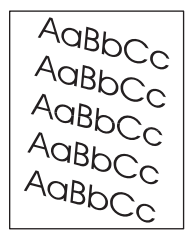

- **1.** Druk nog enkele pagina's af om te zien of het probleem zich vanzelf oplost.
- **2.** Controleer of er geen afgescheurde stukjes papier in het apparaat zitten.
- **3.** Controleer of het papier correct is geplaatst en of alle aanpassingen zijn doorgevoerd. Zie [Papier](#page-98-0) [en afdrukmateriaal plaatsen op pagina 85](#page-98-0). Controleer of de geleiders in de lade niet te strak tegen, of te ver van het afdrukmateriaal zijn geplaatst.
- **4.** Keer de stapel in de lade om. Ook kunt u proberen de stapel 180 graden te draaien.
- **5.** Let erop dat papiersoort en –kwaliteit voldoen aan de specificaties van HP. Zie [Ondersteunde](#page-94-0) [formaten voor papier en ander afdrukmateriaal op pagina 81.](#page-94-0)
- **6.** Controleer of aan de omgevingsspecificaties voor het apparaat is voldaan. Zie [Bedrijfsomgeving](#page-259-0) [op pagina 246](#page-259-0).
- **7.** Lijn de lade uit door het menu Beheer te openen op het bedieningspaneel van het apparaat. Raak Registratie instellen aan in het submen Afdrukkwaliteit. Kies een lade onder Bron en voer vervolgens een testpagina uit. Zie [Menu Afdrukkwaliteit op pagina 45](#page-58-0) voor meer informatie.

## **Krullen of golven**

**Afbeelding 12-81** Krullen of golven

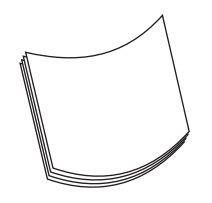

- **1.** Keer de stapel in de lade om. Ook kunt u proberen de stapel 180 graden te draaien.
- **2.** Let erop dat papiersoort en –kwaliteit voldoen aan de specificaties van HP. Zie [Ondersteunde](#page-94-0) [formaten voor papier en ander afdrukmateriaal op pagina 81.](#page-94-0)
- **3.** Controleer of aan de omgevingsspecificaties voor het apparaat is voldaan. Zie [Bedrijfsomgeving](#page-259-0) [op pagina 246](#page-259-0).
- **4.** Probeer af te drukken naar een andere uitvoerbak.
- **5.** Als het papier licht van gewicht en glad is, opent u het menu Beheer op het bedieningspaneel van het apparaat. In het submenu Afdrukkwaliteit raakt u Fuser-modi aan en vervolgens selecteert u de papiersoort die u gebruikt. Wijzig de instelling in Laag. Hiermee verlaagt u de hitte van het fuserproces.

### **Kreukels en vouwen**

**Afbeelding 12-82** Kreukels en vouwen

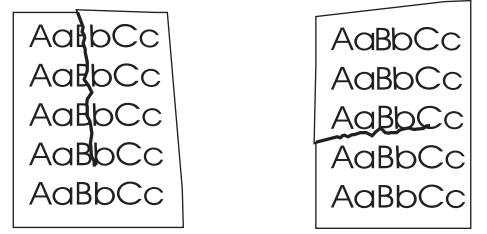

- **1.** Druk nog enkele pagina's af om te zien of het probleem zich vanzelf oplost.
- **2.** Controleer of aan de omgevingsspecificaties voor het apparaat is voldaan. Zie [Bedrijfsomgeving](#page-259-0) [op pagina 246](#page-259-0).
- **3.** Keer de stapel in de lade om. Ook kunt u proberen de stapel 180 graden te draaien.
- **4.** Controleer of het papier correct is geplaatst en of alle aanpassingen zijn doorgevoerd. Zie [Papier](#page-98-0) [en afdrukmateriaal plaatsen op pagina 85.](#page-98-0)
- **5.** Let erop dat papiersoort en –kwaliteit voldoen aan de specificaties van HP. Zie [Ondersteunde](#page-94-0) [formaten voor papier en ander afdrukmateriaal op pagina 81.](#page-94-0)
- **6.** Zorg ervoor dat de enveloppen vlak worden opgeslagen zodat er geen vouwen in komen.

Open het menu Beheer op het bedieningspaneel van het apparaat als de bovengenoemde handelingen de kreukels of vouwen niet verhelpen. In het submenu Afdrukkwaliteit selecteert u Fuser-modi en vervolgens selecteert u de papiersoort die u gebruikt. Wijzig de instelling in Laag. Hiermee verlaagt u de hitte van het fuser-proces.

## **Verticale witte strepen**

**Afbeelding 12-83** Verticale witte strepen

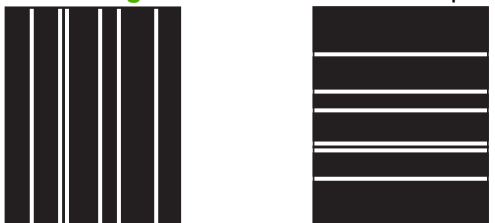

- **1.** Druk nog enkele pagina's af om te zien of het probleem zich vanzelf oplost.
- **2.** Let erop dat papiersoort en –kwaliteit voldoen aan de specificaties van HP. Zie [Ondersteunde](#page-94-0) [formaten voor papier en ander afdrukmateriaal op pagina 81.](#page-94-0)
- **3.** Vervang de printcartridge.

### **Bandensporen**

**Afbeelding 12-84** Bandensporen

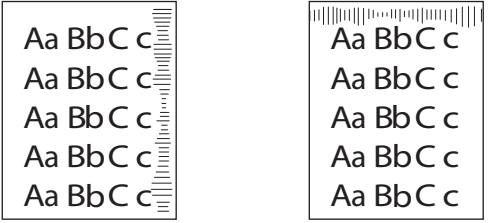

Dit probleem treedt gewoonlijk op als de printcartridge veel langer is gebruikt dan de geschatte levensduur ervan, bijvoorbeeld als u een groot aantal pagina's afdrukt met een erg lage tonerdekking.

- **1.** Vervang de printcartridge.
- **2.** Druk minder pagina's af met erg lage tonerdekking.

### **Witte vlekken op zwart**

**Afbeelding 12-85** Witte vlekken op zwart

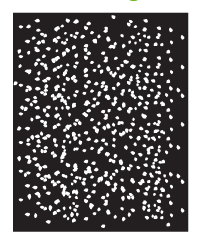

- **1.** Druk nog enkele pagina's af om te zien of het probleem zich vanzelf oplost.
- 2. Let erop dat papiersoort en –kwaliteit voldoen aan de specificaties van HP. Zie [Ondersteunde](#page-94-0) [formaten voor papier en ander afdrukmateriaal op pagina 81.](#page-94-0)
- **3.** Controleer of aan de omgevingsspecificaties voor het apparaat is voldaan. Zie **[Bedrijfsomgeving](#page-259-0)** [op pagina 246](#page-259-0).
- **4.** Vervang de printcartridge.

## **Lijnen met vegen**

**Afbeelding 12-86** Lijnen met vegen

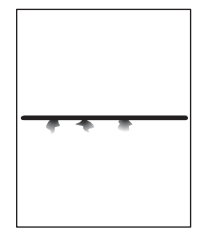

- 1. Let erop dat papiersoort en –kwaliteit voldoen aan de specificaties van HP. Zie [Ondersteunde](#page-94-0) [formaten voor papier en ander afdrukmateriaal op pagina 81.](#page-94-0)
- 2. Controleer of aan de omgevingsspecificaties voor het apparaat is voldaan. Zie [Bedrijfsomgeving](#page-259-0) [op pagina 246](#page-259-0).
- **3.** Keer de stapel in de lade om. Ook kunt u proberen de stapel 180 graden te draaien.
- **4.** Open het menu Beheer op het bedieningspaneel. Open het submenu Afdrukkwaliteit en wijzig de instelling voor Tonerdichtheid. Zie [Menu Afdrukkwaliteit op pagina 45](#page-58-0).

# **Vage afdruk**

**Afbeelding 12-87** Vage afdruk

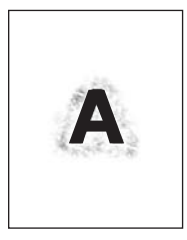

- **1.** Let erop dat papiersoort en –kwaliteit voldoen aan de specificaties van HP. Zie [Ondersteunde](#page-94-0) [formaten voor papier en ander afdrukmateriaal op pagina 81.](#page-94-0)
- **2.** Controleer of aan de omgevingsspecificaties voor het apparaat is voldaan. Zie **[Bedrijfsomgeving](#page-259-0)** [op pagina 246](#page-259-0).
- **3.** Keer de stapel in de lade om. Ook kunt u proberen de stapel 180 graden te draaien.
- **4.** Gebruik geen afdrukmateriaal dat al een keer door het apparaat is gevoerd.
- **5.** Verlaag de tonerdichtheid. Open het menu Beheer op het bedieningspaneel. Open het submenu Afdrukkwaliteit en wijzig de instelling voor Tonerdichtheid. Zie [Menu Afdrukkwaliteit](#page-58-0) [op pagina 45.](#page-58-0)

# **Willekeurig herhaald beeld**

**Afbeelding 12-88** Willekeurig herhaald beeld (1 van 2)

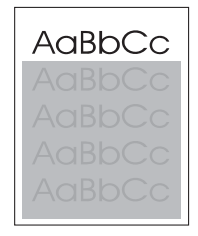

**Afbeelding 12-89** Willekeurig herhaald beeld (2 van 2)

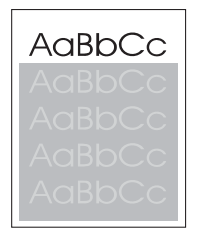

Als een afbeelding die boven aan de pagina wordt weergegeven (in effen zwart) verderop op de pagina wordt herhaald (in een grijs veld), is de toner van de vorige afdruktaak misschien niet helemaal gewist. (Het herhaalde beeld kan lichter of donkerder zijn dan het veld waarin het wordt weergegeven.)

- Wijzig de toon (donkerheid) van het veld waarin het herhaalde beeld wordt weergegeven.
- Wijzig de volgorde waarin de afbeeldingen worden afgedrukt. U kunt bijvoorbeeld de lichtere afbeelding boven aan de pagina afdrukken en de donkerdere afbeelding verder naar beneden.
- Draai vanuit het softwareprogramma de hele pagina 180 graden om de lichtere afbeelding eerst af te drukken.
- Als het probleem verderop in een afdruktaak optreedt, schakelt u het apparaat tien minuten lang uit en zet u het apparaat vervolgens weer aan om de afdruktaak nogmaals vanaf het begin uit te voeren.

# **Faxproblemen oplossen**

Informatie over het oplossen van faxproblemen vindt u in de *faxhandleiding bij analoog faxaccessoire 300* en de *Send Fax-driverhandleiding bij analoog faxaccessoire 300*.

Kijk ook op <http://www.hp.com/go/mfpfaxaccessory300>.

# **Problemen met kopiëren oplossen**

### **Kopieerproblemen voorkomen**

Hieronder volgen enkele eenvoudige stappen die u kunt volgen om de kopieerkwaliteit te verbeteren:

- Kopiëren vanaf de flatbedscanner. Hiermee krijgt u een kopie van een betere kwaliteit dan wanneer u kopieert vanuit de automatische documentinvoer (ADF).
- **•** Gebruik originelen van goede kwaliteit.
- Plaats het afdrukmateriaal correct in de lade. Als het afdrukmateriaal niet juist wordt geplaatst, kan het gaan scheeftrekken, met als gevolg onduidelijke afbeeldingen en problemen met het OCRprogramma. Zie [Papier en afdrukmateriaal plaatsen op pagina 85](#page-98-0) voor instructies.
- Gebruik of maak een schutblad om de originelen te beschermen.

## **Beeldproblemen**

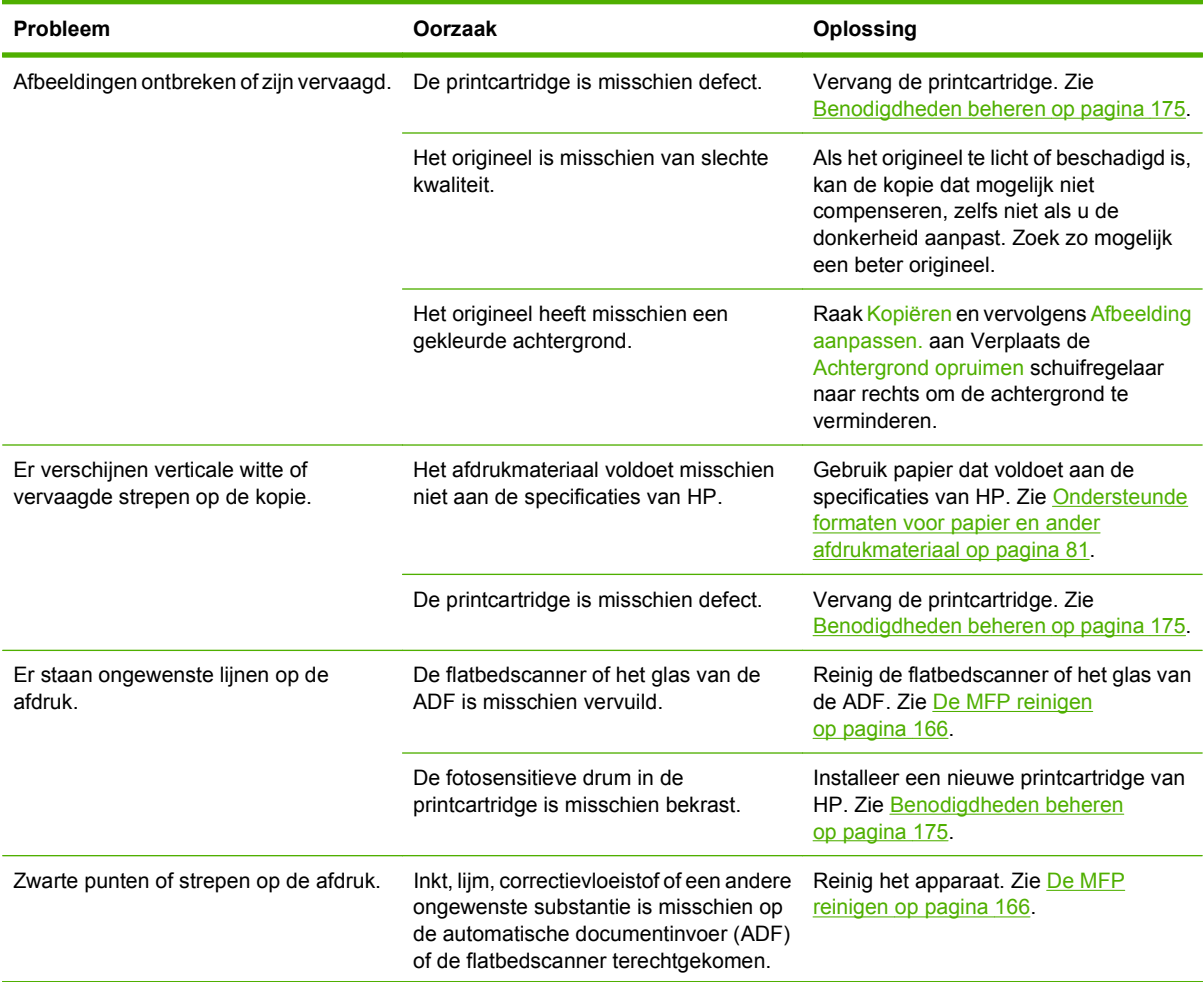

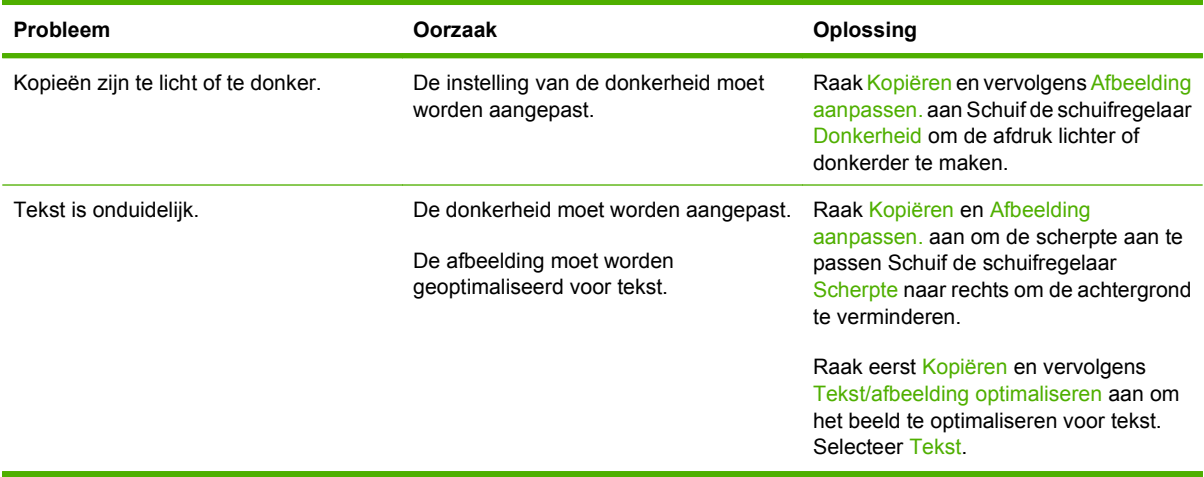

# **Problemen met de verwerking van afdrukmateriaal**

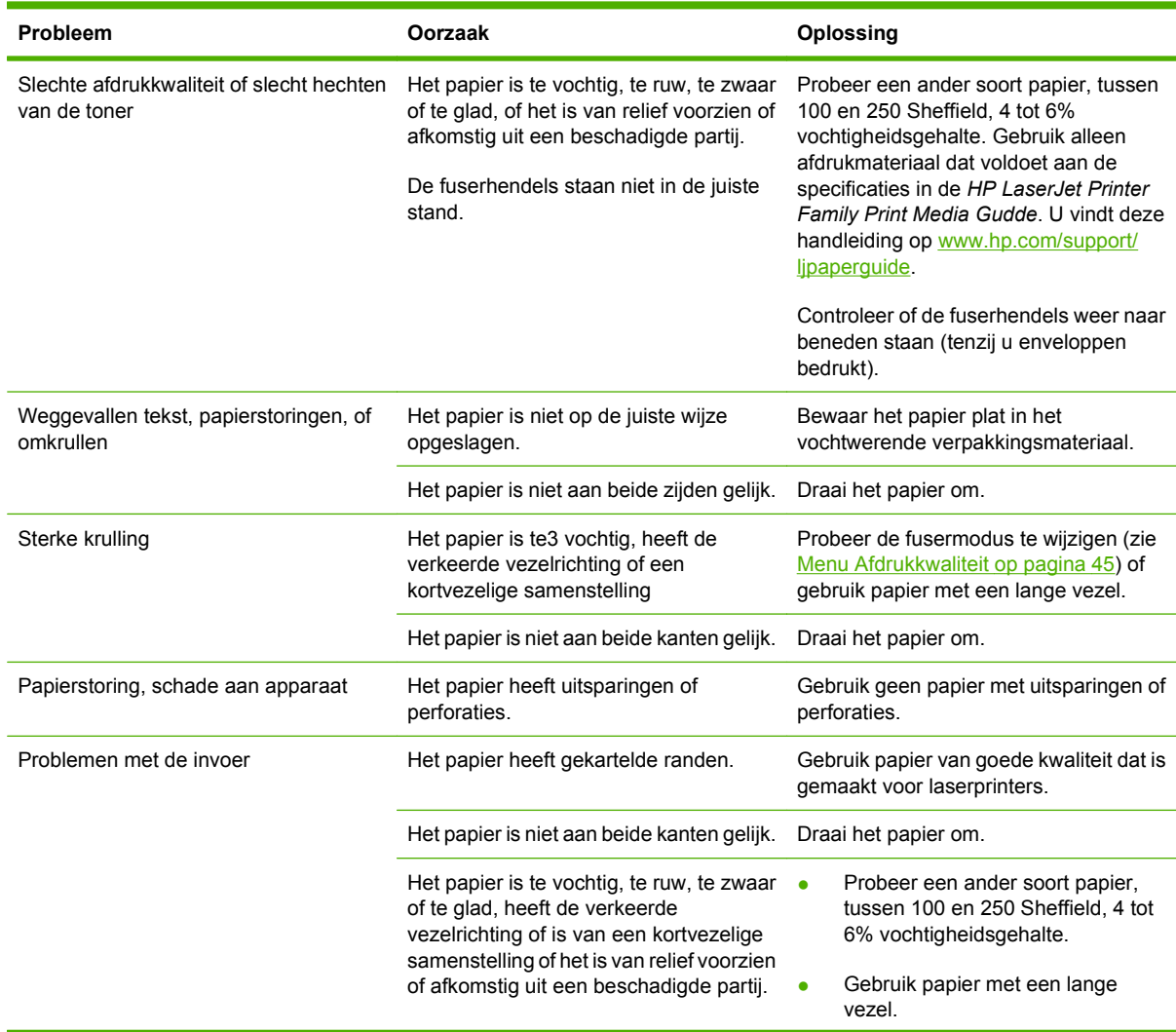

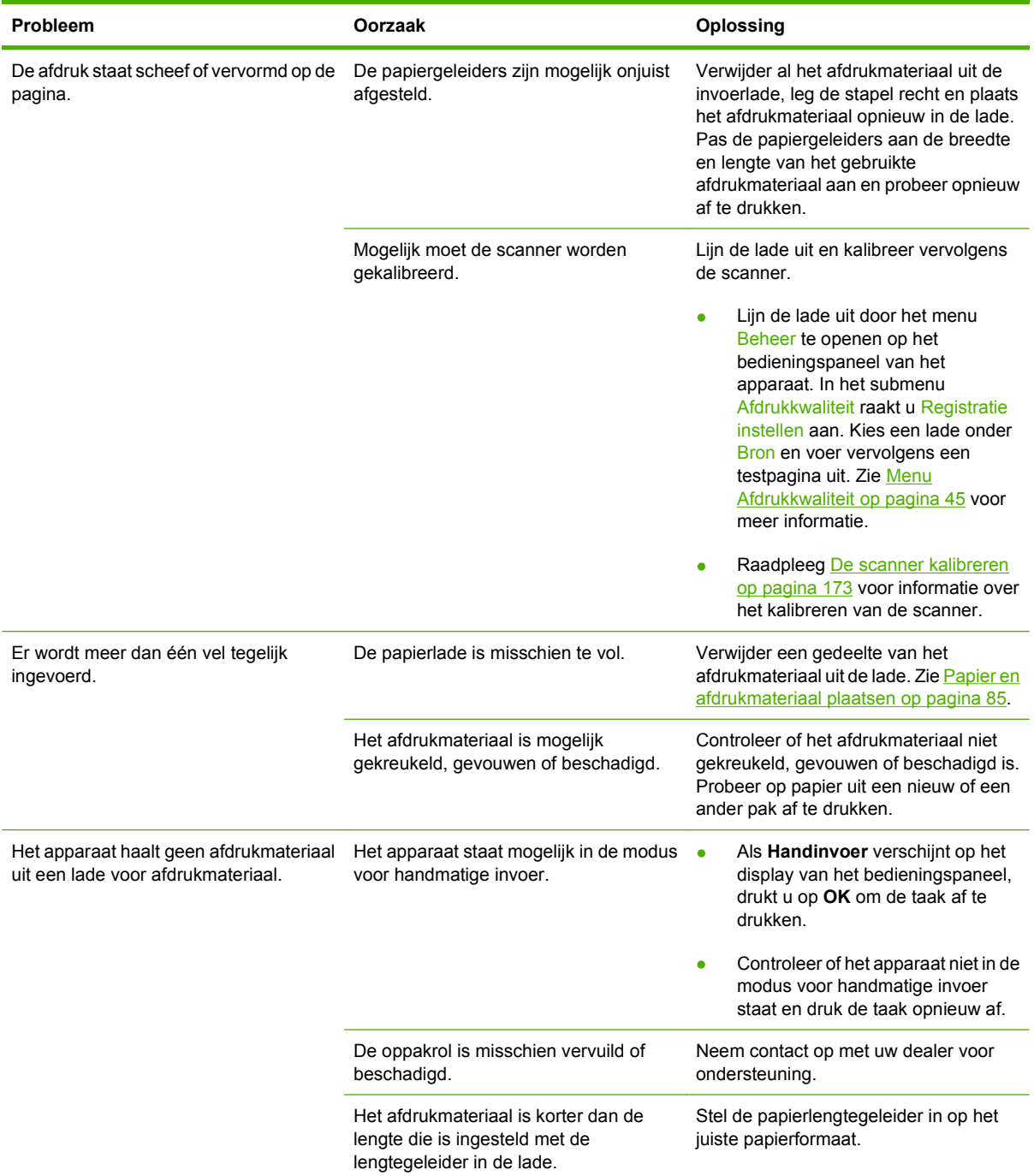

# **Prestatieproblemen**

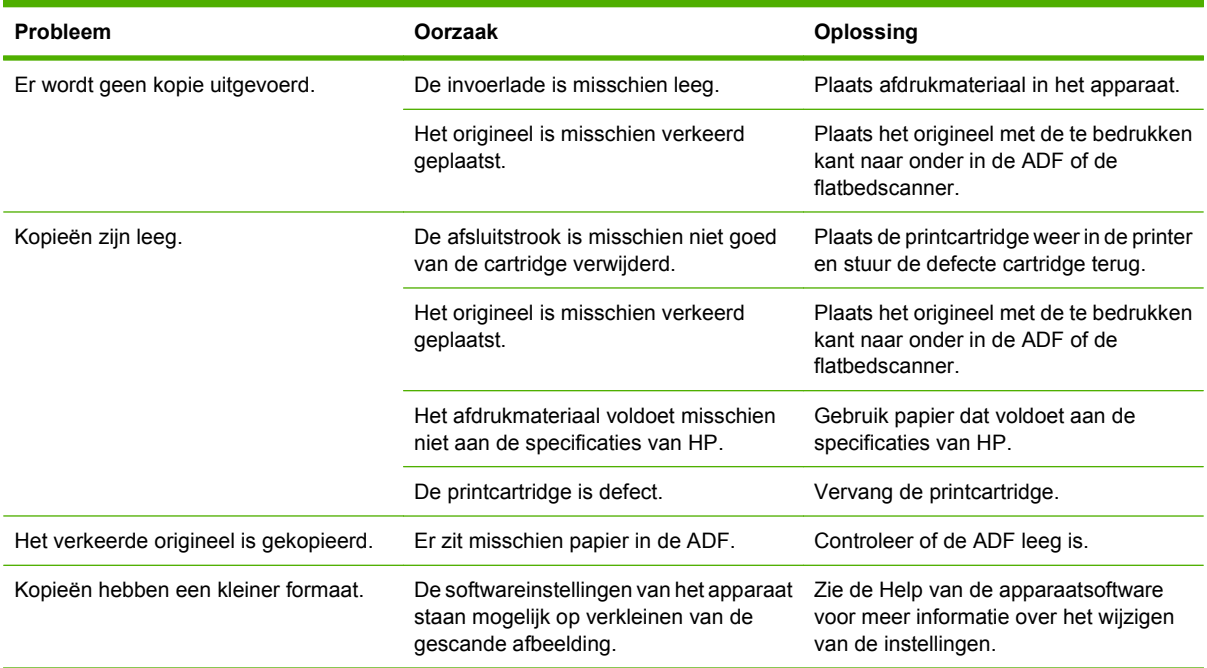

# **E-mailproblemen oplossen**

Als u geen e-mails kunt verzenden met de functie digitaal verzenden, kan het nodig zijn het adres van de SMTP-gateway of de LDAP-gateway opnieuw te configureren. Druk een configuratiepagina af om de huidige adressen van de SMTP- en LDAP-gateways te achterhalen. Zie [Informatiepagina's](#page-165-0) [op pagina 152](#page-165-0). Voer de volgende procedure uit om te controleren of de SMTP- en LDAPgatewayadressen geldig zijn.

### **Het SMTP-gatewayadres controleren**

**THERKING:** Deze procedure is bedoeld voor Windows-besturingssystemen.

- **1.** Open een MS-DOS-prompt: Klik op **Start**, klik op **Uitvoeren** en typ vervolgens cmd.
- **2.** Typ telnet, gevolgd door het adres van de SMTP-gateway en het getal 25 (de communicatiepoort van de MFP). Typ bijvoorbeeld telnet 123.123.123.123 25, waarbij '123.123.123.123' het adres van de SMTP-gateway is.
- **3.** Druk op Enter. Als het adres van de SMTP-gateway *niet* geldig is, verschijnt het bericht Could not open connection to the host on port 25: Connect Failed.
- **4.** Als het adres van de SMTP-gateway niet geldig is, neemt u contact op met de netwerkbeheerder.

### **Het LDAP-gatewayadres controleren**

- **EV OPMERKING:** Deze procedure is bedoeld voor Windows-besturingssystemen.
	- **1.** Open Windows Verkenner. Typ in de adresbalk LDAP://, onmiddellijk gevolgd door het adres van de LDAP-gateway. Typ bijvoorbeeld LDAP://12.12.12.12, waarbij '12.12.12.12' het adres van de LDAP-gateway is.
	- **2.** Druk op Enter. Als het adres van de LDAP-gateway geldig is, wordt het dialoogvenster **Mensen zoeken** geopend.
	- **3.** Als het adres van de LDAP-gateway niet geldig is, neemt u contact op met de netwerkbeheerder.

# **Problemen met de netwerkverbinding oplossen**

Als de MFP niet goed communiceert met het netwerk, gebruikt u de informatie in dit gedeelte om het probleem op te lossen.

### **Afdrukproblemen met het netwerk oplossen**

- Controleer of de netwerkkabel goed op de RJ45-connector van de formatter is aangesloten.
- Controleer of het verbindingslampje de RJ45-connector op de formatteereenheid knippert.
- Controleer of de I/O-kaart gereed is. Druk een configuratiepagina af (zie [Informatiepagina's](#page-165-0) [op pagina 152](#page-165-0)). Als een HP Jetdirect-printserver is geïnstalleerd, wordt er met het afdrukken van een configuratiepagina ook een tweede pagina met de netwerkinstellingen en de status afgedrukt.
- **The OPMERKING:** De HP Jetdirect-printserver ondersteunt verschillende netwerkprotocollen (TCP/ IP, IPX/SPX, Novell Netware, AppleTalk en DCL/LLC). Controleer of de juiste protocollen en netwerkparameters correct zijn ingesteld.

Controleer op de configuratiepagina van HP Jetdirect de volgende items voor uw protocol:

- Bij HP Jetdirect-configuratie is de status 'I/O-kaart gereed'.
- De protocolstatus is 'Gereed'.
- Er staat een IP-adres in de lijst.
- De configuratiemethode (Config by) is correct vermeld. Neem contact op met de netwerkbeheerder als u niet zeker weet welke methode juist is.
- Probeer de afdruktaak vanaf een andere computer uit te voeren.
- Verbind een MFP rechtstreeks met een computer via een parallelle kabel om te controleren of deze wel goed werkt met een computer. U moet hierbij wel de printersoftware opnieuw installeren. Druk een document af vanuit een programma waarin u voorheen probleemloos kon afdrukken. Als u kunt afdrukken, ligt het probleem waarschijnlijk bij het netwerk.
- Neem contact op met de netwerkbeheerder voor ondersteuning.

### **Communicatie via het netwerk controleren**

Als de HP Jetdirect-configuratiepagina een IP-adres voor de MFP bevat, gebruikt u deze procedure om te controleren of u met de MFP kunt communiceren via het netwerk.

**1. Windows**: Klik op **Start**, klik op **Uitvoeren** en typ vervolgens cmd. Er wordt een MS-DOS-prompt geopend.

**-of-**

Mac: Klik op **Programma's**, klik op **Hulpprogramma's** en open het terminalprogramma. Het terminalvenster wordt geopend.

- **2.** Typ ping, gevolgd door het IP-adres. Typ bijvoorbeeld ping XXX.XXX.XXX, XXX, waarbij 'XXX.XXX.XXX.XXX' het IPv4-adres op de HP Jetdirect-configuratiepagina is. Als de MFP via het netwerk communiceert, verschijnt er een lijst met reacties van de MFP.
- **3.** Controleer of het IP-adres uniek is op het netwerk. Gebruik hiervoor het commando arp-a (adresresolutieprotocol). Typ bij de prompt arp -a. Zoek het IP-adres op in de lijst en vergelijk

het fysieke adres met het hardware-adres in het gedeelte HP Jetdirect-configuratie op de HP Jetdirect-configuratiepagina. Als de adressen overeenkomen, is alle netwerkcommunicatie geldig.

**4.** Als u niet kunt controleren of de MFP via het netwerk communiceert, neemt u contact op met de netwerkbeheerder.

# **Algemene problemen met een Macintosh oplossen**

In deze paragraaf worden problemen beschreven die zich bij Mac OS X kunnen voordoen.

#### **Tabel 12-1 Problemen met Mac OS X**

**De printerdriver wordt niet weergegeven in de lijst van Afdrukbeheer of het Hulpprogramma voor printerinstelling.**

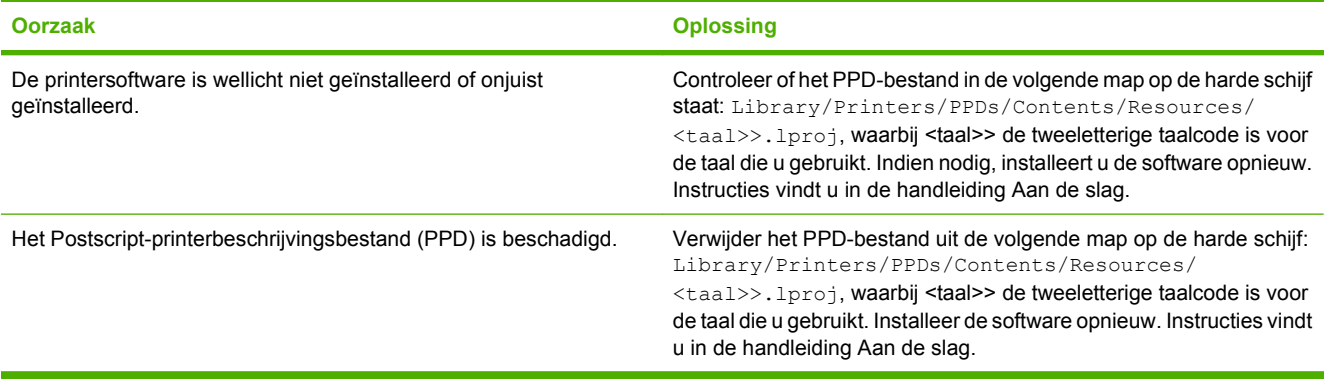

**De naam van de printer, het IP-adres of de Rendezvous/Bonjour-hostnaam worden niet weergegeven in de lijst met printers in Afdrukbeheer of het Hulpprogramma voor printerinstelling**

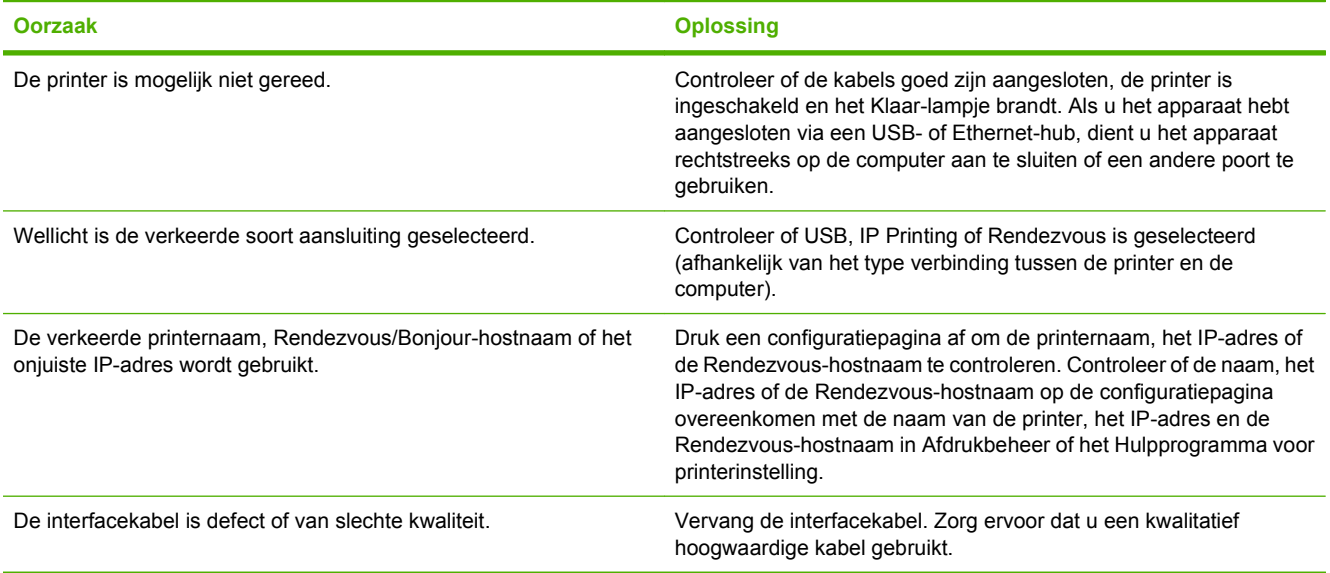

**Het printerstuurprogramma installeert de door u geselecteerde printer niet automatisch in Afdrukbeheer of het Hulpprogramma voor printerinstelling.**

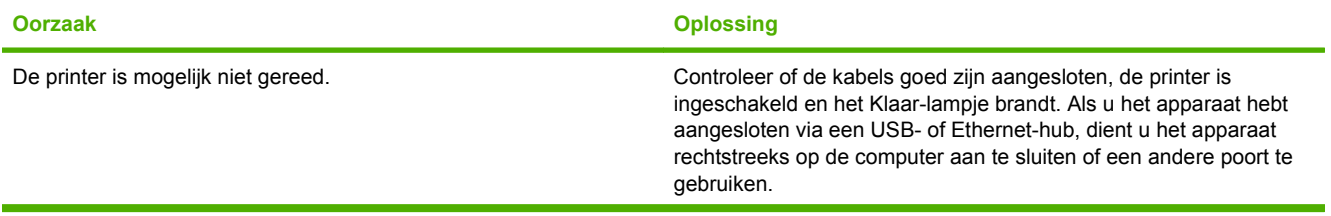

#### **Tabel 12-1 Problemen met Mac OS X (vervolg)**

**Het printerstuurprogramma installeert de door u geselecteerde printer niet automatisch in Afdrukbeheer of het Hulpprogramma voor printerinstelling.**

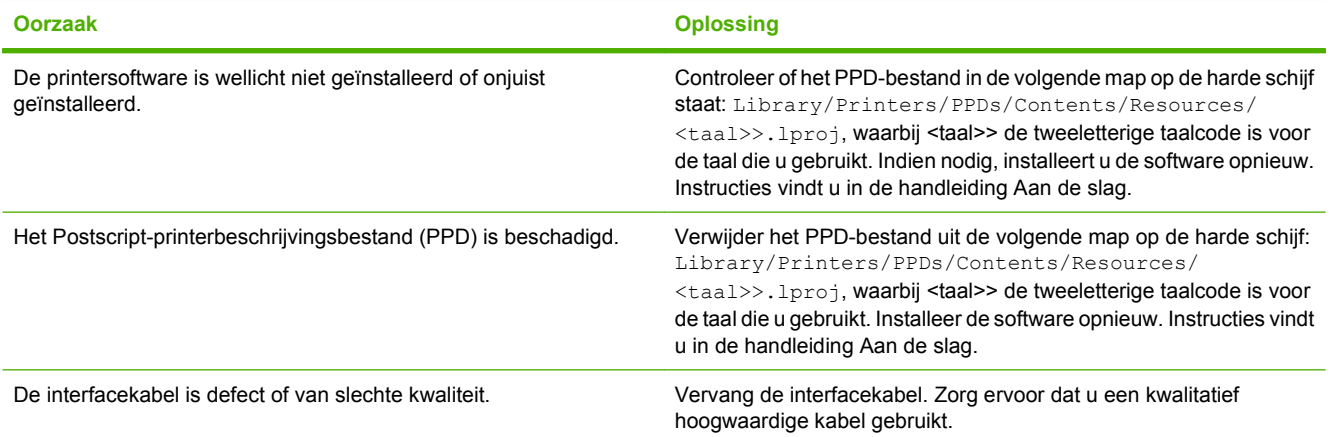

#### **Een afdruktaak niet naar de gewenste printer verzonden.**

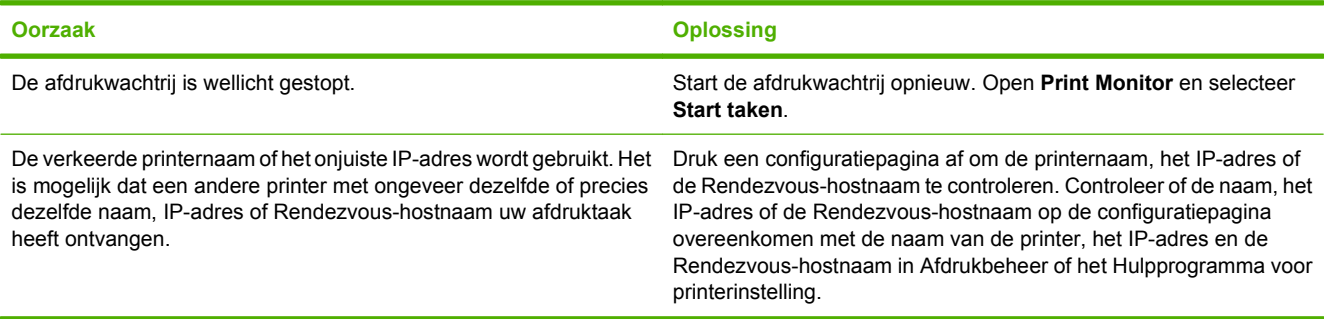

#### **Een encapsulated PostScript (EPS)-bestand wordt niet met de juiste lettertypen afgedrukt.**

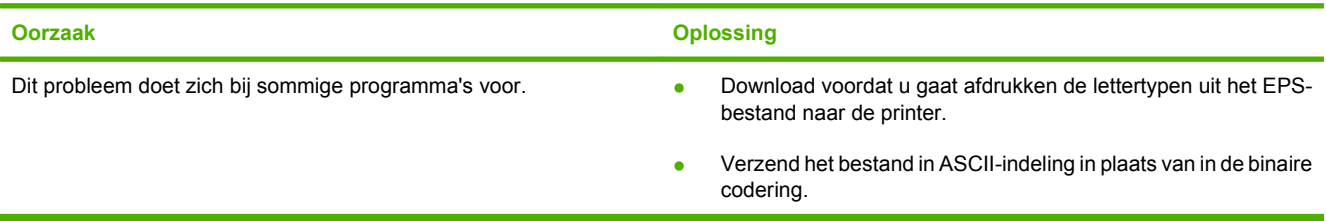

#### **Er kan niet worden afgedrukt vanaf een USB-kaart van derden.**

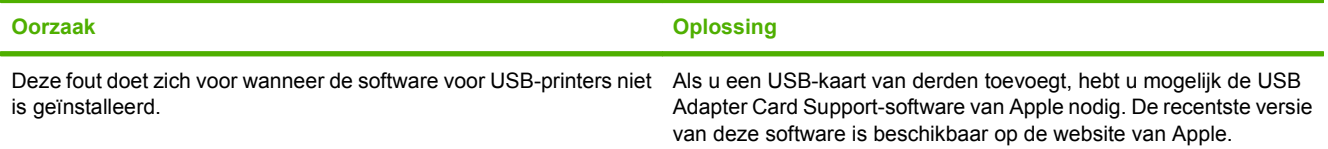

#### **Tabel 12-1 Problemen met Mac OS X (vervolg)**

**Wanneer u de printer met een USB-kabel hebt aangesloten, staat de printer niet in Afdrukbeheer of het Hulpprogramma voor printerinstelling nadat u het stuurprogramma hebt geselecteerd.**

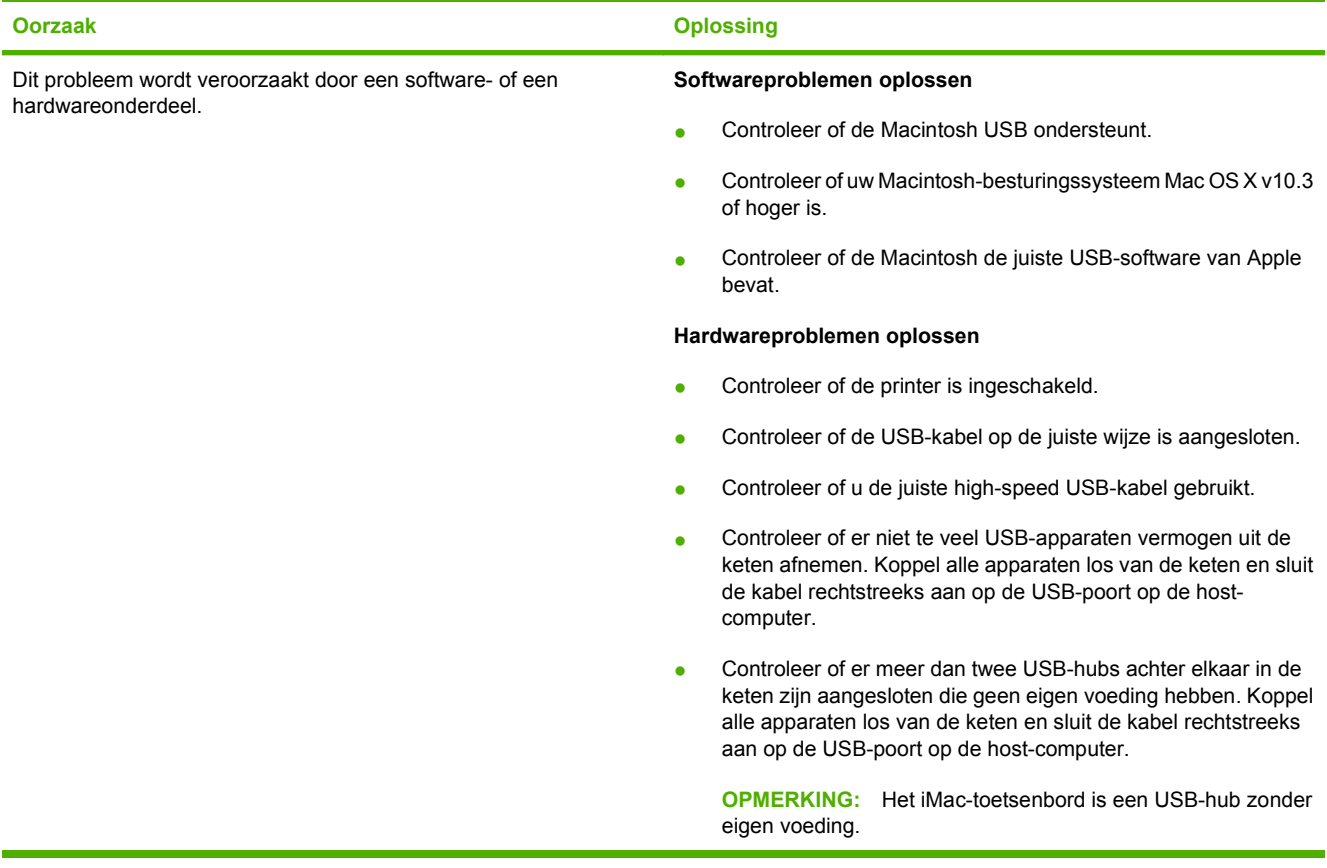
# **A Benodigdheden en accessoires**

In dit gedeelte vindt u informatie over het bestellen van onderdelen, benodigdheden en accessoires. Gebruik alleen onderdelen en accessoires die specifiek zijn ontworpen voor dit apparaat.

- [Onderdelen, accessoires en benodigdheden bestellen](#page-253-0)
- [Onderdeelnummers](#page-254-0)

## <span id="page-253-0"></span>**Onderdelen, accessoires en benodigdheden bestellen**

Neem contact op met uw dealer voor het bestellen van onderdelen, accessoires en benodigdheden.

## <span id="page-254-0"></span>**Onderdeelnummers**

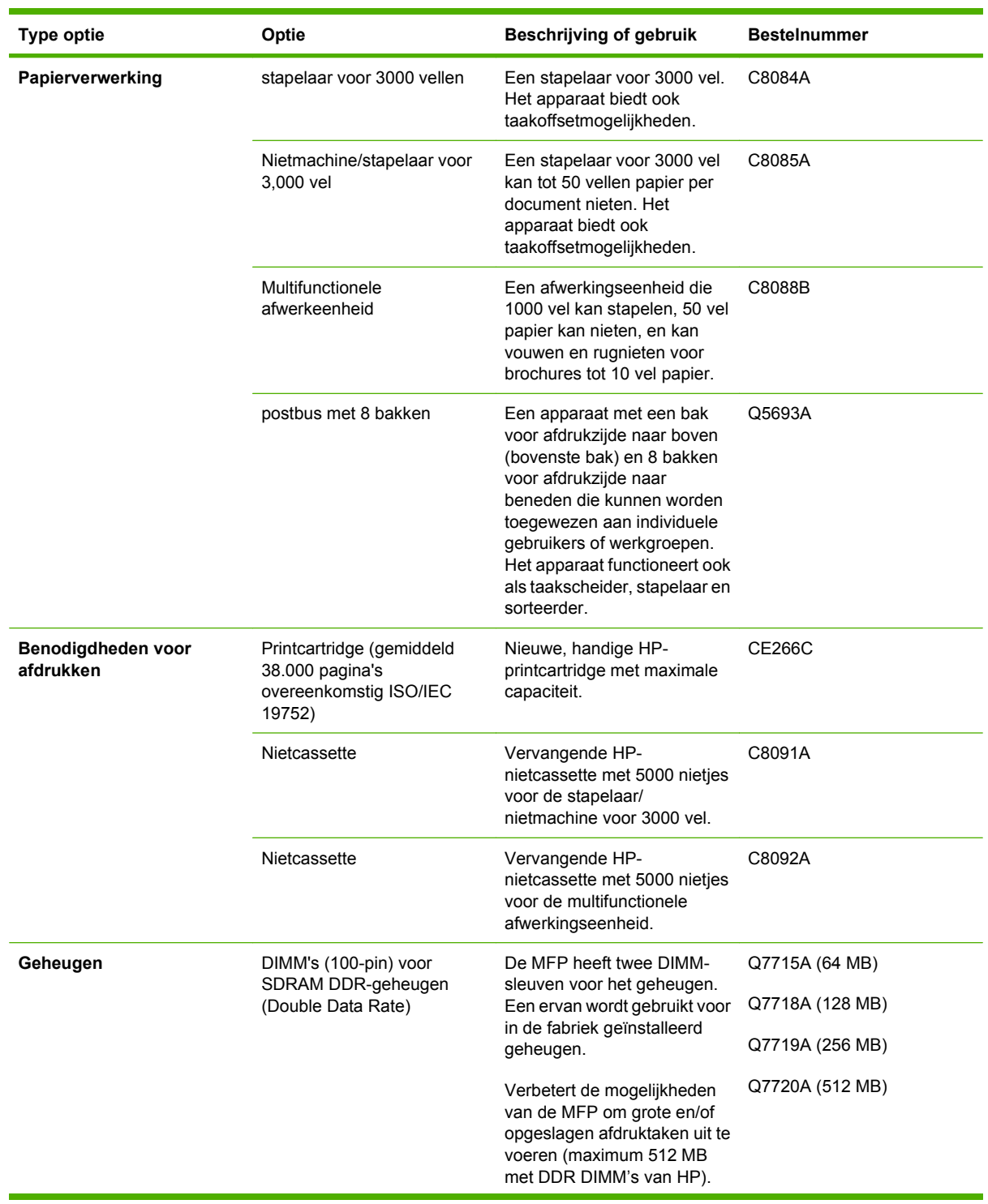

<span id="page-255-0"></span>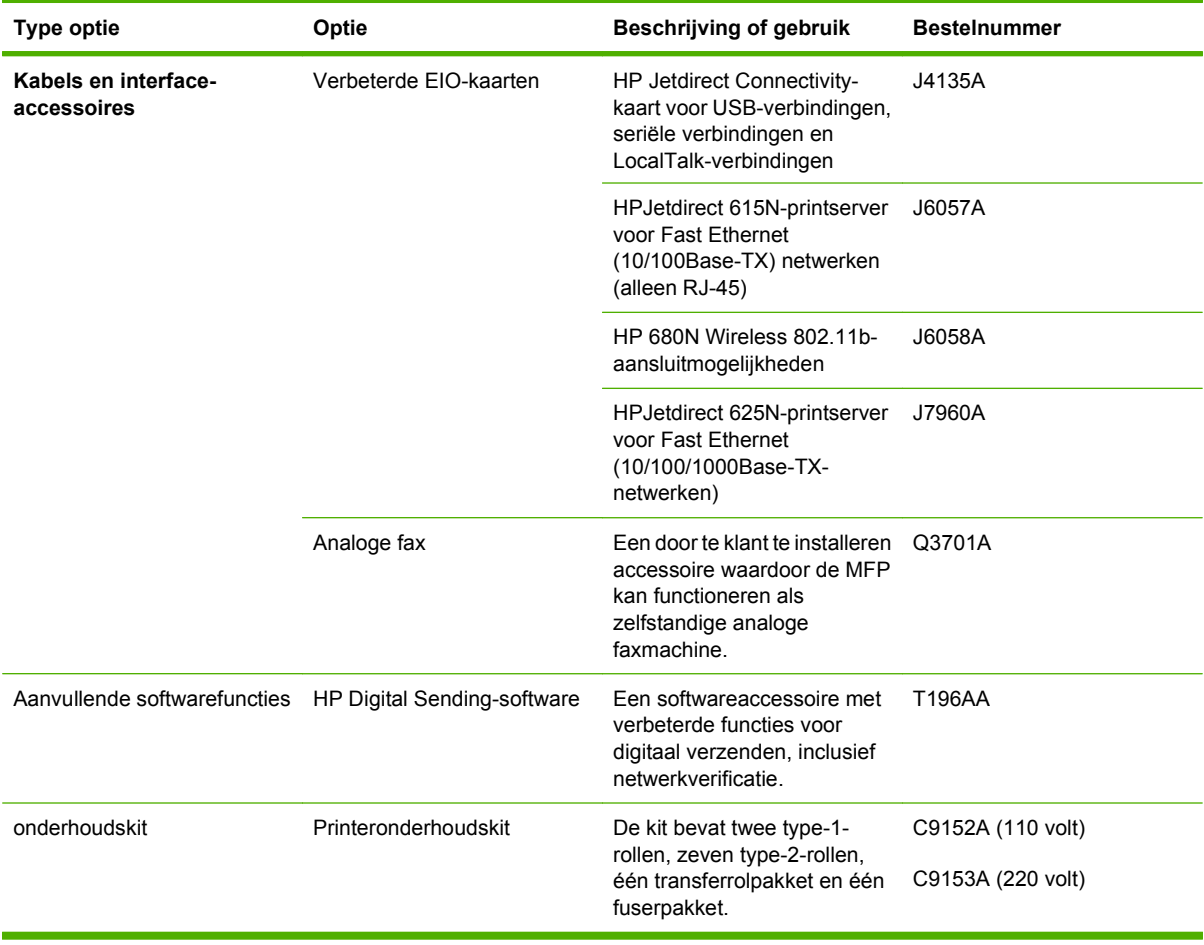

# **B Specificaties**

- [Productspecificaties](#page-257-0)
- [Voedingsspecificaties](#page-258-0)
- [Akoestische emissie](#page-259-0)
- [Bedrijfsomgeving](#page-259-0)

## <span id="page-257-0"></span>**Productspecificaties**

#### **Tabel B-1 Afmetingen**

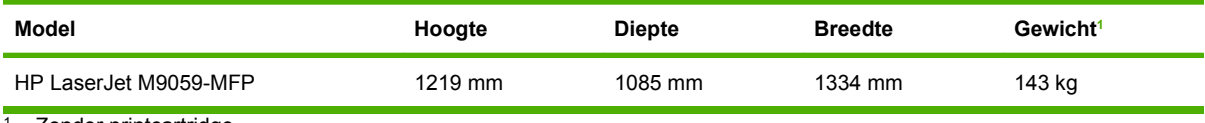

<sup>1</sup> Zonder printcartridge

#### **Tabel B-2 Afmetingen met alle deuren en kleppen geheel geopend**

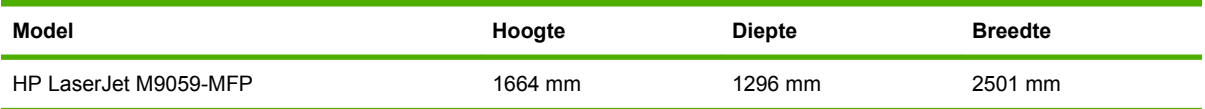

## <span id="page-258-0"></span>**Voedingsspecificaties**

**WAARSCHUWING!** De stroomvereisten zijn gebaseerd op het land/de regio waar het apparaat wordt verkocht. Verander niets aan de ingestelde spanning. Als u hieraan iets verandert, kan het apparaat beschadigd raken en vervalt de garantie.

#### **Tabel B-3 Stroomvereisten Specificatie Modellen voor 110 Volt Modellen voor 220 Volt** Stroomvereisten 100 tot 127 Vac 50/60 Hz 220 tot 240 Vac 50/60 Hz Nominale stroom 12 Amp 12 Amp 5,3 Amp

#### **Tabel B-4 Stroomverbruik (gemiddeld, in watt)1**

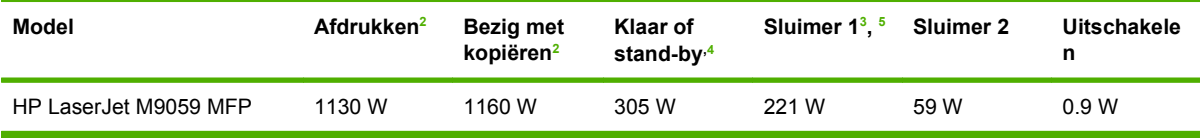

1 Waarden zijn gebaseerd op voorlopige gegevens. Ga naar [www.hp.com/go/ljm9059mfp/regulatory](http://www.hp.com/go/ljm9059mfp/regulatory) voor recente informatie.

<sup>2</sup> Gerapporteerde waarden zijn de hoogst gemeten waarden bij alle standaardvoltages.

<sup>3</sup> Het standaardinterval tussen de modus Gereed en sluimermodus 1 is 15 minuten en voor sluimermodus 2 90 minuten.

<sup>4</sup> Warmteafgifte in modus Gereed = 1045 BTU/uur.

<sup>5</sup> De printer heeft 20 seconden nodig om vanuit de modus Sluimer te beginnen met afdrukken, en 145 seconden vanuit de modus Sluimer 2.

## <span id="page-259-0"></span>**Akoestische emissie**

**Tabel B-5 Geluidsniveau1 , 2**

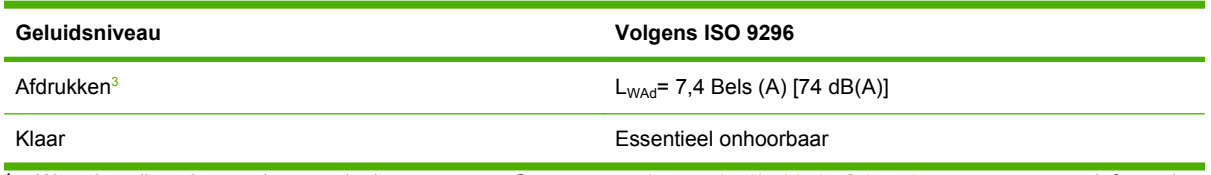

<sup>1</sup> Waarden zijn gebaseerd op voorlopige gegevens. Ga naar [www.hp.com/go/ljm9059mfp/regulatory](http://www.hp.com/go/ljm9059mfp/regulatory) voor recente informatie.

<sup>2</sup> Geteste configuratie: Basiseenheid kan doorlopend gebruikt worden om af te drukken en te scannen met automatische documentinvoer op A4-papier en zonder uitvoerapparaat.

<sup>3</sup> Afdruksnelheid is 50 apm.

#### **Tabel B-6 Geluidsdruk1, 2**

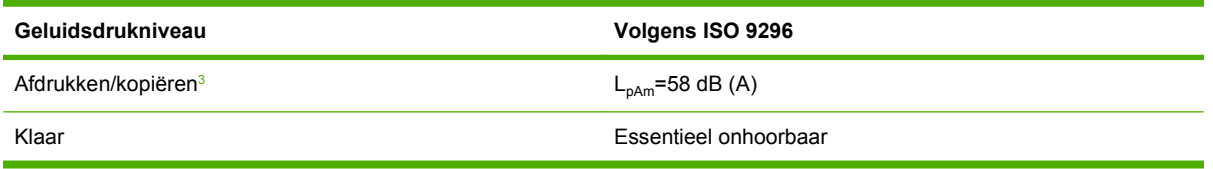

<sup>1</sup> Deze waarden zijn onderhevig aan wijzigingen. Ga naar [www.hp.com/support/ljm9059mfp](http://www.hp.com/support/ljm9059mfp) voor recente informatie.

<sup>2</sup> Geteste configuratie: Basiseenheid kan doorlopend gebruikt worden om af te drukken en te scannen met automatische documentinvoer op A4-papier en zonder uitvoerapparaat.

<sup>3</sup> Afdruksnelheid is 50 apm.

## **Bedrijfsomgeving**

#### **Tabel B-7 Omgevingsvereisten**

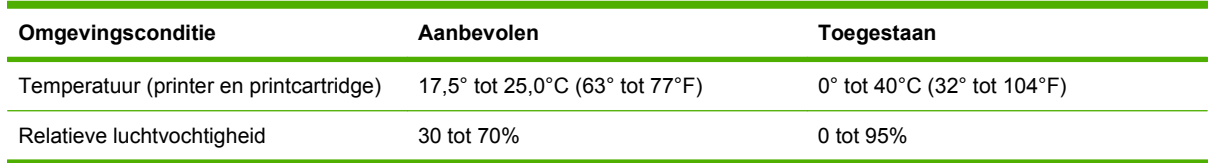

**The OPMERKING:** Onder de aanbevolen temperatuur en vochtigheidsspecificaties is een optimale prestatie van het apparaat verzekerd. De afdrukkwaliteit kan verslechten en er kunnen zich meer papierstoringen voordoen wanneer het apparaat gebruikt wordt zonder rekening te houden met de toegelaten temperatuur en vochtigheidsspecificaties.

# **C Overheidsinformatie**

## <span id="page-261-0"></span>**FCC-voorschriften**

Deze apparatuur is getest en in overeenstemming bevonden met de beperkingen voor een elektronisch apparaat van Klasse A, conform Deel 15 van de FCC-voorschriften. De limieten moeten in een woonomgeving een redelijke bescherming bieden tegen storing. Deze apparatuur produceert en gebruikt energie in het radiofrequentiegebied en kan deze uitstralen. Als dit apparaat niet volgens de instructies wordt geïnstalleerd en gebruikt, kan dit leiden tot ernstige storing van de radiocommunicatie. Er is echter geen garantie dat in bepaalde situaties geen storing zal optreden. Als deze apparatuur schadelijke storing in radio- of televisie-ontvangst veroorzaakt, hetgeen kan worden vastgesteld door de apparatuur uit en weer aan te zetten, kan de gebruiker proberen deze storing op te heffen op een of meer van de volgende manieren:

- Verplaats de ontvangstantenne of richt deze anders.
- Vergroot de afstand tussen het apparaat en de ontvanger.
- Sluit de apparatuur aan op een stopcontact van een andere stroomkring dan die waarop het ontvangstapparaat is aangesloten.
- Raadpleeg de dealer of een ervaren radio- en TV-monteur.

**OPMERKING:** Veranderingen of aanpassingen die niet uitdrukkelijk door Hewlett-Packard zijn goedgekeurd, kunnen de bevoegdheid van de gebruiker om met deze apparatuur te werken, tenietdoen.

Om te voldoen aan de limieten voor apparaten uit de klasse A zoals gesteld in Deel 15 van de FCCvoorschriften, is het gebruik van een afgeschermde interfacekabel verplicht.

## <span id="page-262-0"></span>**Milieuvriendelijke producten**

### **Milieubescherming**

Hewlett-Packard Company spant zich in om op milieuvriendelijke wijze kwalitatief hoogstaande producten te leveren. Het ontwerp van dit product bevat dan ook diverse kenmerken die de effecten op het milieu beperken.

### **Ozonproductie**

Dit product brengt geen meetbaar ozongas  $(O_3)$  voort.

### **Lager energieverbruik**

Het energieverbruik daalt aanzienlijk in de stand Gereed/de slaapstand (laag energieverbruik). Dat betekent niet alleen een besparing van natuurlijke hulpbronnen, maar ook van geld, zonder dat de hoge prestaties van dit product worden beïnvloed. Zie het Product Data Sheet (kaart met productgegevens) of Specifications Sheet (kaart met productspecificaties) als u de status van de ENERGY STAR® kwalificatie voor dit product wilt bepalen. U kunt ook een lijst met gekwalificeerde producten vinden op:

<http://www.hp.com/hpinfo/globalcitizenship/environment/productdesign/ecolabels.html>

### **Tonerverbruik**

In de modus EconoMode wordt aanzienlijk minder toner gebruikt, waardoor de levensduur van de printcartridge wordt verlengd.

### **Papierverbruik**

De handmatige/optionele functie voor automatisch dubbelzijdig afdrukken en de functie n-per-vel (meerdere pagina's afgedrukt op één pagina) van dit product verminderen het papierverbruik en de daarmee samenhangende belasting van natuurlijke hulpbronnen.

### **Plastic onderdelen**

Plastic onderdelen van meer dan 25 gram zijn volgens internationale normen gemarkeerd, waardoor aan het einde van de levensduur van het product beter kan worden bepaald hoe de plastics moeten worden afgevoerd.

### <span id="page-263-0"></span>**Afdrukbenodigdheden voor HP LaserJet**

U kunt lege HP LaserJet-printcartridges gratis en gemakkelijk retourneren en recyclen dankzij HP Planet Partners. Meer informatie en instructies in verschillende talen vindt u in elke nieuwe verpakking van printcartridges en andere afdrukbenodigdheden voor de HP LaserJet. U helpt het milieu te sparen als u meerdere cartridges tegelijk retourneert in plaats van afzonderlijk.

HP spant zich in om inventieve, hoogwaardige producten en diensten te leveren op een milieuvriendelijke manier. Dit geldt voor zowel productontwerp en vervaardiging als distributie, klantgebruik en recycling. Als u deelneemt aan het programma HP Planet Partners, bent u verzekerd dat uw HP LaserJet-printcartridges op een veilig manier worden gerecycled. De oude materialen, zoals plastic en metaal worden verwerkt en gebruikt voor nieuwe producten om zo te voorkomen dat miljoenen tonnen afval op afvalstortplaatsen terecht komt. Deze cartridge wordt gerecycled en hergebruikt in nieuwe producten en wordt daarom niet aan u geretourneerd. Dank u voor uw milieubewustzijn!

**The OPMERKING:** Gebruik het retouretiket alleen om originele HP LaserJet-printcartridges te retourneren. Gelieve dit etiket niet te gebruiken voor HP-inkjetcartridges, cartridges die niet van HP zijn, opnieuw gevulde of hergebruikte cartridges of retourzending op basis van garantie. Ga naar <http://www.hp.com/recycle>voor meer informatie over het hergebruik van HP-inkjetcartridges.

### **Instructies voor retourneren en recyclen**

### **Verenigde Staten en Puerto Rico**

Het etiket dat is bijgesloten in de doos van de HP LaserJet-tonercartridge, kunt u gebruiken voor het retourneren en recyclen van een of meer HP LaserJet-printcartridges na gebruik. Volg de onderstaande instructies die van toepassing zijn.

#### **Meerdere retourzendingen (twee tot acht cartridges)**

- **1.** Verpak elke HP LaserJet-printcartridge in de originele doos en zak.
- **2.** Plak tot maximaal 8 dozen aan elkaar met behulp van plakband of verpakkingstape (maximaal 32 kg).
- **3.** Gebruik één vooruitbetaald verzendingsetiket.

**OF**

- **1.** Maak gebruik van een geschikte doos die u zelf hebt, of vraag gratis een verzameldoos aan op <http://www.hp.com/recycle>of bel 1-800-340-2445 (kan maximaal acht HP LaserJet-printcartridges bevatten).
- **2.** Gebruik één vooruitbetaald verzendingsetiket.

#### **Enkele retourzendingen**

- **1.** Verpak de HP LaserJet-printcartridge in de originele doos en zak.
- **2.** Plak het verzendingsetiket op de voorkant van de doos.

#### **Verzenden**

U kunt retourzendingen voor recycling van alle HP LaserJet-printcartridges laten bezorgen door UPS of u kunt het afleveren bij een geautoriseerd drop-off center van UPS. Bel 1-800-PICKUPS of kijk op <http://www.ups.com> voor het dichtstbijzijnde drop-off center van UPS. Als u retour zendt met een USPSetiket, kunt u het pakket ook afgeven aan een postbode van U.S. Postal Service of bij een postkantoor van U.S. Postal Service. Kijk voor meer informatie op<http://www.hp.com/recycle> als u extra etiketten of dozen voor massaretour wilt aanvragen. U kunt ook bellen met 1-800-340-2445. UPS rekent de normale tarieven voor een aangevraagde UPS pickup. Deze informatie kan zonder vooraankondiging worden gewijzigd.

#### **Retourzending buiten de VS**

Als u wilt deelnemen aan het programma voor retournering en recycling van HP Planet Partners, volgt u de aanwijzingen in de recyclinggids (bijgevoegd in de verpakking van nieuwe printerproducten) of kijkt u op [http://www.hp.com/recycle.](http://www.hp.com/recycle) Selecteer uw land/regio voor meer informatie over het retourneren van HP LaserJet-afdrukbenodigdheden.

### **Papier**

Dit product is geschikt voor kringlooppapier als het papier voldoet aan de richtlijnen zoals omschreven in de *Handleiding Specificaties afdrukmateriaal voor HP LaserJet-printers*. Dit product is geschikt voor kringlooppapier dat voldoet aan EN12281:2002.

### <span id="page-265-0"></span>**Materiaalbeperkingen**

De fluorescerende lamp van de scanner en/of het LCD-scherm van het bedieningspaneel van dit HPproduct bevatten kwik. Als de lamp versleten is, moet deze mogelijk op een speciale manier worden verwijderd.

Dit HP-product bevat een batterij waarvoor mogelijk speciale verwerking vereist is aan het eind van de gebruiksduur. De volgende batterijen worden door Hewlett-Packard meegeleverd of zitten in de producten van HP:

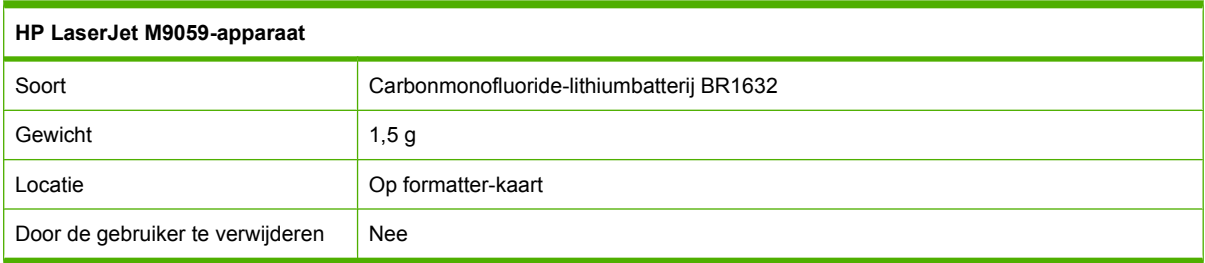

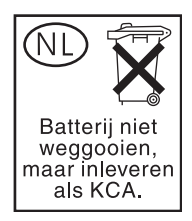

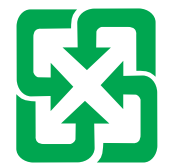

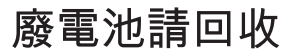

Voor recyclinginformatie kunt u naar [www.hp.com/recycle](http://www.hp.com/recycle) gaan of kunt u contact opnemen met de lokale overheid of met de Electronics Industries Alliance: [www.eiae.org.](http://www.eiae.org)

### **Voorschriften voor het afdanken van apparaten voor privé-huishoudens in de Europese Unie**

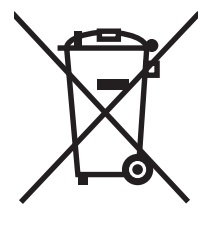

Dit symbool op het product of de verpakking geeft aan dat dit product niet met het gewone afval mag worden weggeworpen. In plaats hiervan dient u afgedankte apparatuur in te leveren bij een recycling/ inzamelingspunt voor elektrische en elektronische apparatuur. De aparte inzameling en recycling van afgedankte apparatuur zorgt ervoor dat de natuurlijke hulpbronnen behouden blijven en dat de apparatuur zonder nadelige invloed op de gezondheid en het milieu voor hergebruik kan worden verwerkt. Voor meer informatie over het inleveren van apparatuur voor recyclingdoeleinden kunt u contact opnemen met uw gemeente, de uitvoerende dienst of de winkel waar u het product hebt gekocht.

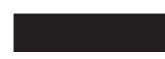

### <span id="page-266-0"></span>**Material Safety Data Sheet (MSDS, chemiekaart)**

U kunt een Material Safety Data Sheet (MSDS) voor benodigdheden met chemicaliën (bijvoorbeeld toner) verkrijgen via de website van HP op [www.hp.com/go/msds](http://www.hp.com/go/msds) of [www.hp.com/hpinfo/](http://www.hp.com/hpinfo/globalcitizenship/environment/index.html) [globalcitizenship/environment](http://www.hp.com/hpinfo/globalcitizenship/environment/index.html).

### **Meer informatie**

Meer informatie over onderwerpen met betrekking tot het milieu:

- Milieuprofielblad voor dit product en andere verwante producten van HP
- Inzet van HP voor het milieu
- **•** Het milieubeheersysteem van HP
- Het retournerings- en recycleprogramma van HP voor verbruikte producten
- Material Safety Data Sheets (chemiekaarten)

Ga naar [www.hp.com/go/environment](http://www.hp.com/go/environment) of [www.hp.com/hpinfo/globalcitizenship/environment](http://www.hp.com/hpinfo/globalcitizenship/environment).

## **Land-/regiospecifieke voorschriften**

### **Conformiteitsverklaring**

 $\blacksquare$ 

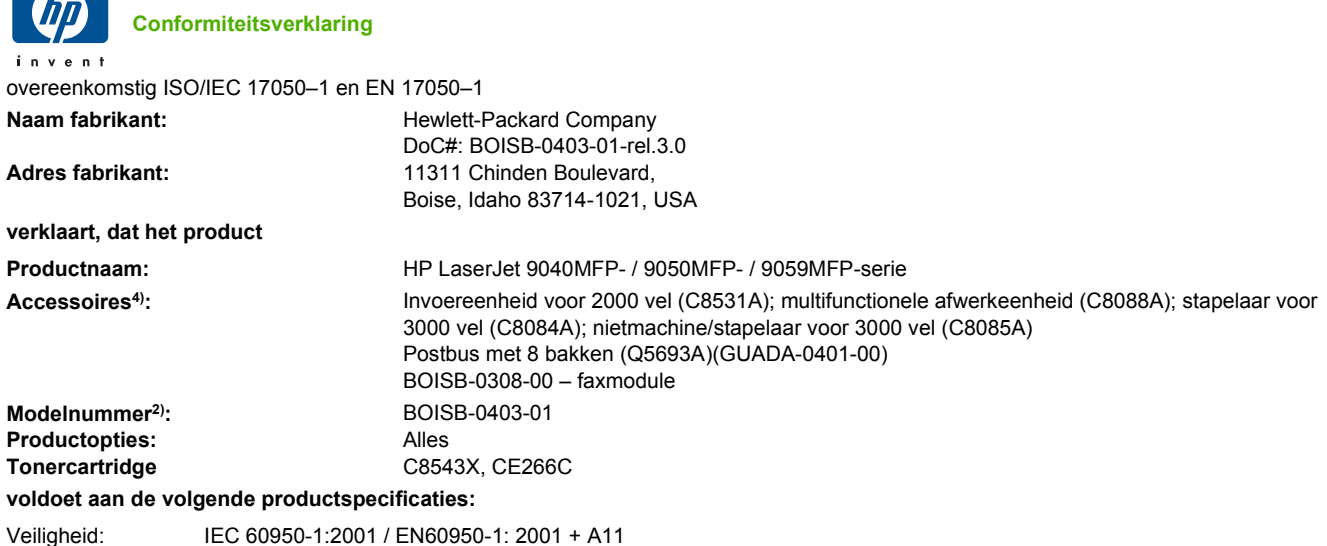

IEC 60825-1:1993 +A1 +A2 / EN 60825-1:1994 +A1 +A2 (Klasse 1 Laser-/LED-product)

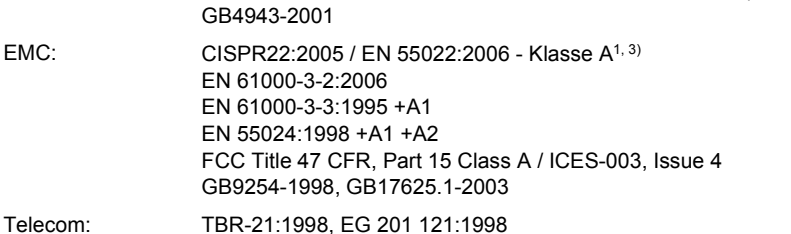

#### **Aanvullende informatie:**

Het product voldoet aan de vereisten van de R&TTE-richtlijn 1999/5/EC Annex II, EMC-richtlijn 2004/108/EEC en de richtlijn 2006/95/EEC inzake laagspanning en is derhalve voorzien van de CE-markering  $\bigcap$   $\bigcap$ .

Dit apparaat voldoet aan Deel 15 van de FCC-voorschriften. Gebruik ervan is alleen toegestaan op de volgende voorwaarden: (1) dit apparaat mag geen schadelijke storing veroorzaken, en (2) dit apparaat moet enige ontvangen storing accepteren, waaronder storing die een ongewenste werking kan veroorzaken.

1) Het product is getest in een normale configuratie met Personal Computers van Hewlett-Packard.

2) Om te voldoen aan de wetgeving, is aan dit project een wettelijk modelnummer toegekend. Dit nummer moet niet worden verward met de productnaam of het productnummer.

3) Dit product voldoet aan de vereisten van EN55022 en CNS13438 Klasse A, in welk geval het volgende van toepassing is: "Waarschuwing – Dit is een Klasse A-product. In de huiselijke sfeer kan dit apparaat radio-interferentie veroorzaken, in welk geval de gebruiker mogelijk passende maatregelen dient te nemen".

4) Alle wereldwijde modulaire goedkeuringen voor analoge faxaccessoires die door Hewlett-Packard zijn verkregen onder het officiële modelnummer BOISB-0308-00 hebben de Multi-Tech Systems MT5634SMI Socket Modem Module.

Boise, Idaho , USA

#### **Maart 2009**

#### **Alleen voor aangelegenheden m.b.t.voorschriften,**

Contactpersoon Europa: Uw plaatselijke verkoop- en servicekantoor van Hewlett Packard of Hewlett Packard GmbH, Department HQ-TRE / Standards Europe, Herrenberger Straße 140, D-71034 Böblingen, Duitsland, (FAX: +49-7031-14-3143), [www.hp.com/](http://www.hp.com/go/certificates) [go/certificates](http://www.hp.com/go/certificates) Contactpersoon VS: Product Regulations Manager, Hewlett-Packard Company,, PO Box 15, Mail Stop 160,, Boise, Idaho 83707-0015, USA, (Telefoonnummer: 208-396-6000)

### <span id="page-268-0"></span>**Laserverklaring**

Het Center for Devices and Radiological Health (CDRH) van de Amerikaanse Food and Drug Administration heeft een aantal voorschriften ingevoerd voor laserproducten die zijn gefabriceerd na 1 augustus 1976. Het opvolgen van deze voorschriften is verplicht voor producten die worden verkocht binnen de VS. Het apparaat is goedgekeurd als een Klasse 1-laserproduct volgens de Radiation Performance Standard van het Amerikaanse DHHS (Department of Health and Human Services) conform de Radiation Control for Health and Safety Act van 1968. Aangezien straling die binnen het apparaat tot stand komt, volledig binnen de beschermende behuizing en externe kleppen blijft, kan de laserstraal tijdens geen enkele fase van een normaal functioneren ontsnappen.

**WAARSCHUWING!** Het gebruik van bedieningselementen, het aanbrengen van wijzigingen of het uitvoeren van andere procedures dan beschreven in deze gebruikershandleiding, kan leiden tot blootstelling aan gevaarlijke straling.

### **Canadese DOC-voorschriften**

Complies with Canadian EMC Class A requirements.

« Conforme à la classe A des normes canadiennes de compatibilité électromagnétiques. « CEM ». »

### **VCCI-verklaring (Japan)**

この装置は、情報処理装置等電波障害自主規制協議会(VCCI)の基準 に基づくクラスA情報技術装置です。この装置を家庭環境で使用すると電波 妨害を引き起こすことがあります。この場合には使用者が適切な対策を講ず るよう要求されることがあります。

### **Netsnoerverklaring (Japan)**

製品には、同梱された電源コードをお使い下さい。 同梱された電源コードは、他の製品では使用出来ません。

### **EMC-verklaring (Korea)**

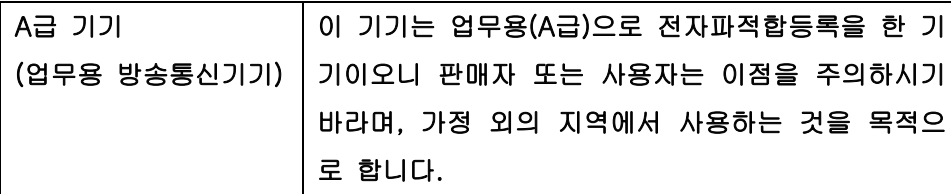

### **EMI-verklaring (Taiwan)**

警告使用者:

這是甲類的資訊產品,在居住的環境中使用時,可能會造成射頻 干擾,在這種情況下,使用者會被要求採取某些適當的對策。

### <span id="page-269-0"></span>**Laserverklaring voor Finland**

#### **Luokan 1 laserlaite**

#### Klass 1 Laser Apparat

HP LaserJet M9059, laserkirjoitin on käyttäjän kannalta turvallinen luokan 1 laserlaite. Normaalissa käytössä kirjoittimen suojakotelointi estää lasersäteen pääsyn laitteen ulkopuolelle. Laitteen turvallisuusluokka on määritetty standardin EN 60825-1 (1994) mukaisesti.

#### **VAROITUS !**

Laitteen käyttäminen muulla kuin käyttöohjeessa mainitulla tavalla saattaa altistaa käyttäjän turvallisuusluokan 1 ylittävälle näkymättömälle lasersäteilylle.

#### **VARNING !**

Om apparaten används på annat sätt än i bruksanvisning specificerats, kan användaren utsättas för osynlig laserstrålning, som överskrider gränsen för laserklass 1.

#### **HUOLTO**

HP LaserJet M9059 - kirjoittimen sisällä ei ole käyttäjän huollettavissa olevia kohteita. Laitteen saa avata ja huoltaa ainoastaan sen huoltamiseen koulutettu henkilö. Tällaiseksi huoltotoimenpiteeksi ei katsota väriainekasetin vaihtamista, paperiradan puhdistusta tai muita käyttäjän käsikirjassa lueteltuja, käyttäjän tehtäväksi tarkoitettuja ylläpitotoimia, jotka voidaan suorittaa ilman erikoistyökaluja.

#### **VARO !**

Mikäli kirjoittimen suojakotelo avataan, olet alttiina näkymättömällelasersäteilylle laitteen ollessa toiminnassa. Älä katso säteeseen.

#### **VARNING !**

Om laserprinterns skyddshölje öppnas då apparaten är i funktion, utsättas användaren för osynlig laserstrålning. Betrakta ej strålen. Tiedot laitteessa käytettävän laserdiodin säteilyominaisuuksista: Aallonpituus 775-795 nm Teho 5 m W Luokan 3B laser.

## **Index**

#### **A**

A4-papierinstellingen [43](#page-56-0) aangepaste papierformaatinstellingen Macintosh [67](#page-80-0) aangepaste papierformaten [83](#page-96-0) aantal exemplaren standaardinstellingen [19](#page-32-0) accessoires bestellen [240,](#page-253-0) [241](#page-254-0) locatie [7](#page-20-0) activiteitenlog, fax [153](#page-166-0) Activiteitenlogboek bezig met wissen [49](#page-62-0) ADF ondersteunde formaten [139](#page-152-0) ADF (automatische documentinvoer) capaciteit [5](#page-18-0) het invoersysteem reinigen [168](#page-181-0) locatie [7](#page-20-0) reinigen van bovenste glasstrook [170](#page-183-0) reinigen van rollen [171](#page-184-0) adres, printer Macintosh, problemen oplossen [235](#page-248-0) adresboek, e-mail adressen verwijderen [142](#page-155-0) adresboeken, e-mail adressen toevoegen [141](#page-154-0) bezig met wissen [49](#page-62-0) functie automatisch aanvullen [140](#page-153-0) lijst met ontvangers, maken [141](#page-154-0) adresboeken, e-mail ontvangers, lijsten [141](#page-154-0)

adresboeken, e-mail LDAP-ondersteuning [136](#page-149-0) afbeeldingen per minuut [3](#page-16-0) afdrukken op beide zijden Windows [101](#page-114-0) afdrukkwaliteit afdrukmateriaal [216](#page-229-0) bandensporen [224](#page-237-0) grijze achtergrond [219](#page-232-0) herhaalde afbeeldingen [226](#page-239-0) licht afdrukken [217](#page-230-0) lijnen met vegen [225](#page-238-0) losse toner [220](#page-233-0) omgeving [216](#page-229-0) papierstoringen, na [216](#page-229-0) probleemoplossing [216](#page-229-0) regels [219](#page-232-0) repeterende onvolkomenheden [221](#page-234-0) tonervegen [220](#page-233-0) vaag [225](#page-238-0) vervormde tekens [222](#page-235-0) vlekjes [218](#page-231-0) weggevallen tekst [218](#page-231-0) witte strepen [224](#page-237-0) witte vlekken [224](#page-237-0) Afdrukkwaliteit, menu, bedieningspaneel [45](#page-58-0) afdrukmateriaal A4-instellingen [43](#page-56-0) aangepast, laden [90](#page-103-0) aangepast formaat, Macintoshinstellingen [67](#page-80-0) eerste pagina [67](#page-80-0) fusermodi [45](#page-58-0) gekanteld [222](#page-235-0) gekreukeld [223](#page-236-0) laden [85](#page-98-0) omgekruld [223](#page-236-0), [229](#page-242-0)

ondersteund [81](#page-94-0) ondersteunde formaten [81](#page-94-0) pagina's per vel [68](#page-81-0) probleemoplossing [216,](#page-229-0) [229](#page-242-0) standaardformaat, selecteren [23](#page-36-0) afdrukstand instelling, Windows [101](#page-114-0) afdruktaken standaardinstellingen [23](#page-36-0) afdruktaken beheren [93](#page-106-0) afdrukvolume [3](#page-16-0) afvalverwerking, einde van levensduur [252](#page-265-0) akoestische specificaties [246](#page-259-0) alternatieve modus voor briefpapier [103](#page-116-0) annuleren afdrukken [110](#page-123-0) kopieertaken [132](#page-145-0) apparaatstatus Macintosh, tabblad Services [70](#page-83-0) AppleTalk-instelling [77](#page-90-0) AppleTalk-instellingen [31](#page-44-0) Attentie-lampje locatie [12](#page-25-0) automatische documentinvoer (ADF) reinigen van rollen [171](#page-184-0) verkeerd ingevoerde vellen [171](#page-184-0) automatische dubbelzijdige afdrukbaan documenten kopiëren [126](#page-139-0)

#### **B**

bakken capaciteit [5](#page-18-0) locatie [95](#page-108-0)

multifunctionele afwerkeenheid [95](#page-108-0) selecteren [96](#page-109-0) standaardinstellingen [23](#page-36-0) bandensporen, problemen oplossen [224](#page-237-0) bedieningspaneel Beginscherm [13](#page-26-0) belangrijkste toetsgeluiden, standaardinstellingen [40](#page-53-0) berichten, genummerde lijst [189](#page-202-0) berichtensoorten [188](#page-201-0) e-mailscherm [138](#page-151-0) help [14](#page-27-0) Informatie, menu [16](#page-29-0) instellingen [56](#page-69-0), [65](#page-78-0) knoppen [12](#page-25-0) knoppen op het aanraakscherm [14](#page-27-0) kopieerscherm [122](#page-135-0) lampjes [12](#page-25-0) locatie [7](#page-20-0) menu's vergrendelen [164](#page-177-0) Menu Afdrukkwaliteit [45](#page-58-0) menu Begininstellingen [27](#page-40-0) menu Beheer [26](#page-39-0) Menu Beheer [15](#page-28-0) menu E-mail instellen [39](#page-52-0) menu Faxsetup [36](#page-49-0) menu Herstellen [49](#page-62-0) Menu Tijd/schema's [24](#page-37-0) Menu Verzendinstellingen [39](#page-52-0) Menu Werking apparaat [40](#page-53-0) onderhoudsberichten, opnieuw instellen [177](#page-190-0) probleemoplossing [187](#page-200-0) reinigingspagina , afdrukken [166](#page-179-0) Service, menu [49](#page-62-0) standaardinstellingen [40](#page-53-0) Standaard taakopties [17](#page-30-0) beeldkwaliteit instellingen [45](#page-58-0) kopiëren, probleemoplossing [228](#page-241-0) kopiëren, verbeteren [228](#page-241-0) beginscherm, bedieningspaneel [13](#page-26-0)

Beginscherm, knop op aanraakscherm bedieningspaneel [14](#page-27-0) Beheer, menu, bedieningspaneel [15](#page-28-0) beide zijden, afdrukken op blanco pagina's, standaardinstellingen [41](#page-54-0) Macintosh-instellingen [64](#page-77-0) standaardinstellingen [23](#page-36-0) belrapport, fax [153](#page-166-0) benodigdheden bestellen [240,](#page-253-0) [241](#page-254-0) menu Beheer [26](#page-39-0) menu Herstellen [49](#page-62-0) recyclen [250](#page-263-0) status, weergeven met HP Printer Utility [64](#page-77-0) statuspagina afdrukken [152](#page-165-0) status weergeven met geïntegreerde webserver [155](#page-168-0) berichten e-mailwaarschuwingen [64](#page-77-0) genummerde lijst [189](#page-202-0) soorten [188](#page-201-0) standaardinstellingen [40](#page-53-0) Bericht Voer printeronderhoud uit [177](#page-190-0) bestanden uploaden, Macintosh [64](#page-77-0) bestandsdirectory, afdrukken [153](#page-166-0) bestellen benodigdheden en accessoires [240](#page-253-0) beveiliging instellingen [31](#page-44-0) menu's bedieningspaneel vergrendelen [164](#page-177-0) schijf wissen [162](#page-175-0) blanco kopieën, probleemoplossing [231](#page-244-0) boeken kopiëren [130](#page-143-0) Bonjour-instellingen [64](#page-77-0) briefhoofdpapier, plaatsen [103](#page-116-0) brochurebak, multifunctionele afwerkeenheid [96](#page-109-0) brochures maken [9](#page-22-0)

browservereisten geïntegreerde webserver [154](#page-167-0) **C** Canadese DOC-

#### voorschriften [255](#page-268-0) capaciteit bakken [4](#page-17-0) cartridges bestellen [241](#page-254-0) menu Beheer [26](#page-39-0) recyclen [250](#page-263-0) cassettes, nietjes laden [106](#page-119-0) leeg-, stop- of vervolginstellingen [106](#page-119-0) storingen verhelpen in de nietmachine/stapelaar [205](#page-218-0) configuratiepagina afdrukken [152](#page-165-0) Informatie, menu [16](#page-29-0) Macintosh [64](#page-77-0) configuraties, modellen [2](#page-15-0) configuratie van extra aansluiting [73](#page-86-0) connectiviteit Extra aansluiting [73](#page-86-0) USB [72](#page-85-0) controleren en vasthouden Windows [102](#page-115-0) Courier, instellingen lettertype [43](#page-56-0)

### **D**

datum, instelling [24](#page-37-0), [165](#page-178-0) diagnostiek netwerken [31](#page-44-0) dichtheid instellingen [45](#page-58-0), [64](#page-77-0) probleemoplossing [217](#page-230-0) Digitaal faxen [150](#page-163-0) digitaal verzenden adresboeken [141](#page-154-0) bedieningspaneelinstellinge n [138](#page-151-0) configureren e-mail [136](#page-149-0) documenten laden [139](#page-152-0) documenten verzenden [139](#page-152-0) informatie over [135,](#page-148-0) [139](#page-152-0) LDAP-ondersteuning [136](#page-149-0) mappen [144](#page-157-0)

Menu Setup [39](#page-52-0) ontvangers, lijsten [141](#page-154-0) probleemoplossing [187](#page-200-0) SMTP-ondersteuning [136](#page-149-0) standaardinstellingen [22](#page-35-0) taakinstellingen [143](#page-156-0) verifiëren, gatewayadressen [232](#page-245-0) workflow [145](#page-158-0) Digitaal verzenden, tabblad geïntegreerde webserver [156](#page-169-0) DIMM's bestellen [241](#page-254-0) controleren installatie [181](#page-194-0) Installeren [178](#page-191-0) sleuven [178](#page-191-0) uitbreidingsopties [3](#page-16-0) DLC/LLC-instellingen [31](#page-44-0) documenten schalen Macintosh [67](#page-80-0) Windows [101](#page-114-0) documentinvoer Dubbelzijdige documenten kopiëren [126](#page-139-0) donker, kopiëren [229](#page-242-0) dots per inch (dpi) [3](#page-16-0) dpi, instellingen [45](#page-58-0), [64](#page-77-0) driverinstellingen voor Macintosh watermerken [68](#page-81-0) drivers instellingen [57](#page-70-0), [65](#page-78-0) instellingen van Macintosh [67](#page-80-0) snelkoppelingen (Windows) [100](#page-113-0) universeel [54](#page-67-0) voorinstellingen (Macintosh) [67](#page-80-0) Windows, openen [100](#page-113-0) dubbelzijdig, kopiëren standaardinstellingen [17](#page-30-0) dubbelzijdig afdrukken blanco pagina's, standaardinstellingen [41](#page-54-0) Macintosh-instellingen [64](#page-77-0) standaardinstellingen [23](#page-36-0) Windows [101](#page-114-0) dubbelzijdig kopiëren standaardinstellingen [17](#page-30-0)

duplex afdrukken blanco pagina's, standaardinstellingen [41](#page-54-0) documenten kopiëren [126](#page-139-0) standaardinstellingen [23](#page-36-0) Windows [101](#page-114-0) duplexeenheid locatie [7](#page-20-0) Macintosh-instellingen [64](#page-77-0)

### **E**

Economode [45](#page-58-0) een afdruktaak annuleren [110](#page-123-0) een afdruktaak stoppen [110](#page-123-0) eerste pagina ander papier gebruiken [67](#page-80-0) snelheid, specificaties [3](#page-16-0) EIO-kaarten aanwezige [5](#page-18-0) bestellen [242](#page-255-0) sleuven, lokaliseren [7](#page-20-0) EIO-schijf functies [6](#page-19-0) vergrendelen [163](#page-176-0) e-mail adresboeken [141](#page-154-0) configureren [136](#page-149-0) documenten verzenden [139](#page-152-0) functie automatisch aanvullen [140](#page-153-0) informatie over [135,](#page-148-0) [139](#page-152-0) probleemoplossing [187](#page-200-0) standaardinstellingen [21](#page-34-0) verifiëren, gatewayadressen [232](#page-245-0) e-mail adresboeken [141](#page-154-0) ontvangers, lijsten [141](#page-154-0) e-mail scannen verifiëren, gatewayadressen [232](#page-245-0) e-mailwaarschuwingen [64](#page-77-0) EMI-verklaring Taiwan [255](#page-268-0) energiespecificaties [245](#page-258-0) energiezuinige instellingen [182](#page-195-0) enveloppen afdrukken [111](#page-124-0) gekreukeld, problemen oplossen [223](#page-236-0) storingen [213](#page-226-0)

EPS-bestanden, problemen oplossen [236](#page-249-0) Ethernet-ondersteuning [5](#page-18-0) Europese Unie, afvalverwerking [252](#page-265-0) exemplaren, aantal Windows [103](#page-116-0) Explorer, ondersteunde versies geïntegreerde webserver [154](#page-167-0) e-mail bedieningspaneelinstellingen [138](#page-151-0) documenten laden [139](#page-152-0) documenten verzenden [139](#page-152-0) LDAP-ondersteuning [136](#page-149-0) SMTP-ondersteuning [136](#page-149-0) taakinstellingen [143](#page-156-0)

### **F**

factureringscodes, faxrapport [153](#page-166-0) FastRes [3](#page-16-0) faxaccessoire afdrukschema [25](#page-38-0) telefoonlijn aansluiten [148](#page-161-0) Faxen, digitaal [150](#page-163-0) faxkaart, bestellen [242](#page-255-0) faxrapporten, afdrukken [16,](#page-29-0) [153](#page-166-0) FCC-voorschriften [248](#page-261-0) Finse verklaring ten aanzien van laserveiligheid [256](#page-269-0) firmware updates [6](#page-19-0) firmware-update, Macintosh [64](#page-77-0) flash-geheugen uitbreiden [178](#page-191-0) formaat, afdrukmateriaal A4-instellingen [43](#page-56-0) standaard, selecteren [23](#page-36-0) formaat, kopiëren probleemoplossing [231](#page-244-0) formaat van documenten wijzigen Macintosh [67](#page-80-0) Windows [101](#page-114-0) foto's kopiëren [130](#page-143-0) laden [139](#page-152-0) Fout, knop aanraakscherm bedieningspaneel [14](#page-27-0)

foutberichten e-mailwaarschuwingen [64](#page-77-0) genummerde lijst [189](#page-202-0) onderhoud, opnieuw instellen [177](#page-190-0) soorten [188](#page-201-0) standaardinstellingen [40](#page-53-0) FTP, verzenden naar [145](#page-158-0) functies [2](#page-15-0) fuser modussen [45](#page-58-0)

#### **G**

gateways adressen controleren [232](#page-245-0) configureren [136](#page-149-0) testen [137](#page-150-0) geavanceerde afdrukopties Windows [103](#page-116-0) geblokkeerde faxen, lijst afdrukken [153](#page-166-0) gebruikspagina, afdrukken [152](#page-165-0) Gegevens-lampje locatie [12](#page-25-0) gegolfd papier, probleemoplossing [223](#page-236-0) geheugen aanwezige [2](#page-15-0) beheren [178](#page-191-0) toevoegen [178](#page-191-0) uitbreiden [178](#page-191-0) geïntegreerde webserver een wachtwoord toewiizen [162](#page-175-0) functies [154](#page-167-0) tonerniveau controleren [176](#page-189-0) gekantelde pagina's [222](#page-235-0) gekleurde tekst zwart afdrukken [103](#page-116-0) gekreukeld papier, problemen oplossen [223](#page-236-0) gekruld papier, problemen oplossen [223,](#page-236-0) [229](#page-242-0) geleverde batterijen [252](#page-265-0) geluidsspecificaties [246](#page-259-0) glasplaat ondersteunde formaten [139](#page-152-0) grafisch display, bedieningspaneel [12](#page-25-0)

grijze achtergrond, problemen oplossen [219](#page-232-0)

#### **H**

Help, bedieningspaneel [14](#page-27-0) Help, knop aanraakscherm bedieningspaneel [14](#page-27-0) herhaald beeld, problemen oplossen [226](#page-239-0) herhaalde fouten, problemen oplossen [221,](#page-234-0) [226](#page-239-0) Herstellen, menu, bedieningspaneel [49](#page-62-0) HP Digital Sending-software, bestellen [242](#page-255-0) HP fraudelijn [175](#page-188-0) HP Jetdirect printserver configureren [77](#page-90-0) HP Jetdirect-printserver instellingen [27](#page-40-0) modellen met [2](#page-15-0) HP Printer Utility [64](#page-77-0) HP Universal Print Driver [54](#page-67-0) HP-UX-software [59](#page-72-0) HP Web Jetadmin tonerniveau controleren [176](#page-189-0)

### **I**

I/O-configuratie instellingen [27](#page-40-0) netwerkconfiguratie [74](#page-87-0) inclusief TrueType-lettertypen [4](#page-17-0) Informatie, menu [16](#page-29-0) Informatie (tabblad), geïntegreerde webserver [155](#page-168-0) informatiepagina's [152](#page-165-0) ingebouwde klok [165](#page-178-0) installatie ongedaan maken, Macintosh-software [66](#page-79-0) installeren Macintosh-software op netwerken [63](#page-76-0) Macintosh-software voor rechtstreekse verbindingen [62](#page-75-0) Installeren geheugen [178](#page-191-0) printeronderhoudskit [177](#page-190-0) instellingen drivers [57](#page-70-0), [65](#page-78-0)

prioriteit [56,](#page-69-0) [65](#page-78-0) Standaard taakopties [17](#page-30-0) voorinstellingen van driver (Macintosh) [67](#page-80-0) instellingen time-out [27](#page-40-0), [40](#page-53-0) Internet Explorer, ondersteunde versies geïntegreerde webserver [154](#page-167-0) Internetfax [150](#page-163-0) invoerlade voor 500 vel modellen met [2](#page-15-0) invoerproblemen, afdrukmateriaal [229](#page-242-0) IP-adres Macintosh, problemen oplossen [235](#page-248-0) wijzigen [74](#page-87-0) IPX/SPX-instelling [30](#page-43-0), [76](#page-89-0)

### **J**

Jetadmin, HP Web [58,](#page-71-0) [157](#page-170-0) Jetdirect printserver configureren [77](#page-90-0) Jetdirect-printserver instellingen [27](#page-40-0) modellen met [2](#page-15-0)

### **K**

kaarten, EIO bestellen [242](#page-255-0) kalibreren van de scanner [173](#page-186-0) Klaar-lampje locatie [12](#page-25-0) kleding, toner uitwassen [167](#page-180-0) kleppen linker, papierstoringen verhelpen [207](#page-220-0) locatie [7](#page-20-0) locaties van papierstoringen [190](#page-203-0) rechter, papierstoringen verhelpen [193](#page-206-0) klok instellen [165](#page-178-0) Knop Menu [12](#page-25-0) knoppen, bedieningspaneel aanraakscherm [14](#page-27-0) geluiden, instellingen [40](#page-53-0) locatie [12](#page-25-0) Knop Reset [12](#page-25-0)

Knop Sluimer [12](#page-25-0) Knop Start [12](#page-25-0) Knop Status [12](#page-25-0) Knop Stop [12](#page-25-0) kopieën sorteren [129](#page-142-0) kopiëren afdrukmateriaal, problemen oplossen [229](#page-242-0) annuleren [132](#page-145-0) bedieningspaneel, navigatie [122](#page-135-0) boeken [130](#page-143-0) dubbelzijdige documenten [126](#page-139-0) formaat, problemen oplossen [231](#page-244-0) foto's [130](#page-143-0) functies [4](#page-17-0), [121](#page-134-0) kwaliteit, probleemoplossing [228](#page-241-0) meerdere originelen [131](#page-144-0) probleemoplossing [231](#page-244-0) problemen, voorkomen [228](#page-241-0) sorteren [129](#page-142-0) standaardinstellingen [17,](#page-30-0) [19](#page-32-0) Taakmodus [131](#page-144-0) taken onderbreken [42](#page-55-0) Koreaanse EMC-verklaring [255](#page-268-0) kwaliteit instellingen [45](#page-58-0) kopiëren, probleemoplossing [228](#page-241-0) kopiëren, verbeteren [228](#page-241-0) kwikvrij product [252](#page-265-0)

### **L**

lade 1 capaciteit [4](#page-17-0) fuserhendels [112,](#page-125-0) [113](#page-126-0) laden, enveloppen [111](#page-124-0) locatie [7](#page-20-0) locaties van papierstoringen [190](#page-203-0) papier laden [85](#page-98-0) papierstoringen, verhelpen [193](#page-206-0) lade 2 papierstoringen, verhelpen [193](#page-206-0)

lade 2 of 3 aangepast afdrukmateriaal, laden [90](#page-103-0) capaciteit [4](#page-17-0) detecteerbaar papier van standaardformaat laden [86](#page-99-0) locatie [7](#page-20-0) locaties van papierstoringen [190](#page-203-0) niet-detecteerbaar papier van standaardformaat laden [88](#page-101-0) papierstoringen, verhelpen [194](#page-207-0) lade 3 papierstoringen, verhelpen [193](#page-206-0) lade 4 capaciteit [4](#page-17-0) locatie [7](#page-20-0) papierstoringen, verhelpen [195](#page-208-0) laden aanwezige [2](#page-15-0) capaciteit [4](#page-17-0) configureren [93](#page-106-0) documenten, ondersteunde formaten [139](#page-152-0) dubbelzijdig afdrukken [69](#page-82-0) invoerproblemen, oplossen [230](#page-243-0) Macintosh-instellingen [64](#page-77-0) nieties [106](#page-119-0) ondersteunde formaten [139](#page-152-0) papierstoringen, verhelpen [193](#page-206-0) registratie, instelling [45](#page-58-0) scannerglasplaat [139](#page-152-0) standaardinstellingen [41](#page-54-0) lampjes bedieningspaneel [12](#page-25-0) LAN-aansluiting [5](#page-18-0) LAN-fax [150](#page-163-0) LDAP-servers verbinding maken met [136](#page-149-0) verifiëren, gatewayadressen [232](#page-245-0) lettertypen Courier-instellingen [43](#page-56-0) EPS-bestanden, problemen oplossen [236](#page-249-0)

lijst afdrukken [17](#page-30-0), [153](#page-166-0) uploaden, Macintosh [64](#page-77-0) lezen en vasthouden, taken [116](#page-129-0) licht, kopiëren [229](#page-242-0) licht afdrukken probleemoplossing [217](#page-230-0) liggende afdrukstand instelling, Windows [101](#page-114-0) lijnen, problemen oplossen kopieën [228](#page-241-0) linksnelheid, instellingen [35](#page-48-0) Linux-software [59](#page-72-0) LocalTalk-verbinding [5](#page-18-0) losse toner, problemen oplossen [220](#page-233-0)

#### **M**

Macintosh afdruksysteem voor netwerken installeren [63](#page-76-0) afdruksysteem voor rechtstreekse verbindingen installeren [62](#page-75-0) AppleTalk-instellingen [31](#page-44-0) driverinstellingen [65](#page-78-0), [67](#page-80-0) formaat van documenten wijzigen [67](#page-80-0) HP Printer Utility [64](#page-77-0) nietopties [69](#page-82-0) ondersteunde besturingssystemen [62](#page-75-0) problemen, probleemoplossing [235](#page-248-0) software [62](#page-75-0) software verwijderen [66](#page-79-0) stuurprogramma's, problemen oplossen [235](#page-248-0) USB-kaart, problemen oplossen [236](#page-249-0) Macintosh, driverinstellingen taakopslag [70](#page-83-0) Macintosh-driverinstellingen aangepast papierformaat [67](#page-80-0) tabblad Services [70](#page-83-0) mappen standaardinstellingen [22](#page-35-0) verzenden naar [144](#page-157-0) marges registratie, instelling [45](#page-58-0) materiaalbeperkingen [252](#page-265-0)

Material Safety Data Sheet (MSDS, chemiekaart) [253](#page-266-0) meerdere pagina's per vel Windows [101](#page-114-0) Memory Enhancement technology (MEt) [3](#page-16-0) menu's, bedieningspaneel Afdrukkwaliteit [45](#page-58-0) Beheer [15](#page-28-0), [26](#page-39-0) Eerste installatie [27](#page-40-0) E-mailinstallatie [39](#page-52-0) Fax instellen [36](#page-49-0) Herstelfuncties [49](#page-62-0) Informatie [16](#page-29-0) Instelling voor verzenden [39](#page-52-0) Service [49](#page-62-0) Standaard taakopties [17](#page-30-0) Tijd/schema's [24](#page-37-0) vergrendelen [164](#page-177-0) Werking apparaat [40](#page-53-0) menu Begininstellingen [27](#page-40-0) menu Beheer [26](#page-39-0) menu E-mail instellen [39](#page-52-0) menu Faxsetup [36](#page-49-0) menu Service, bedieningspaneel [49](#page-62-0) menustructuur afdrukken [152](#page-165-0) Informatie, menu [16](#page-29-0) menu Tijd/schema's, bedieningspaneel [24](#page-37-0) Menu Verzendinstellingen [39](#page-52-0) Menu Werking apparaat [40](#page-53-0) microprocessorsnelheid [3](#page-16-0) milieuvriendelijke producten [249](#page-262-0) modellen, functies [2](#page-15-0) multifunctionele afwerkeenheid bestellen [241](#page-254-0) capaciteit [5](#page-18-0) gebruiken [8](#page-21-0) nietcassette, bestellen [241](#page-254-0) multi-invoer [230](#page-243-0)

#### **N**

Netscape Navigator, ondersteunde versies geïntegreerde webserver [154](#page-167-0) netwerken AppleTalk-instellingen [31](#page-44-0) beveiliging [31](#page-44-0)

Bezig met testen van SMTPinstellingen. [137](#page-150-0) diagnostiek [31](#page-44-0) DLC/LLC-instellingen [31](#page-44-0) gatewayadresens configureren [136](#page-149-0) HP Web Jetadmin [157](#page-170-0) IP-adres [74](#page-87-0) IPX/SPX-instellingen [30](#page-43-0) linksnelheid, instellingen [35](#page-48-0) Macintosh, installatie [63](#page-76-0) Macintosh-instellingen [64](#page-77-0) met printservers [2](#page-15-0) protocolconfiguratiepagina, afdrukken [35](#page-48-0) SMTP-servers [136](#page-149-0) TCP/IP-instellingen [27](#page-40-0) verifiëren, gatewayadressen [232](#page-245-0) Netwerken configureren [74](#page-87-0) DLC/LLC uitschakelen [77](#page-90-0) protocollen uitschakelen [76](#page-89-0) standaardgateway [75](#page-88-0) subnetmasker [75](#page-88-0) TCP/IP-parameters [74](#page-87-0) netwerkmap, scannen naar [144](#page-157-0) nietcassettes laden [106](#page-119-0) leeg-, stop- of vervolginstellingen [106](#page-119-0) nieten [105](#page-118-0) nietmachine standaardinstellingen [19](#page-32-0) nietmachine/stapelaar laden nietjes [106](#page-119-0) leeg-, stop- of vervolginstellingen [106](#page-119-0) nieten [105](#page-118-0) uitvoerlocatie selecteren [96](#page-109-0) vastgelopen nietjes, verwijderen [205](#page-218-0) Nietmachine/stapelaar voor 3000 vel bakken [95](#page-108-0) bestellen [241](#page-254-0) capaciteit [5](#page-18-0) documenten nieten [8](#page-21-0) nietcassette, bestellen [241](#page-254-0)

papierstoringen, verhelpen [196](#page-209-0) uitvoerlocatie selecteren [96](#page-109-0) vastgelopen nietjes, verwijderen [205](#page-218-0) nietopties Macintosh [69](#page-82-0) Windows [101](#page-114-0) n op een vel afdrukken [68](#page-81-0) n per vel afdrukken Windows [101](#page-114-0)

#### **O**

omgeving, specificaties [176](#page-189-0) omgevingsvereisten, specificaties [176](#page-189-0), [246](#page-259-0) omgeving voor apparaat probleemoplossing [216](#page-229-0) omgeving voor printer specificaties [246](#page-259-0) omslagbladen [67](#page-80-0), [100](#page-113-0) onderbreken, afdruktaak [110](#page-123-0) onderhoudskit bestellen [242](#page-255-0) ondersteund afdrukmateriaal [81](#page-94-0) ondersteunde besturingssystemen [52](#page-65-0), [62](#page-75-0) ondersteuning online [103](#page-116-0) online Help, bedieningspaneel [14](#page-27-0) ontvangers, lijsten [141](#page-154-0) opgeslagen taken [119](#page-132-0) opslaan, taak Macintosh-instellingen [70](#page-83-0) opslag, taak controleren en vasthouden [116](#page-129-0) functies [115](#page-128-0) instellingen [26](#page-39-0) opgeslagen [119](#page-132-0) persoonlijk [117](#page-130-0) QuickCopy [118](#page-131-0) toegang [115](#page-128-0) opslagtaak Macintosh-instellingen [64](#page-77-0)

### **P**

pagina's per vel Windows [101](#page-114-0) paginavolgorde, wijzigen [103](#page-116-0) papier A4-instellingen [43](#page-56-0) aangepaste formaten [83](#page-96-0) aangepast formaat, Macintoshinstellingen [67](#page-80-0) eerste en laatste pagina's, afwijkend papier gebruiken [100](#page-113-0) eerste pagina [67](#page-80-0) formaat, selecteren [100](#page-113-0) fusermodi [45](#page-58-0) gekanteld [222](#page-235-0) gekreukeld [223](#page-236-0) omgekruld [223](#page-236-0), [229](#page-242-0) omslagen, ander papier gebruiken [100](#page-113-0) ondersteunde formaten [81](#page-94-0) pagina's per vel [68](#page-81-0) probleemoplossing [216,](#page-229-0) [229](#page-242-0) standaardformaat, selecteren [23](#page-36-0), [100](#page-113-0) type, selecteren [100](#page-113-0) papierbaan reinigen [166](#page-179-0) papierstoringen multifunctionele afwerkeenheid [198,](#page-211-0) [199,](#page-212-0) [200](#page-213-0) stapelaar of nietmachine/ stapelaar [196](#page-209-0) voorkomen [85](#page-98-0) papierstoringen, nietmachine nietmachine/stapelaar [205](#page-218-0) PCL-drivers standaardinstellingen [43](#page-56-0) universeel [54](#page-67-0) PDF-foutpagina's [43](#page-56-0) personality standaardinstellingen [43](#page-56-0) persoonlijke taken [117](#page-130-0) PIN's, persoonlijke taken [117](#page-130-0) poorten probleemoplossing, Macintosh [236](#page-249-0) postbus met 8 bakken bakken [95](#page-108-0) bestellen [241](#page-254-0) capaciteit [5](#page-18-0)

functies [10](#page-23-0) papierstoringen, verhelpen [209](#page-222-0) printcartridges beheren [175](#page-188-0) echtheidscontrole [175](#page-188-0) levensduur [176](#page-189-0) Macintosh status [70](#page-83-0) menu Beheer [26](#page-39-0) niet van HP [175](#page-188-0) opslaan [175](#page-188-0) originele van HP [175](#page-188-0) recyclen [250](#page-263-0) status, Macintosh [70](#page-83-0) tonerniveau controleren [176](#page-189-0) printserver [5](#page-18-0) prioriteit, instellingen [56](#page-69-0), [65](#page-78-0) privétaken Windows [102](#page-115-0) probleemoplossing adressen gateway [232](#page-245-0) afdrukmateriaal [216,](#page-229-0) [229](#page-242-0) bandensporen [224](#page-237-0) bedieningspaneel [187](#page-200-0) bedieningspaneelberichten, genummerde [189](#page-202-0) berichtensoorten [188](#page-201-0) controlelijst [186](#page-199-0) digitaal verzenden [187](#page-200-0) duplex afdrukken [214](#page-227-0) e-mailwaarschuwingen [64](#page-77-0) EPS-bestanden [236](#page-249-0) Fout, knop aanraakscherm bedieningspaneel [14](#page-27-0) gekantelde pagina's [222](#page-235-0) grijze achtergrond [219](#page-232-0) herhaalde afbeeldingen [226](#page-239-0) kopieerformaat [231](#page-244-0) kopieerkwaliteit [228](#page-241-0) kopiëren [228](#page-241-0), [231](#page-244-0) licht afdrukken [217](#page-230-0) lijnen, kopieën [228](#page-241-0) lijnen met vegen [225](#page-238-0) Macintosh-problemen [235](#page-248-0) netwerken [31](#page-44-0) omgekruld papier [223](#page-236-0) omgeving [216](#page-229-0) papier, gekreukeld [223](#page-236-0) problemen met de papierverwerking [211](#page-224-0)

regels [219,](#page-232-0) [224](#page-237-0) repeterende onvolkomenheden [221](#page-234-0) storingen [190,](#page-203-0) [210](#page-223-0) tekstkwaliteit [222](#page-235-0), [225](#page-238-0) tonervegen [220](#page-233-0) transparanten [213](#page-226-0) uitvoerkwaliteit [216](#page-229-0) vage afdruk [225](#page-238-0) vlekjes [218](#page-231-0) weggevallen tekst [218](#page-231-0) witte vlekken [224](#page-237-0) productspecificaties [244](#page-257-0) protocolconfiguratiepagina, afdrukken [35](#page-48-0) PS-emulatiedriver standaardinstellingen [43](#page-56-0) PS-emulatiedrivers [53](#page-66-0) PS-foutpagina's standaardinstellingen [43](#page-56-0) punten, problemen oplossen [218,](#page-231-0) [224,](#page-237-0) [228](#page-241-0)

#### **R**

rechterklep locatie [7](#page-20-0) recyclen [250](#page-263-0) recycling programma van HP voor retourneren en recyclen van afdrukbenodigdheden [250](#page-263-0) registratie, lade-uitlijning [45](#page-58-0) reinigen aanraakscherm [168](#page-181-0) ADF-invoersysteem [168](#page-181-0) glasplaat [168](#page-181-0) MFP [166,](#page-179-0) [168](#page-181-0) papierbaan [166](#page-179-0) resolutie instellingen [45](#page-58-0), [64](#page-77-0) probleemoplossing kwaliteit [216](#page-229-0) Resolution Enhancement technology (REt) [45,](#page-58-0) [64](#page-77-0) resources vergrendelen, Macintosh [64](#page-77-0) REt (Resolution Enhancement technology [45](#page-58-0) REt (Resolution Enhancement technology) [64](#page-77-0)

rugnieten [10](#page-23-0)

#### **S**

scannen onmiddellijk [41](#page-54-0) standaardinstellingen [17](#page-30-0) scannen naar e-mail adresboeken [141](#page-154-0) ontvangers, lijsten [141](#page-154-0) scannen naar e-mailadres adresboeken [141](#page-154-0) configureren [136](#page-149-0) documenten verzenden [139](#page-152-0) informatie over [135,](#page-148-0) [139](#page-152-0) probleemoplossing [187](#page-200-0) standaardinstellingen [21](#page-34-0) scannen naar e-mailadres bedieningspaneelinstellinge n [138](#page-151-0) documenten laden [139](#page-152-0) documenten verzenden [139](#page-152-0) LDAP-ondersteuning [136](#page-149-0) SMTP-ondersteuning [136](#page-149-0) taakinstellingen [143](#page-156-0) scannen naar map [144](#page-157-0) scannen naar workflow [145](#page-158-0) scanner kalibreren [173](#page-186-0) scheidingspagina Windows [101](#page-114-0) scheve pagina's [222](#page-235-0) Schijf beveiligd wissen [162](#page-175-0) Schijf beveiligd wissenfunctie [162](#page-175-0) Services (tabblad) Macintosh [70](#page-83-0) sluimerinstellingen sluimertijd [182](#page-195-0) vertraging [182](#page-195-0) wektijd [182](#page-195-0) **Sluimermodus** instellingen [24](#page-37-0), [26](#page-39-0) stroomspecificaties [245](#page-258-0) sluimertijd instellen [25,](#page-38-0) [182](#page-195-0) SMTP-servers gatewayadres configureren [136](#page-149-0) testen [137](#page-150-0) verbinding maken met [136](#page-149-0) verifiëren, gatewayadressen [232](#page-245-0)

snelinstellingen [100](#page-113-0) snelkiezen, lijst afdrukken [153](#page-166-0) snelkoppelingen [100](#page-113-0) software geïntegreerde webserver [58](#page-71-0), [66](#page-79-0) HP Printer Utility [64](#page-77-0) HP Web Jetadmin [58](#page-71-0) installatie voor directe verbinding, Macintosh [62](#page-75-0) instellingen [56](#page-69-0), [65](#page-78-0) Macintosh [62](#page-75-0) Macintosh, verwijderen [66](#page-79-0) netwerkinstallatie, Macintosh [63](#page-76-0) ondersteunde besturingssystemen [52](#page-65-0), [62](#page-75-0) Windows [51](#page-64-0) Solaris-software [59](#page-72-0) spanning, probleemoplossing [187](#page-200-0) speciaal afdrukmateriaal richtlijnen [84](#page-97-0) speciaal papier richtlijnen [84](#page-97-0) speciale papierformaten standaardinstellingen [23](#page-36-0) specificaties afdrukmateriaal [79](#page-92-0) elektrische [245](#page-258-0) fysiek [244](#page-257-0) geluid [246](#page-259-0) werkomgeving [176](#page-189-0), [246](#page-259-0) staande afdrukstand instelling, Windows [101](#page-114-0) standaardinstellingen afdrukken [23](#page-36-0) e-mail [21](#page-34-0) kopiëren [19](#page-32-0) menu Herstellen [49](#page-62-0) Menu Werking apparaat [40](#page-53-0) originelen [17](#page-30-0) Verzenden naar map [22](#page-35-0) Standaard taakopties [17](#page-30-0) stapelaar voor 3000 vel bestellen [241](#page-254-0) capaciteit [5](#page-18-0) functies [8](#page-21-0) Start, knop aanraakscherm bedieningspaneel [14](#page-27-0)

status beginscherm, bedieningspaneel [13](#page-26-0) berichtensoorten [188](#page-201-0) geïntegreerde webserver [155](#page-168-0) HP Printer Utility, Macintosh [64](#page-77-0) Macintosh, tabblad Services [70](#page-83-0) status benodigdheden, tabblad **Services** Macintosh [70](#page-83-0) Windows [103](#page-116-0) storingen afdrukkwaliteit na [216](#page-229-0) enveloppen [213](#page-226-0) frequent [210](#page-223-0) instellingen voor opheffen [40](#page-53-0) ladenstoringen verhelpen [193](#page-206-0) locaties [190](#page-203-0) storingen verhelpen nietmachinekop [204](#page-217-0) strepen, probleemoplossing [228](#page-241-0) stroomspecificaties [245](#page-258-0) stroomvoorzieningspecificatie s [245](#page-258-0) stuurprogramma's instellingen [56](#page-69-0) Macintosh, problemen oplossen [235](#page-248-0) ondersteund [53](#page-66-0) Subnetmasker [75](#page-88-0) systeemvereisten geïntegreerde webserver [154](#page-167-0)

### **T**

Taakmodus, kopieren [131](#page-144-0) taakopslag controleren en vasthouden [116](#page-129-0) functies [115](#page-128-0) instellingen [26](#page-39-0) Macintosh-instellingen [70](#page-83-0) opgeslagen [119](#page-132-0) persoonlijk [117](#page-130-0) QuickCopy [118](#page-131-0) toegang [115](#page-128-0) taal standaard, instelling [40](#page-53-0) taal, bedieningspaneel [187](#page-200-0)

taal, printer standaardinstellingen [43](#page-56-0) tabblad Instellingen, geïntegreerde webserver [155](#page-168-0) tabblad Netwerk, geïntegreerde webserver [156](#page-169-0) taken Macintosh-instellingen [64](#page-77-0) taken opslaan Windows [102](#page-115-0) TCP/IP-instellingen [27](#page-40-0) tekens, vervormde [222](#page-235-0) tekst, probleemoplossing vaag [225](#page-238-0), [229](#page-242-0) vervormde tekens [222](#page-235-0) weggevallen tekst [218](#page-231-0) Telefoonlijn, faxaccessoire aansluiten [148](#page-161-0) temperatuur vereisten [176](#page-189-0) temperatuurspecificaties [246](#page-259-0) testen netwerken [31](#page-44-0) tijd, instelling [24](#page-37-0), [165](#page-178-0) tijdzone [24](#page-37-0) time-out inactief [40](#page-53-0) toetsen, bedieningspaneel aanraakscherm [14](#page-27-0) geluiden, instellingen [40](#page-53-0) locatie [12](#page-25-0) toner Economode [45](#page-58-0) instelling dichtheid [64](#page-77-0) losse, problemen oplossen [220](#page-233-0) problemen met hechten, oplossen [229](#page-242-0) vegen, problemen oplossen [220](#page-233-0) tonervegen, problemen oplossen [220](#page-233-0) tonervlekken, problemen oplossen [218,](#page-231-0) [224](#page-237-0) tweezijdig afdrukken blanco pagina's, standaardinstellingen [41](#page-54-0) Macintosh-instellingen [64](#page-77-0) standaardinstellingen [23](#page-36-0)

#### **U**

uitlijning , instellingen, laden [45](#page-58-0) uitvoerbak selecteren, Windows [101](#page-114-0) uitvoerkwaliteit instellingen [45](#page-58-0) kopiëren, probleemoplossing [228](#page-241-0) kopiëren, verbeteren [228](#page-241-0) universele printdriver [54](#page-67-0) UNIX-software [59](#page-72-0) USB-configuratie [72](#page-85-0) USB-poort Macintosh, installatie [62](#page-75-0) probleemoplossing, Macintosh [236](#page-249-0)

### **V**

vage afdruk, problemen oplossen [225](#page-238-0) vaste schijf wissen [162](#page-175-0) vaste schijf wissen [162](#page-175-0) vastgehouden taken [116](#page-129-0) vasthouden, taak controleren en vasthouden [116](#page-129-0) functies [115](#page-128-0) opgeslagen [119](#page-132-0) persoonlijk [117](#page-130-0) QuickCopy [118](#page-131-0) toegang [115](#page-128-0) VCCI-verklaring voor Japan [255](#page-268-0) veiligheidsverklaringen [255,](#page-268-0) [256](#page-269-0) ventilatoren, probleemoplossing [187](#page-200-0) vergrendelen menu's bedieningspaneel [164](#page-177-0) verifiëren, gatewayadressen [232](#page-245-0) verkeerd ingevoerde vellen in de automatische documentinvoer [171](#page-184-0) verklaring ten aanzien van laserveiligheid [255](#page-268-0), [256](#page-269-0) verticale transferklep locatie [7](#page-20-0) verticale witte of vervaagde strepen [228](#page-241-0) vertraging, sluimerstand [182](#page-195-0)

vervangen nietcassettes [106](#page-119-0) vervormde tekens, problemen oplossen [222](#page-235-0) verwerken, einde van levensduur [252](#page-265-0) verwijderen, Macintoshsoftware [66](#page-79-0) verzenden naar e-mail adresboeken [141](#page-154-0) ontvangers, lijsten [141](#page-154-0) verzenden naar e-mailadres adresboeken [141](#page-154-0) documenten verzenden [139](#page-152-0) informatie over [135,](#page-148-0) [136,](#page-149-0) [139](#page-152-0) probleemoplossing [187](#page-200-0) standaardinstellingen [21](#page-34-0) verifiëren, gatewayadressen [232](#page-245-0) verzenden naar e-mailadres documenten laden [139](#page-152-0) documenten verzenden [139](#page-152-0) instellingen [138](#page-151-0) LDAP-ondersteuning [136](#page-149-0) SMTP-ondersteuning [136](#page-149-0) taakinstellingen [143](#page-156-0) verzenden naar map [144](#page-157-0) verzenden naar workflow [145](#page-158-0) vlekken, problemen oplossen [218,](#page-231-0) [224](#page-237-0) vochtigheid probleemoplossing [216](#page-229-0) specificaties [246](#page-259-0) vochtigheidsvereisten [176](#page-189-0) voeding probleemoplossing [186](#page-199-0) voltage, specificaties [245](#page-258-0) voorinstellingen (Macintosh) [67](#page-80-0) voorklep locatie [7](#page-20-0) locaties van papierstoringen [190](#page-203-0) vouwen in papier, problemen oplossen [223](#page-236-0)

### **W**

Waarschuwing, knop aanraakscherm bedieningspaneel [14](#page-27-0) waarschuwingen, e-mail [64](#page-77-0) watermerken Windows [101](#page-114-0) webbrowser, vereisten geïntegreerde webserver [154](#page-167-0) websites firmware-updates [6](#page-19-0) HP Web Jetadmin, downloaden [157](#page-170-0) Material Safety Data Sheet (MSDS) [253](#page-266-0) universele printdriver [54](#page-67-0) wektijd, instelling [25](#page-38-0), [182](#page-195-0) Windows driverinstellingen [57](#page-70-0) driversondersteunde [53](#page-66-0) ondersteunde besturingssystemen [52](#page-65-0) universele printdriver [54](#page-67-0) Windows 2000-fax [150](#page-163-0) witte of vervaagde strepen [228](#page-241-0) witte plekken, problemen oplossen [218](#page-231-0) witte strepen of vlekken, problemen oplossen [224](#page-237-0) workflow, verzenden naar [145](#page-158-0)

#### **Z**

zelfklevende etiketten afdrukken [85](#page-98-0)

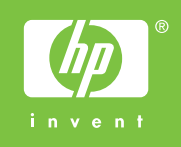

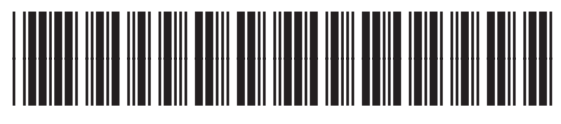

CE800-90910